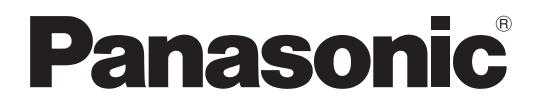

# 取扱説明書 基本編

工事説明付き

# デジタルディスクレコーダー

# **品番 WJ-HD616** WJ-HD716

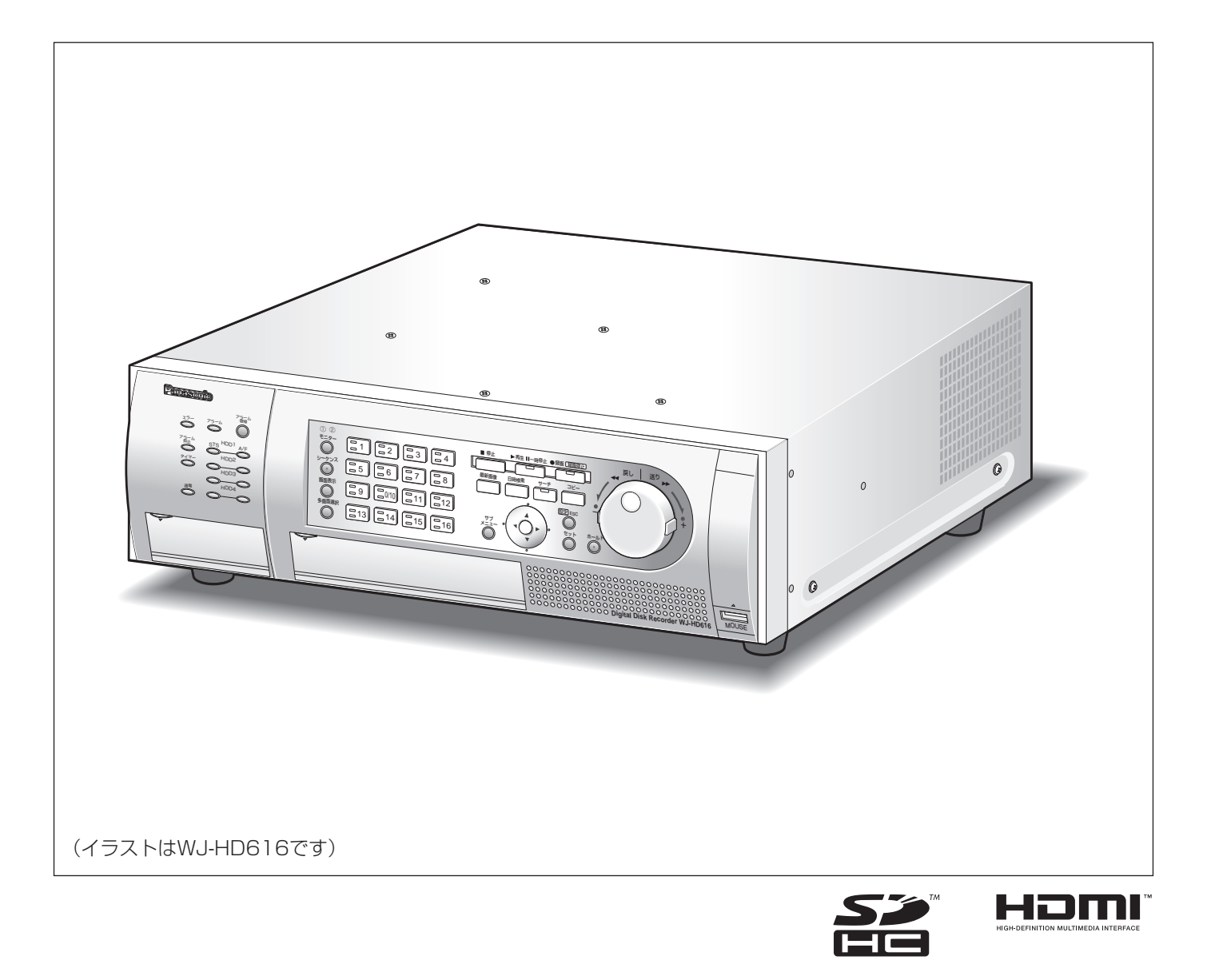

保証書別添付

このたびは、パナソニック製品をお買い上げいただき、まことにありがとうございます。 ●取扱説明書をよくお読みのうえ、正しく安全にお使いください。

- ●ご使用前に「安全上のご注意」(12 ページ~ 14 ページ)を必ずお読みください。
- ●保証書は、「お買い上げ日・販売店名」などの記入を必ず確かめ、取扱説明書とともに大切に 保管してください。

商品概要

は じ め

本機(WJ-HD616、WJ-HD716)は最大16台の監視カメラの映像をハードディスク(以下、HDD)に記録す ることができるデジタルディスクレコーダーです。

本機はHDMI (High-Definition Multimedia Interface) に対応しているモニターを接続することができます。 HDMIケーブル(別売り)を使って接続することにより、録画画像やカメラのライブ映像をより高品質で表示する ことができます。

また、複数のカメラの映像をモニターに表示したり、カメラ映像を切り換えるなど、本機からカメラを操作するこ ともできます。

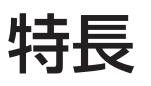

### マウスを使った簡単操作

本機にマウス(市販品)を直接接続することにより、モニター画面を見ながら簡単に操作できます。

### ハイビジョンモニターに対応

本機は、ハイビジョンモニター(1 920×1 080)に録画映像やカメラのライブ映像を表示することができます。

### HDDの交換作業がスムーズ

本機の前面パネルを取り外してHDDの取り付け、取り外しができます。 HDDを2台以上搭載しているときは、録画を中断することなくHDDの交換が行えます。 HDDは別売りのHDDユニット(WJ-HDU40L)を使用します。 HDDユニットは専用ケースに取り付けられたHDDです。本機の前面パネル内のHDD挿入口から簡単に取り付け、 取り外しができます。 ※購入可能なHDDユニットの品番や、HDDユニットの増設・交換は販売店にお問い合わせください。

### RAID機能運用によりデータエラーへの耐性向上

RAIDボード(別売り:WJ-HDB601)を搭載することで、HDDのデータエラーへの耐性を高めるRAID機能での 運用が可能です。

HDDが1台故障しても記録映像を復元できるRAID5機能に加え、誤り訂正符号データを2つ持つことでHDDが2台 故障しても記録映像を復元できるRAID6機能を搭載。HDDの記録映像が消失するのを防止します。(RAID5は3台 以上、RAID6は4台のHDDが必要です。)

#### SD5Link機能対応カメラとの連携機能

弊社製SD5Link機能対応カメラと同軸通信を行うことにより、以下の機能が使用できます。

●アラーム録画と検索再生

カメラで通知できるアラーム(侵入者の検知や置き去り/持ち去りアラームなど)を受信し、アラーム録画します。 アラーム録画を再生する際、細かなアラーム種別による検索条件を指定でき、再生できます。

●i-VMDの設定

i-VMDの検知エリアの設定を本機から行えます。i-VMD機能については、カメラの取扱説明書をお読みください。 さらに、本機から設定することで、奥行き補正による高精度な検知が可能になります。

#### ●カメラの設定データのセーブ/ロード

カメラの設定情報を本機にセーブしたり、セーブした設定情報をカメラ側にロードしたりすることができます。 カメラが故障し交換した場合でも、この機能を使うことによって、簡単にカメラの設定内容を復元し、交換前と 同じ状態でカメラを使用することができます。

### SDHC / SDメモリーカードスロットを搭載

録画されたカメラの画像をSDHC / SDメモリーカード (別売り) にコピーできます。SDHC / SDメモリーカー ドにコピーされた画像は、専用ソフトウェアで再生、印刷、保存することができます。

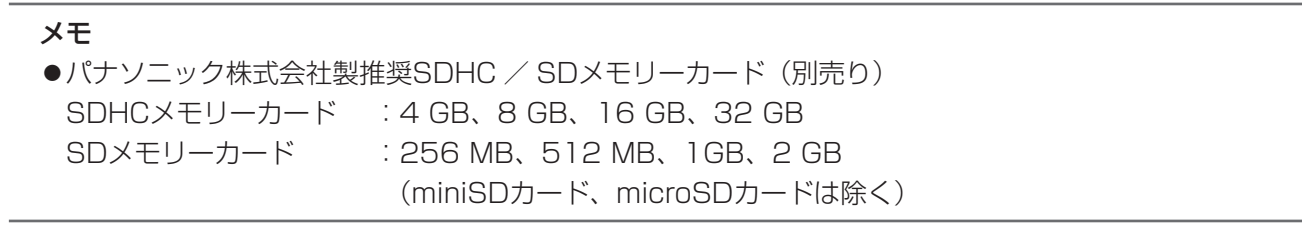

# システム構成

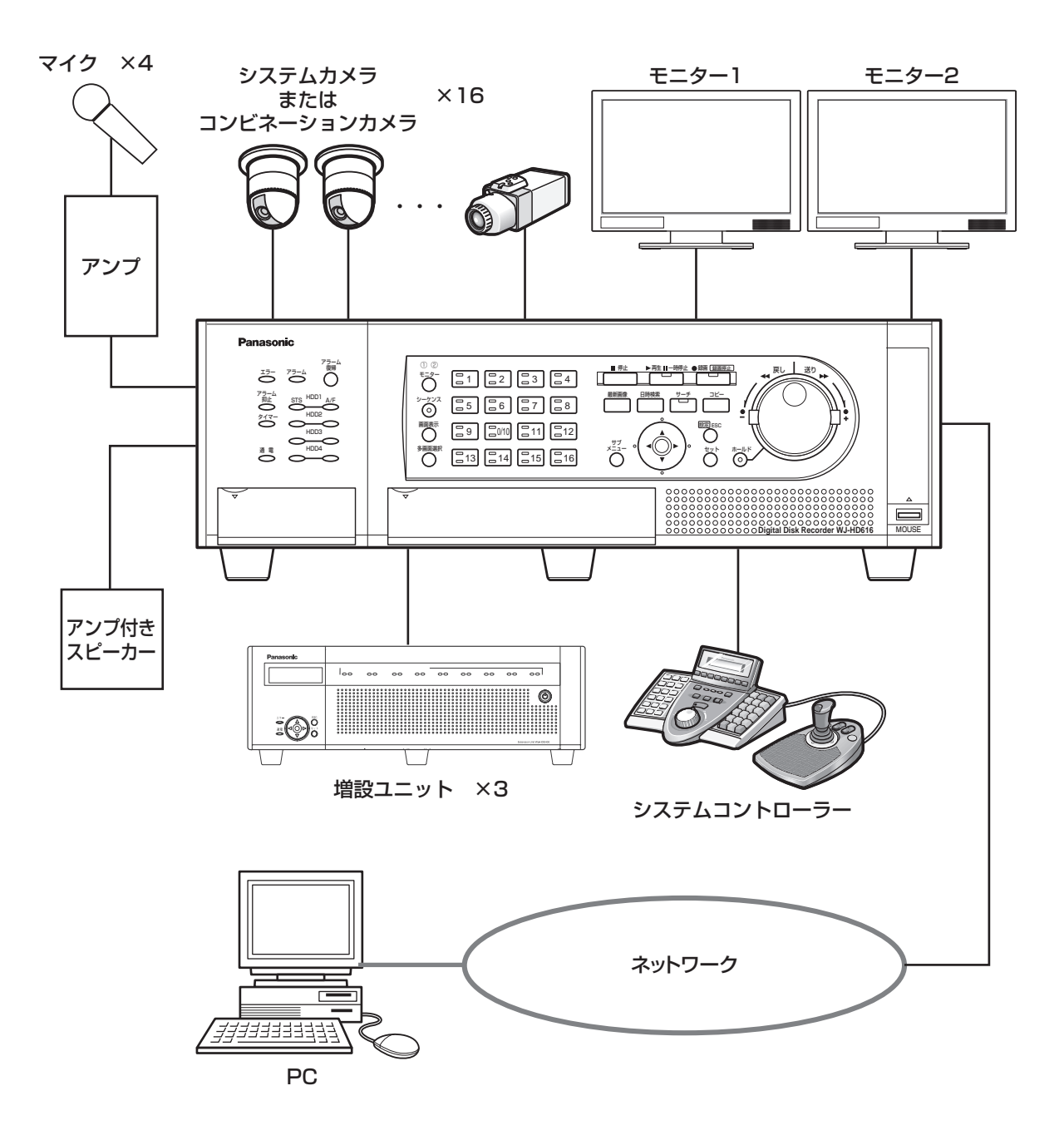

# 付属品をご確認ください

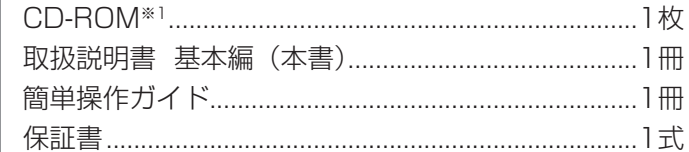

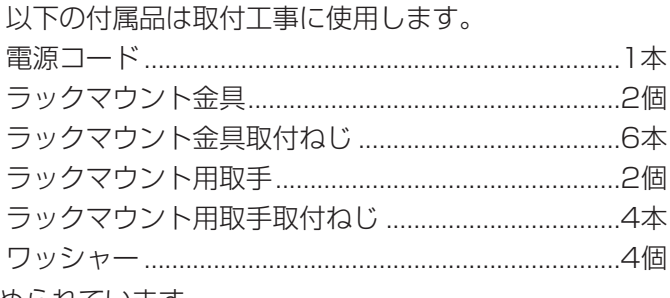

※1 CD-ROMには各種取扱説明書(PDFファイル)が納められています。

# 取扱説明書について

取扱説明書は、取扱説明書 基本編(本書)、取扱説明書 操作編(PDFファイル)、簡単操作ガイドの3部構成になっ ています。

●取扱説明書 基本編(本書) : ※ まん要な機器との接続や設置のしかた、設定方法について説明して います。 ●取扱説明書 操作編(PDF ファイル) :本機を使用するにあたっての操作方法について説明しています。 本機から直接操作する方法と、ネットワークを経由してPCから 操作する方法の2通りの方法を説明しています。

●簡単操作ガイド : キュー :よく使う機能の操作方法について説明しています。

PDF ファイルをお読みになるには、アドビシステムズ社のAdobe® Reader® 日本語版が必要です。PC に Adobe® Reader® 日本語版がインストールされていないときは、アドビシステムズ社のホームページから最新の Adobe® Reader® 日本語版をダウンロードし、インストールしてください。

本書および画面中のHD616、HD716とは本機を表しています。また、本書に掲載している画面はWJ-HD616 の画面です。

また、専用ソフトウェアおよびカメラの対応機種、バージョンについては本機付属のCD-ROM 内「readme.txt」 をお読みください。

ビルトインDVD(WJ-HDB611)、RAIDボード(WJ-HDB601)は別売りです。 ビルトインDVD、RAIDボードを本機に搭載することで、以下の機能が使用できます。 ●ビルトインDVD :録画画像および音声のDVDへのコピー DVDへコピーされた録画画像および音声の再生 ●RAIDボード : RAID5またはRAID6機能への切り換え・運用 本書では、ビルトインDVD、RAIDボードを本機に搭載した状態での説明をしています。

# 必要なPCの環境

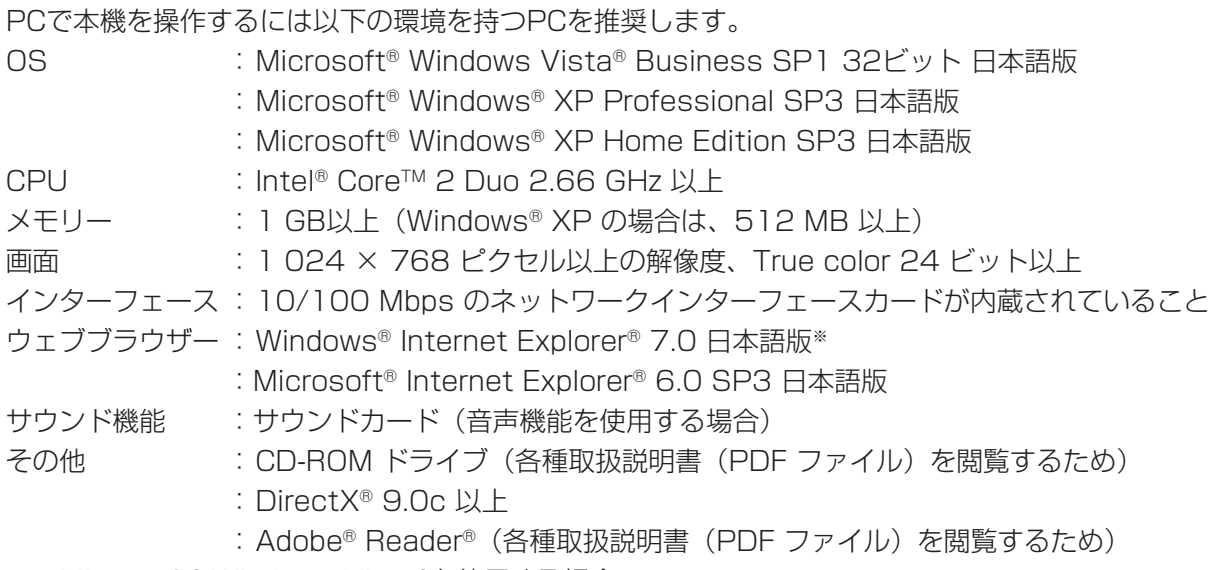

※ Microsoft® Windows Vista®を使用する場合

### 重要

- ●必要なPC 環境を満たしていない場合には、画面の表示が遅くなったり、ウェブブラウザーが操作できなく なるなどの不具合が発生するおそれがあります。
- ●サウンドカードが搭載されていないPC では、音声を再生することはできません。
- ●Microsoft® Windows® XP Professional x64 Editionには対応していません。

### メモ

●Microsoft® Windows Vista®を使用する場合に必要なPC 環境や注意事項は、本機付属のCD-ROM 内 「Microsoft® Windows Vista®使用時の注意事項」(PDF ファイル)をお読みください。

# 商標および登録商標について

- ●Adobe、Adobeロゴ、およびReader は、Adobe Systems Incorporated(アドビシステムズ社)の米国なら びに他の国における商標または登録商標です。
- ●Microsoft、Windows、Windows Vista、Internet Explorer、ActiveX およびDirectX は、米国Microsoft Corporationの米国およびその他の国における登録商標です。
- ●Intel、インテル、Intel Core はアメリカ合衆国およびその他の国におけるIntel Corporation またはその子会社 の商標または登録商標です。
- ●HDMI、HDMIロゴ、およびHigh-Definition Multimedia InterfaceはHDMI Licensing LLCの商標または登 録商標です。
- ●SDHCロゴは商標です。
- ●その他、本文中の社名や商品名は、各社の登録商標または商標です。

略称について

このドキュメントでは以下の略称を使用しています。

Microsoft® Windows Vista® Business SP1 32ビット 日本語版をWindows Vista と表記しています。 Microsoft® Windows® XP Professional SP3日本語版、Microsoft® Windows® XP Home Edition SP3日本 語版をWindows XPと表記しています。 Windows® Internet Explorer® 7.0 日本語版、Microsoft® Internet Explorer® 6.0 SP3 日本語版をInternet

Explorerと表記しています。

SDHC / SDメモリーカードをSDカードまたはSDメモリーカードと表記しています。

# 著作権について

本製品に含まれるソフトウェアの譲渡、コピー、逆アセンブル、逆コンパイル、リバースエンジニアリング、並び に輸出法令に違反した輸出行為は禁じられています。

This product incorporates copy protection technology that is protected by U.S. and foreign patents, including patent numbers 5,315,448 and 6,836,549, and other intellectual property rights. The use of Macrovision's copy protection technology in the product must be authorized by Macrovision. Reverse engineering or disassembly is prohibited.

# 免責について

●この商品は、カメラで監視している画像の録画、再生を目的に作られています。この商品単独で犯罪などを防止 するものではありません。

●弊社は如何なる場合も以下に関して一切の責任を負わないものとします。 ①本商品に関連して直接または間接に発生した、偶発的、特殊、または結果的損害・被害 ②お客様の誤使用や不注意による損害または本商品の破損など

- ③お客様による本商品の分解、修理または改造がされた場合、それに起因するかどうかにかかわらず、発生した 一切の故障または不具合
- ④本商品の故障・不具合を含む何らかの理由または原因により、画像が表示・記録または動き検出などできない ことおよび記録した情報が消失したことで被る不便・損害・被害
- ⑤第三者の機器などと組み合わせたシステムによる不具合、あるいはその結果被る不便・損害・被害
- ⑥お客様により監視映像(記録を含む)が何らかの理由により公となりまたは監視目的外に使用され、その結果、 被写体となった個人または団体などによるプライバシー侵害などを理由とするいかなる賠償請求、クレームな ど

⑦登録した情報内容が何らかの原因により、消失してしまうこと

# 輸出規制について

本機は、外国為替および外国貿易法に定める規制貸物、規制役務に該当しますので輸出する場合は、同法に基づく 輸出許可が必要です。

# 個人情報の保護について

本機を使用したシステムで撮影された本人が判別できる情報は、「個人情報の保護に関する法律」で定められた「個 人情報」に該当します。※

法律に従って、映像情報を適正にお取り扱いください。

※ 経済産業省の「個人情報の保護に関する法律についての経済産業分野を対象とするガイドライン」における【個 人情報に該当する事例】を参照してください。

# ネットワークに関するお願い

本商品はネットワークへ接続して使用するため、以下のような被害を受けることが考えられます。

①本商品を経由した情報の漏えいや流出

②悪意を持った第三者による本商品の不正操作

③悪意を持った第三者による本商品の妨害や停止

このような被害を防ぐため、お客様の責任の下、下記のような対策も含め、ネットワークセキュリティ対策を十分 に行ってください。

- ●ファイアウォールなどを使用し、安全性の確保されたネットワーク上で本商品を使用する。
- ●コンピューターが接続されているシステムで本商品を使用する場合、コンピューターウイルスや不正プログラム の感染に対するチェックや駆除が定期的に行われていることを確認する。
- ●不正な攻撃から守るため、ユーザー名とパスワードを設定し、ログインできるユーザーを制限する。
- ●画像データ、認証情報(ユーザー名、パスワード)アラームメール、FTPサーバー情報などをネットワーク上に 漏えいさせないため、それらの情報を格納しているサーバーや各種接続機器に対してユーザー認証でアクセスを 制限するなどの対策を実施する。

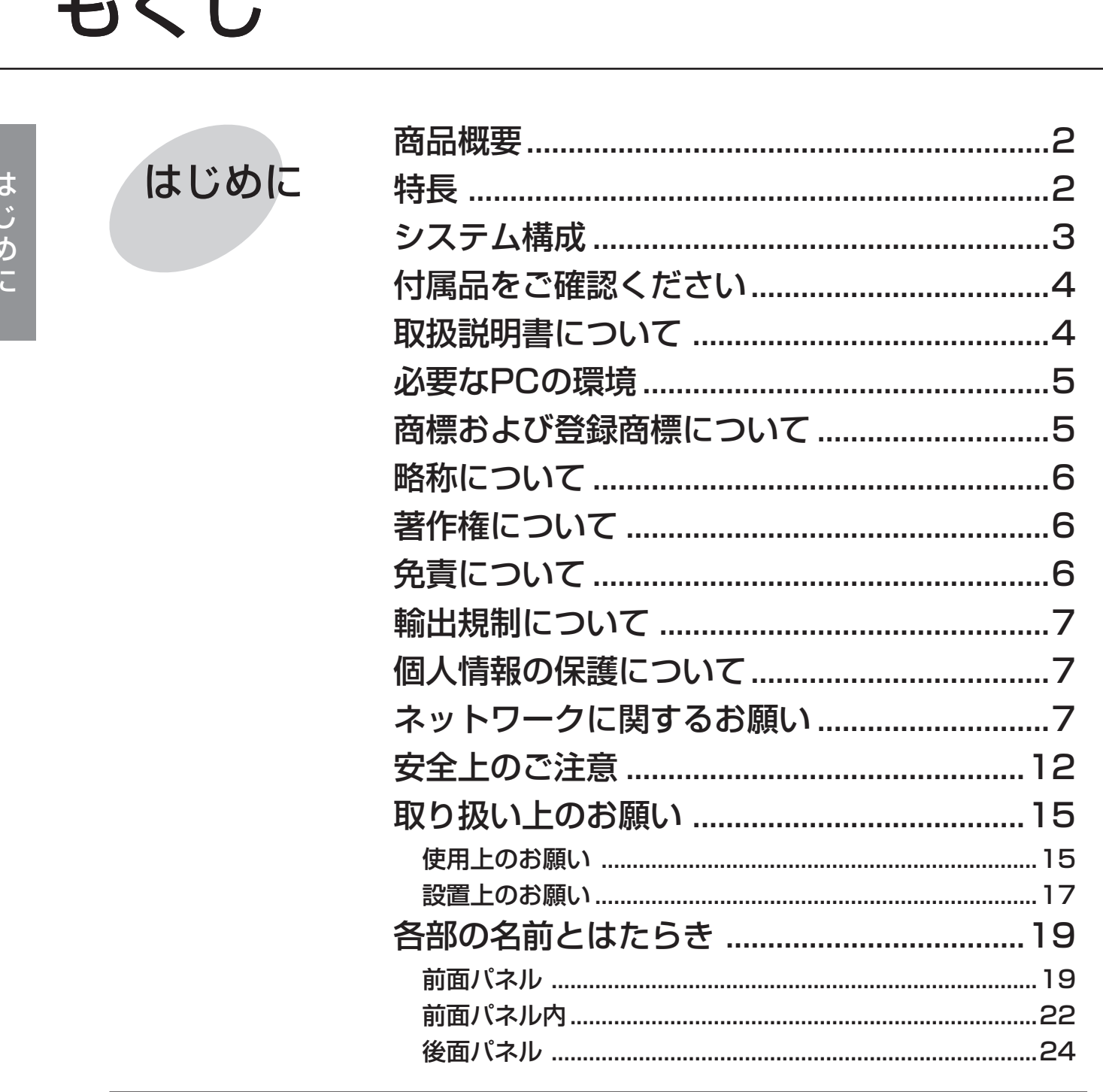

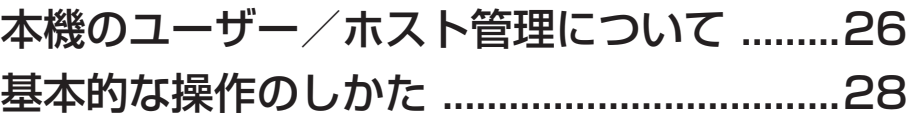

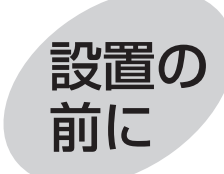

 $\mathbf{I}$ 

 $\blacksquare$ 

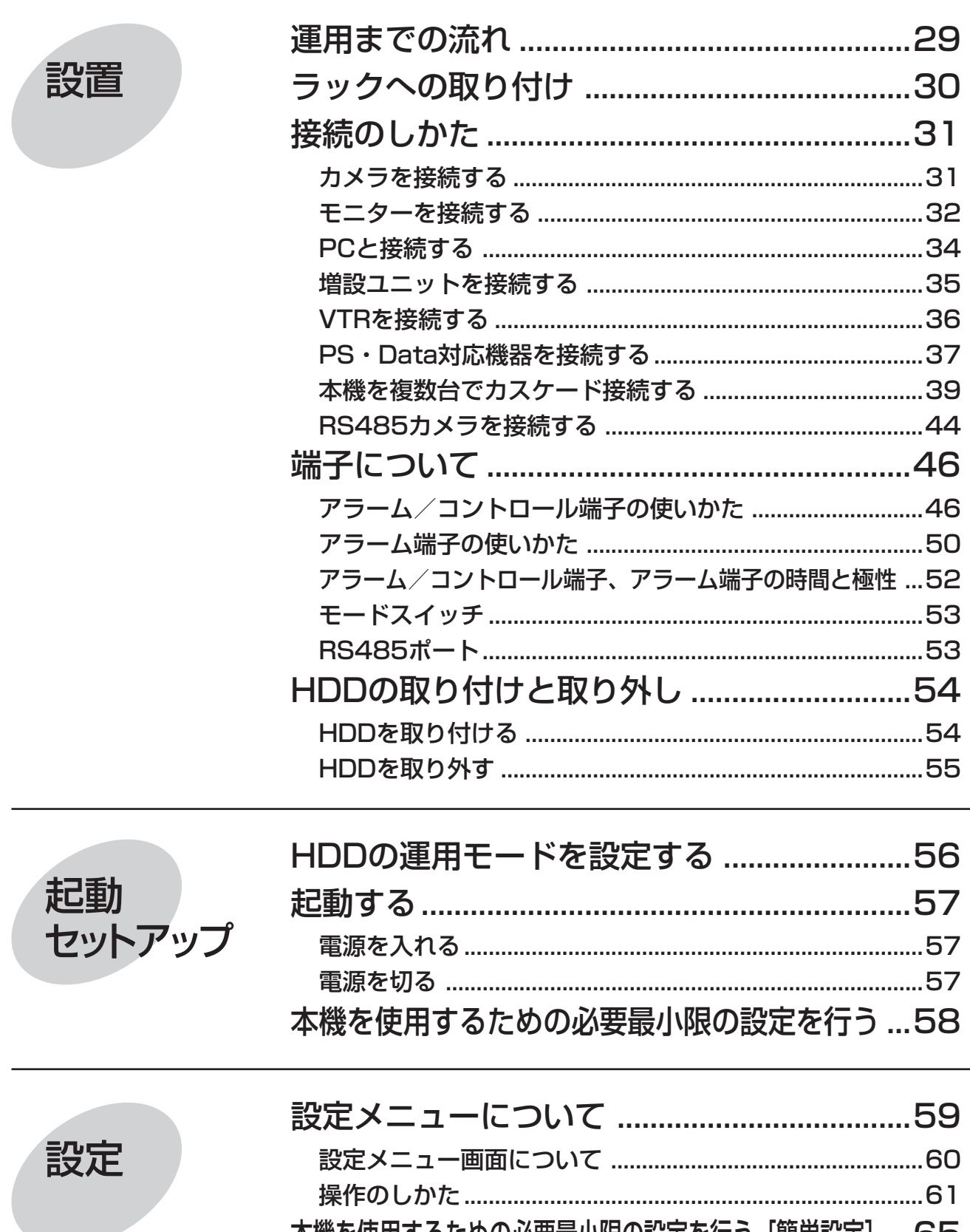

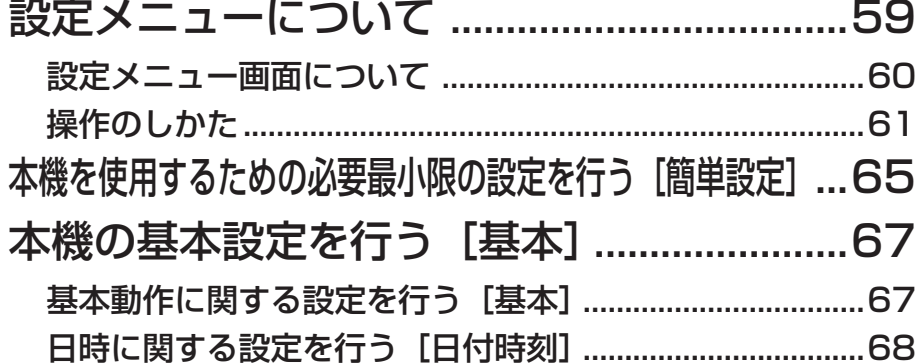

|はじめに|

はじめに

設定

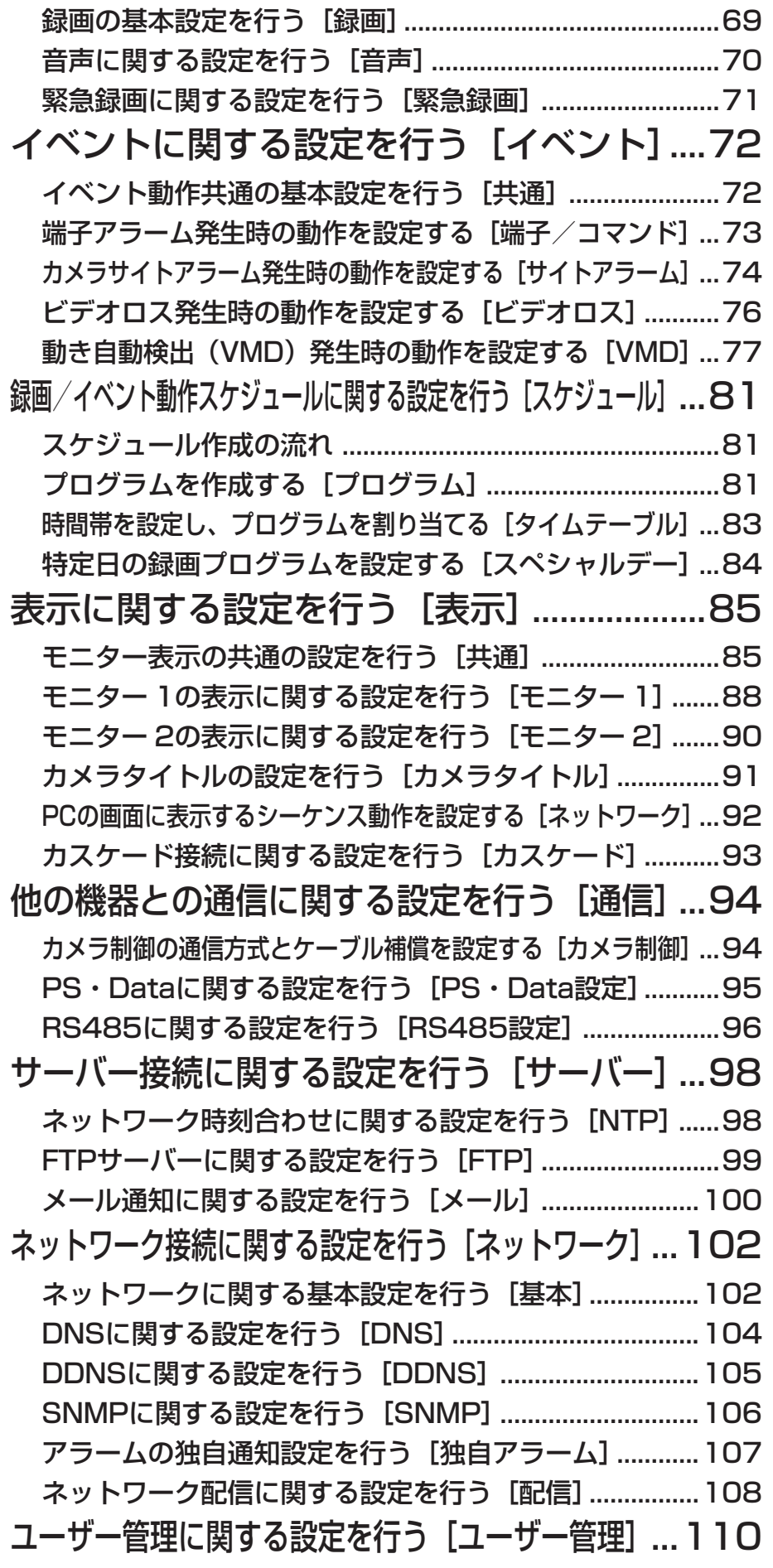

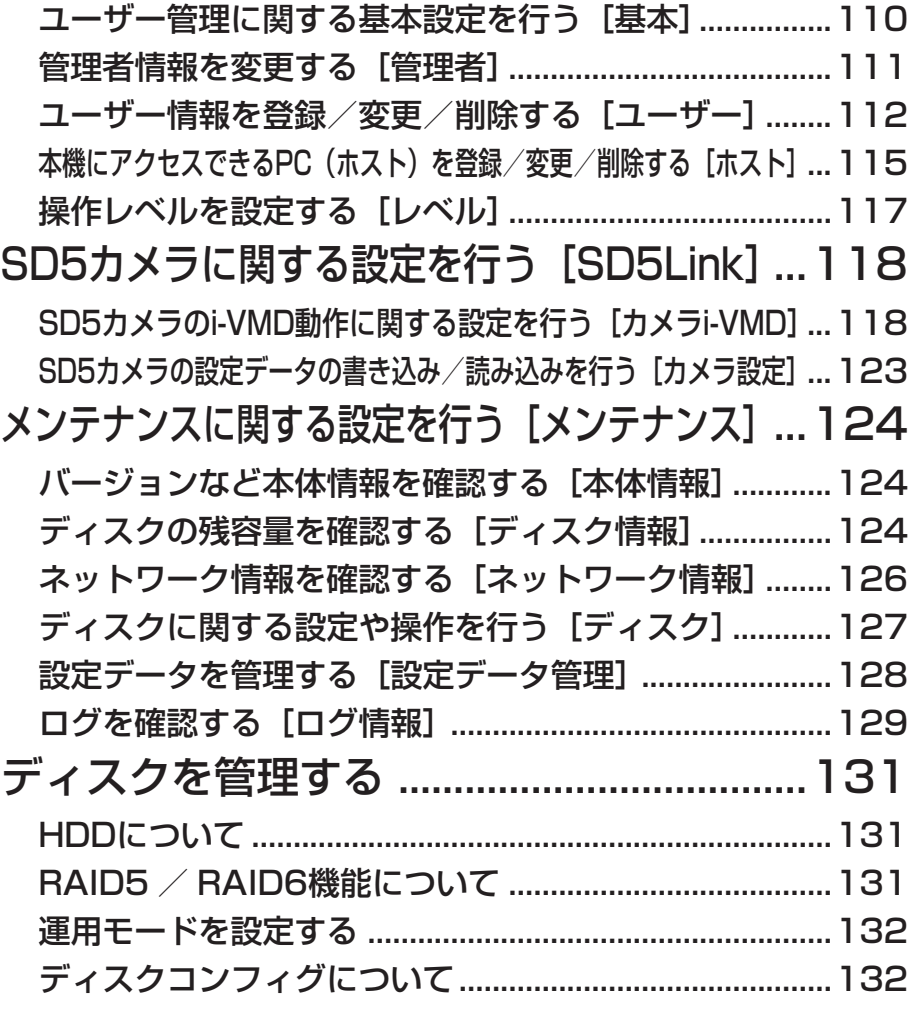

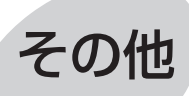

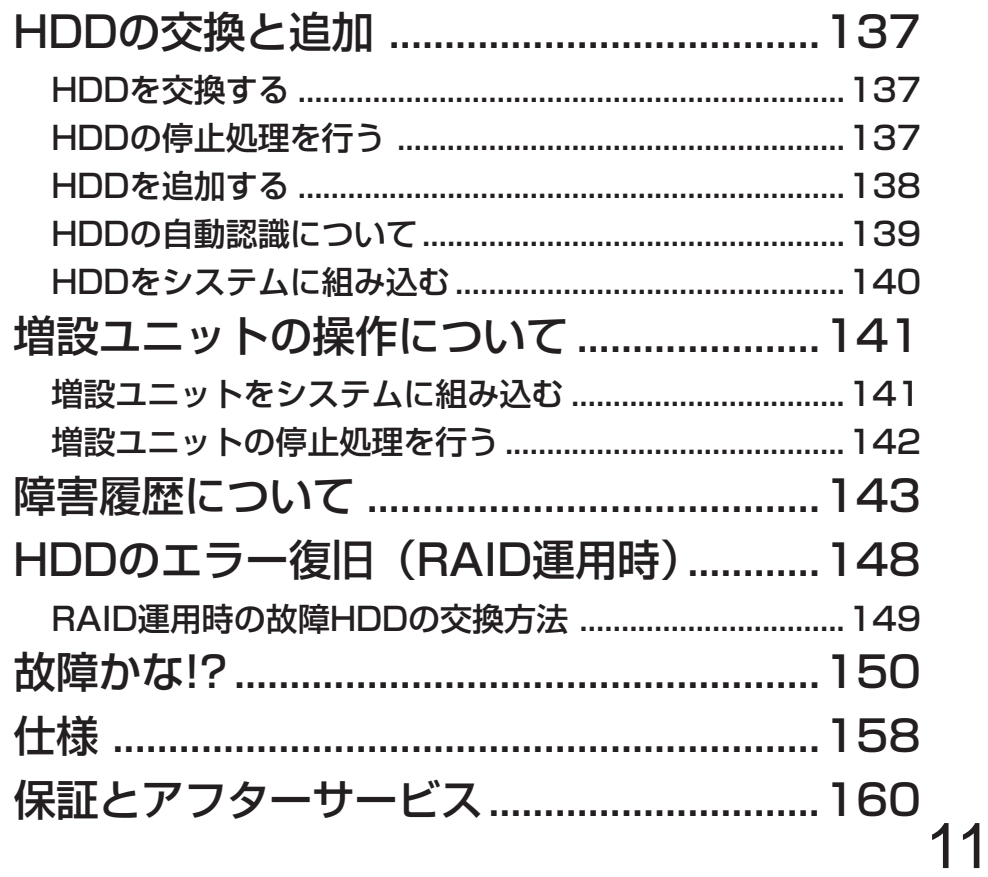

# 安全上のご注意

人への危害、財産の損害を防止するため、必ずお守りいただくことを説明しています。

### ■誤った使い方をしたときに生じる危害や損害の程度を区分して、説明しています。

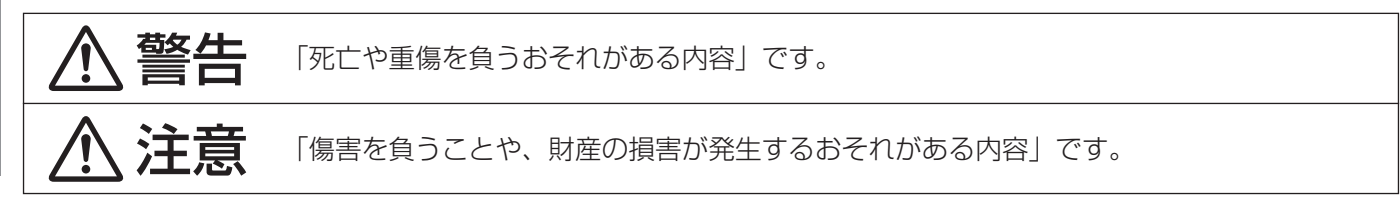

### ■お守りいただく内容を次の図記号で説明しています。(次は図記号の例です)

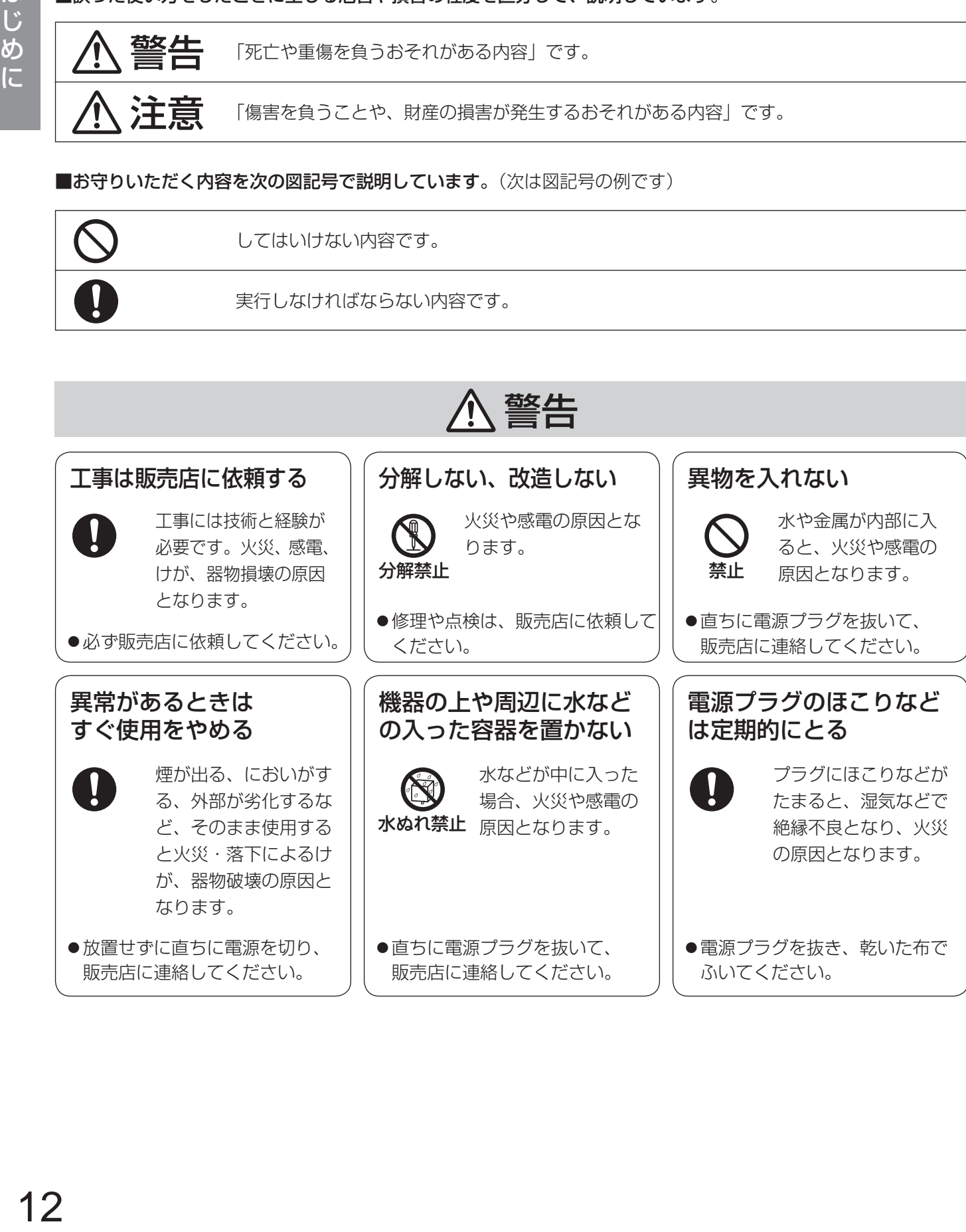

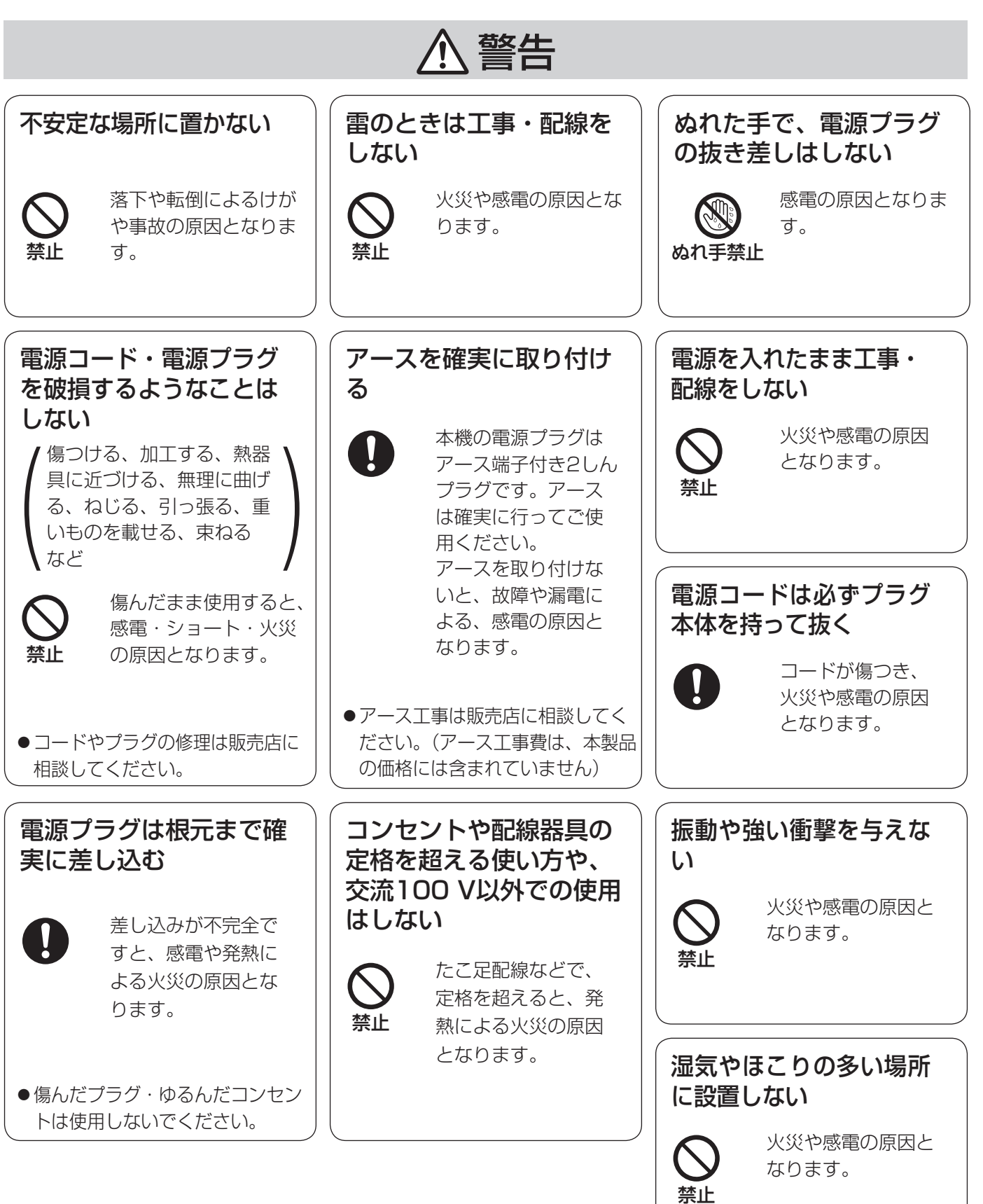

はじめに

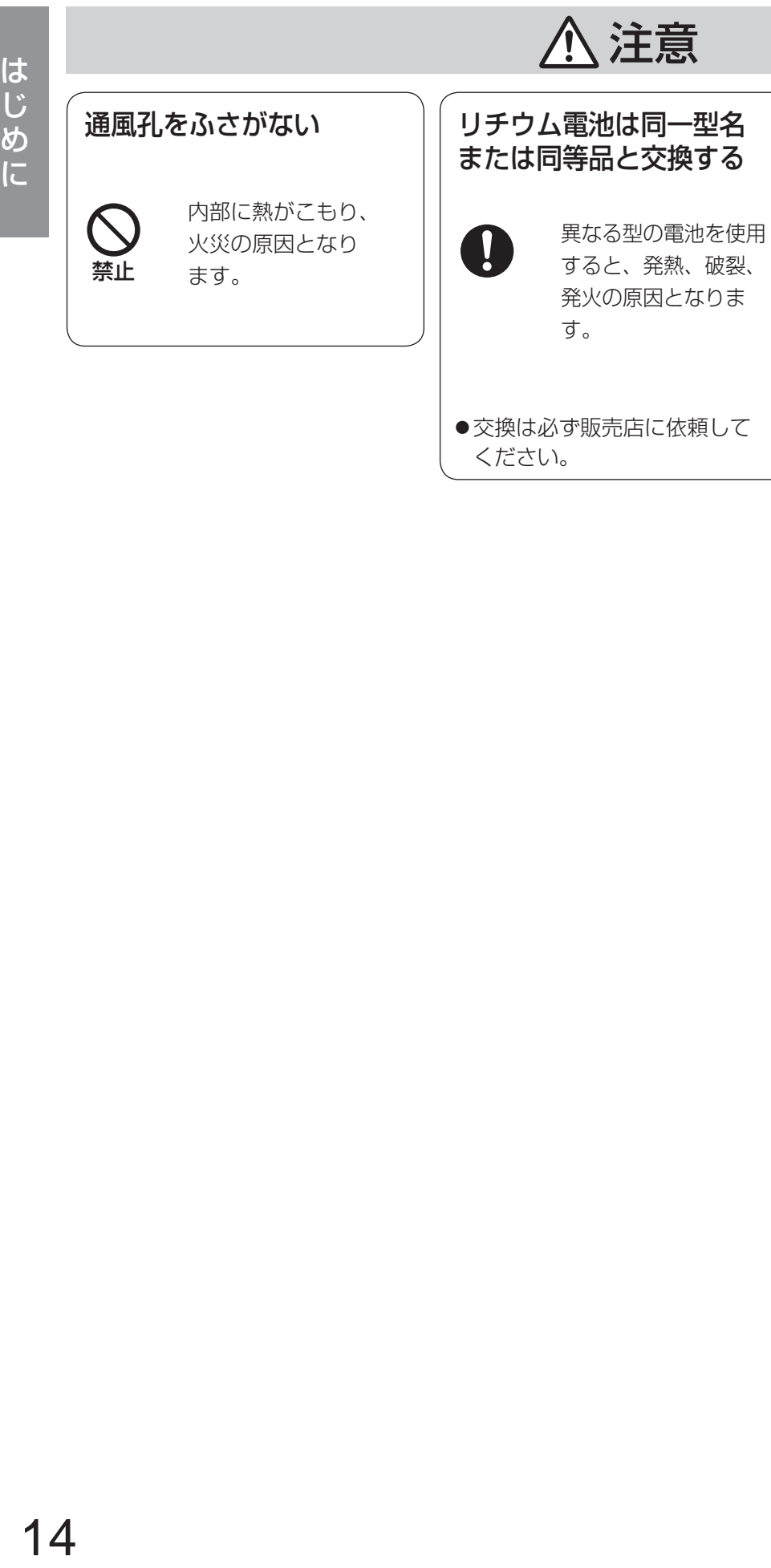

# 取り扱い上のお願い

1 警告 八注意 に記載されている内容とともに、以下の事項をお守りください。

# 使用上のお願い

### 使用電源

AC100 V 50/60 Hzです。消費電力の大きな機器(コ ピー機、空調機器など)と同じコンセントから電源を とらないでください。また、水滴や水しぶきのかから ない場所で使用してください。

### 使用温度範囲

+5 ℃〜+45 ℃です。この温度範囲以外で使用すると 内部の部品に悪影響を与えたり、誤作動の原因となりま す。また、ハードディスクは特性上、温度が高くなると 特性劣化し寿命に影響を与えます。+20 ℃〜+30 ℃ 以内で使用されることをおすすめします。

### 電源スイッチ

本機の電源スイッチは後面にあります。電源スイッチ を「切」にしても、電源からは遮断されません。電源 を遮断するには、ACコンセントから本機の電源プラグ を抜くか、電源制御ユニット使用時は電源制御ユニッ トの電源を切ってください。

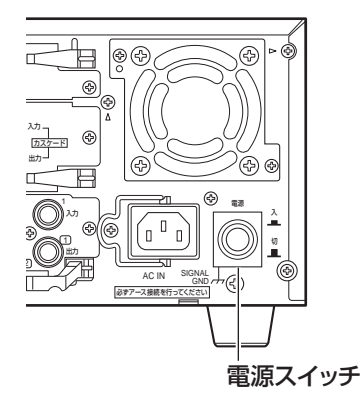

### 内蔵バックアップ電池

- ●初めて使用するときは、48時間以上の連続通電をし て、内蔵のバックアップ電池(リチウム電池)を充 電してください。電池の充電が不十分な場合、停電 のときに内部時計の時刻がずれたり、停電前の動作 状態に正しく戻れない場合があります。
- ●内蔵バックアップ電池の寿命は約5年です(使用条件 によって短くなります)。5年を目安に交換してくだ さい (ただし、この期間はあくまでも交換の目安であ り、部品の寿命を保証するものではありません)。寿 命を過ぎると、電源を切った際に時刻設定の内容な どが保存されません。
- 内蔵バックアップ電池を交換する際は、お買い上げ の販売店に相談してください。

### HDDについて

- ●HDDは精密機器です。衝撃を加えないよう丁寧な取 り扱いをしてください。振動・衝撃はHDD故障の原 因になります。
- ●HDDに記録された情報内容は、万一、消失しても故 障や障害の原因にかかわらず、弊社は補償いたしか ねます。
- ●電源を入れたときや電源を切った直後(約30秒間) は、HDDが動作中です。移動や設置作業は絶対にし ないでください。
- HDDの寿命は使用環境により異なりますが、消耗劣 化する部品です。+25 ℃の環境下で使用した場合、 通電時間が20 000時間を超えると、書き込みエラー などが発生しやすくなり、30 000時間を超えると、 ヘッドやモーターの劣化などにより寿命となります。
- 大切なデータが壊れないように、機器の周辺温度を +25 ℃以下に保ち、18 000時間を目安に交換する ことをおすすめします(ただし、この時間は目安で あり、寿命を保証するものではありません)。
- ●HDDに異常が発生した場合は、速やかにHDDユニッ トを交換してください。HDDユニットは別売りです。 HDDユニットの購入、交換は販売店に相談してくだ さい。

### SDHC / SDメモリーカードについて

- ●未フォーマットのSDHC / SDメモリーカードを使用 する場合は、本機でSDHC / SDメモリーカードを フォーマットしてから使用してください。フォーマッ トすると、記録されていた内容は消去されます。未 フォーマットのSDHC / SDメモリーカードや本機以 外でフォーマットしたSDHC / SDメモリーカードを 使用すると、正常に動作しないことや、性能低下する ことがあります。フォーマットのしかたは、取扱説明書 操作編(PDFファイル)をお読みください。
- ●弊社推奨品以外のSDHC / SDメモリーカードでは、 正常に動作しないことや、性能が低下することがあり ます。(☞3ページ)
- ●SDHC / SDメモリーカードの挿入、取り出しの方法 は21ページをお読みください。

### 結露について

結露が発生すると故障の原因となりますのでご注意くだ さい。

以下のような場合は、目安として電源を入れるまで2時 間程度放置してください。

- ●湿度の高いところ
- ●暖房した直後の部屋
- 冷房されているところと、温度や湿度の高いところを 移動したとき

### 使用するモニターについて

モニター上に長時間同じ画像を表示させると、モニター に損傷を与えることがあります。

### 長時間使用しない場合

機能に支障をきたす場合がありますので、1週間に1回 程度、電源を入れて録画・再生して、画像を確認してく ださい。

### お手入れについて

- 電源を切り、乾いた柔らかい布でふいてください。ほ こりが取れにくいときは、水で薄めた台所用洗剤(中 性)を柔らかい布にしみこませ、固く絞ってから軽く ふいてください。そのあと、乾いた柔らかい布で、洗 剤成分を完全にふき取ってください。
- ●シンナーやベンジンなど、揮発性のものは使用しない でください。
- ●化学ぞうきんをご使用の際は、その注意書きに従って ください。

### 機器を譲渡・廃棄される場合

本機とともに使用する記憶媒体に記録された情報は、「個 人情報」に該当する場合があります。本機が廃棄、譲渡、 修理などで第三者に渡る場合は、その取り扱いに十分注 意し、お客様の責任において廃棄、譲渡、修理を行って ください。

### 表示について

本機の識別および電源、その他の表示は機器上面をご覧 ください。

### AVC Patent Portfolio Licenseについて

本製品はAVC Patent Portfolio Licenseに基づき、以 下の行為にかかわる個人使用を除いてはライセンスされ ておりません。

- ⅰ画像情報をH.264ビデオ規格に準拠して(「H.264ビ デオ」)エンコードすること。
- ⅱ個人使用として記録されたH.264ビデオおよび/ま たはライセンスを受けているプロバイダーから入手し たH.264ビデオを再生すること。詳細については、 http://www.mpegla.comをご参照ください。

### GPL / LGPLについて

- ●本製品にはGNU General Public License (GPL)、 GNU Lesser General Public License(LGPL) その他に基づきライセンスされるソフトウェアが含ま れています。
- ●お客様は、当該ソフトウェアのソースコードを入手し、 GPLまたはLGPLに従い、複製、頒布および改変でき ます。
- ●当該ソフトウェアに関する詳細は、本機付属 CD-ROM内の「readme.txt」をご覧ください。
- なお、ソースコードの内容などについてのご質問には お答えしかねますので、あらかじめご了承ください。

# 設置上のお願い

設置工事は電気設備技術基準に従って実施してください。 本機は屋内専用です。

### 以下の場所には設置しないでください

- ●直射日光の当たる場所
- ●振動の多い場所や衝撃が加わる場所
- ●スピーカーやテレビ、磁石など、強い磁力を発生す るものの近く
- ●結露しやすい場所、温度差の激しい場所、水気(湿気) の多い場所
- ●ちゅう房など蒸気や油分の多い場所
- ●傾斜のある場所
- ●ほこりがたまりやすい場所
- ●水滴や水沫がかかる場所

### 本機、ケーブルなどが容易に破壊されるよう な場所には設置しない

### 横置き(水平)に設置してください

縦置きや傾けて設置しないでください。段積みする際 は、上下の間隔を5 cm程度あけてください。

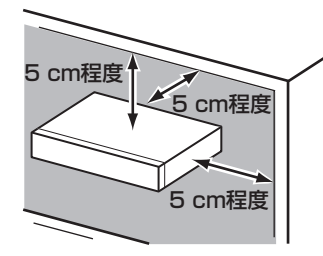

### 放熱について

内部に熱がこもると、故障の原因となりますので、次 のことに注意してください。

- ●放熱ファンの吹き出し口近くや通風口を壁やラック、 布などでふさがないでください。ほこりなどで通風 口がふさがれないように、定期的にお手入れしてく ださい。
- ●放熱ファンは消耗品です。約30 000時間を目安に 交換してください。交換は販売店に依頼してくださ  $\bigcup_{\alpha}$
- ●機器の側面、上面、後面は壁面から5 cm程度あけて ください。また、前面にある通風口から空気を吸い 込み、内部のHDDを冷却していますので、この通風 口をふさがないでください。

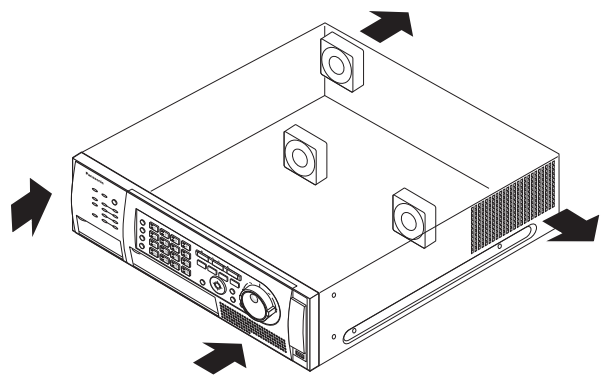

雑音源は避ける

電灯線など雑音源にケーブルを近づけると、画像が乱 れる場合があります。そのときは雑音源からできるだ け離すように配線する、または本機の位置を変えてく ださい。

### アース (接地) について

ご使用前に、アースが正しく確実に取り付けられてい るか確認してください。アース端子付きコンセントを 使用される場合は、接地抵抗値(100 Ω以下)をご確 認ください。

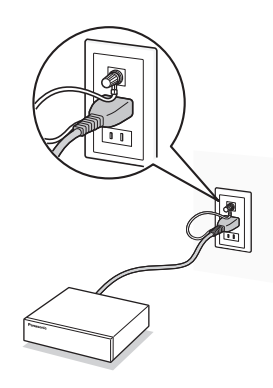

### 電源について

アースは、必ず電源プラグを主電源につなぐ前に接続 してください。また、アース接続をはずす場合は、必 ず電源プラグを主電源から切り離してください。

### 電源コードの取り付けかた

電源コードは、必ず遮断装置を経由した次のいずれか の方法で接続してください。

- ●雷源制御ユニットを経由して接続する
- ●電源コンセントの近くに設置し、電源プラグを経由 して接続する
- ●3.0 mm以上の接点距離を有する分電盤のブレー カーに接続する。ブレーカーは、保護アース導体を 除く主電源のすべての極が遮断できるものを使用す ること

### BNCケーブル接続時

機器の設置時、本機後面のBNC端子にBNCケーブル(現 地調達)を使って接続する場合、指定の規格合格品を 使用してください。

適合プラグ JIS:C5412

※規格番号末尾は改定されている場合があります。

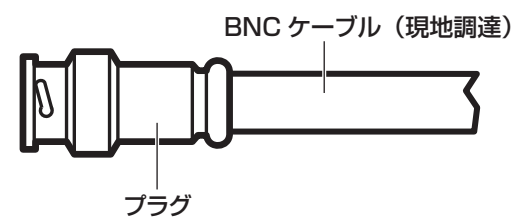

推奨適合プラグのピン形状

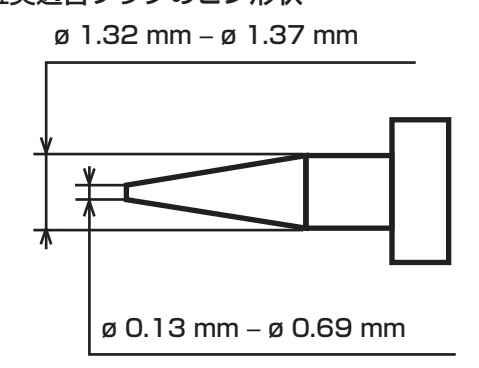

#### 重要

●指定外のプラグを使用した場合、接触不良など の不具合が発生する可能性がありますので、適 合プラグを使用してください。本体側のコネク ターを破損するおそれがあります。

# 各部の名前とはたらき

# 前面パネル

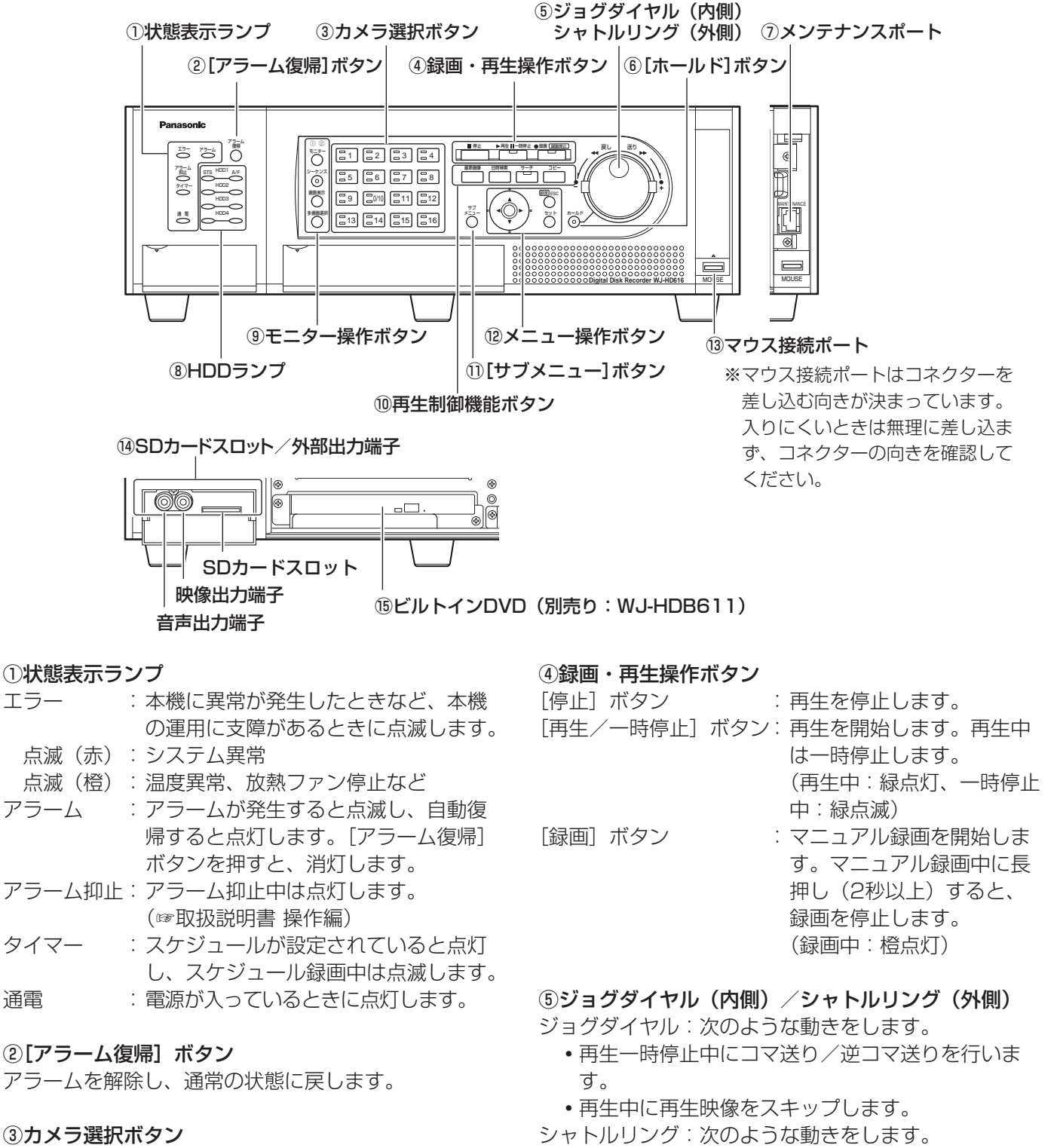

押した番号のカメラ映像を見ることができます。また、 カメラの状態をボタンのランプで次のように表します。

- 点灯(緑) :モニター表示しているカメラch
- 点灯 ( 橙 ) : 緑画中のカメラch
- ⑥[ホールド]ボタン

シャトルリングによる早送り/早戻し再生中に押すと、 そのときの再生速度のまま再生を行います(ホールド 再生機能)。(ホールド再生時:緑点滅) また、パン・チルト操作時にも使用します。(低速パン・ チルト操作時:緑点灯)

再生中に早送り/早戻し再生を行います。

### ⑦メンテナンスポート

カバー内部には、本機とPCを直接接続して操作を行う メンテナンスポートがあります。通常は触れないでく ださい。

### ⑧HDDランプ(HDD1 ~ HDD4)

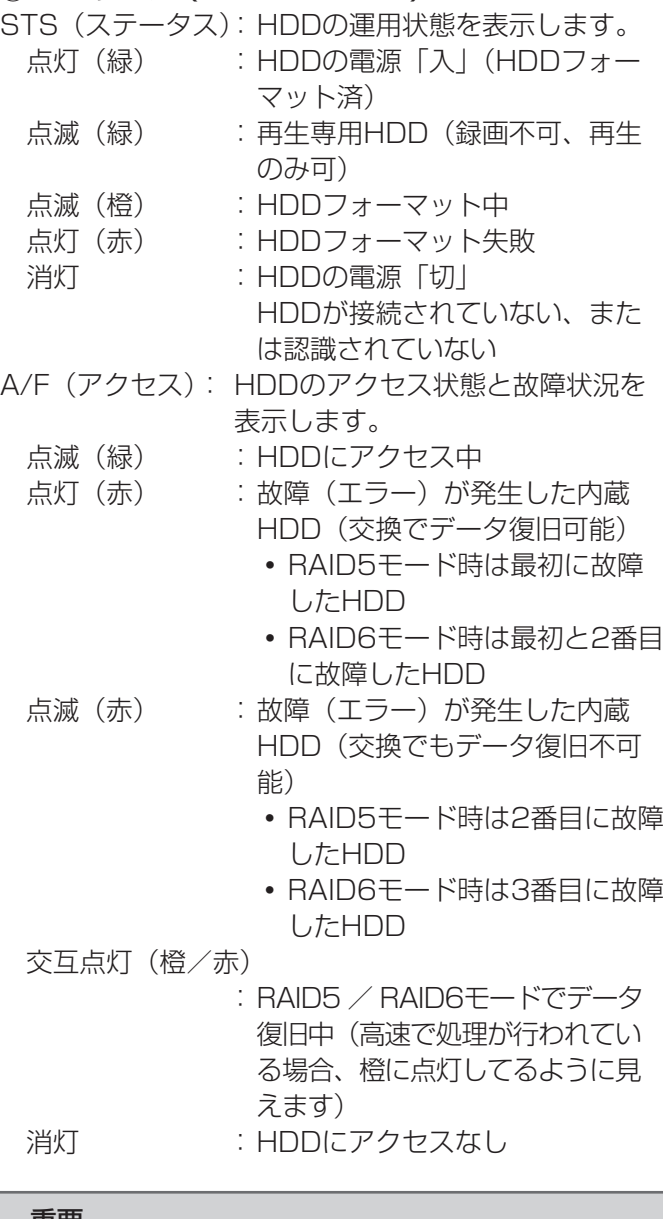

#### 重要

- ●RAID5 / RAID6モード時、HDDランプが点灯 (赤)した場合、速やかにエラーが発生した HDDを交換してください。HDDの交換につい ては販売店に相談してください。
	- RAID5モード時 HDDランプが2個以上、点灯(赤)/点滅(赤) した場合、データは復旧できません。
	- RAID6モード時 HDDランプが3個以上、点灯(赤)/点滅(赤) した場合、データは復旧できません。

#### ⑨モニター操作ボタン

- 「モニター]ボタン :操作するモニターを切り換えま す。選択されているモニターの 番号が点灯します。
- [シーケンス]ボタン: シーケンス動作の開始/停止を 行います。(シーケンス動作時: 緑点灯)
- [画面表示]ボタン : カメラタイトルなどの表示の有 無を切り換えます。
- [多画面選択]ボタン:ボタンを押すごとに多画面分割 の表示が切り換わります。

#### ⑩再生制御機能ボタン

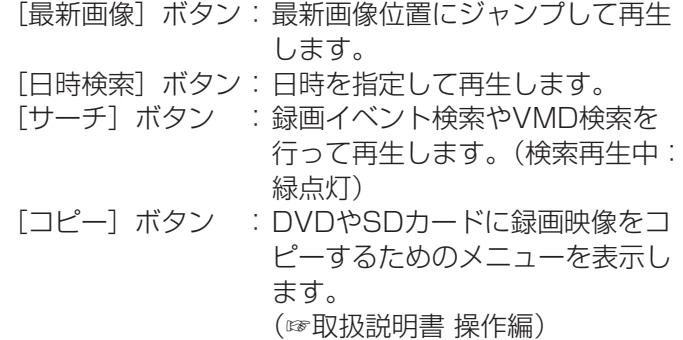

### ⑪[サブメニュー]ボタン

カメラ操作を行うときや、電子ズームを行うときに使 用するサブメニューを表示します。(☞取扱説明書 操作 編)

### ⑫メニュー操作ボタン

- 十字ボタン :本機の設定メニュー画面、検 索画面などのカーソル移動に 使用します。 [設定/ ESC]ボタン:長押し(2秒以上)すると設定
	- メニュー画面を表示します。 また、設定メニュー画面では、 前の画面に戻るときに使用し ます。
- [セット]ボタン :設定メニュー画面では内容を 決定するときに使用します。 また、アラーム動作の抑止を ON/OFFするときに使用しま す。(☞取扱説明書 操作編)

#### ⑬マウス接続ポート

USBマウス(市販品)を接続します(HID規格準拠マ ウス以外は接続できません)。

### (4)SDカードスロット/外部出力端子

カバー内部にはVTRなどへの映像出力用の映像出力端 子、音声出力端子(RCAピンジャック)と、SDカード スロットがあります。

### ⑮ビルトインDVD

ビルトインDVD(別売り:WJ-HDB611)を内蔵で きます。

# SDカード(別売り)を挿入する

### STEP1

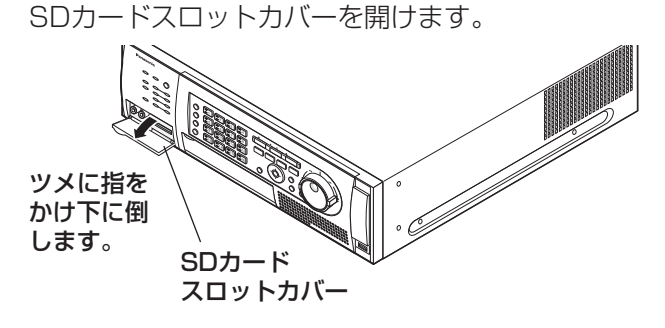

STEP2

SDカードを「カチッ」と音がするまで、奥までまっす ぐ押し込みます。

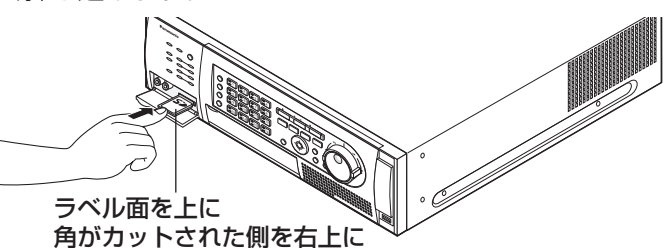

STEP3

SDカードスロットカバーを閉じます。

#### メモ

カードを取り出す場合、カードの中央部を「カ チッ」と音がするまで押し込み、まっすぐ引き 出します。

# DVD(別売り)を入れる

### STEP1

DVDドライブカバーを開けます。

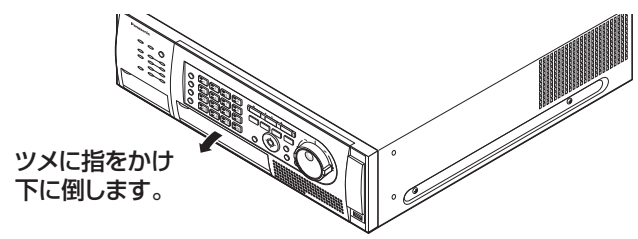

### STEP2

本機の電源が入っている状態で、DVDドライブ中央の 取り出しボタンを押し、ゆっくりとトレイを引き出し ます。

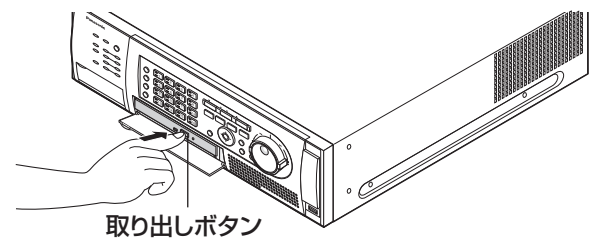

#### メモ

●DVDへ録画データをコピー後は、取り出し操作 をしてください。(☞取扱説明書 操作編) 取り出し操作をしないと、取り出しボタンを押 してもトレイが開きません。 1

### STEP3

ディスクのタイトル面を上にして、ディスク中央の穴 をトレイ中心のスピンドルに合わせ、軽く押し込みま す。「カチッ」といって、ディスクがトレイにはまるこ とを確認します。

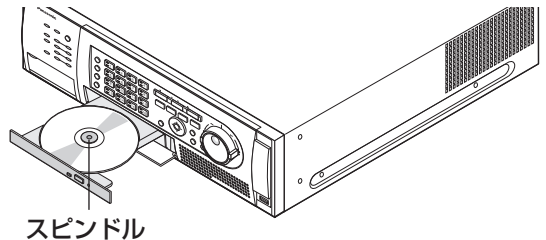

#### STEP4

トレイを奥まで押し込みます。「カチッ」といって、ト レイが固定されることを確認します。

#### STEP5

DVDドライブカバーを閉めます。

#### 重要

- ●ディスクトレイを開閉する場合は、トレイの上 から力をかけないでください。
- ●DVDドライブを使用しないときは、ディスクト レイは閉じておいてください。
- ディスクをトレイから取り出す場合は、スピン ドルを押してディスクを外してください。無理 にディスクをトレイから外そうとするとディス クやDVDドライブが壊れる恐れがあります。

# 前面パネル内

前面パネルの外しかたについては23ページをお読みください。

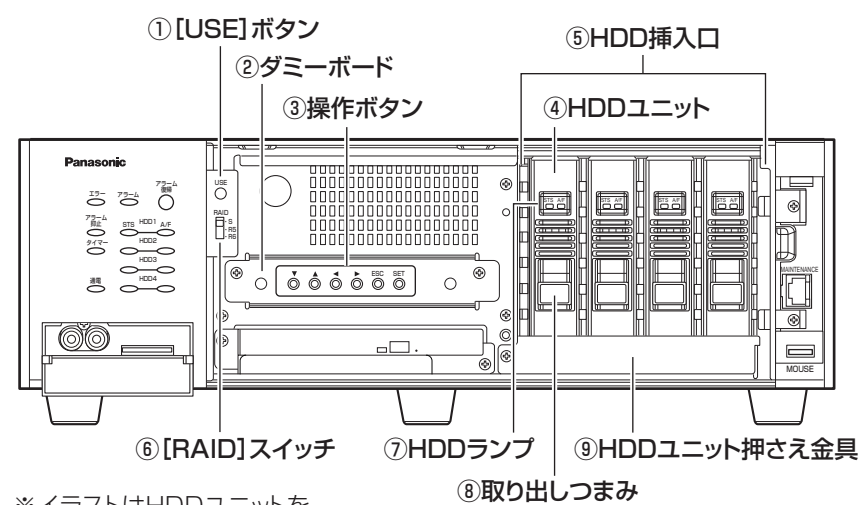

※イラストはHDDユニットを 4台搭載した状態です。

### ①[USE]ボタン

HDDの追加や交換、HDDの運用モードを変更するとき に使用します。

- ●HDD取り付け·取り外し(☞54ページ)
- ●HDDの運用モード変更 (☞56ページ)

### ②ダミーボード

RAIDボード(別売り:WJ-HDB601)を使用する場 合は、ダミーボードと入れ換えて実装します。

### ③操作ボタン

前面パネルを外している際にメニュー操作を行う操作 ボタンです。メニュー操作ボタンについては20ページ をお読みください。

- ▼▲ →: 十字ボタンと同じ
- ESC : 「設定 / ESC] ボタンと同じ
- SET : [セット] ボタンと同じ

### ④HDDユニット(別売り)

専用ケースに取り付けられたHDDです。 HDDの追加・交換については、137ページをお読みく ださい。HDDユニットの購入については、販売店に相 談してください。(出荷時は一番左のHDDユニットが1 台搭載されています。)

### ⑤HDD挿入口

HDDユニット(別売り)を追加することにより最大4 台まで搭載できます(工場出荷時、HDDユニットが1 台搭載されています)。

### ⑥[RAID]スイッチ

HDD運用モード(シングル/RAID5 / RAID6)を切 り換えます。(☞56ページ) S :シングルモード R5 :RAID5モード

R6 :RAID6モード

初期設定 :S

#### 重要

●HDDの運用モードはシステムの運用開始後は変 更しないでください。運用を開始した後に変更 すると、記録データが正しく読み出せなくなり ます。

### ⑦HDDランプ

HDDユニットのHDDランプは点灯/点滅しません。前 面パネルのHDDランプ(☞19ページ)で動作を確認し てください。

### ⑧取り出しつまみ

HDDユニットを取り出すときに使用します。

### ⑨HDDユニット押さえ金具

輸送用の金具です。HDDユニットを増設する場合は取 り外し、HDDを挿入してください。その後輸送する場 合は再度取り付けが必要です。輸送しない場合は、ど ちらの状態でも問題ありません。

# 前面パネルの外しかた

### STEP1 (本機の電源を切らずに取り外す場合)

[アラーム復帰] ボタンと [モニター] ボタンを同時に 長押し(2秒)します。 →前面パネルの電源が切れます。

### STEP2

### メンテナンスポートカバーとDVDドライブカバーを開 け、固定ねじ(計3か所)を外します。

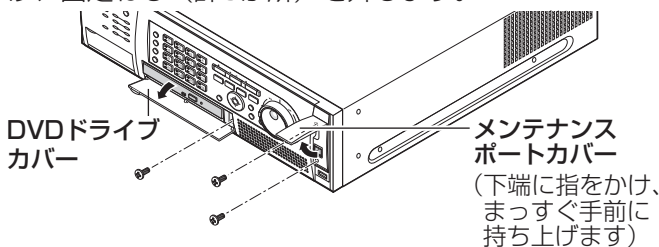

STEP3

前面パネルの右側を手前に引き、取り外します。

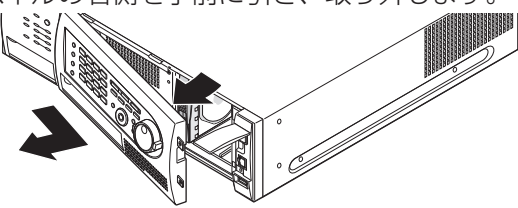

# 前面パネルの取り付けかた

### STEP<sub>1</sub>

前面パネルの接続ケーブルを接続します。 接続する際、ケーブルクランプにケーブルをひと巻き します。(☞上記「前面パネルの外しかた」のSTEP4 のイラスト)

### STEP2

前面パネルの左側のツメを本体の穴に引っ掛け、取り 付けます。

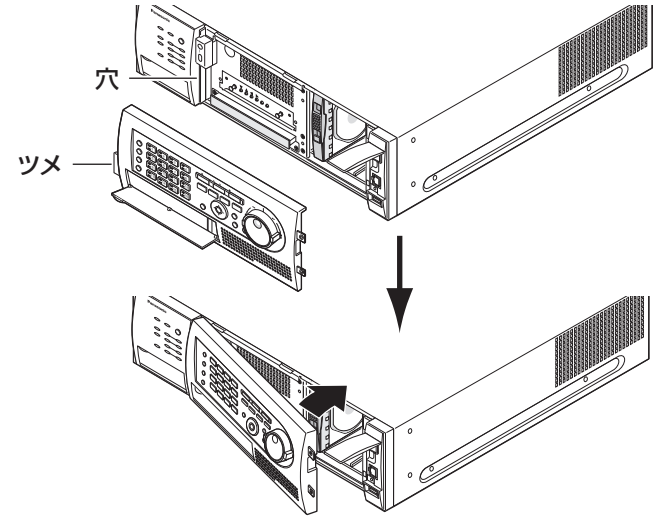

### STEP4

前面パネルの接続ケーブルを外します。

- ●前面パネルのケーブルクランプからケーブルを外して ください
- ●コネクターのつめを押しながらケーブルを外してく ださい

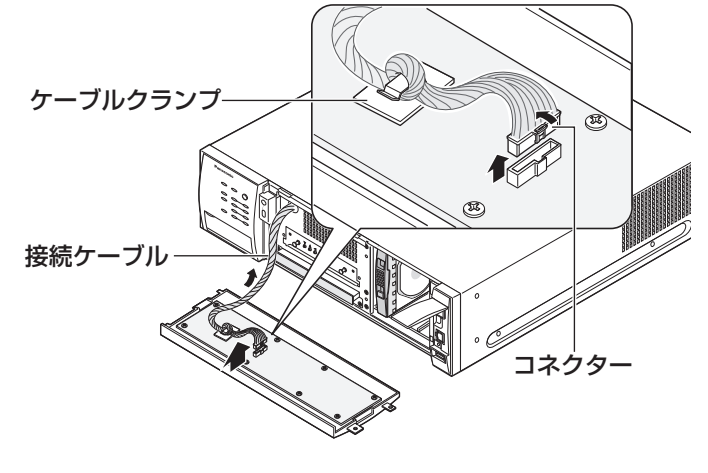

メモ

●接続ケーブルを外す際には必ず、前面パネルの 電源が切れていることを確認してください。

### STEP3

外したねじ(計3か所)を取り付けて、前面パネルを閉 じます。

STEP4 (本機の電源を切らずに取り付けた場合) 「アラーム復帰」ボタンを押します。 →前面パネルの電源が入ります。

#### メモ

●前面パネルの取り付け後は、必ず前面パネルの 電源を入れる操作を行い、電源が入っているこ とを確認してください。

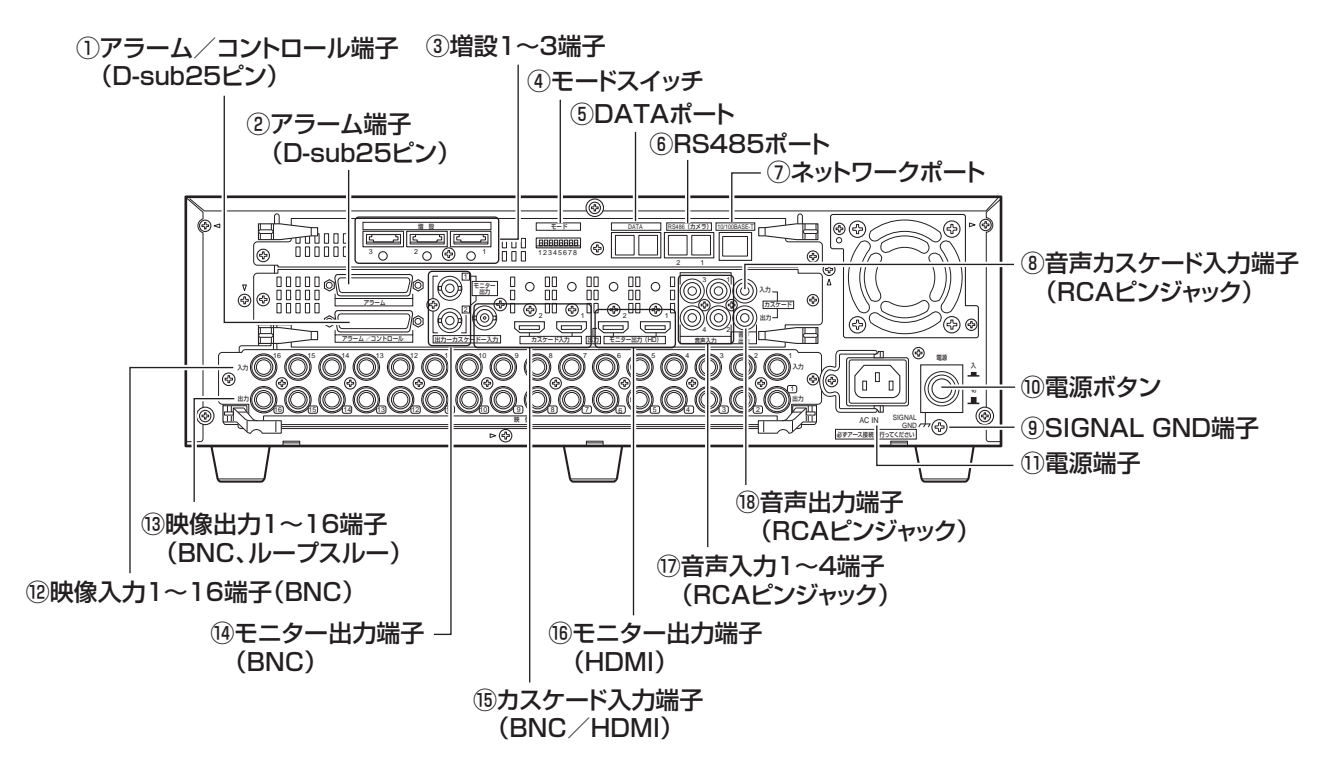

### ①アラーム/コントロール端子(D-sub25ピン)

ブザーやランプなどの警報装置や外部機器で本機を操 作する場合、本機を操作するための制御スイッチなど を接続します。(☞46ページ)

### ②アラーム端子(D-sub25ピン)

センサーやドアスイッチなど、アラーム信号を出力す る装置を接続します。(☞50ページ)

### ③増設1 〜 3端子

別売りの増設ユニット(WJ-HDE400)と本機を接続 ケーブル(増設ユニット付属)で接続します。 (☞35ページ)

### ④モードスイッチ

本機の動作モードを設定します。(☞53ページ)

⑤DATAポート PS・Data対応機器を接続します。(☞37ページ)

⑥RS485ポート RS485対応のコンビネーションカメラを接続します。 (☞44ページ)

### ⑦ネットワークポート

本機を10BASE-Tまたは100BASE-TXネットワークに 接続します。ネットワーク接続されたPCから本機を操 作する場合に使用します。

# ⑧音声カスケード入力端子(RCAピンジャック)

カスケード接続時にもう1台の音声出力端子と接続しま す。

### ⑨SIGNAL GND端子

本機のSIGNAL GND端子とシステムの他の機器の SIGNAL GND端子を接続して、アースを取ってくださ い。アースを取らないと発振したり、ノイズが出るな どの不具合の原因となる場合があります。

⑩電源ボタン 電源を入れるときに押します。再度押すと、電源が切れ、 動作を終了します。

### ⑪電源端子

付属の電源コードを接続します。電源プラグはアース 端子付き2しんプラグです。

### ⑫映像入力1 ~ 16端子(BNC)

システムカメラ、コンビネーションカメラを接続しま す。HD616ではコンビネーションカメラは映像入力1 ~ 8(同軸通信機能付き)に接続してください。

### 13映像出力1~16端子

#### (BNC、アクティブループスルー)

映像入力1 ~ 16に入力した映像が出力されます。本機 の電源が入っていない場合、映像出力1 ~ 16には映像 が出力されません。

### ⑭モニター出力端子(BNC)

モニターを接続します。モニター出力1にはライブ映像 のみを行うモニターを接続します。モニター出力2には ライブ映像や再生映像、設定メニュー表示を行うモニ ターを接続します。また、モニター出力2はカスケード 接続時の出力も兼用します。

### ⑮カスケード入力端子(BNC / HDMI)

本機を複数台接続する場合、もう1台のカスケード出力 と接続します。

#### ⑯モニター出力端子(HDMI)

HDMI対応モニターを接続します。 モニター出力端子(BNC)と同じ出力を行います。

⑰音声入力1 ~ 4端子(RCAピンジャック) LINE入力です。マイクアンプなどからの音声を入力し ます。入力した音声は音声出力端子から出力されます。

#### ⑱音声出力端子(RCAピンジャック)

音声出力する端子です。音声入力に入力した音声が出 力されます。再生時、録音されている音声が出力され ます。カスケード接続時の音声出力も兼用します。

## コードストッパーの使いかた

コードストッパーで電源コードを固定します。

#### STEP1

コードストッパーを引っ掛けて、電源コードを固定します。

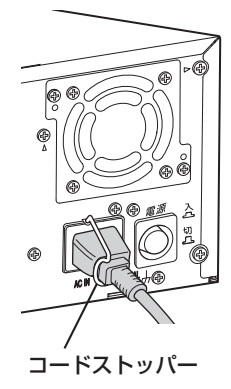

# 本機のユーザー/ホスト管理について

本機を使用するユーザーや、LAN などのネットワークを経由して本機にアクセスするPC (ホスト) は、あらかじ め本機に登録しておく必要があります。登録できるユーザーは32ユーザーまで、ホストは8件まで登録できます。 ユーザー情報、ホスト情報として以下の情報が登録できます。

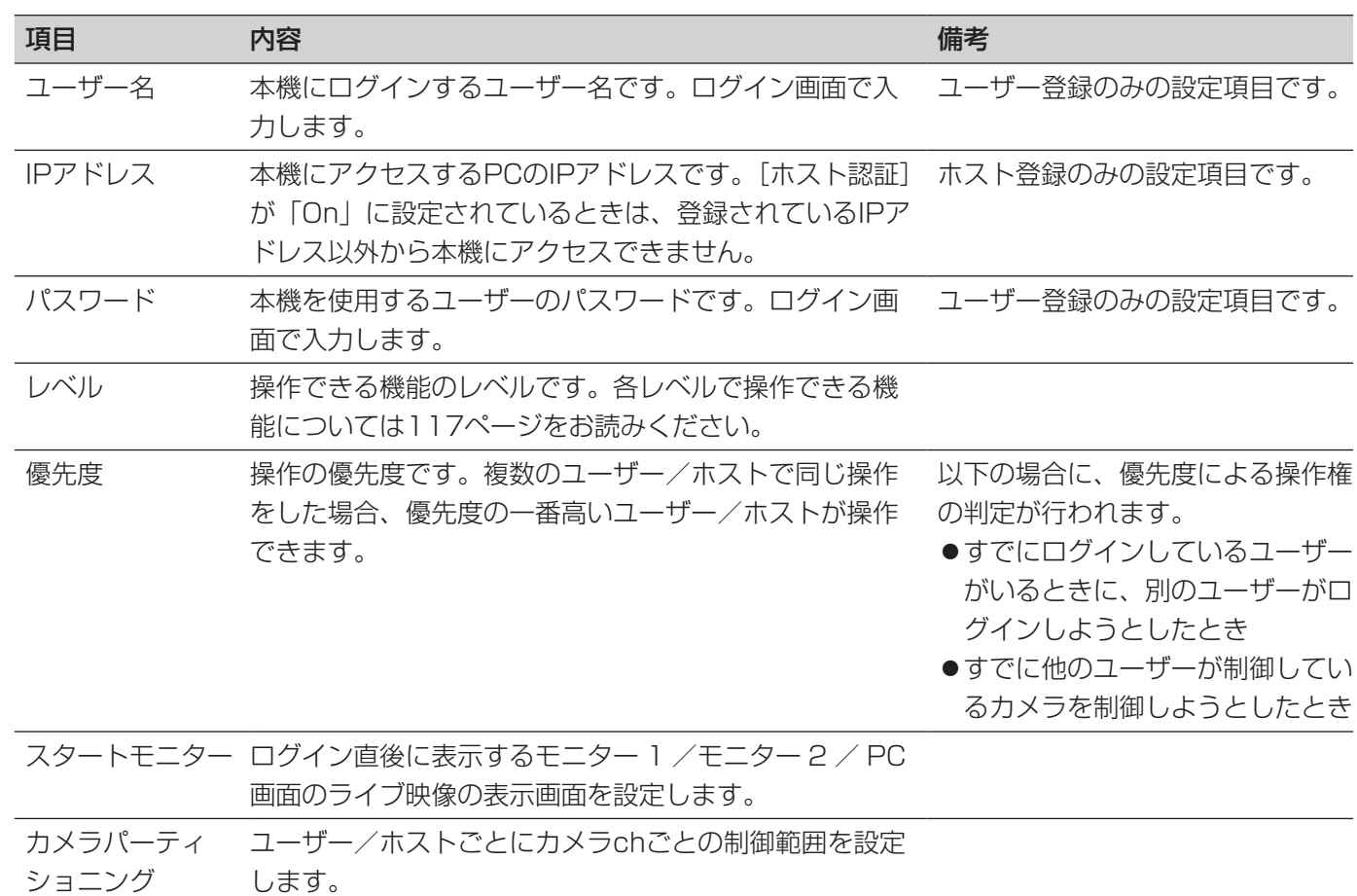

また、本機を直接操作するか、ネットワークを経由して操作するかによって、ユーザー/ホスト管理における動作 が以下のように異なります。

## 本機を直接操作する場合

本機に接続されたモニターを見ながら操作します。本機を直接操作する方法には以下の3通りの方法があります。

- ●本機の前面パネルのボタンを押して操作する
- ●本機の前面にマウスを接続してマウスを使って操作する
- ●PS・Data対応のシステムコントローラーから操作する

メモ

●PS·Data対応のシステムコントローラーから同軸通信ユニットに接続されたカメラを制御する場合、シス テムコントローラーから直接制御されるため本機の優先順位の設定は適用されません。(後優先で制御され ます)

本機前面からの操作(ボタン操作またはマウス操作)とシステムコントローラーからの操作では、同時にログイン することはできません(同じユーザー名でログインしている場合を除く)。すでにログインしているユーザーがいる ときに、別のユーザーがログインしようとすると、優先度の設定にかかわらずログインできません。

### メモ

- ●PS·Data対応のシステムコントローラーから操作するときは、設定メニュー [ユーザー管理] − [基本] タブの「PSDユーザー」で設定されているユーザーとして自動的にログインします。
- ●PS·Data対応のシステムコントローラーからログインした後、約2分間何も操作しない状態が続くと、 PSDユーザーは自動的にログアウトします。
- ●優先順位の設定に関係なく、ログインしているユーザーと同じユーザーでログインしようとすると、両方の ユーザーがログインした状態になります。

### ネットワークを経由してPCから操作する場合

ネットワークを経由してPCから本機を操作します。最大8ホスト (PC) から同時にアクセスすることができます。 8ホスト(PC)がすでにログインしているときに、新たに別のホスト(PC)がログインしようとすると、優先度 が低く設定されたユーザーがログアウトされます。

また、ネットワークを経由してPCから本機へアクセスする場合、設定メニュー [ユーザー管理] − [基本] タブの 「ユーザー認証」、「ホスト認証」の設定によって、認証方法が異なります。

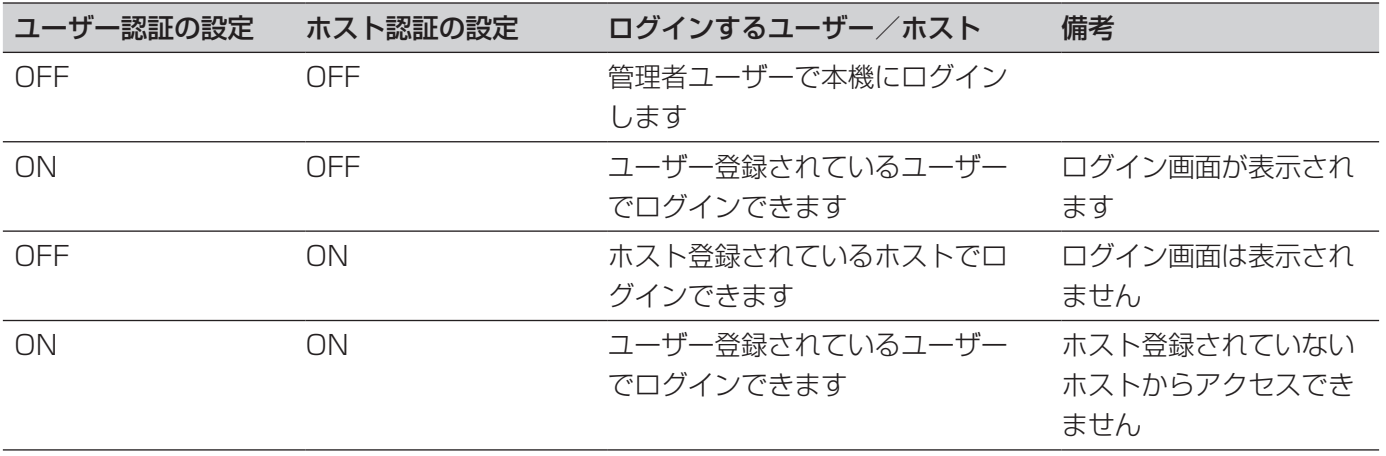

# 基本的な操作のしかた

本機からの操作は、前面パネルのボタンを使って操作する方法と、本機に接続したマウスを使って操作する方法の 2通りの方法があります。

前面パネルからの操作

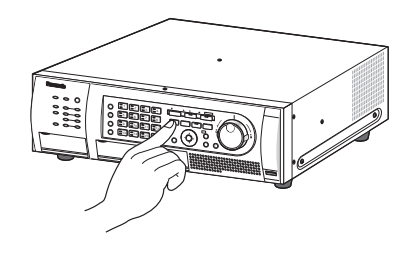

設 設置の前に 蔐  $\boldsymbol{\mathcal{D}}$ 前  $l_{\epsilon}$ 

操作したい機能が割り当てられているボタンを押して 操作します。

各ボタンに割り当てられている機能については、「各部 の名前とはたらき」(☞19ページ)をお読みください。 各機能の詳しい操作方法については、取扱説明書 操作 編(PDFファイル)をお読みください。

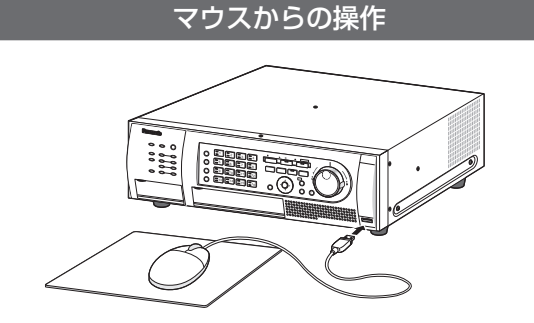

本機前面のマウス接続ポートにマウスを接続して操作 します。

モニター 2の画面に表示されるマウスカーソルを移動 させ、画面上のボタンやタブを左クリックして操作し ます。(以降、本書では左クリックをクリックと表記し ます。)

マウスを右クリックすると、前面操作パネル(本機前 面にあるモニター操作ボタンとカメラ選択ボタン)が モニター 2に表示されます。それぞれのボタンにカー ソルを合わせクリックすることで、カメラの選択やモ ニター操作が行えます。

前面操作パネルや設定メニュー画面が表示されていな い状態では、10秒間、何も操作しないとマウスカーソ ルが非表示になります。マウスを動かすと再び表示さ れます。

各機能の詳しい操作方法については、取扱説明書 操作 編(PDFファイル)をお読みください。

また、「〜ボタンを選択します」と表記されているとき は、以下の操作を指します。

マウスカーソルを選択したいボタンに合わせ、クリッ クします。

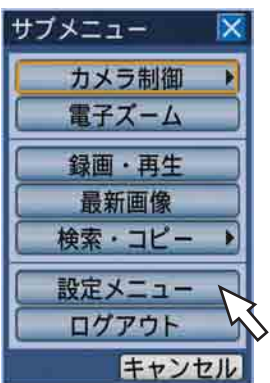

+ セット

また、「〜ボタンを選択します」と表記さ れているときは、以下の操作を指します。 十字ボタン (▼▲▲▶) を押してカーソ ルを選択したいメニューに合わせ「セッ ト]ボタンを押します。

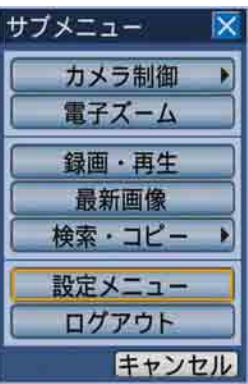

### 本機を運用するまでの流れは以下のとおりです。

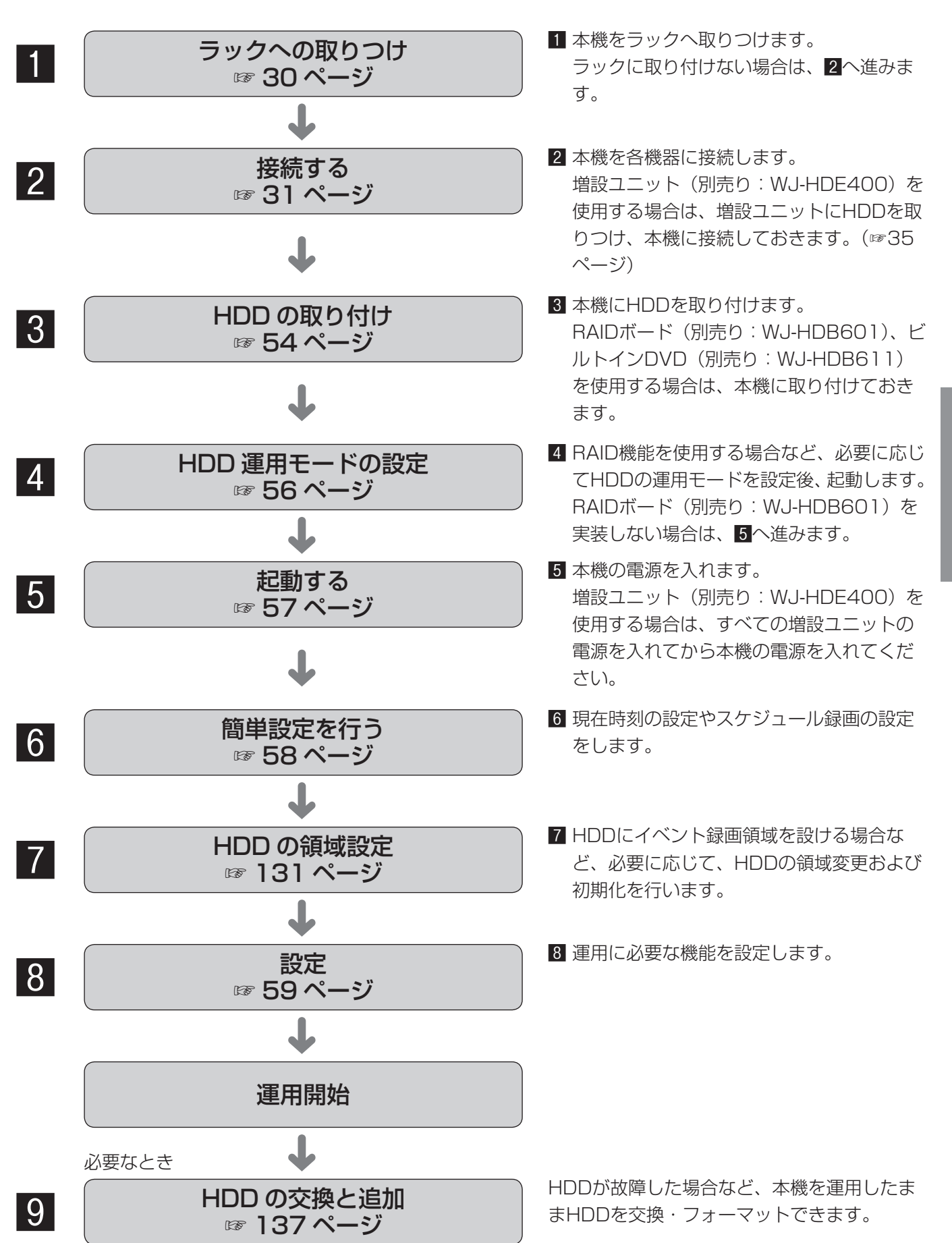

設

# ラックへの取り付け

### 本機を取り付けるラックは、EIA規格相当品をご使用ください。 EIA規格相当品(他社製):EIA19型、奥行き550 mm以上のもの

### メモ

●ラックに取り付ける場合は、別売りのラック取付ねじYBSNG003またはM5×12ねじ(4本)が必要です。

### STEP1

底面のゴム足(5個)をはずします。 ドライバーで、ゴム足を固定しているねじをはずしま す。

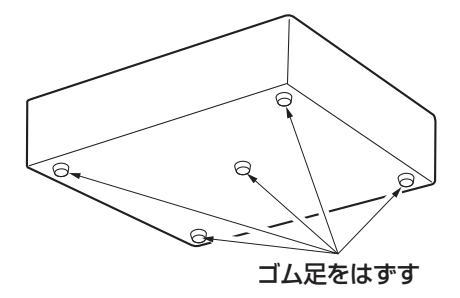

### STEP2

ラックマウント金具にラックマウント用取手を取り付 けます。

ラックマウント取手取付ねじ(4本)とワッシャー(4個) で確実に固定します。

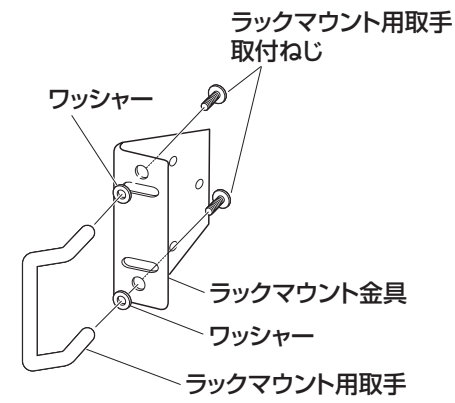

### STEP3

本機の両側面に、ラックマウント金具を取り付けます。 ラックマウント金具取付ねじ(6本)で確実に固定しま す。

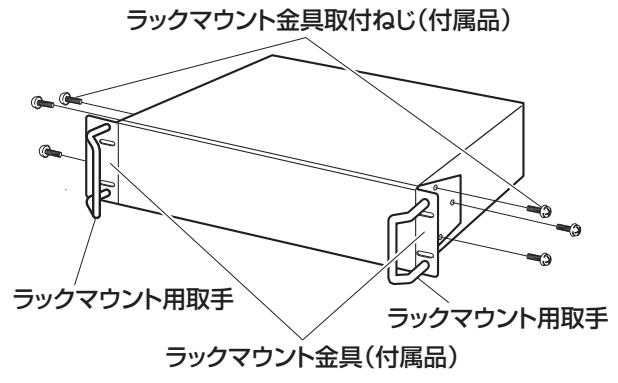

STEP4

本機をラックに取り付けます。 ラック取付ねじで確実に固定します。

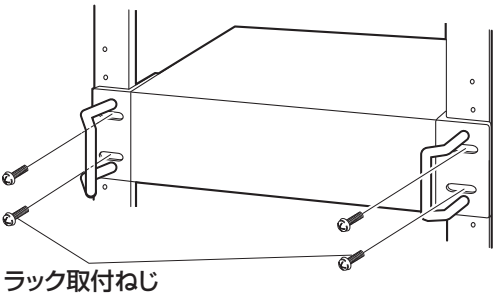

YBSNG003(別売り) またはM5×12(現地調達)

#### 重要

- ●ラック内の温度は、+45 ℃以上にならないよ うにしてください。
- ●ラック設置時は、ラック内温度が+30 ℃以下 になるよう、ファンなどの取り付けをおすすめ します。
- ●本機をラックに取り付けるときは、本機の上下 に1 U (44 mm) 以上の間隔をあけてください。
- ●組み込んだラックの前面に扉を付けたりして、 四方をふさがないでください。

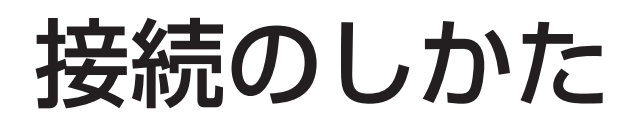

# カメラを接続する

最大16台のカメラ(システムカメラまたはコンビネーションカメラ)を映像入力1 〜 16端子に接続します。

#### 重要

- ●弊社のマトリクススイッチャーや同軸通信ユニットと組み合わせて使用する場合は、必ず映像入力ごとの ループスルー出力を本機へ接続してください。モニター出力やスポット出力を本機の映像入力へ接続すると、 切り換わり時に映像の乱れや、切り換え前の映像が表示/記録される現象が生じます。
- ●電源プラグは最後に接続してください。
- ●HD616でコンビネーションカメラを使用する場合は、映像入力1~8端子 (同軸通信機能付)に接続して ください。
- 映像入力にVTR出力は接続できません。

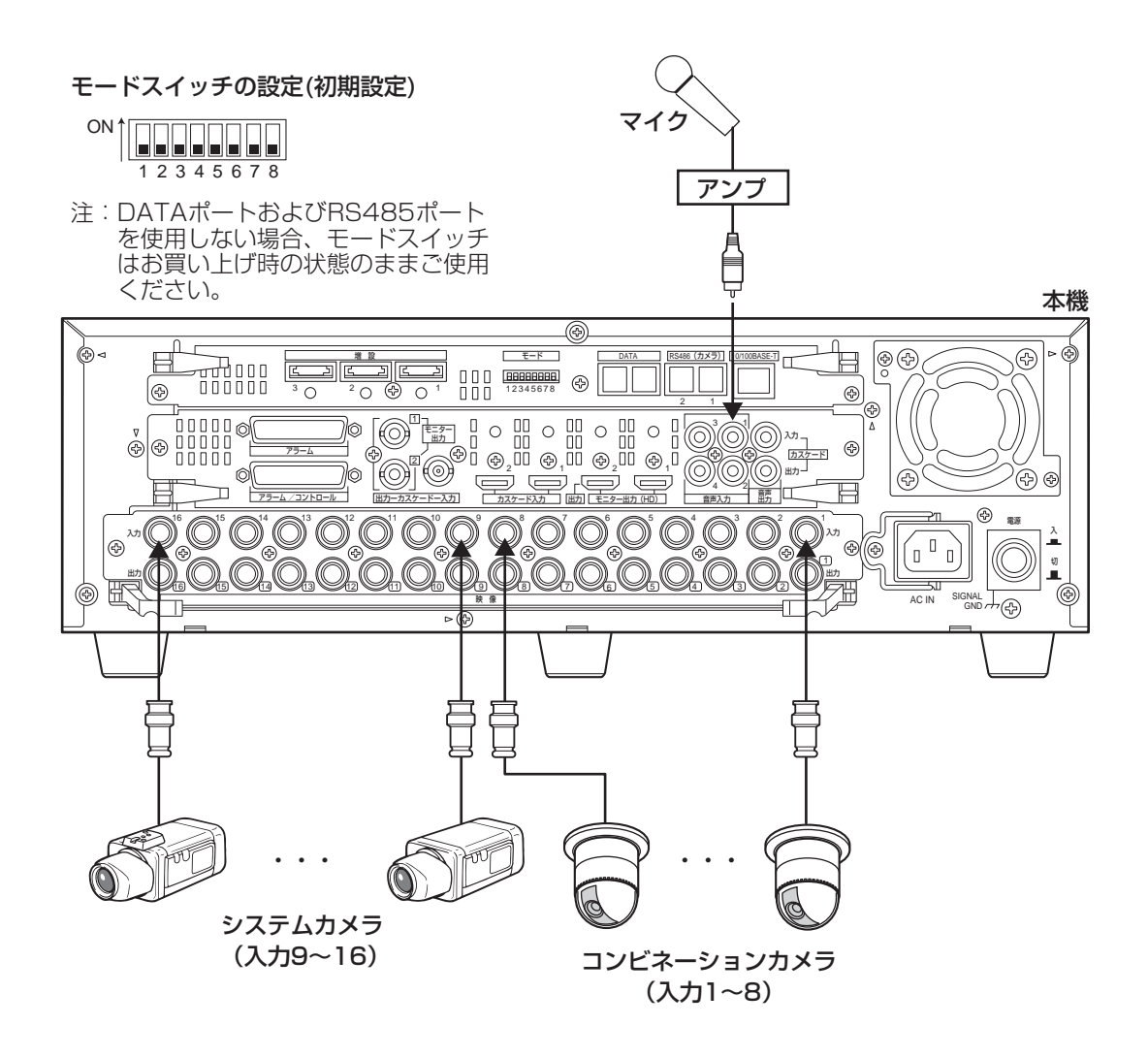

# モニターを接続する

モニター出力端子にモニターを接続します。

ライブ映像のみ表示するライブ専用モニターは、モニター出力1端子に接続します。

ライブ映像のほか、再生映像や設定メニューを表示するライブ・再生モニターはモニター出力2端子に接続します。 モニターの接続にはBNCケーブルで接続する方法とHDMIケーブルで接続する方法があります。(それぞれのモニ ターに出力される内容は同じです。)

## BNCケーブルで接続する場合

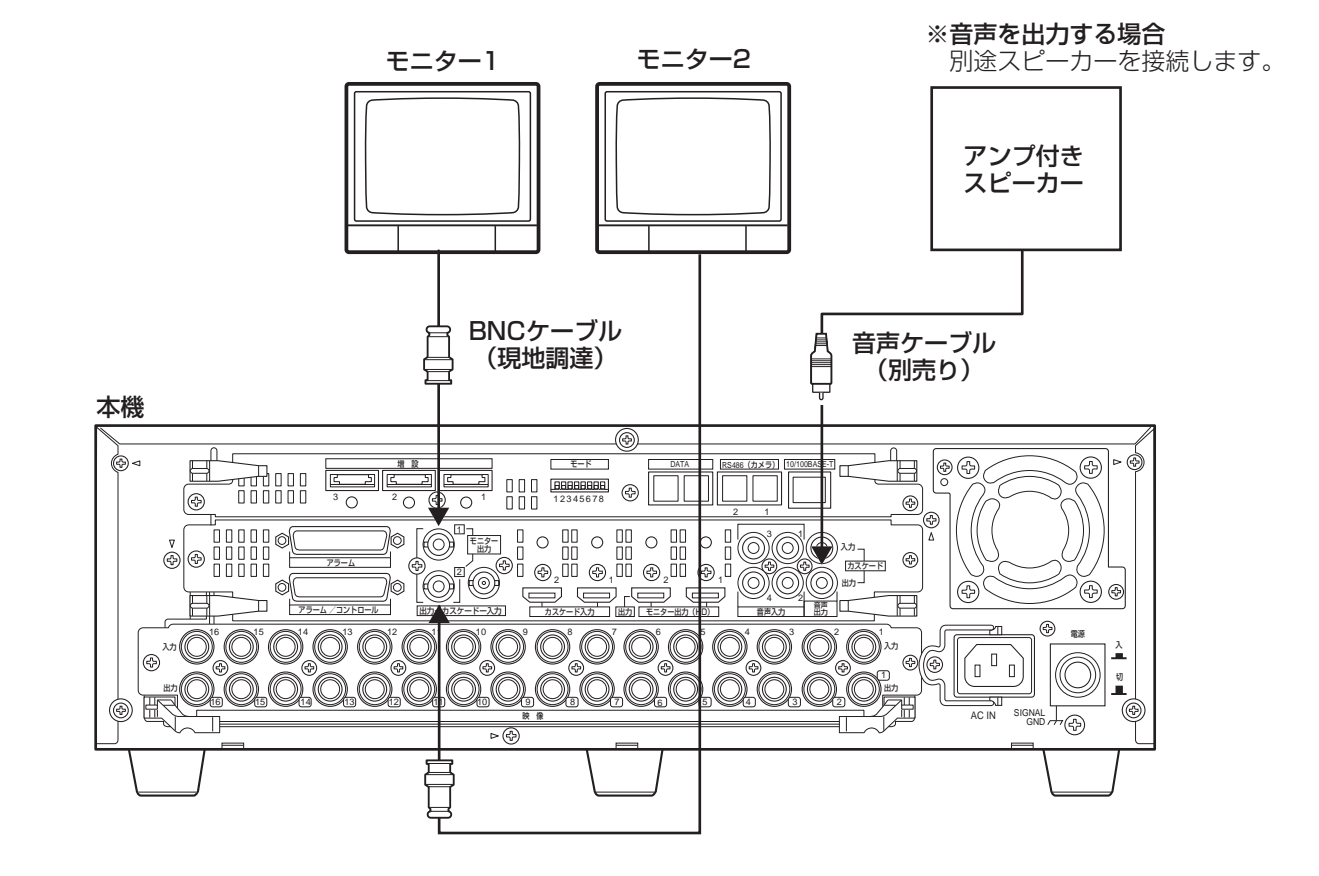

HDMIケーブルで接続する場合

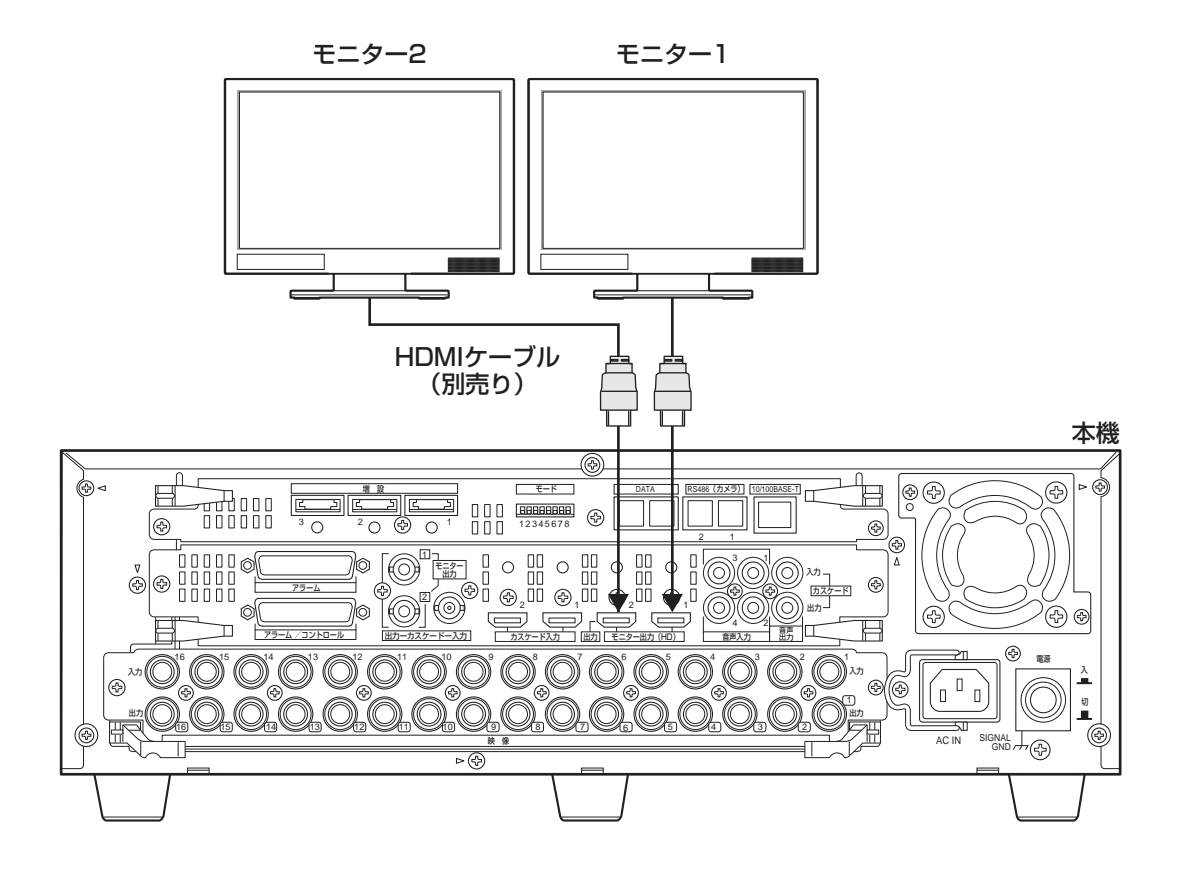

- メモ
- ●HDMI [High Speed] 規格に準拠したHDMIケーブルを使用してください。
- ●画質の劣化防止や安定した動作のため、HDMIケーブルは10m以下のものを使用してください。
- ●HDMIケーブルを使用した場合、接続したモニターから音声を出力することができます。音声はモニター2 からのみ出力されます。

# PCと接続する

本機とPCを接続します。接続のしかたによって必要なハードウェアやケーブルが異なります。接続を始める前に確 認し、準備してください。

## PCと本機を直接接続する

本機とPCを直接Ethernetケーブルで接続します。

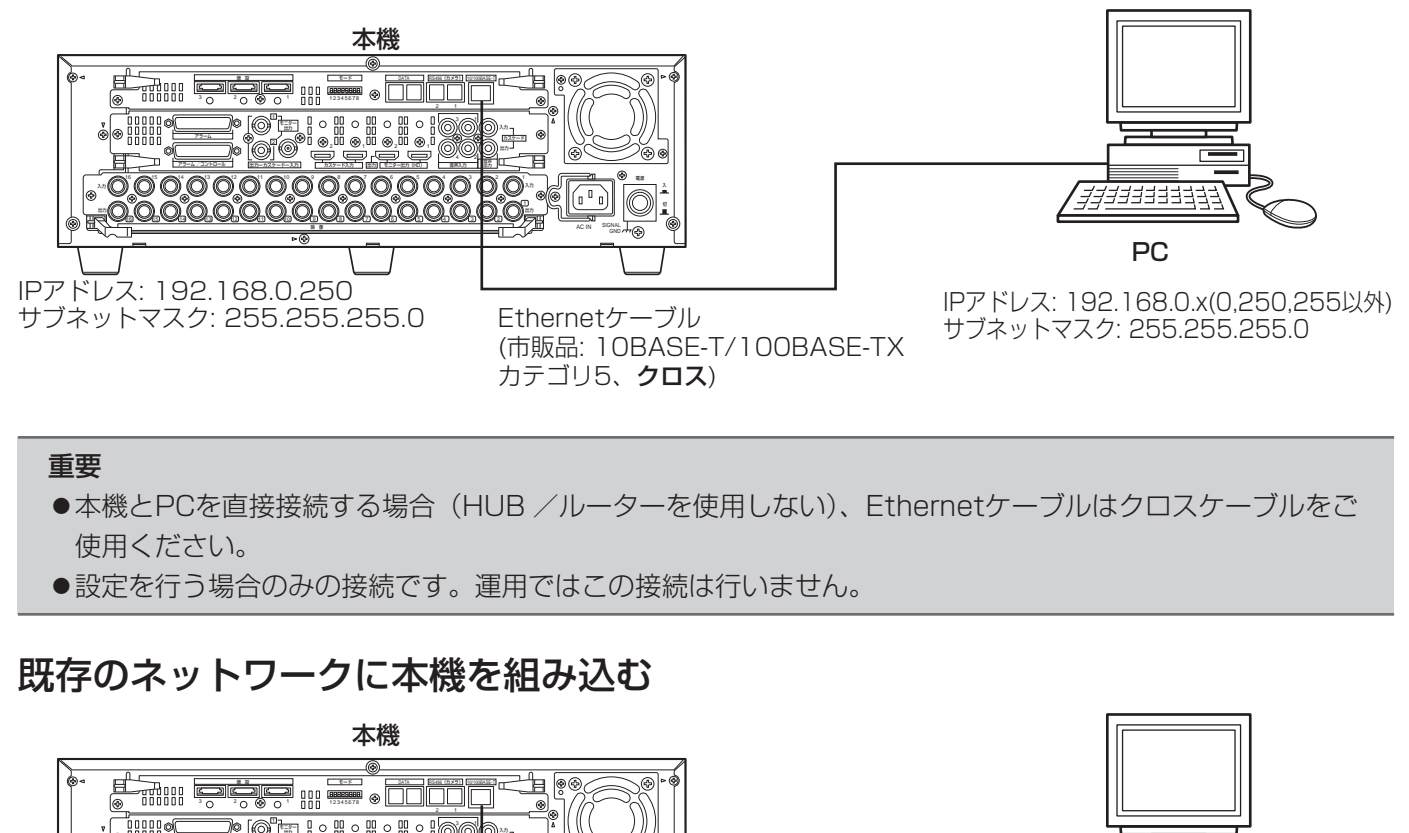

- 重要 ●本機とPCを直接接続する場合(HUB /ルーターを使用しない)、Ethernetケーブルはクロスケーブルをご 使用ください。
	- 設定を行う場合のみの接続です。運用ではこの接続は行いません。

# 既存のネットワークに本機を組み込む

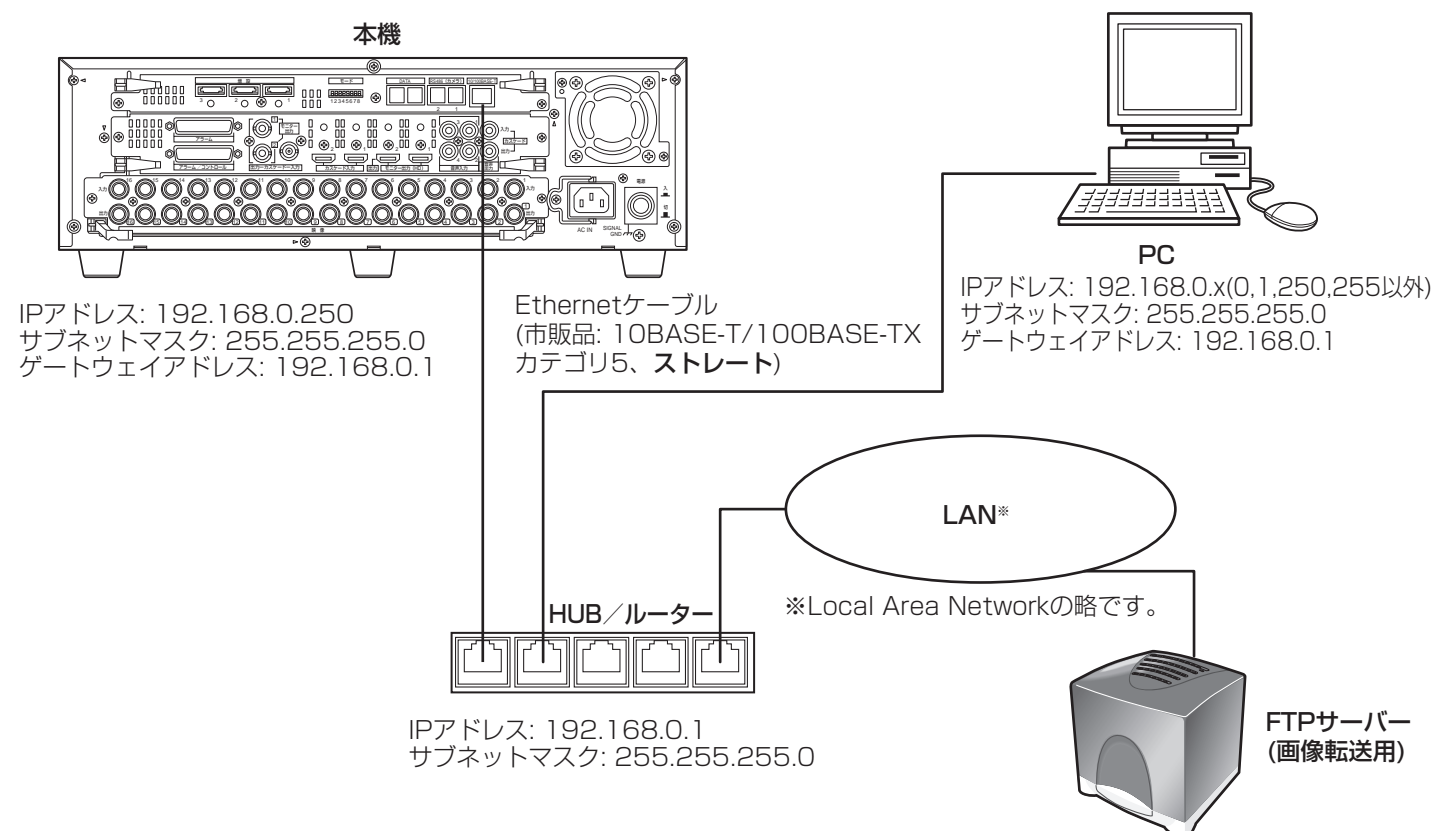

# 増設ユニットを接続する

本機1台に増設ユニット(別売り)を最大3台まで接続できます。本機と増設ユニットは、増設ユニットに付属の接 続ケーブルで接続します。

増設ユニット(WJ-HDE400)を複数台接続したり、新規に設置する場合は、以下のように接続します。また、増 設ユニットの取扱説明書もあわせてお読みください。

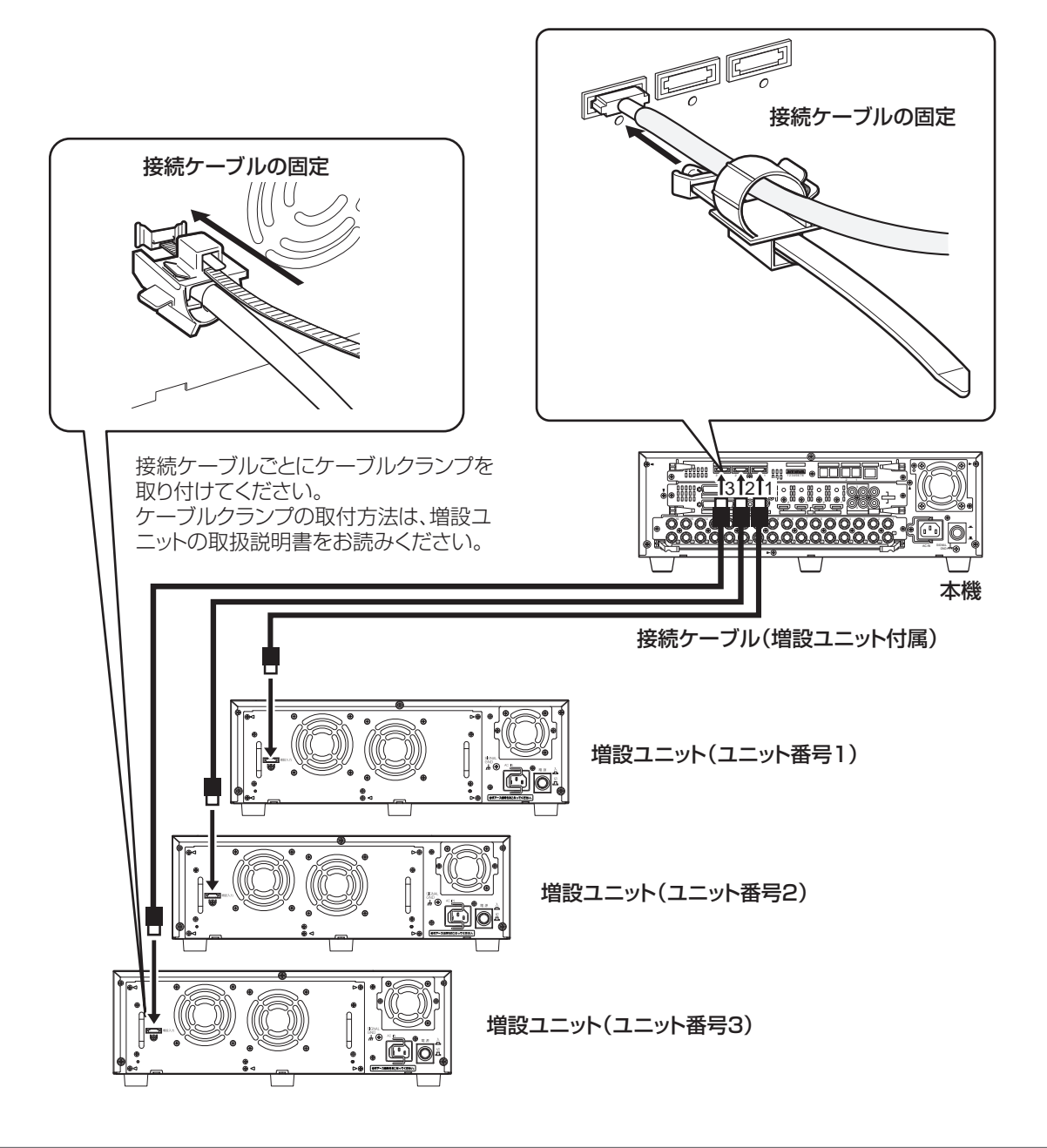

### 重要

- ●接続には、増設ユニットに付属の接続ケーブルを必ずご使用ください
- ●接続ケーブルは、増設ユニット付属のケーブルクランプで、本機と増設ユニットに必ず固定してください。 接続が不十分な場合や抜けた場合、システムが不安定になったり、画像が記録できなくなります。
- ●接続ケーブルを円状に巻いて束線しないでください。
- ●本機および増設ユニットをラックに取り付けるときは、上下に1 U (44 mm) 以上の間隔をあけてください。

# VTRを接続する

本機に録画された映像をVTRにコピーする場合、前面SDカードスロットカバー内部にある映像出力端子、音声出 力端子にVTRを接続します。

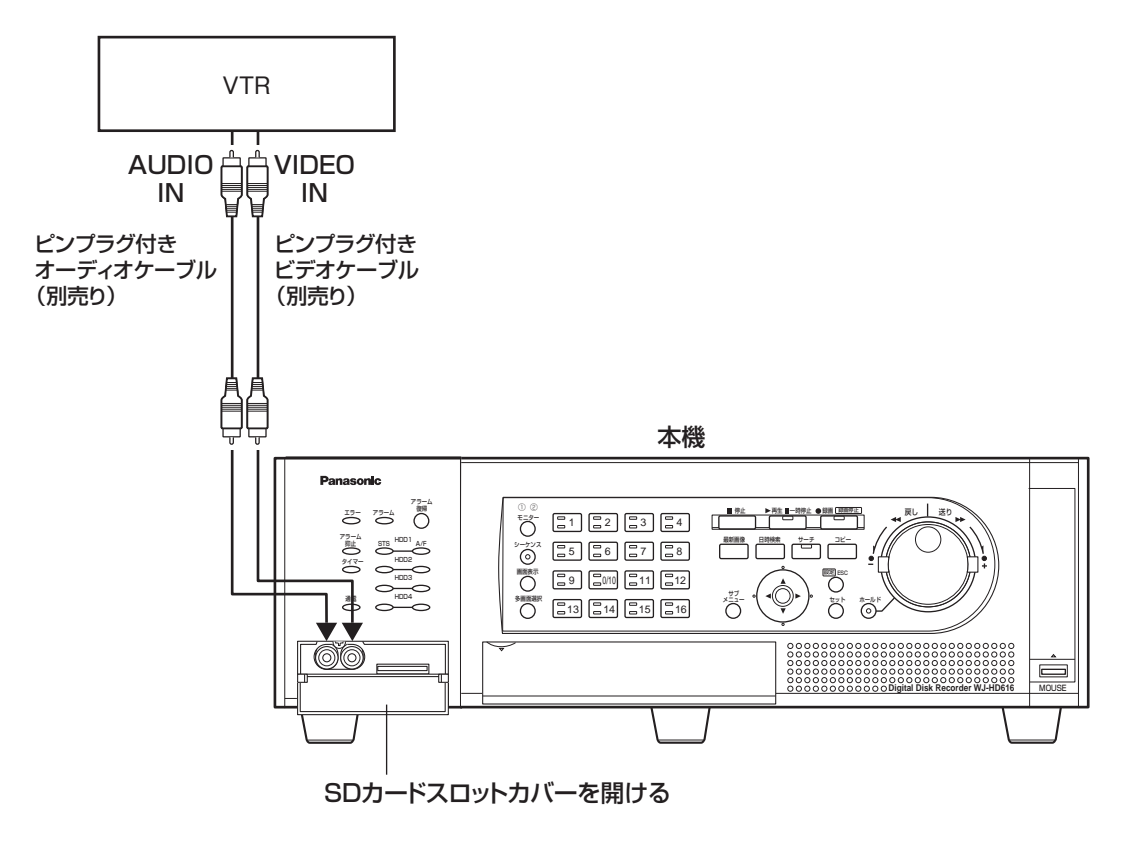

- メモ
- ●前面の映像出力端子からはモニター 2に表示している映像が出力されます(カスケード接続時を除く)。音 声出力端子からは後面の音声出力と同じ音声を出力します。
- ●カスケード接続時は、映像出力端子から他のWJ-HD616 / WJ-HD716の映像を出力させることはできま せん。各WJ-HD616 / WJ-HD716にVTRを接続してください。
## PS・Data対応機器を接続する

本機にPS・Data対応機器を接続して使用する場合の接続例を紹介します。PS・Data対応のシステムコントローラー を接続すると、システムコントローラーで本機および本機に接続された機器を使用できるようになります。 接続にはコントローラー付属のRS485ケーブルを使用します。

#### 重要

- ●接続の両端になる機器は終端設定を「ON」にしてください。各機器の終端設定の方法はそれぞれの取扱説 明書をお読みください。本機の終端設定はモードスイッチで行います。(☞53ページ)
- PS・Data対応機器を接続して使用する場合、設定メニューの[通信]−「PS・Data設定」タブの各項目 を接続形態に合わせて設定してください。(☞95ページ)
- ●PS·Dataは当社独自のプロトコルです。接続可能な機器については販売店にご相談ください。
- ●ユニットアドレスはPS·Dataの機器間で重ならないように設定してください。

#### 本機とコントローラーを接続する場合

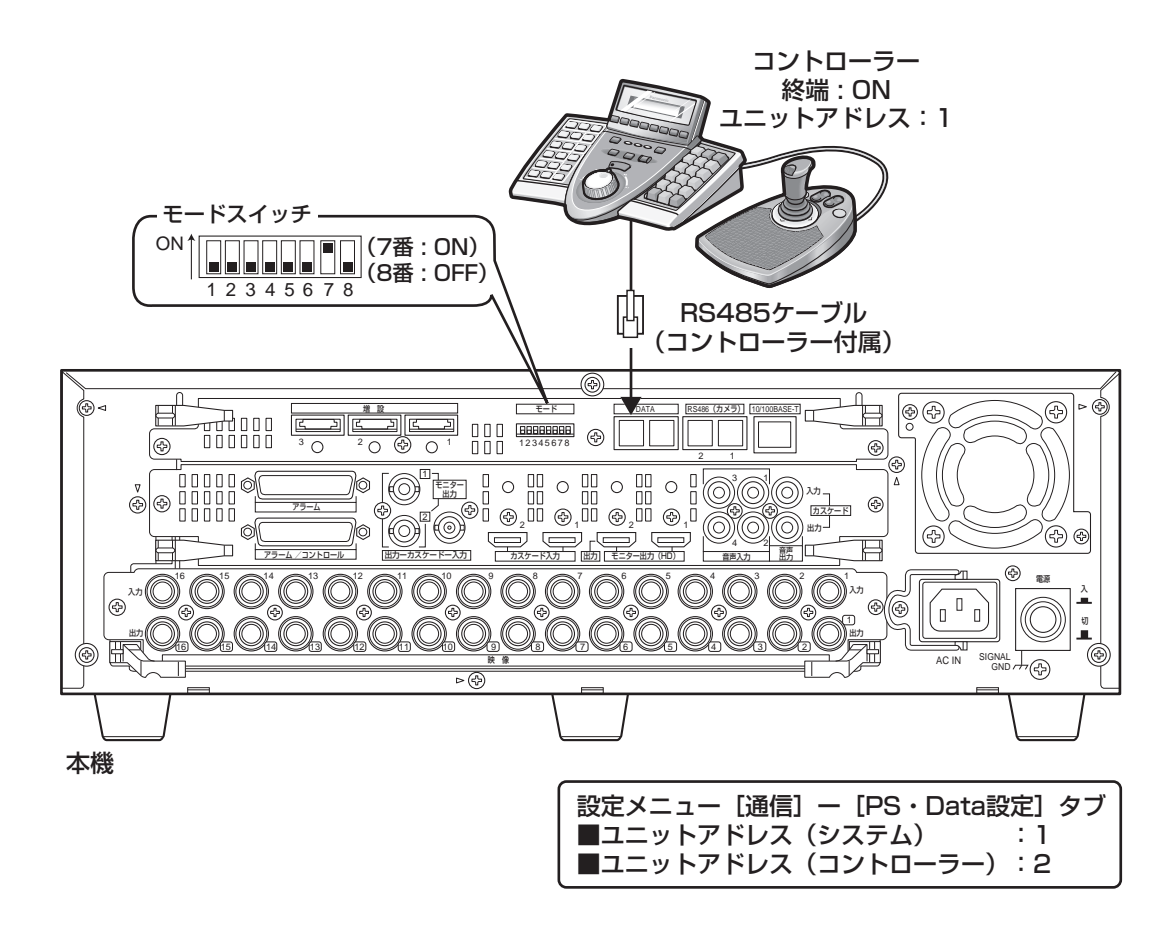

本機がコントローラーとシステム機器の間に入る場合

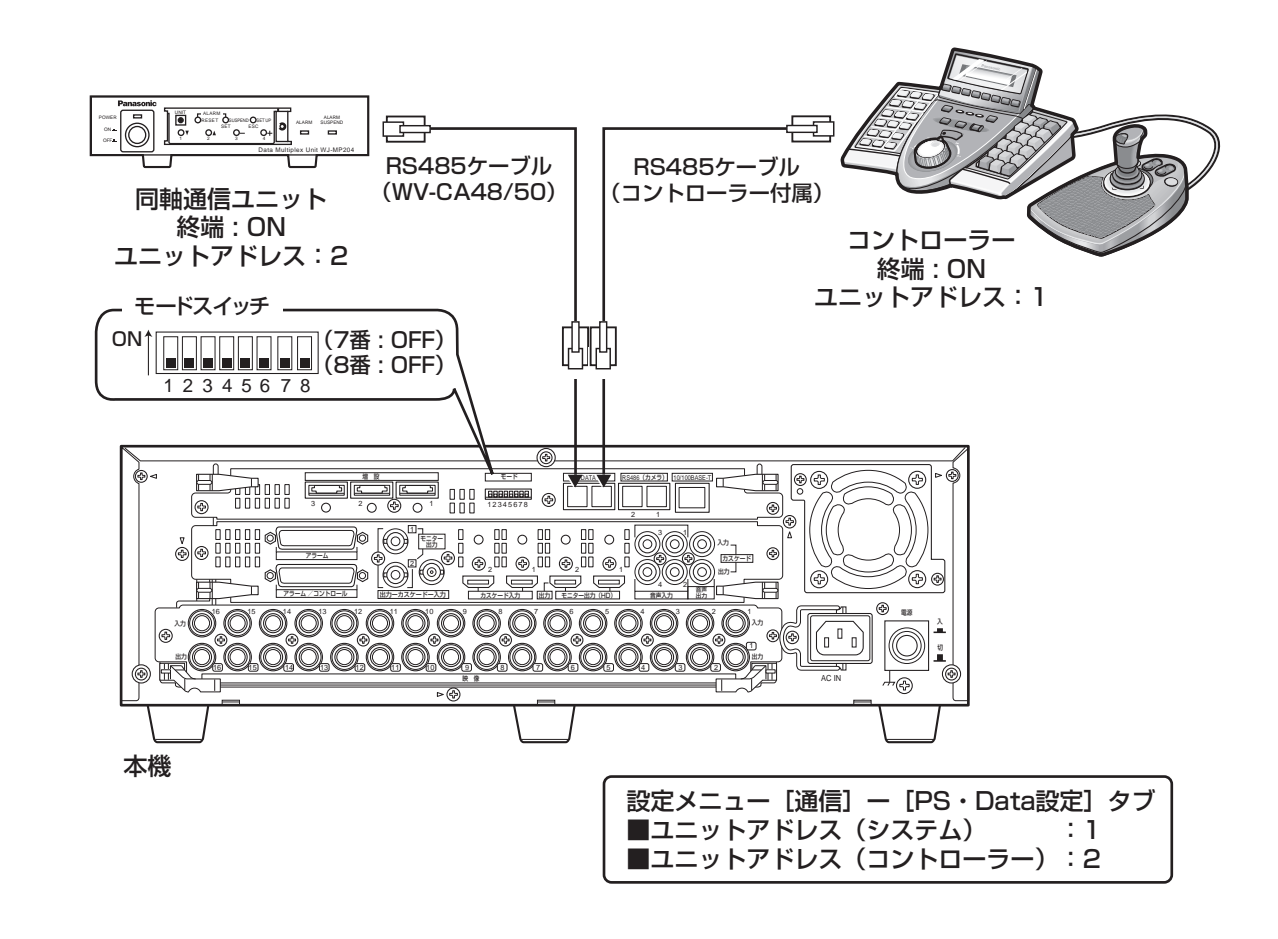

本機をシステム機器と接続して使用する場合

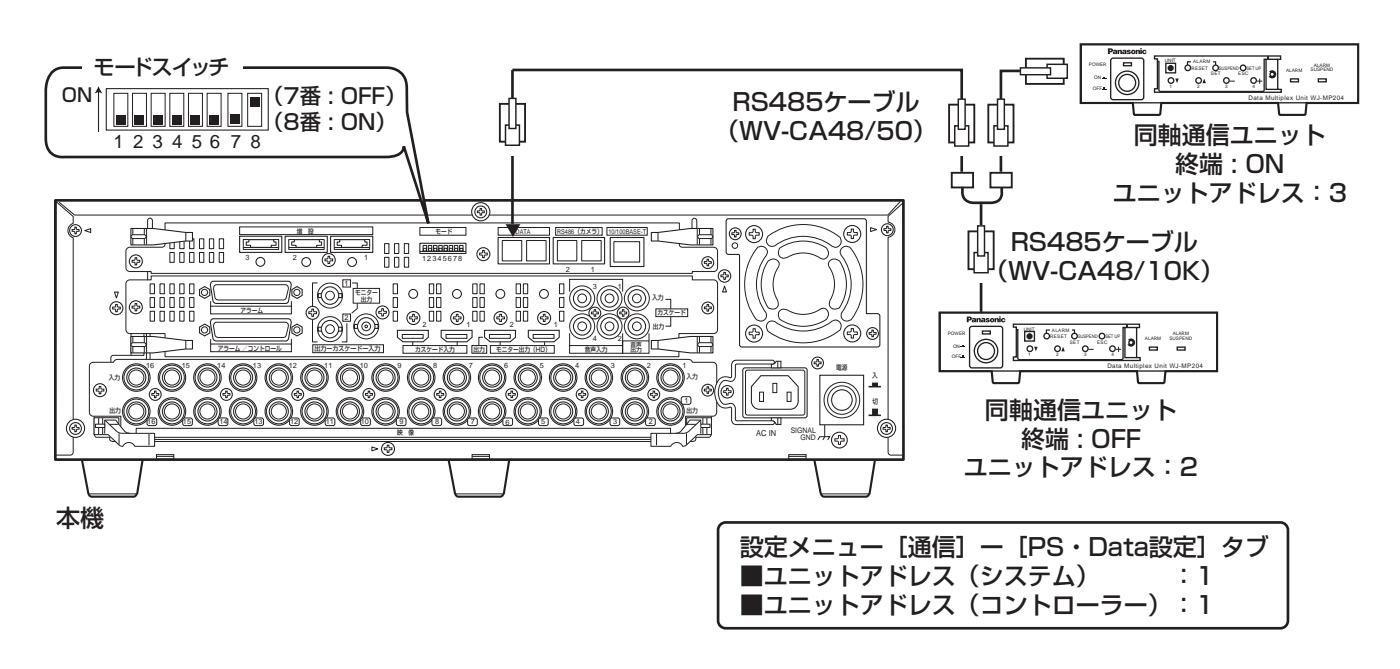

### 本機を複数台でカスケード接続する

本機は最大5台まで接続して使用できます。(カスケード接続)

カスケード接続すると1台目に接続されたモニター 2に2台目以降のモニター 2映像を切り換えて表示することがで きます。

接続は後面のカスケード入力端子、カスケード出力端子(モニター 2端子と兼用)およびDATAポートを使用します。 カスケード端子の接続方法はHDMIケーブルを使用する場合とBNCケーブルを使用する場合で異なります。

#### 重要

- 本機を複数台カスケード接続して使用する場合、設定メニュー[表示]−[カスケード]タブの「カスケード」 を「On」にしてください。(☞93ページ)
- ●カスケード接続する際、モニター端子はHDMI端子またはBNC端子のどちらか一方のみを使用し、混在させ ないでください。
- ●ユニットアドレスはPS·Dataの機器間で重ならないように設定してください。
- ●本機のユニットアドレス (システム) は1 〜 5に設定してください。
- ●カスケード接続すると、ユニットアドレス (システム) が「1」に設定された本機の時刻にその他の本機の 時刻が定期的に同期をとり時刻を合わせます。
- ●複数台カスケード接続する場合、本機以外のデジタルディスクレコーダーと混在させないでください。

BNCケーブル使用時のカスケード接続

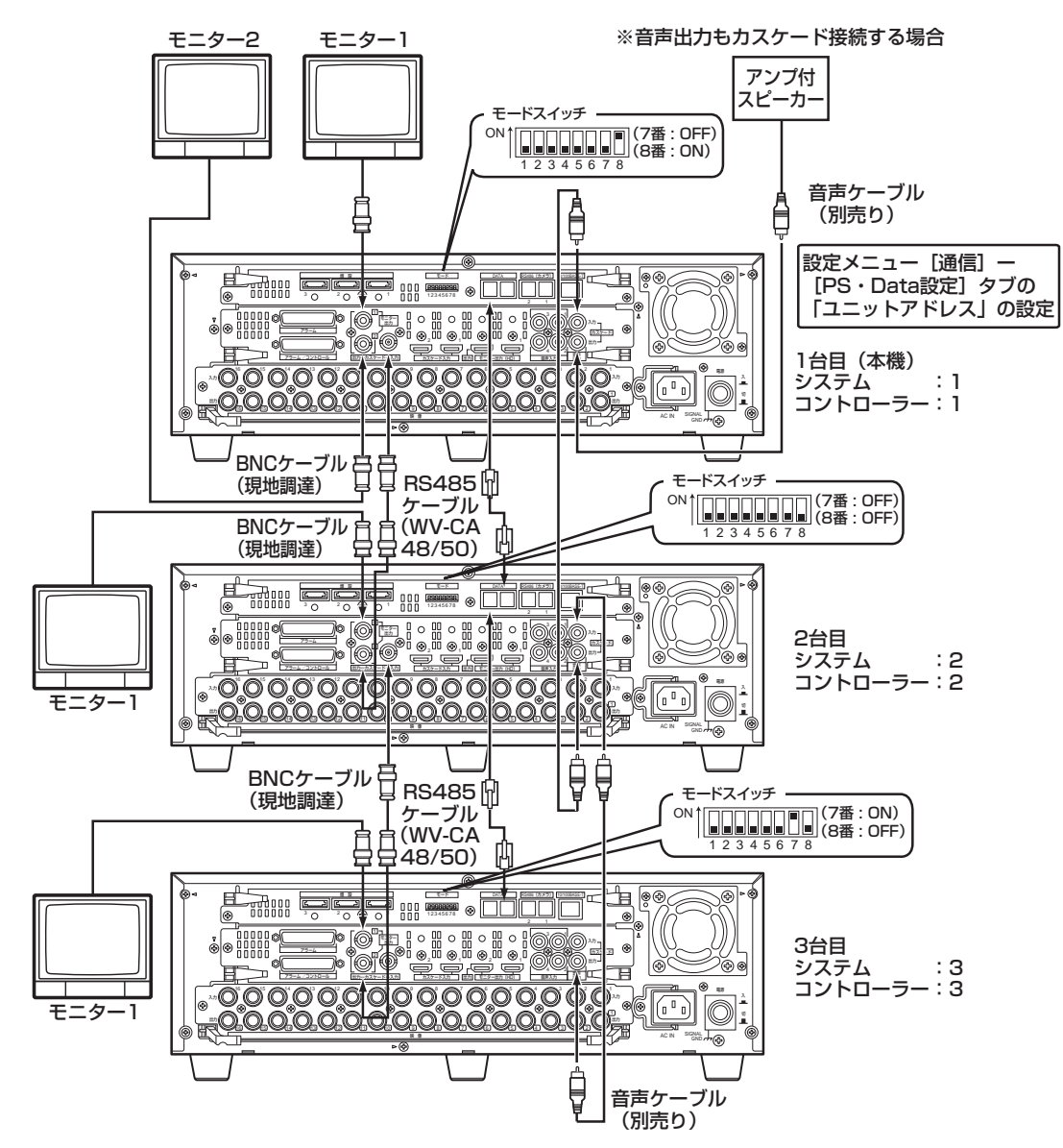

HDMIケーブル使用時のカスケード接続

#### 重要

- ●本機は最大5台、コントローラーは1台まで接続できます。
- ●1台目(本機)のカスケード入力1端子には、ユニットアドレス(システム)が偶数番号のレコーダーを接 続し、カスケード入力2端子には奇数番号のレコーダーを接続してください。 2台目、3台目のレコーダーでは、4台目、5台目のレコーダーをカスケード入力1端子に接続してください。

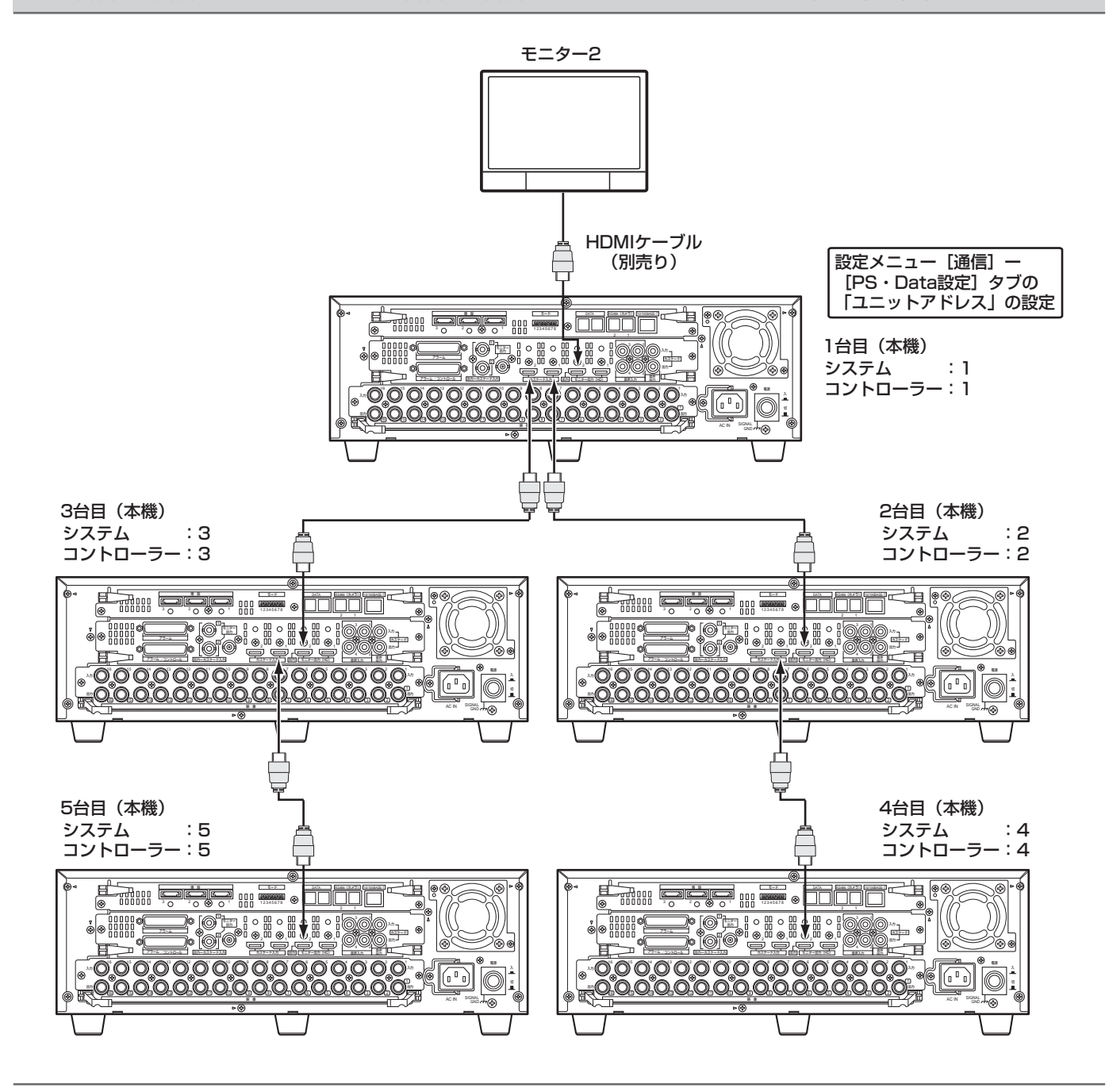

#### メモ

- ●DATAポートの接続(RS485ケーブルの接続)は、「BNCケーブル使用時のカスケード接続」(☞前ページ) と同じです。
- ●HDMIケーブルで接続すると、音声もあわせてカスケード出力されます(ただし音声出力端子 (RCAピン ジャック)からは出力されません)。
- ●カスケード接続時、モニターの切り換えに時間がかかることがあります。

#### PS・Data対応機器との接続

本機1台目にPS・Data対応のコントローラーを接続する場合

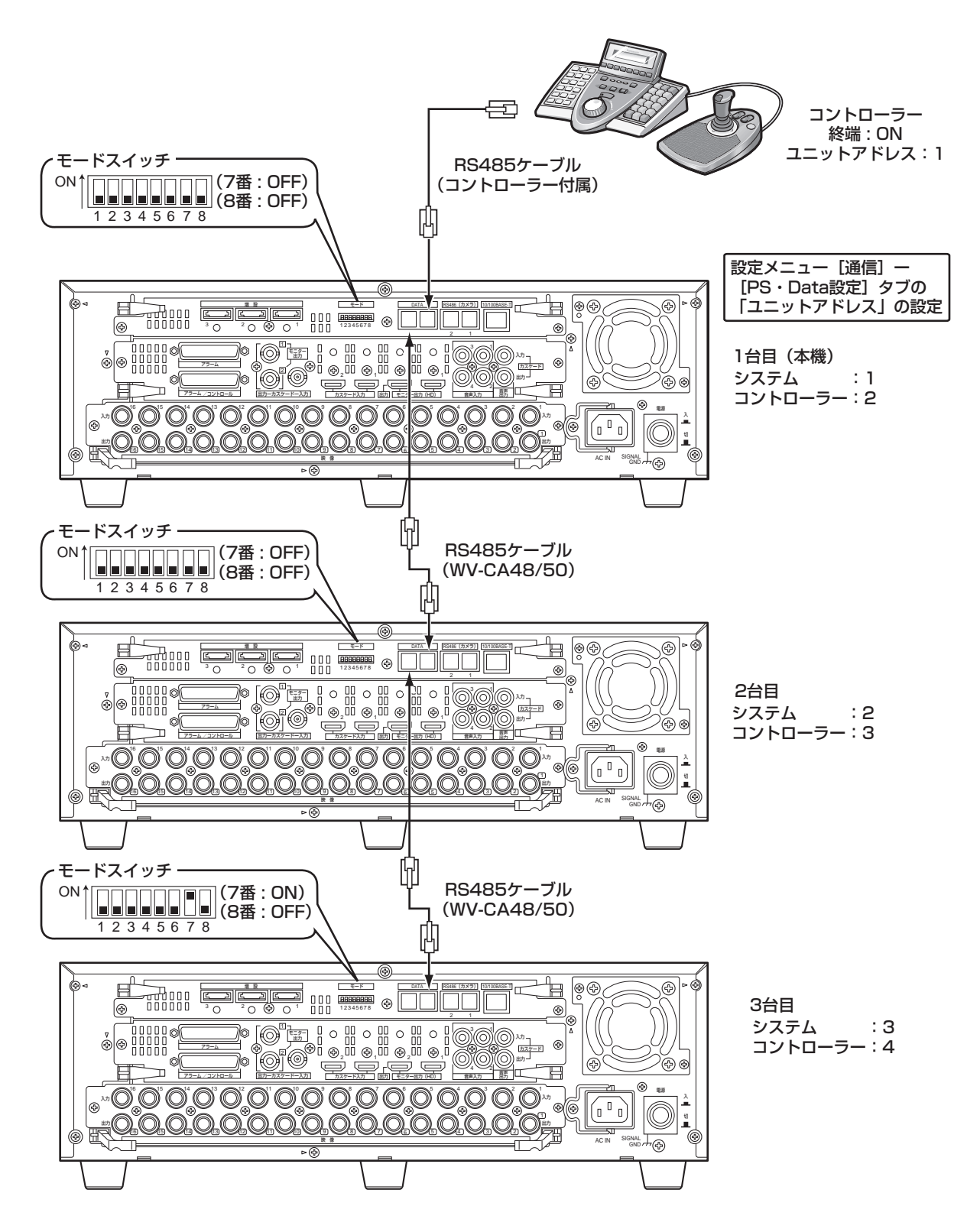

3台目にPS・Data対応のシステム機器を接続する場合

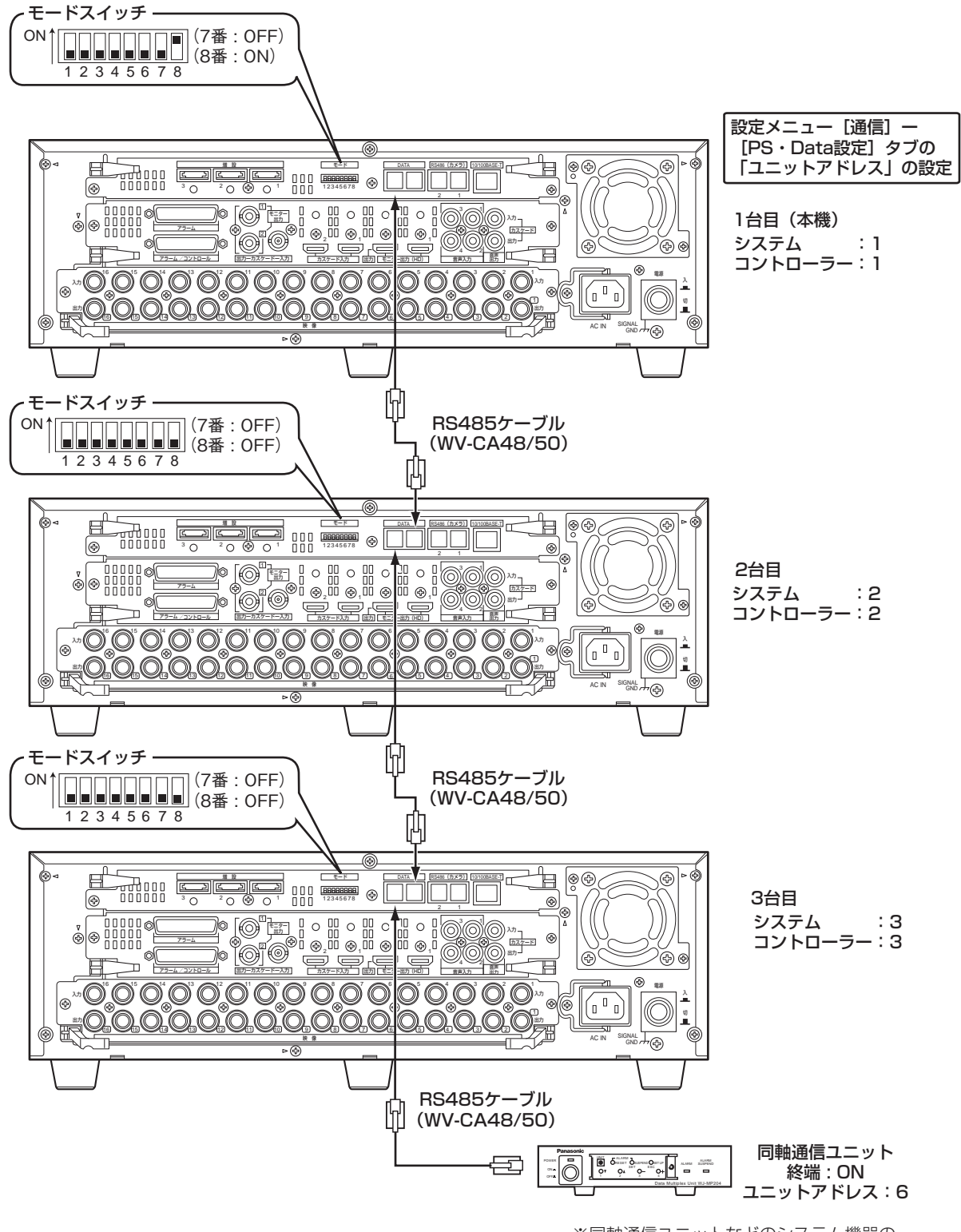

※同軸通信ユニットなどのシステム機器の ユニットアドレスは6以降を使用してください。

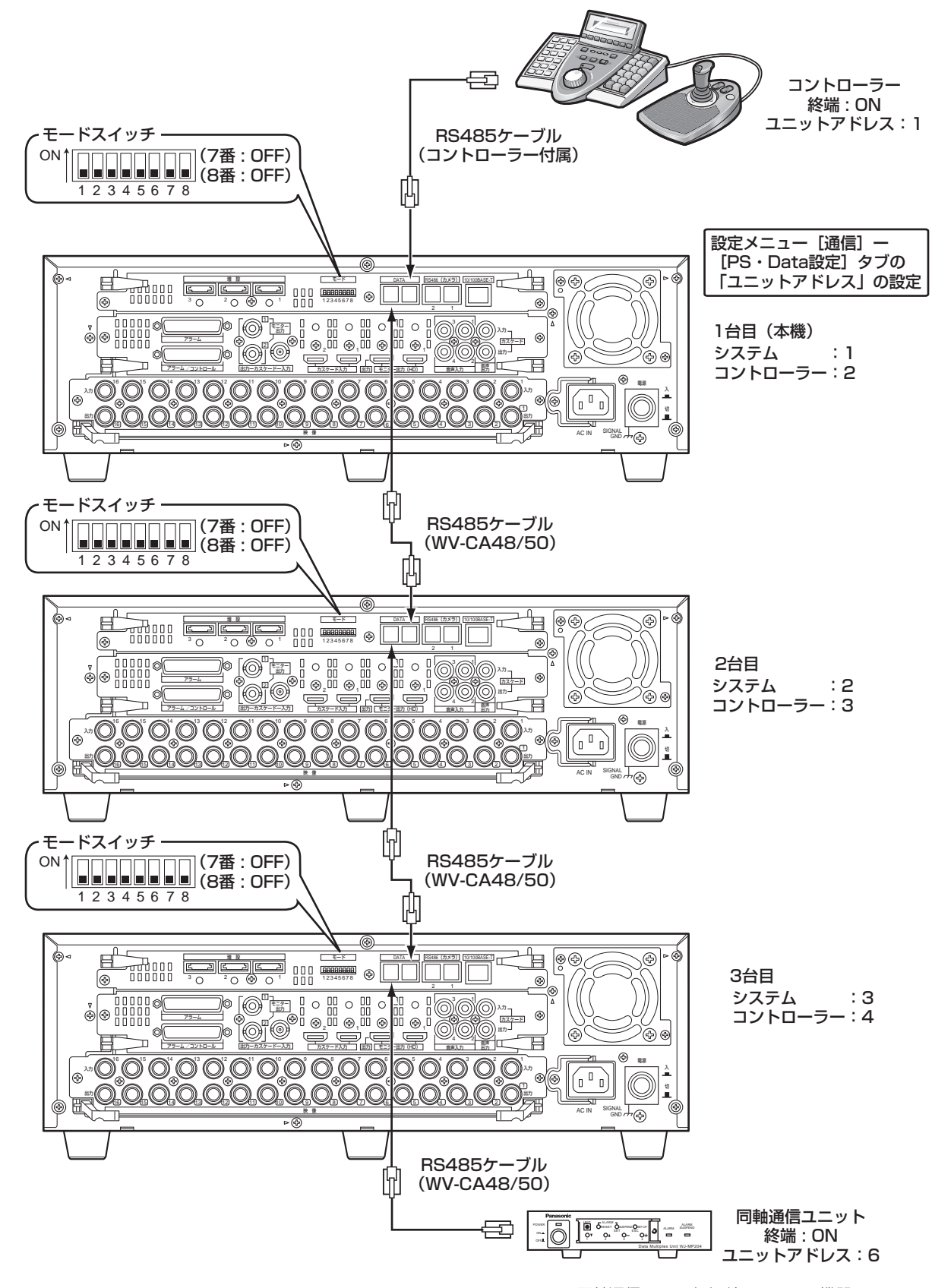

#### 本機1台目と3台目にPS・Data対応のコントローラー・システム機器を接続する場合

※同軸通信ユニットなどのシステム機器の ユニットアドレスは6以降を使用してください。

### RS485カメラを接続する

本機にRS485カメラを接続して使用する場合の接続例を紹介します。 1つのRS485のカメラポートに最大8台までのカメラを接続できます。

#### 重要

- ●接続の両端になる機器は終端設定を「ON」にしてください。本機の終端設定はモードスイッチで行います。 (☞53ページ)
- ●RS485カメラを接続して使用する場合、設定メニュー[通信]−[RS485設定]タブの各項目をカメラ のRS485設定と合わせて設定してください。(☞96ページ)
- ●本機からRS485ケーブルの総延長距離は1 200 mです。

#### 1対1接続

RS485ポートに1台のカメラを接続します。 例)映像入力端子9、13にRS485カメラを接続する場合

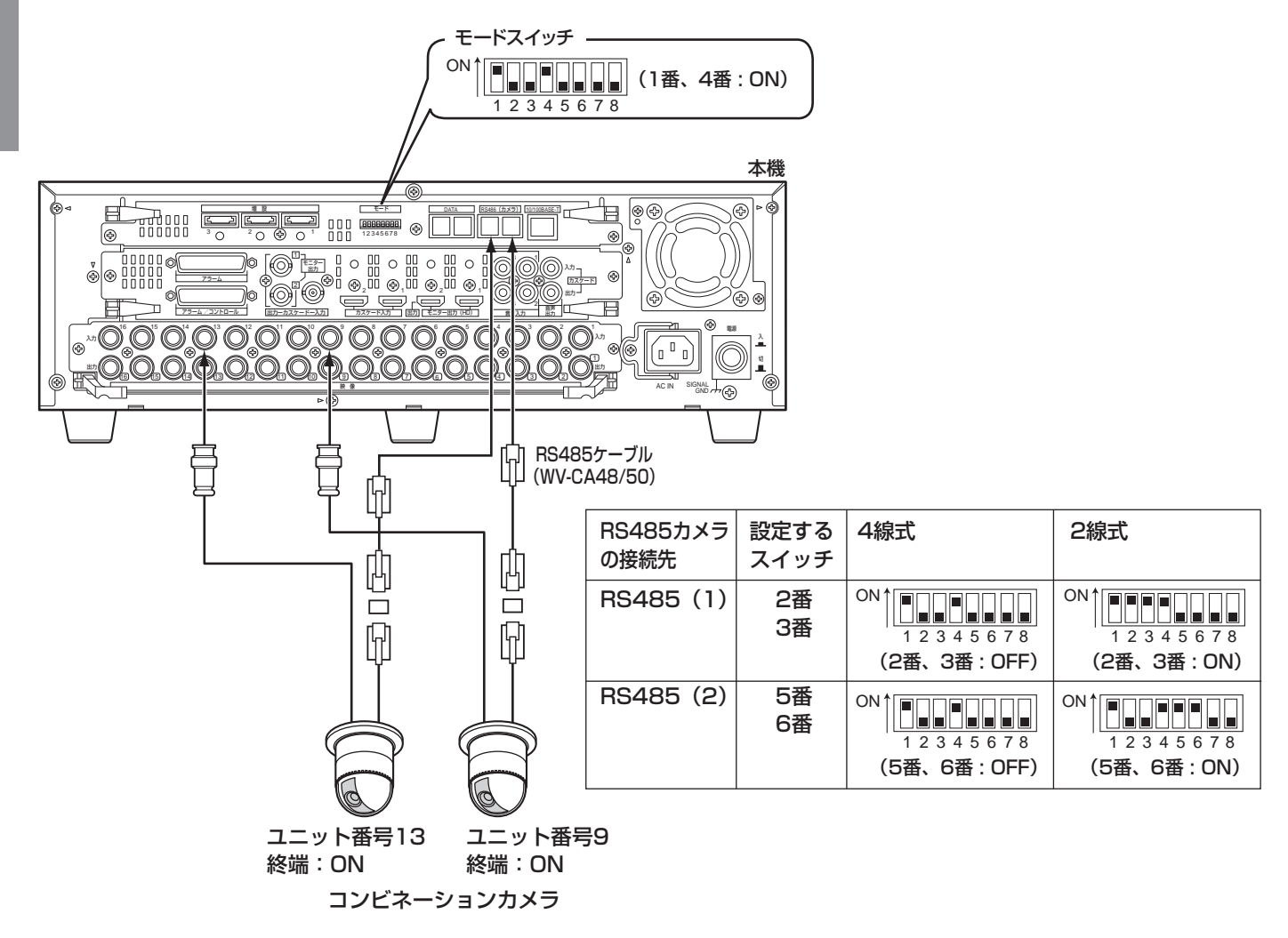

#### デイジー接続

RS485ポートに複数台のカメラを接続します。

例)映像入力端子1 〜 4にカメラ1 〜 4 (同軸通信)、RS485ポート1にカメラ9 〜 12 (RS485) を接続する 場合

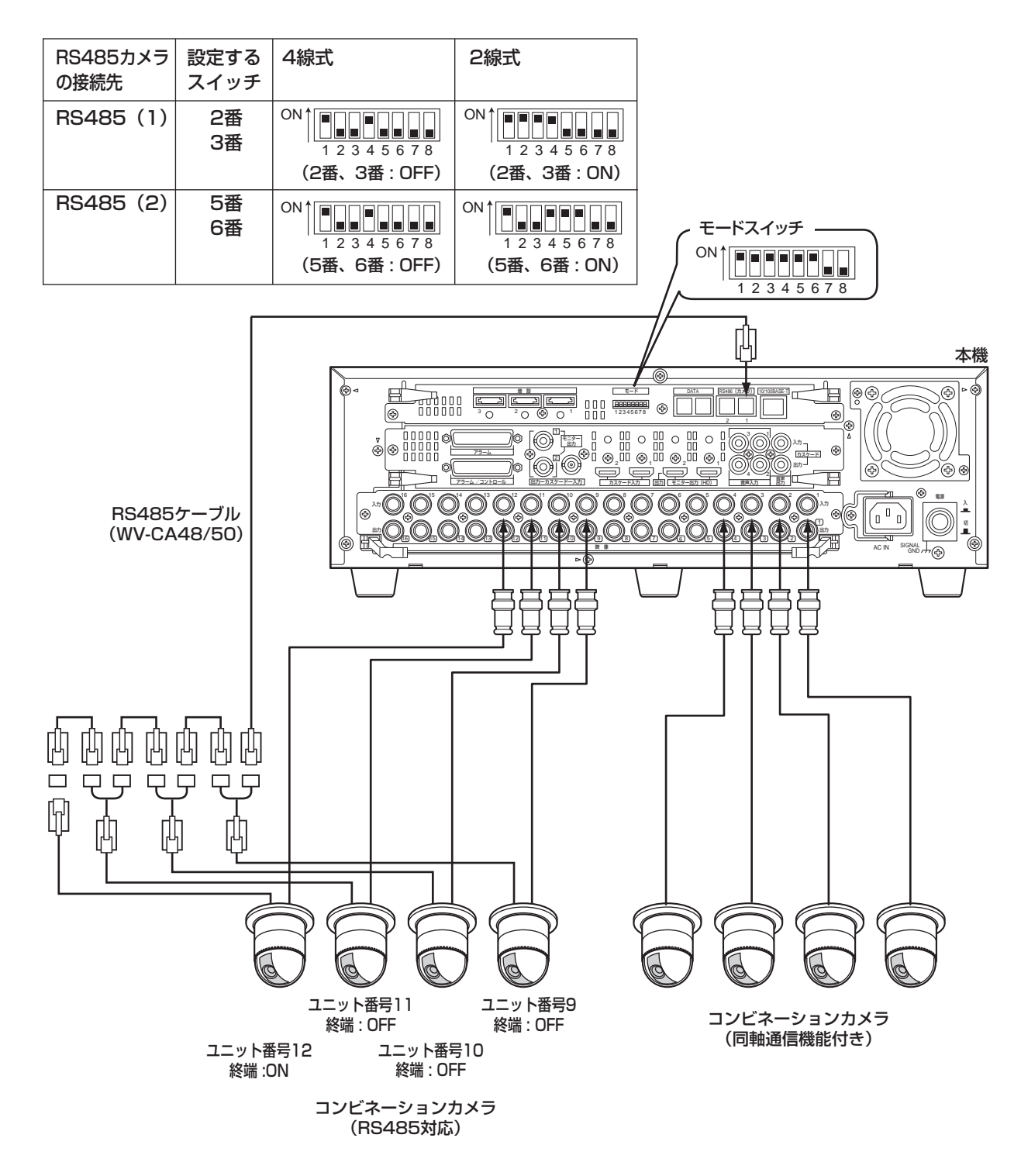

## 端子について

## アラーム/コントロール端子の使いかた

緊急録画や自動時刻合わせ機能、ブザー、ランプなどの警報装置を外部に設置するときに使用します。 使用するコネクターは、ピン配列に合わせて製作してください。

#### ピン配列

ピン配列は他のデジタルディスクレコーダーと異なります。必ず下記に従って接続してください。

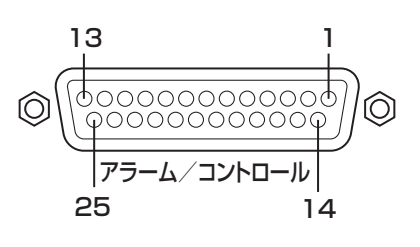

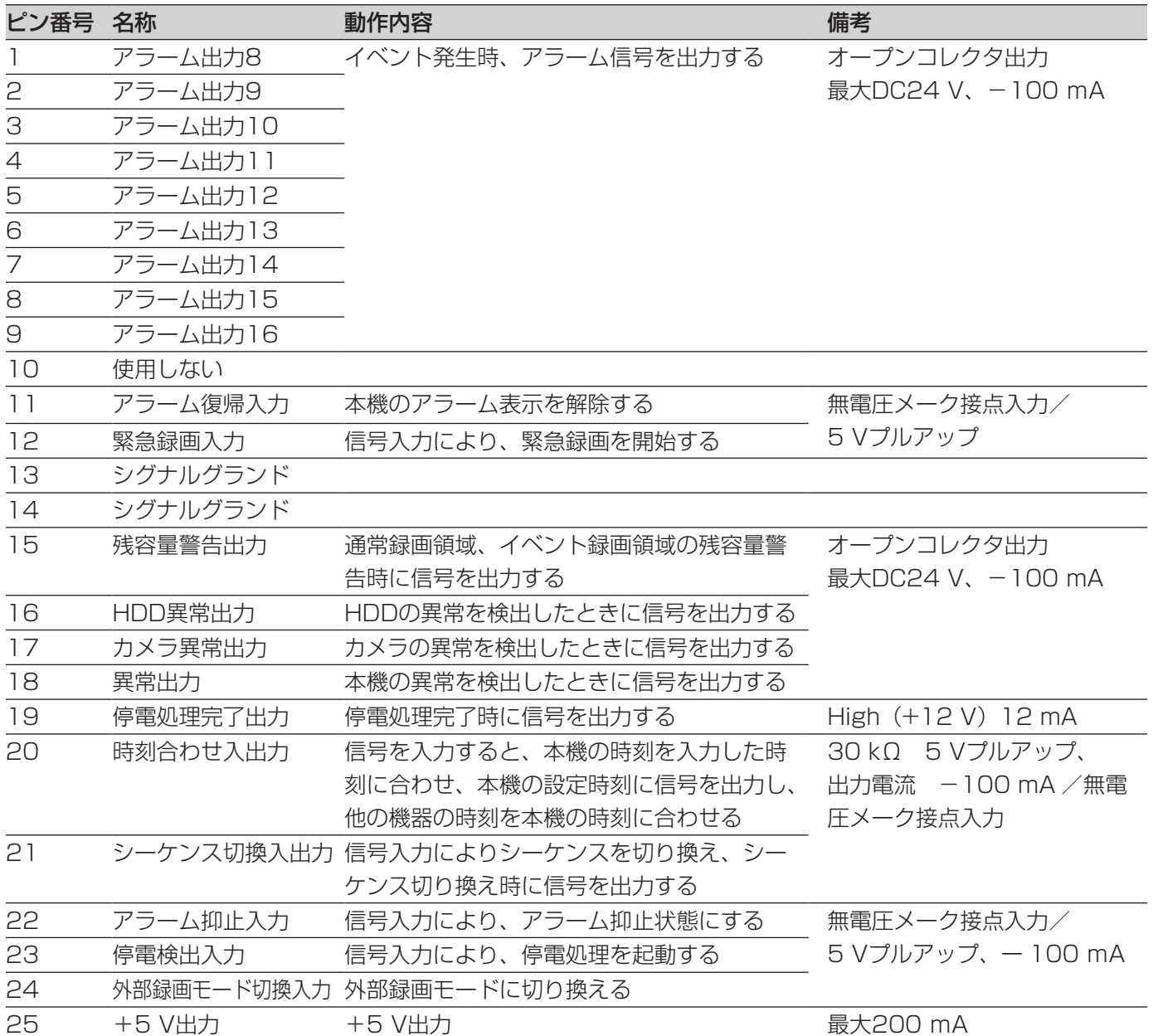

#### 緊急録画を行う場合の接続

外部スイッチを「入」にすると、緊急録画を開始します。 設定メニュー[基本]−[緊急録画]タブの各項目設定によって、緊急録画時の動作が異なります(☞71ページ)。

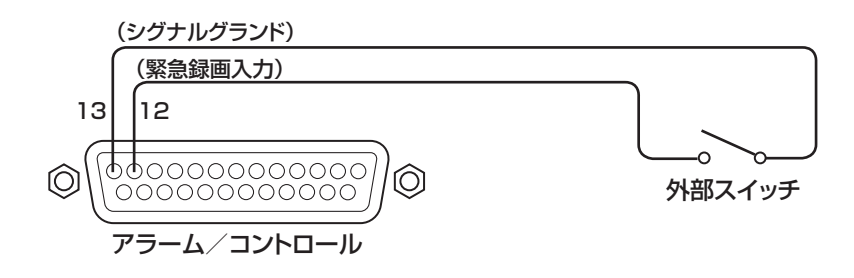

#### 外部録画切り換えを行う場合の接続

外部スイッチを「入」にすると、プログラムを切り換えて録画します。 録画プログラムは、設定メニュー [スケジュール] − [タイムテーブル] タブの 「タイムテーブルの設定 (外部録画)| に設定します(☞83ページ)。

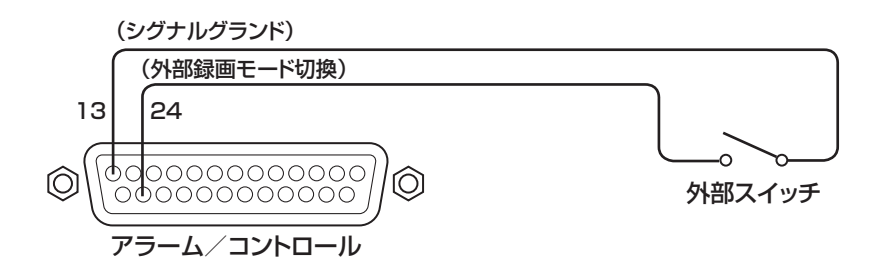

#### シーケンス表示切換の同期を取る(本機を複数台使用する)場合の接続

シーケンス切換入力に信号が入力されたタイミングで、シーケンス表示を切り換えます。本機を複数台使用する場合、 画面の切換タイミングを合わせることができます。

画面の切換タイミングの設定は、設定メニュー [表示] − [モニター 1] タブ (または [モニター 2] タブ) の「シー ケンスタイミング」(☞88、90ページ)で行います。

複数台でシーケンスの同期をとる場合、同期を取る側(Master)と同期を取られる側(Slave)ではシーケンスタ イミングの設定が以下のように異なります。

同期を取る側 (Master) :「Int」(出力端子として動作)に設定

同期を取られる側(Slave) :「Ext」(入力端子として動作)に設定

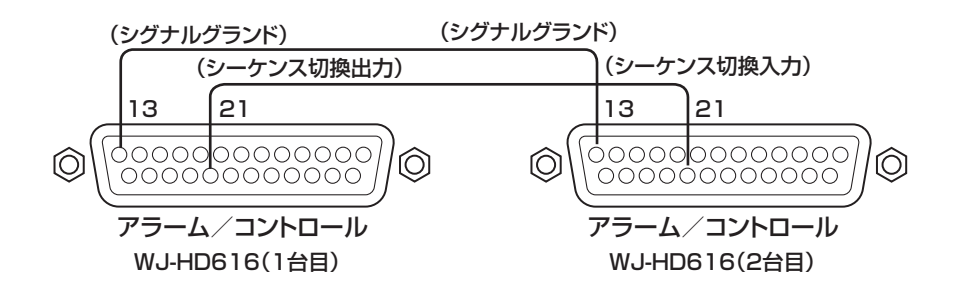

#### 自動時刻合わせ機能の接続1

設定メニュー [基本] − [日付時刻] タブの [自動時刻合わせ] が [Master] の場合 「時刻合わせ出力」が使用可能になり、他の機器の時刻を本機の設定時刻に合わせることができます。 [動作時刻]で設定した時刻になると、時刻合わせ入出力(20番ピン)から信号を出力します。

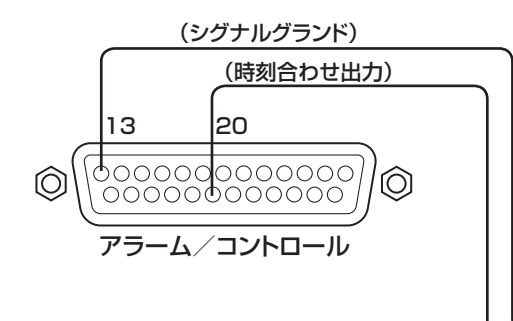

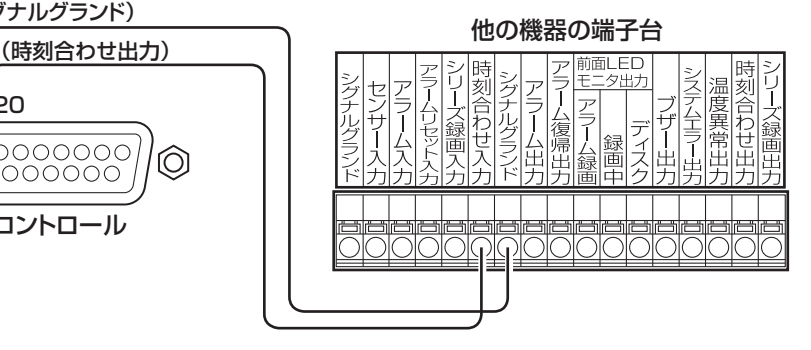

#### 自動時刻合わせ機能の接続2

#### 設定メニュー [基本] − [日付時刻] タブの [自動時刻合わせ] が [Slave] の場合

[時刻合わせ入力]が使用可能になり、本機の時刻を他の機器の設定時刻に合わせることができます。 [動作時刻]で設定した時刻±15分の間に、時刻合わせ入出力端子へ他の機器から出力した信号を入力すると、本 機の時刻を[動作時刻]で設定した時刻に設定します。 例:

「動作時刻」の設定が15:00のとき

- ●午後2時50分00秒に信号を入力 → 午後3時00分00秒に設定
- ●午後3時14分45秒に信号を入力 → 午後3時00分00秒に設定
- ●午後3時20分00秒に信号を入力 → 時刻合わせは実行されません。

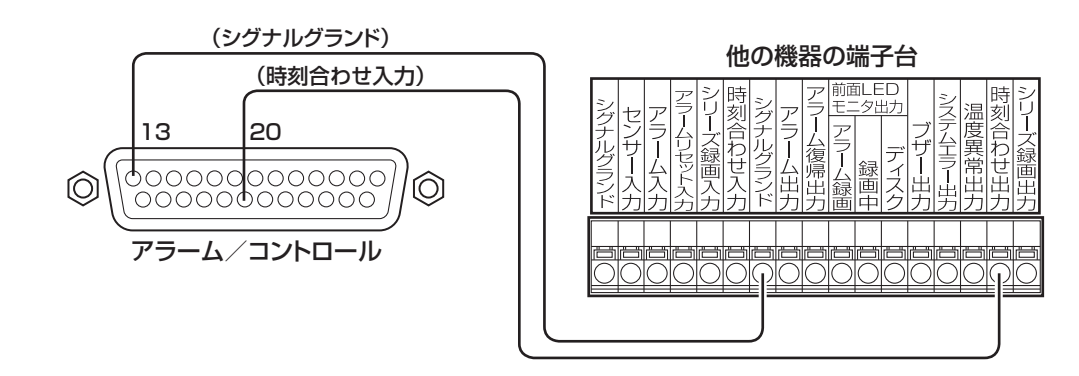

#### 重要

●「自動時刻合わせ」が「Slave」に設定されているとき、緊急録画、イベント録画が行われた場合、時刻合わ せは実行されません。

#### 制御出力の接続

ピン番号15 〜 18の端子には、ブザーやランプなどの警報装置を接続すると、信号出力時にブザーを鳴らしたり、 ランプを点灯して動作状態を知らせることができます。

HDD異常出力 (16番ピン)の接続例は以下のとおりです。

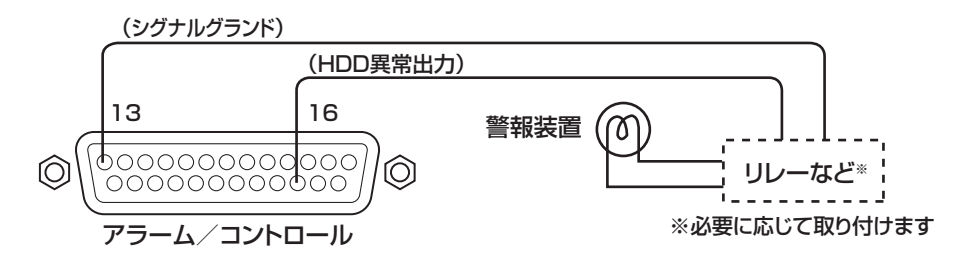

#### 無停電電源装置(UPS)との接続

停電対策のために設置する無停電電源装置(以下UPS)の接続方法です。

UPS から停電検出の信号が入力されると、本機は電源を切るための内部処理(安全に録画を停止する処理)を開 始します。

内部処理終了後、停電処理完了出力からUPSに信号を出力し、本機への電源供給を停止できる状態になります。

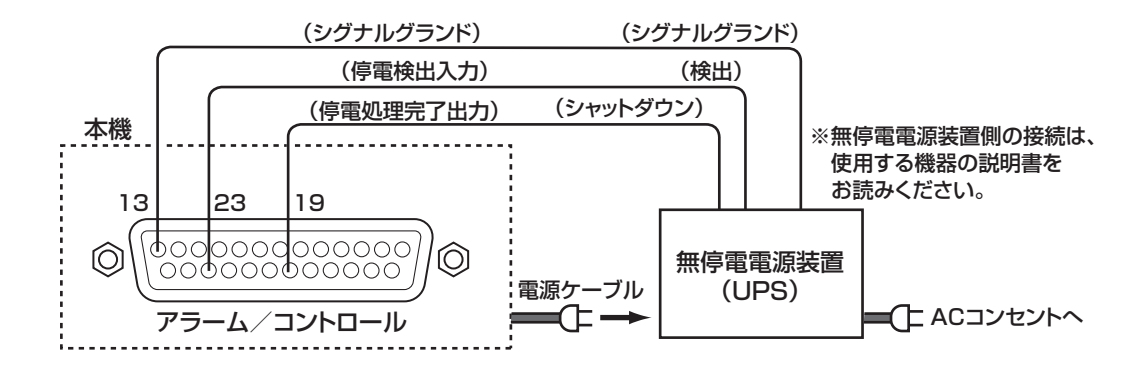

#### 重要

●UPSは、必ず出力波形が正弦波タイプの装置をご使用ください。 矩形波タイプの装置は絶対に使用しないでください。本機が故障する可能性があります。

### アラーム端子の使いかた

センサーやドアスイッチなど、アラームに関する装置を接続するときに使用します。 使用するコネクターは、ピン配列に合わせて製作してください。

#### ピン配列

ピン配列は他のデジタルディスクレコーダーと異なります。必ず下記に従って接続してください。

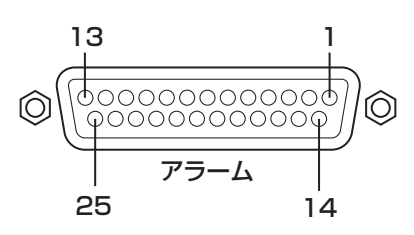

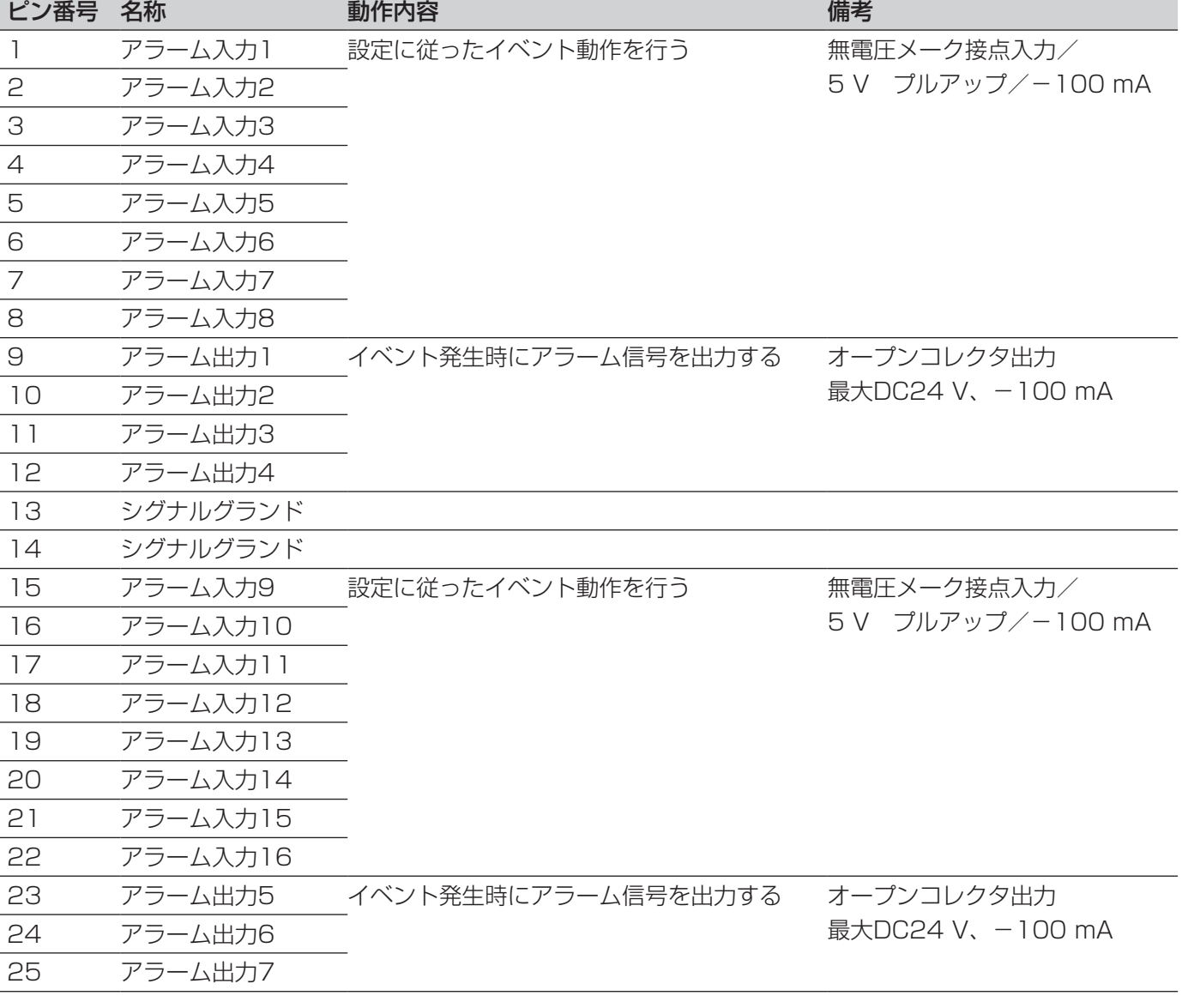

#### アラーム接続

アラーム入力1~16 (アラーム端子1~8、15~22ピン)に信号が入力されると、設定内容に従って録画動作 やカメラ画像を表示します。

ブザーやランプなどの警報装置を外部に設置するときは、アラーム端子(9 〜 12ピン、23 〜 25ピン)またはアラー ム/コントロール端子(1 〜 9ピン)に接続します。

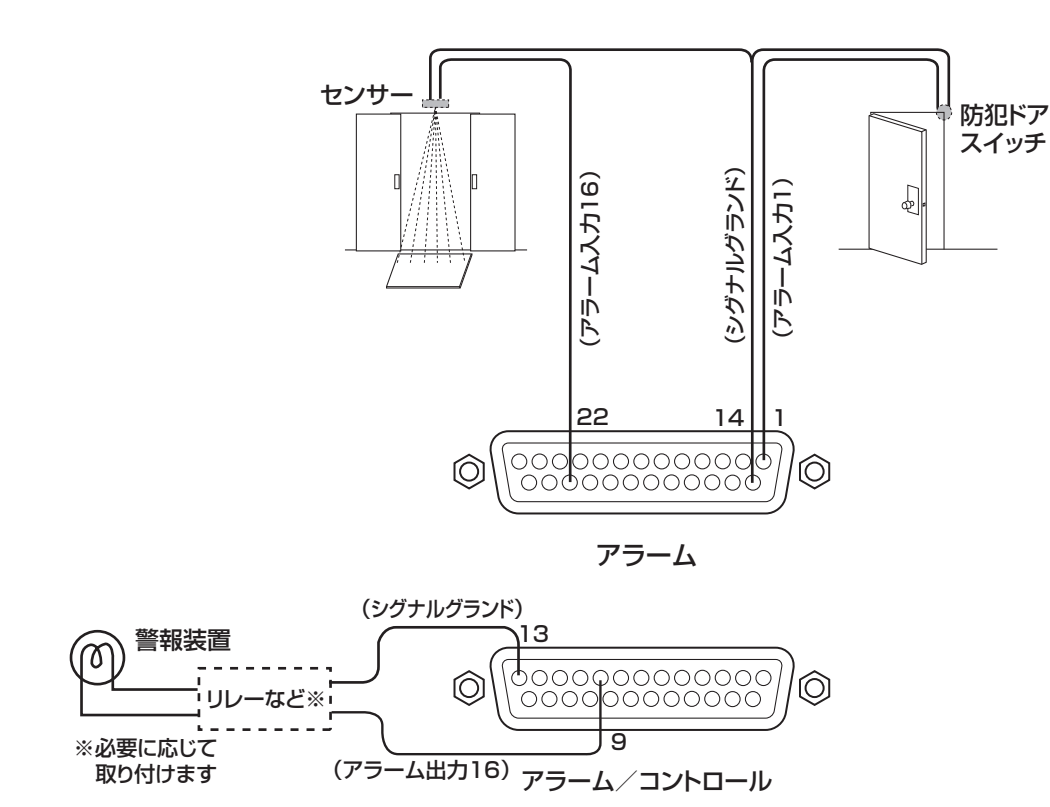

### アラーム/コントロール端子、アラーム端子の 時間と極性

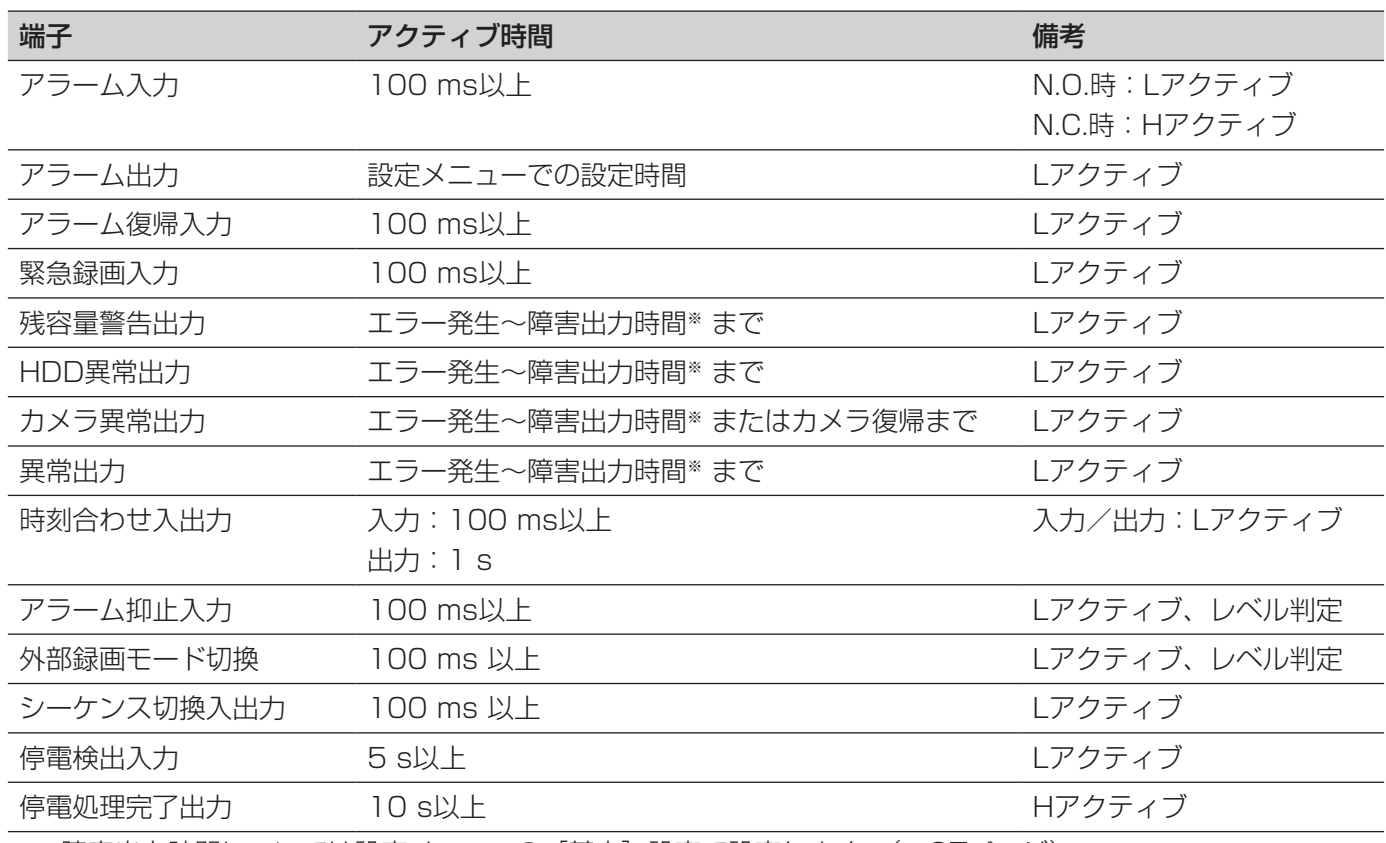

※ 障害出力時間については設定メニューの[基本]設定で設定します。(☞67ページ)

#### メモ

- ●Lアクティブ (Low active、ロー・アクティブ)時は、信号の電圧レベルがLowレベルのときに論理が有効 となります。
- ●Hアクティブ (High active、ハイ・アクティブ)時は、信号の電圧レベルがHighレベルのときに論理が有 効となります。

### モードスイッチ

本機とシステム機器の通信をPS・Dataで行う場合、RS485インターフェースで行われます。RS485インター フェースで接続されている機器の両端は終端抵抗する必要があります。

本機をレシーバーとして使用するか、コントローラーとして使用するかによってモードスイッチの設定のしかたが 以下のようになります。

また、本機にRS485カメラを接続して使用する場合、接続されている機器の両端は終端抵抗する必要があります。

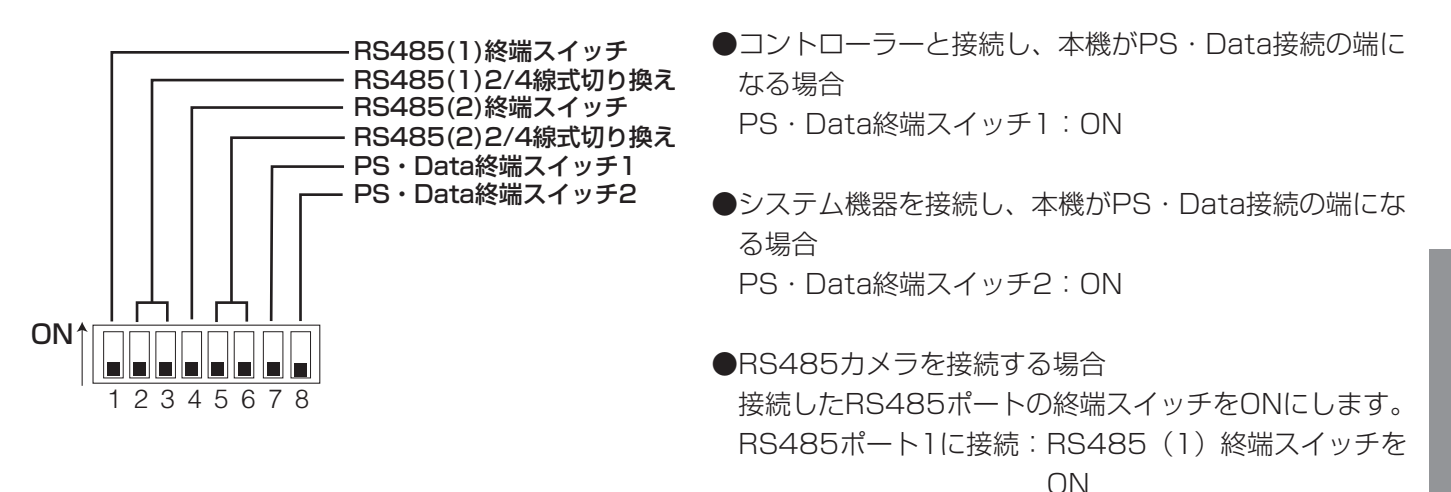

●2線式で通信を行う場合

●4線式で通信を行う場合

 RS485ポート2に接続:RS485(2)終端スイッチを ON

RS485ポート1に接続:2番、3番をON RS485ポート2に接続:5番、6番をON

RS485ポート1に接続:2番、3番をOFF RS485ポート2に接続:5番、6番をOFF 設 置

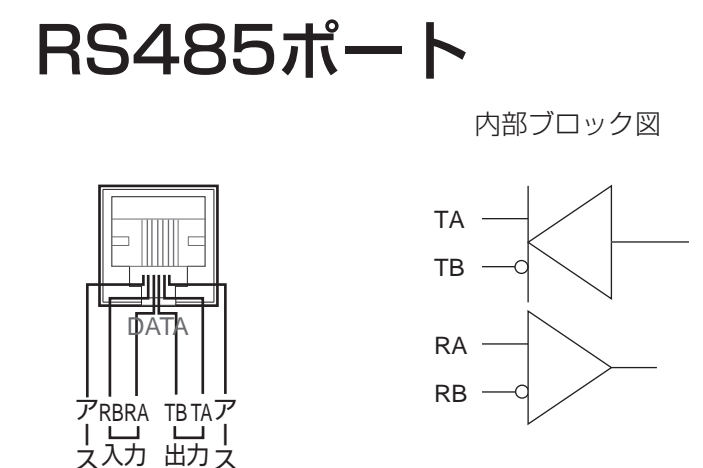

## HDDの取り付けと取り外し

## HDDを取り付ける

HDD挿入口にあるHDD番号を目安にHDDユニットを本機のディスクスロットに挿入します。 あらかじめ、前面パネルは外しておいてください(☞23ページ)

#### STEP1

HDDユニット押さえ金具を外します。

# HDDユニット押さえ金具

#### STEP<sub>2</sub>

|

設

HDD挿入口にあるHDD番号を目安に、HDDユニット をディスクスロットに挿入します。

(1)HDDユニットの取り出しつまみを押し下げてレ バーを引き上げ、ディスクスロットの奥まで確実 に挿入します。

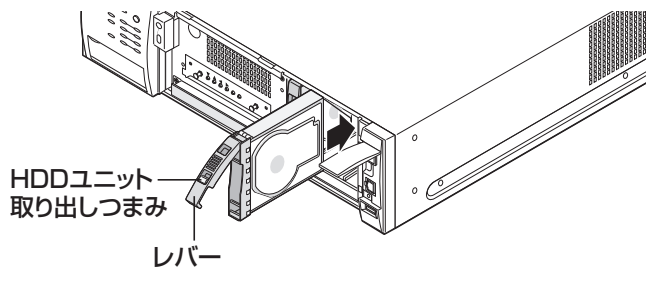

- (2)HDDユニットの爪をHDD挿入口のふちに確実に 引っ掛けます。
- (3) レバーを下げて押し込みます。 取り出しつまみが「カチッ」とはまります。

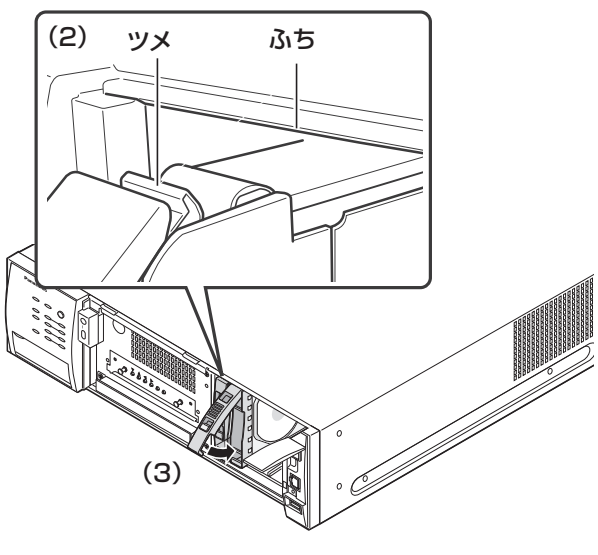

#### 重要

- ●取り外したHDDユニット押さえ金具は大切に保 管しておいてください。本機の設置場所を移動 するなど本機を運ぶ際は、金具を取り付けてく ださい。
- ●HDDは精密部品です。取り扱いには次のことに 注意してください。
	- 振動や衝撃を与えない
	- HDDに触れるときは、金属製のロッカーなど に手を触れて人体の静電気を除去する。また、 HDDを持つときは必ず側面を持つようにする
	- 静電気による部品破壊を防ぐため、HDD上の 部品やコネクターにさわらない。
- ●本機で使用できるHDDについては、販売店にお 問い合わせください。指定以外のHDDを使用し た場合の動作は保証できません。
- ●HDDはすべて同じ機種のものを使用してくださ  $\left\{ \cdot \right\}$

同じ容量のHDDでも機種が異なると、実際の容 量が数%程度小さくなる場合があります。

- ●HDDは必ずHDD1から順番に取り付けてくださ い。(ディスクスロットの左からHDD1、2、3、 4の順番)
- ●RAID5またはRAID6モードで、いったん運用を 開始したあとは、本機内のHDDの取付位置を変 更しないでください。変更すると、記録したデー タが正しく読み出せなくなります。

#### メモ

- ●本機にはHDDユニットを1台搭載しています。 2台目以降のHDDユニットは別売りです。HDD ユニットの購入・取り付け/交換については販 売店にご相談ください。
- ●増設ユニットへのHDDユニットの取り付けにつ いては、増設ユニットの取扱説明書をお読みく ださい。

### HDDを取り外す

#### STEP1

HDDユニット押さえ金具を外します。(☞54ページ) 本機の電源を切るか(☞57ページ)、取り出すHDDユ ニットの電源を切っておきます。(☞137ページ)

#### STEP2

(1) HDDユニットの取り出しつまみを押し下げながら、 レバーを手前に引きます。

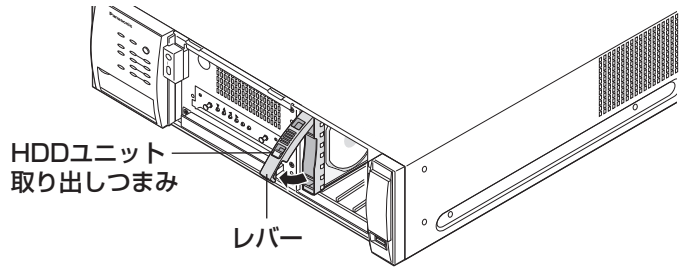

(2)レバーを持ってHDDユニットを引き出します。 HDDに衝撃を与えないように静かに引き出しま す。(HDDを落とさないように注意してください)

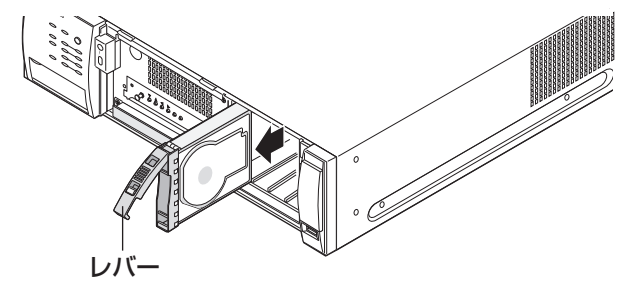

## HDDの運用モードを設定する

本機はRAIDボード(別売り)を取り付けることで、HDDのデータエラーへの耐性を高めるRAID機能での運用が行 えます。RAIDボードの取り付け方法は、RAIDボード付属の取扱説明書をお読みください。 RAID機能には、以下の運用モードがあり、どちらかを設定できます。 RAID5モード:HDDが1台故障しても記録映像を復元できます。 RAID6モード:HDDが2台故障しても記録映像を復元できます。 RAID機能の運用モードを切り換えは以下の手順で行います。

#### STEP1

本機の電源が切れた状態で行います。(☞57ページ)

#### STEP<sub>2</sub>

前面パネルを外します。(☞23ページ)

#### STEP3

[RAID]スイッチで運用モードを設定します。

- S : シングルモード (初期設定)
- R5 :RAID5モード
- R6 :RAID6モード

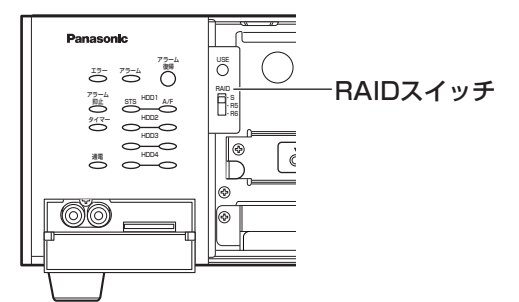

#### STEP4

増設ユニットがある場合は、増設ユニットを先に起動 しておきます。

#### STEP<sub>5</sub>

[USE]ボタンを押しながら、電源スイッチを入れて起 動します。

→起動すると、設定が有効になり、HDDのフォーマッ トが自動で実施されます。[USE]ボタンはブザーが 鳴るまで押します。

#### 重要

●HDDの運用モードはシステムの運用開始後は変 更しないでください。また、RAID機能運用時は、 本機内のHDDの取付位置も変更しないでくださ い。運用を開始した後に変更すると、記録した データが正しく読み出せなくなります。

#### メモ

- ●RAID5モードで運用したい場合は、HDDを3台 以上、RAID6モードで運用したい場合は、HDD を4台搭載してください。
- ●増設ユニットを使用する場合、増設ユニットを 接続した状態で運用モードの切り換え操作を 行ってください。

#### STEP<sub>6</sub>

起動したら前面パネルを取り付けます。(☞23ページ)

起

電源を入れる

本機の電源を入れます。

#### STEP1

電源プラグをAC100 V 50/60 Hzの電源コンセント に差し込みます。 必ずAC100 V 50/60 Hzの電源を使用してください。 STEP2

後面の電源ボタンを押し、電源を入れます。 →[通電]ランプが点灯し、本体・HDDのチェック(シ ステムチェック)を開始します。 システムチェック中はモニター 2に起動中画面が表 示されます。 システムチェックが終了すると、カメラのライブ映 像が表示されます。

#### メモ

●本機起動後に操作したとき、ログイン画面が表示されたら、ユーザー名とパスワードを入力します。 操作方法については、取扱説明書 操作編をお読みください。

#### 重要

- ●起動処理中は絶対に電源を切らないでください。
- ●別売りの増設ユニット (WJ-HDE400) を使用する場合は、すべての増設ユニットの電源を入れてから、 本機の電源を入れてください。

### 電源を切る

本機の電源を切ります。録画中と再生中の場合、次の手順で電源を切ってください。

#### 録画中

#### STEP1

設定メニューの [基本] ー [録画] タブの「録画動作| を「Off」に設定し、すべての録画を停止します。 (☞69ページ)

#### STEP<sub>2</sub>

HDDランプのA / F(アクセス)が消灯していること を確認してから、後面の電源ボタンを押し、電源を切 ります。 →通電ランプが消灯します。

#### メモ

●雷源を入れたときに、録画開始の操作を忘れずに行ってください。

#### 再生中

#### STEP1

再生を停止します。 (☞取扱説明書 操作編(PDFファイル))

#### STEP<sub>2</sub>

HDDランプのA / F(アクセス)が消灯していること を確認してから、後面の電源ボタンを押し、電源を切 ります。 →通電ランプが消灯します。

#### 重要

- ●長時間使用しないときは電源プラグをコンセントから抜いてください。
- ●機能に支障をきたす場合がありますので、1週間に1回程度、電源を入れて録画・再生して、画像を確認し てください。
- ●増設ユニット (別売り:WJ-HDE400) を使用している場合は、本機の電源を切ってからすべての増設ユニッ トの電源を切ってください。

## 本機を使用するための必要最小限の設定を行う

設定メニュー[簡単設定]で日時や言語、録画に関する設定やスケジュールなど、本機を使用するために必要な最 小限の設定を行います。

設定メニュー画面の基本的な操作のしかたについては61ページをお読みください。

#### STEP1

[設定/ESC] ボタンを2秒以上押します。 →モニター 2に設定メニュー画面(設定メニュー[簡 単設定]-[設定]タブ)が表示されます。

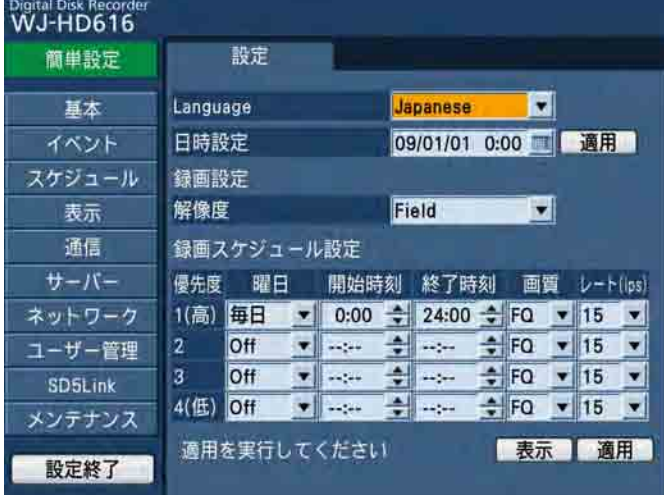

#### メモ

起動セットアップ

|動セットア

ップ

起

●簡単設定ページが表示されない場合は、「簡単設 定]ボタンを選択します。

#### STEP<sub>2</sub>

各項目を設定します。各項目については65ページをお 読みください。

## 設定メニューについて

本機を操作する場合、あらかじめ、設定メニューで各項目を設定しておく必要があります。

設定メニューの操作は、本機前面パネルのボタンか本機に接続したマウスを使って、モニター 2に設定メニュー画 面を表示して行う方法と、PC(ネットワークを経由して操作する場合)のウェブブラウザーに設定メニュー画面を 表示して行う方法があります。

ウェブブラウザーから操作する場合、操作画面の[設定]ボタンをクリックすると、設定メニュー画面が表示され ます。表示される設定メニューはモニター 2に表示されるものと同じです。(ただし、[SD5Link]はPCから設定 できません。)

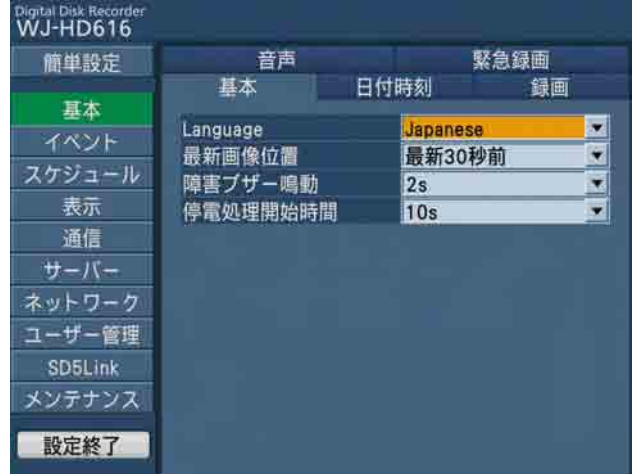

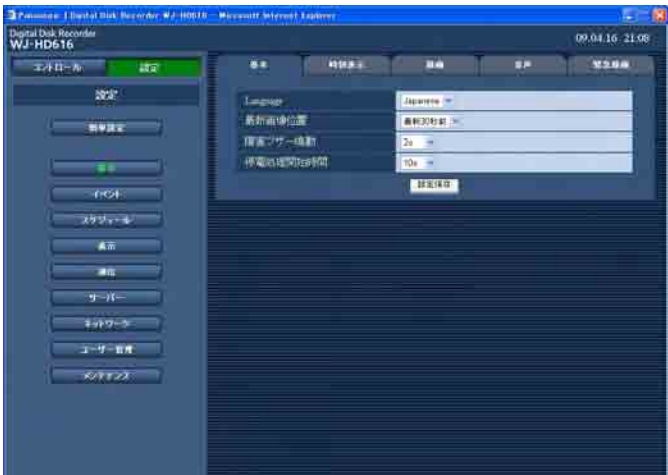

この設定の章では、モニター 2に設定メニュー画面を表示して、本機から操作する場合を例に説明します。 ウェブブラウザーから操作する場合は、該当するタブやボタンなどをクリックし、操作を行ってください。また、 設定変更後はページ毎にページ下部にある[設定保存]ボタンをクリックしてください。

## 設定メニュー画面について

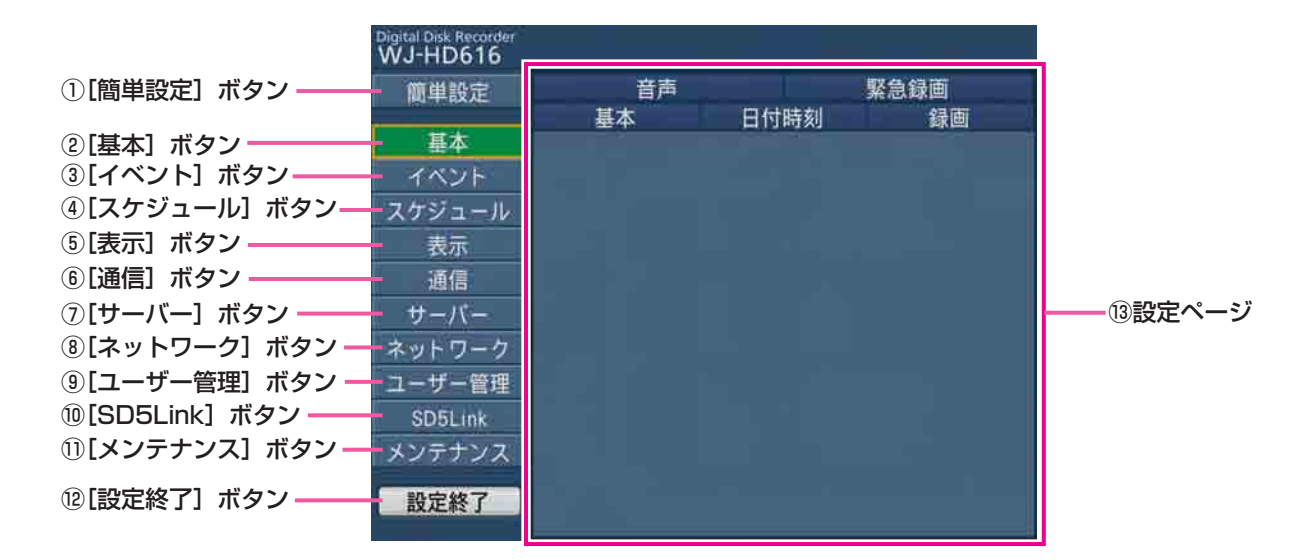

#### ①[簡単設定]ボタン

簡単設定ページ(☞65ページ)を表示します。日時や 言語の設定、録画スケジュールの設定など、本機を使 用するために必要な最小限の設定を行います。

#### (2) 「基本】 ボタン

基本ページ (☞67ページ)を表示します。日時表示に 関する設定や録画動作、音声に関する設定などシステ ムの基本設定や、緊急録画に関する設定を行います。

#### ③ [イベント] ボタン

イベントページ(☞72ページ)を表示します。イベン ト発生時の動作に関する設定やVMDエリアの設定、ア ラーム通知に関する設定を行います。

#### (4) [スケジュール] ボタン

スケジュールページ(☞81ページ)を表示します。曜 日と時刻を指定して、録画とイベント動作のスケジュー ルを設定します。

#### ⑤[表示]ボタン

表示ページ(☞85ページ)を表示します。モニター 1 やモニター 2、PCの画面の表示に関する設定や、多画 面表示の際に表示するカメラchの設定、シーケンス動 作に関する設定などを行います。

#### ⑥[通信]ボタン

通信ページ (☞94ページ) を表示します。カメラ制御 の通信方式やPS・Dataに関する設定、RS485に関す る設定など、他の機器との通信に関する設定を行いま す。

#### ⑦[サーバー]ボタン

サーバーページ(☞98ページ)を表示します。ネット ワーク時刻に関する設定やFTPサーバー、メール通知 に関する設定を行います。

#### 8) 「ネットワーク】ボタン

ネットワークページ(☞102ページ)を表示します。 本機のネットワークに関する設定やDNS、DDNS、 SNMP、FTP、独自アラーム、ライブ画配信に関する 設定を行います。

#### ⑨[ユーザー管理]ボタン

ユーザー管理ページ (☞110ページ)を表示します。 本機にアクセスするユーザーやPCを制限する認証登録 や、操作レベルの設定などを行います。

#### ⑩[SD5Link]ボタン

※PCのウェブブラウザーからは設定できません。 SD5Linkページ(☞118ページ)を表示します。SD5 カメラのVMDの検出エリアや検出モード、検出感度な どの設定を行います。

#### ① [メンテナンス] ボタン

メンテナンスページ(☞124ページ)を表示します。 HDDに関する情報の確認や設定、設定データの管理や ログ情報の確認を行います。SDメモリーカードの初期 化やディスクコンフィグメニューの表示も、このメン テナンスページから行います。

#### ⑫[設定終了]ボタン

設定メニューの操作を終了します。設定ページで設定 した内容が本機に反映されます。

#### ⑬設定ページ

各設定メニューのページを表示します。メニューによっ ては複数のタブで構成されているページもあります。

設 定

## 操作のしかた

設定メニュー画面は本機を使用する際にあらかじめ必要な設定を行う画面です。 設定メニュー画面はモニター 2に表示されます。

#### メモ

- ●設定メニューは本機前面パネルの [設定/ ESC] ボタンを長押し (2秒以上) しても、表示できます。
- ●初回起動時、設定メニュー画面のトップ画面として [簡単設定] ページが表示されます。その後、[簡単設定] ページや各設定画面で操作を行うと、以降、設定メニュー画面のトップページとして[基本]ページ(☞ 67ページ)が表示されます。

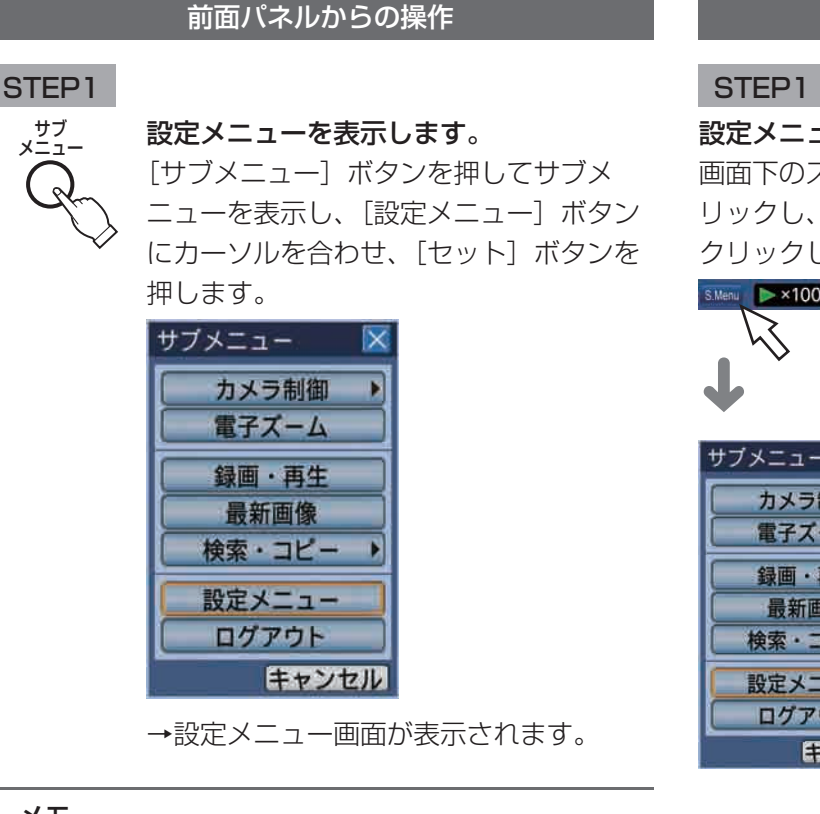

- メモ
- ●ライブ映像表示中に [設定/ ESC] ボタンを2 秒以上押して、設定メニューを表示することも できます。

#### マウスからの操作

#### 設定メニューを表示します。

画面下のステータスバーのサブメニューボタンをク リックし、サブメニュー画面から [設定メニュー]を クリックします。

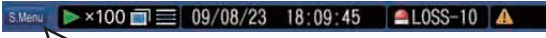

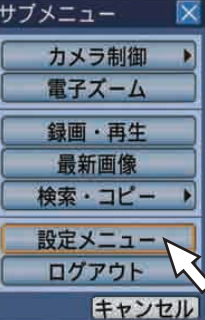

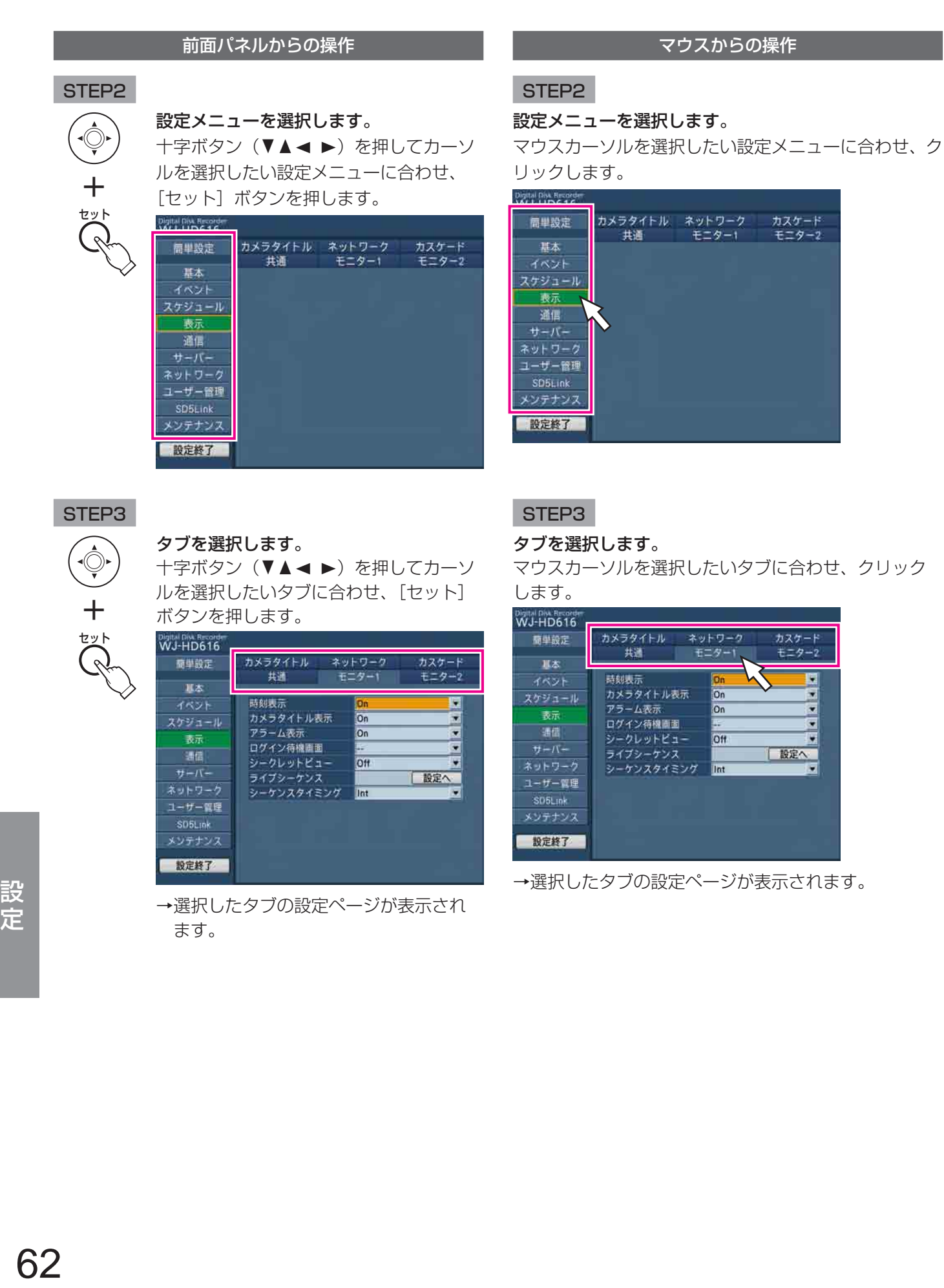

#### 前面パネルからの操作

#### STEP4

各項目を設定します。

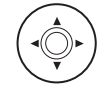

#### 設定項目の選択

十字ボタン (▼▲ → ) を押してカーソ ルを選択したい項目に合わせます。

#### 設定項目の詳細設定画面をポップアップ 表示

設定項目の「設定へ」にカーソルを合わせ、 [セット] ボタンを押します。

#### ページの切り換え

十字ボタン (▼▲▲ ▶) を押してカーソ ルを [▲ 前ページ][次ページ ▼]に合 わせ「セット〕ボタンを押します。

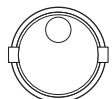

#### 設定内容(値)の切り換え

以下のどちらかで操作できます。

- ジョグダイヤル (内側) を回します。
- ●設定項目にカーソルを合わせ、「セット] ボタンを押し、表示された選択肢から 設定したい内容(値)にカーソルを合 わせ [セット] ボタンを押します。

#### $\boxed{\frac{1}{6}}$ 1  $\boxed{=} 0/10$ 〜

#### 数値の入力

カメラ選択ボタン ([1] ~ [1/10]) を 押して、数値を入力できます。 入力可能な項目は以下です。 カメラプリセット番号、HTTPポート番号、 FTPポート番号、IPアドレス、サブネッ トマスク、デフォルトゲートウェイ、プラ イマリーサーバーアドレス、セカンダリー サーバーアドレス

設定 ESC

#### タブが選択できる状態に戻る

STEP3のタブが選択できる状態に戻りた い場合、[設定/ ESC]ボタンを押します。

#### マウスからの操作

#### STEP4

各項目を設定します。

設定項目の詳細設定画面をポップアップ表示 設定項目の「設定へ」をクリックします。

#### ページの切り換え

[▲ 前ページ][次ページ ▼] をクリックします。

#### 設定内容(値)の切り換え

▼または▲をクリックして設定内容(値)を変更します。 ▼をクリックして表示された選択肢から設定したい内 容(値)をクリックします。

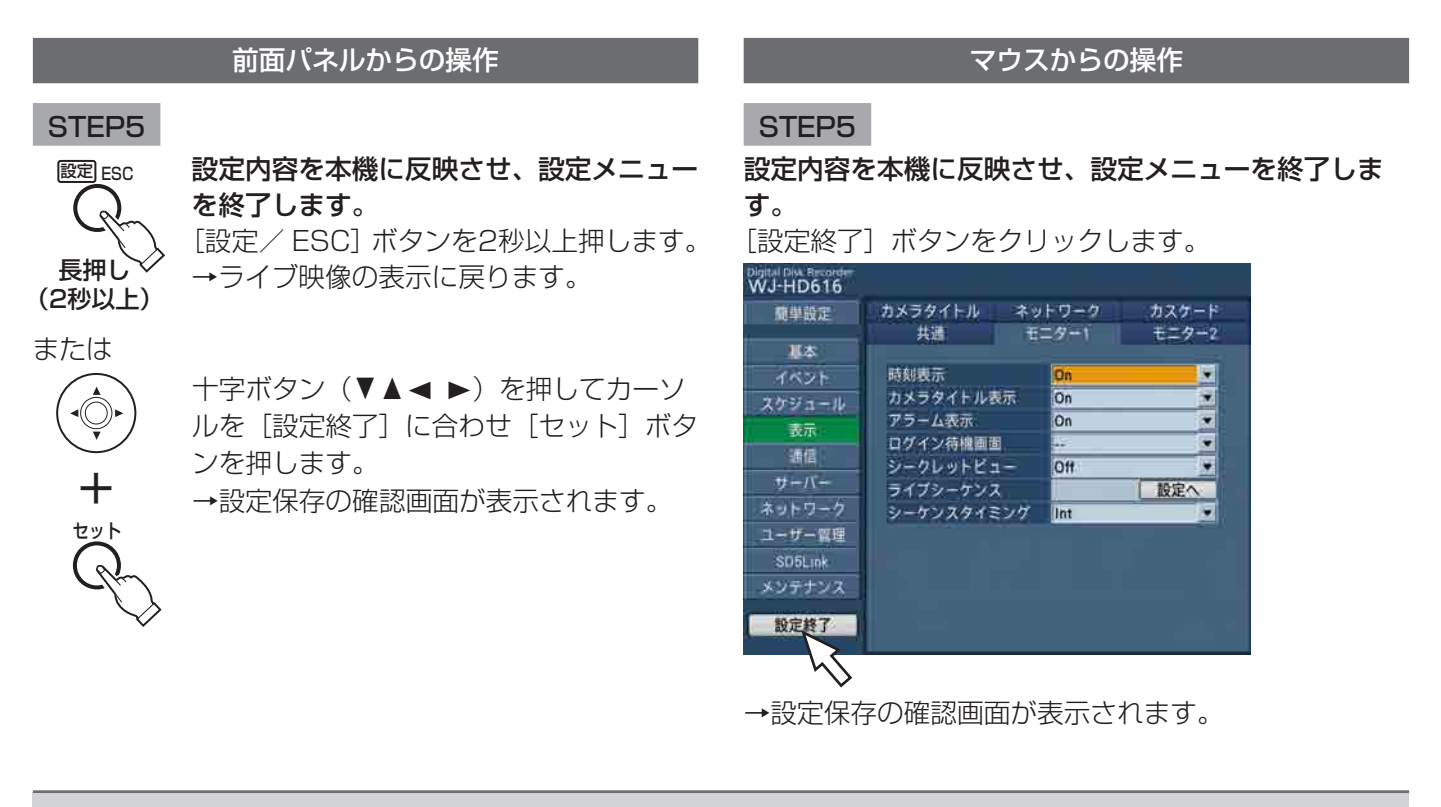

#### 重要

- ●変更内容を保存せずに終了する場合は、設定保存の確認画面で[いいえ]を選択します。
- 設定内容を変更すると、本機にログインしているすべてのユーザーが強制的にログアウトします。

#### メモ

●ウェブブラウザーで設定した文字列に「\(バックスラッシュ)」がある場合、本体のモニターでは「¥一 で表示されます。

#### ソフトキーボード(文字入力用)の操作について

設定項目の入力はソフトキーボード(文字入力用)で行います。入力欄にカーソルを合わせ、[セット]ボタンを押 すと、ソフトキーボード(文字入力用)が表示され、文字を入力できます。

マウスを使用する場合は、アイコン ■ をクリックして設定します。ソフトキーボードの使いかたについては、取扱 説明書 操作編(PDFファイル)をお読みください。

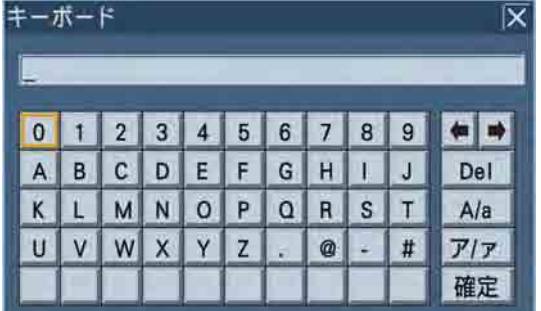

## 本機を使用するための必要最小限の設定を行う [簡単設定]

簡単設定ページでは、日時や言語、録画に関する設定やスケジュールなど、本機を使用するために必要な最小限の 設定を行います。簡単設定ページは[設定]タブのみで構成されています。

まず、簡単設定で設定を行い、さらに詳細な設定を行いたい場合は、各設定メニューで設定を行います。

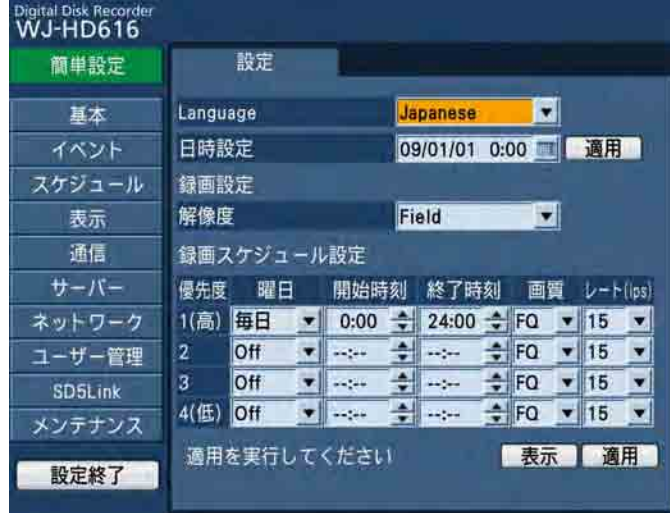

#### [Language]

設定メニュー画面の言語を選択します。 Japanese / English / Français / Español / Deutsch / Italiano / Russian 初期設定:Japanese

#### [日時設定]

現在の日付時刻を設定します。年・月・日・時・分を 設定します。 マウスを使用する場合は、アイコン ■ をクリックして 設定できます。 入力したら [適用] ボタンを選択します。 [適用]ボタンを押した時点で00秒に設定されます。

#### ■録画設定

#### [解像度]

録画する映像の解像度を選択します。 Frame 3D On :高解像度、画ぶれ補正付き Frame 3D Off :高解像度 Field :標準解像度 初期設定:Field

#### 重要

- ●ここでの解像度の設定が以下の設定メニューの 「解像度」に適用されます。
	- •[基本] [緊急録画] タブの「解像度」
	- •[スケジュール] [プログラム] タブのプロ グラム1 ~ 4の「解像度」

#### ■録画スケジュール設定

録画動作の曜日と時間帯、画質、録画レートを指定して、 録画プログラムを作成します。 録画プログラムを作成して「適用]ボタンを選択すると、 設定メニュー[スケジュール]で設定するプログラム、 タイムテーブルに反映されます。 緑画プログラムは4つまで設定できます (プログラム1  $\sim$  4).

#### [曜日]

曜日を選択します。「Off」に設定すると、スケジュー ルは無効になります。 Off /月/火/水/木/金/土/日/月~金/ 月~土/月~日/毎日 初期設定:毎日(プログラム1のみ)

#### [開始時刻]

録画の開始時刻を設定します。 00:00 ~ 23:45 / --:--(15分刻みで設定可) 初期設定:00:00(プログラム1のみ)

#### [終了時刻]

録画の終了時刻を設定します。開始時刻から終了時刻 までの時間が15分以上になるように設定します。 00:15 ~ 24:00 / --:--(15分刻みで設定可) 初期設定:24:00(プログラム1のみ)

#### [画質]

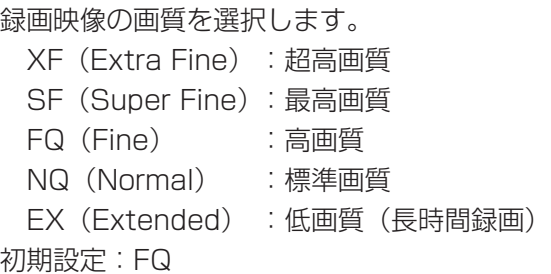

#### $[U - K$  (ips)]

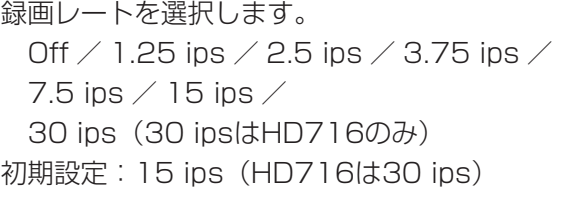

#### [表示] ボタン

ここで設定したスケジュールのタイムテーブルをポッ プアップ表示します。

#### [適用]ボタン

ここで設定した解像度と録画スケジュールを、設定メ ニュー「スケジュール] (☞81ページ) で設定したプ ログラム、タイムテーブルに反映させます。

#### 重要

- ●「画質|「レート」の設定は、設定メニュー「ス ケジュール]のプログラム1 ~ 4や、すべての 録画モードの画質、録画レートの設定に反映さ れます。
- ●**ここでの録画スケジュールの設定後に、設定メ** ニュー[スケジュール]で設定が変更された場合、 後から設定した設定メニュー[スケジュール] の設定内容が有効となります。

#### スケジュール設定例

(曜日、時間帯が重なったスケジュールを設定した場合) 以下のように、プログラム1とプログラム2で曜日と時 間帯が重なったスケジュールを設定した場合、プログ ラム1→4の優先順位でタイムテーブルに設定します。

#### <簡単設定でのスケジュール設定>

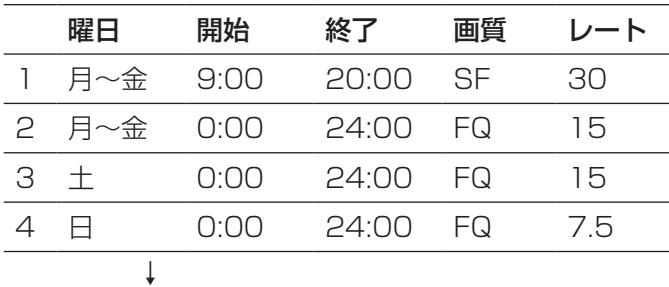

#### <タイムテーブル>

設定メニュー[スケジュール]にも以下の設定内容が 反映されます

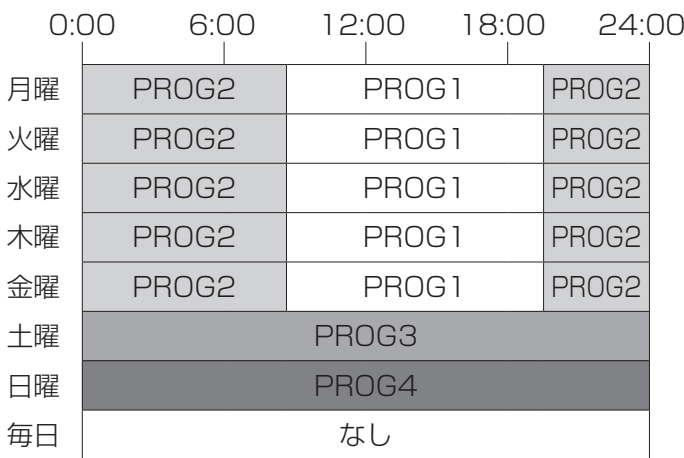

月曜日のタイムテーブル設定は以下のようになります。

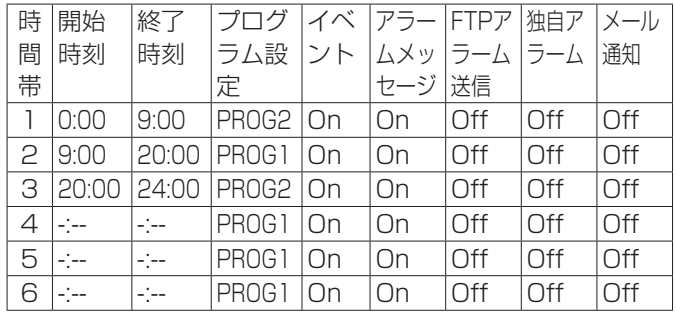

本機の基本設定を行う[基本]

基本ページでは、日時表示に関する設定や録画動作、音声に関する設定など、本機の基本設定や、緊急録画に関す る設定を行います。

基本ページは[基本]タブ、[日付時刻]タブ、[録画]タブ、[音声]タブ、[緊急録画]タブで構成されています。

## 基本動作に関する設定を行う [基本]

基本ページの「基本]タブを選択します。(☞62ページ)

ここでは、言語、[最新画像]ボタンを選択したときにスキップする時刻など、本機の基本的な動作に関する設定を 行います。

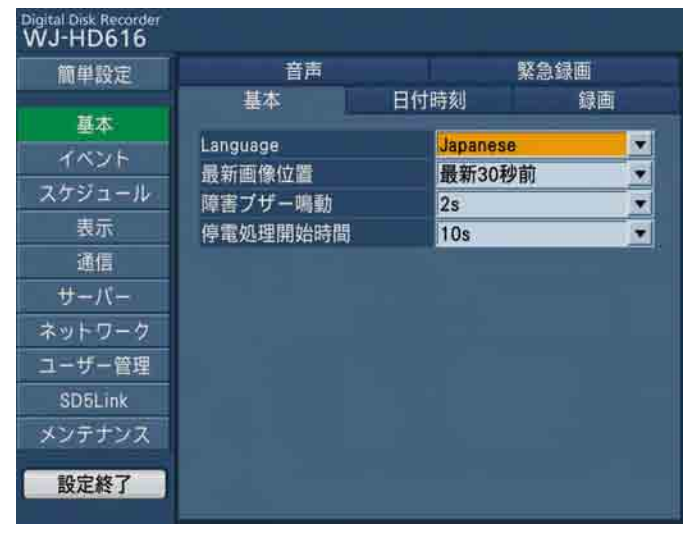

#### [Language]

画面に表示する言語を選択します。 Japanese / English / Français / Español / Deutsch / Italiano / Russian 初期設定:Japanese

#### [最新画像位置]

映像を再生中に本機前面パネルの「最新画像]ボタン を押したときに、表示する画像の時刻を選択します。 最新5秒前/最新10秒前/最新30秒前/ 最新1分前/最新5分前 初期設定:最新30秒前

#### [障害ブザー鳴動]

本機に障害が発生したとき、ブザーを鳴らすかどうか を選択します。

Off :障害発生時にブザーは鳴らしません。

- 2 s / 5 s / 10 s / 20 s / 30 s / 1 min :障害発生から設定した時間ブザーを鳴らしま す。
- Ext : 障害発生から本機前面パネルの「アラーム復 帰]ボタンを押すか、エラーアイコンをクリッ クするまでブザーを鳴らします。

初期設定:2 s

#### [停電処理開始時間]

本機に停電検出信号が入力されてから停電処理を開始

するまでの時間を選択します。

10 s / 20 s / 30 s / 1 min / 2 min /

 $3 \text{ min}$  /  $4 \text{min}$  /  $5 \text{ min}$ 

初期設定:10 s

## 日時に関する設定を行う [日付時刻]

基本ページの[日付時刻]タブを選択します。(☞62ページ) ここでは、日付時刻表示に関する設定を行います。

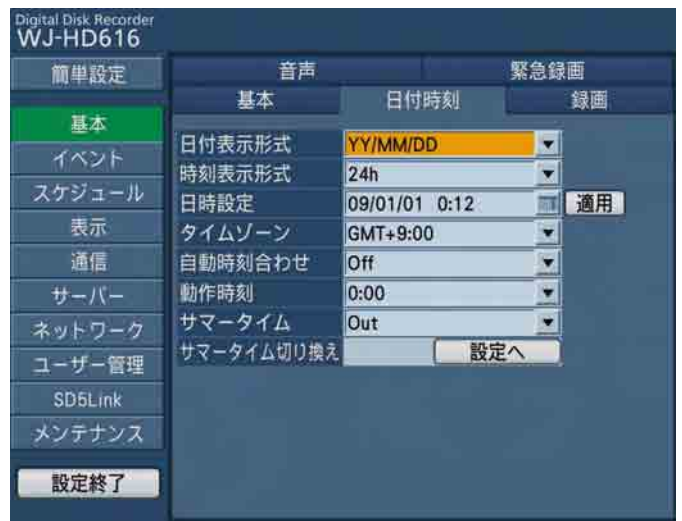

#### [日付表示形式]

日付の表示形式を選択します。(例:2009年4月1日 の場合)

YY/MM/DD :09/04/01と表示します。 MMM/DD/YY : APR/01/09と表示します。 DD/MMM/YY :01/APR/09と表示します。 MM/DD/YY :04/01/09 DD/MM/YY :01/04/09 初期設定:YY/MM/DD

#### [時刻表示形式]

時刻の表示形式を選択します。(例:午後3時00分00 秒の場合) 24 h:15:00:00と表示します。 12 h: 3:00:00PMと表示します。 初期設定:24 h

#### [日時設定]

設 定

> 現在の日付時刻を設定します。年・月・日・時・分を 設定します。 マウスを使用する場合は、アイコン ■ をクリックして 設定できます。 入力したら「適用」ボタンを選択します。

#### [タイムゾーン]

使用している地域に応じたタイムゾーンを選択します。 日本で使用する場合は「GMT+9:00」に設定します。  $GMT-12:00 \sim GMT+13:00$ 初期設定:GMT+9:00

#### [自動時刻合わせ]

自動時刻合わせの方法を選択します。(☞48ページ)

- Off : 自動時刻合わせを設定しません。
- Slave :後面のアラーム/コントロール端子から信 号を入力して、本機の時刻を合わせます。
- Master:後面のアラーム/コントロール端子から信 号を出力して、他の機器の時刻を本機の時 刻に合わせます。
- 初期設定:Off

#### [動作時刻]

「自動時刻合わせ」を「Master」に設定しているときは、 アラーム/コントロール端子の時刻合わせ入力(20番 ピン)から信号を出力する時刻を設定します。「Slavel に設定しているときは、信号を入力し時刻合わせを実 行する時刻を設定します。(☞48ページ)

#### [サマータイム]

サマータイムの切り換え方法を選択します。

- Out :サマータイムを解除します。
- Auto :サマータイム切り換えの設定内容に従って自 動でサマータイムに切り換えます。

初期設定:Out

#### [サマータイム切り換え]

サマータイムの開始/終了日時を設定します。 [設定へ]ボタンを選択すると、次のページが表示され ます。

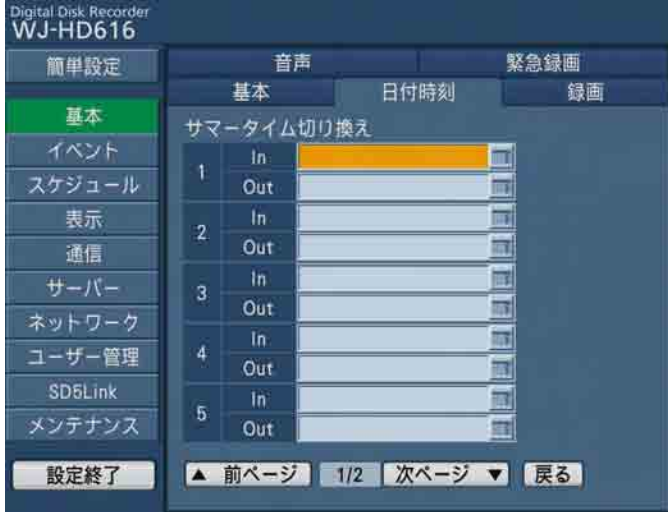

サマータイムの開始年月日時刻と終了年月日時刻を入 力します。入力欄右のアイコンを選択すると、ソフト キーボード(日時入力用)が表示され、日時を入力で きます。ソフトキーボード(日時入力用)の使い方に ついては、取扱説明書 操作編(PDFファイル)をお読 みください。

サマータイムの切り換え日時は10件まで設定できます。

#### メモ

- ●「In」と「Out」の間隔を1時間以内に設定する ことはできません。
- ●前面パネルの [停止] ボタンを押すと、カーソ ル位置のサマータイム設定を削除することがで きます。

## 録画の基本設定を行う[録画]

基本ページの[録画]タブを選択します。(☞62ページ)

ここでは、録画動作のOn / Offやタイトル、時刻の埋め込みなど録画動作の基本設定を行います。

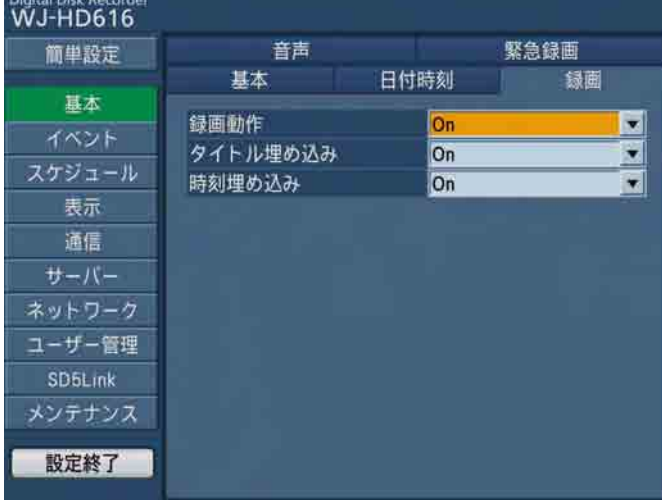

#### [録画動作]

録画動作を行うかどうかをOn / Offで設定します。 初期設定:On

#### 重要

●この設定を「Off」にすると、すべての録画が行 われません。本機に異常が発生するなど、強制 的に録画を止める必要のあるとき以外、設定は 「On」にしておいてください。

#### [タイトル埋め込み]

録画時、表示されているカメラタイトルを画像の一部 として録画するかどうかをOn / Offで設定します。 初期設定:On

#### [時刻埋め込み]

録画時、時刻表示を画像の一部として録画するかどう かをOn / Offで設定します。 初期設定:On

#### メモ

- ●タイトルと時刻の埋め込みを「Off」に設定した 場合でも、再生時にカメラタイトルを表示する かどうかをOn / Offで設定できます。(☞90 ページ)
- ●埋め込み文字は被写体によって文字がにじんだ ように見えることがあります。

## 音声に関する設定を行う [音声]

基本ページの[音声] タブを選択します。(☞62ページ)

ここでは、本機後面の音声入力端子(1~4)から入力される音声のカメラchの割付と受話間隔を設定します。

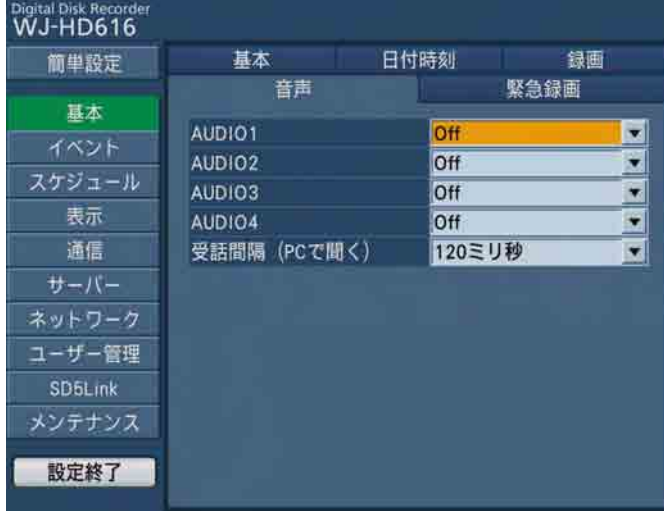

#### $[AUDI01] \sim [AUDI04]$

本機後面の音声入力端子(1~4)から入力される音 声をカメラchに割り付けます。接続しているカメラch に合わせて設定してください。「Off」 に設定すると、音 声を入力しません。 初期設定:Off

#### メモ

●「AUDIO1」〜「AUDIO4」に同じカメラchを 設定することはできません。

#### [受話間隔(PCで聞く)]

PCのウェブブラウザーで音声を聞くときの受話間隔を 選択します。 120 ミリ秒/ 240 ミリ秒/ 360 ミリ秒 初期設定:120 ミリ秒

#### メモ

●受話間隔を小さくすると、音声の遅延時間が短 くなります。値を大きくすると、遅延時間は長 くなりますが、音声の途切れをおさえることが できます。お使いのネットワーク環境によって、 設定を変更してください。

## |緊急録画に関する設定を行う [緊急録画]

基本ページの[緊急録画]タブを選択します。(☞62ページ)

ここでは、録画時間や録画レートなど緊急録画に関する設定を行います。緊急録画については、取扱説明書 操作 編をお読みください。

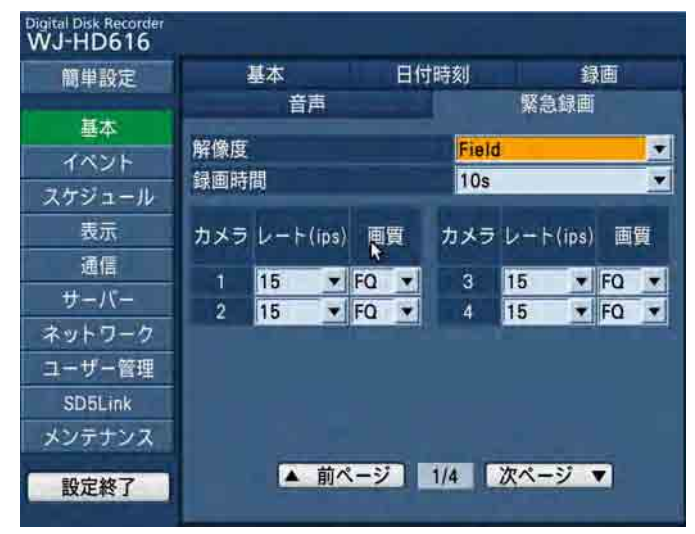

#### [解像度]

録画する映像の解像度を選択します。

- Frame 3D On :高解像度、画ブレ補正付き
- Frame 3D Off :高解像度 Field :標準解像度
- 初期設定:Field

#### [録画時間]

緊急録画を行うときの録画時間または録画動作を選択 します。

設定できる値(内容)は以下のとおりです。

- 2 s / 5 s / 10 s / 20 s / 30 s / 1 min /  $3 \text{ min} \angle 5 \text{ min} \angle 10 \text{ min} \angle 30 \text{ min}$
- Manual :接続した外部スイッチを押し続けている 間だけ録画を行います。 また、最低8秒間は録画を行います。
- Continue: 本機前面パネルの「アラーム復帰]ボタ ンを押すか、[ALM]ボタンをクリック するまで録画を行います。

初期設定:10 s

#### $[U - K$  (ips)]

カメラchごとに録画レートを選択します。 録画レートは「解像度」の設定によって、設定できる 値と初期設定が以下のようになります。「Off」に設定 したカメラchは録画されません。

●解像度が「Frame 3D On」「Frame 3D Off」の場合 Off  $\angle$  1.25 ips  $\angle$  2.5 ips  $\angle$  3.75 ips  $\angle$  $7.5$  ips  $/$  15 ips (HD716のみ) 初期設定:7.5 ips(HD716は15 ips)

●解像度が「Field」の場合

Off / 1.25 ips / 2.5 ips / 3.75 ips / 7.5 ips  $/$  15 ips  $/$  30 ips (HD716のみ) 初期設定:15 ips(HD716は30 ips)

#### [画質]

- 画質は以下から選択します。 XF (Extra Fine): 超高画質 SF(Super Fine):最高画質 FQ(Fine) :高画質
- NQ(Normal) :標準画質
- FX (Fxtended): 低画質 (長時間録画)

初期設定:FQ

## イベントに関する設定を行う[イベント]

イベントページでは、イベントの種類(端子アラーム、動き自動検出(VMD)、ビデオロス、カメラサイトアラーム) ごとにイベント発生時の動作に関する設定を行います。

各イベントについて詳しくは取扱説明書 操作編(PDFファイル)をお読みください。

イベントページは [共通] タブ、[端子/コマンド] タブ、[サイトアラーム] タブ、[ビデオロス] タブ、[VMD] タブで構成されています。

## イベント動作共通の基本設定を行う[共通]

イベントページの[共通]タブを選択します。(☞62ページ) ここでは、アラーム出力時間やブザーの鳴動時間など、すべてのイベントに共通する設定を行います。

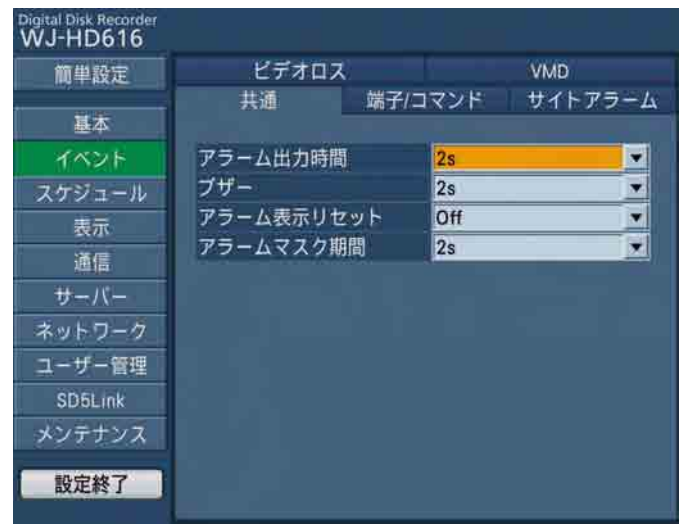

#### [アラーム出力時間]

アラーム信号の出力時間を選択します。

Off :アラーム出力しません。

- 2 s / 5 s / 10 s / 20 s / 30 s / 1 min
	- Ext :アラーム動作の解除操作をするまでアラーム 出力し続けます。アラーム動作の解除方法に ついては、取扱説明書 操作編(PDFファイル) をお読みください。

Rec :イベント録画中、アラーム出力し続けます。 初期設定:2 s

#### メモ

設 定

ビデオロスではアラーム出力されません。

#### [ブザー]

イベント発生時にブザーを鳴らすかどうかを設定しま す。設定できるブザー鳴動時間は以下のとおりです。

- Off :ブザーは鳴りません。
- 2 s / 5 s / 10 s / 20 s / 30 s / 1 min
- Ext :アラーム動作の解除操作をするまで、ブザー が鳴り続けます。アラーム動作の解除方法に ついては、取扱説明書 操作編(PDFファイル) をお読みください。
- Rec :イベント録画中、ブザーが鳴り続けます。 初期設定:2 s

#### [アラーム表示リセット]

アラーム表示を自動で消去する時間を選択します。 「Off」に設定すると、アラーム表示は自動的に消去さ れません。

Off / 2 s / 5 s / 10 s / 20 s / 30 s / 1 min  $\angle$  3 min  $\angle$  5 min 初期設定:Off

#### メモ

- ●「Off」以外に設定したときは、以下の動作が自 動的に行われます。
	- 本機前面のアラームランプが点滅から点灯に 変化する
	- モニターのイベント情報が消える
	- ブザー鳴動、アラーム信号の出力が終了する

#### [アラームマスク期間]

アラームマスクとは、同じ種類のイベント(端子アラー ム、動き自動検出、ビデオロス、カメラサイトアラーム) が連続して発生した場合、設定した時間を無視して、イ ベントが発生するたびにイベント動作を行わないよう することを言います。

- アラームをマスクする時間を選択します。
- 2 s/3 s/4 s/5 s/6 s/7 s/8 s/9 s/  $10s$
- 初期設定:2 s
### 端子アラーム発生時の動作を設定する [端子/コマンド]

イベントページの[端子/コマンド]タブを選択します。(☞62ページ) ここでは、端子アラーム(☞取扱説明書 操作編)によるイベント発生時の動作を設定します。

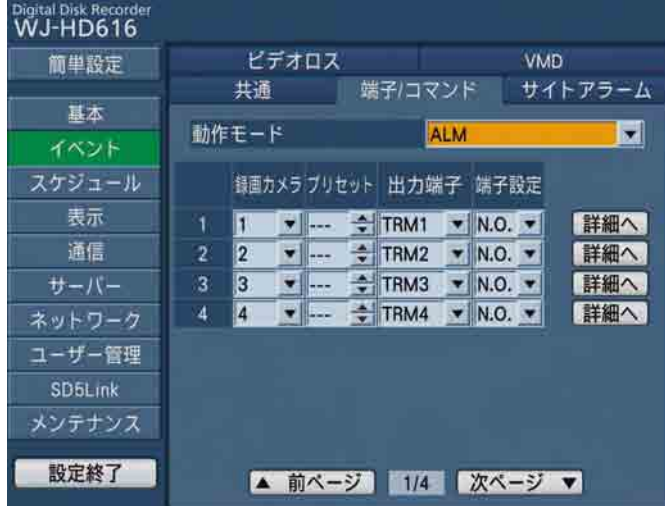

#### [動作モード]

動作モードを選択します。動作モードについては取扱 説明書 操作編(PDFファイル)をお読みください。 ADM(アクティビティディテクションモード)

- :イベント発生時、録画とイベント発生履歴(イ ベント入力ログ)への書き込み、カメラのプ リセットポジションへの移動のみを行います。 その他のイベント動作は行いません。
- ALM(アラームモード) :すべてのイベント動作を設定に従って行いま す。
- Off :イベント入力ログへの書き込みのみ行います。 その他のイベント動作は行いません。

本機後面のアラーム端子のアラーム入力 (1 ~ 16) ご とに以下の項目を設定します。

#### [録画カメラ]

録画するカメラch(1 ~ 16)を選択します。「Off」 に設定すると、録画を行いません。

#### [プリセット]

端子アラーム入力時のカメラのプリセットポジション (1 ~ 256)を設定します。 詳細画面で、複数のカメラのプリセットポジションを 設定した場合「\*\*\*」が表示され変更できません。 [出力端子]

アラーム信号を出力する端子 (TRM1 ~ TRM16) を 選択します。

#### [端子設定]

本機後面のアラーム端子への信号の入力方法を選択し ます。

- N.C.:オープン時に信号が入力されます。(Normally Close)
- N.O.:ショート時に信号が入力されます。(Normally Open)

初期設定:N.O.

#### [詳細へ]ボタン

本機後面のアラーム端子のアラーム入力 (1~16) ご とに、モニター(1/2)に表示するカメラchの選択 やカメラの録画やプリセット動作などの詳細設定が行 えます。 選択すると次の画面が表示されます。

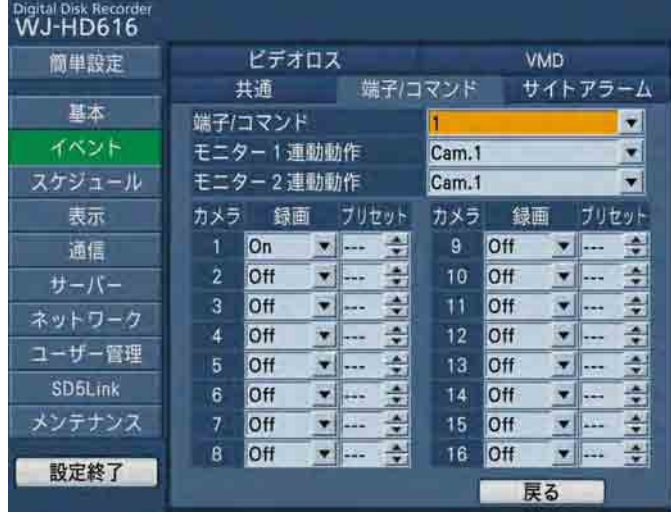

#### ● [端子/コマンド]

設定するアラーム端子のアラーム入力 (1~16)を 選択します。

#### ● [モニター 1連動動作]

イベント発生時、モニター 1で1画面表示するカメラ chを選択します。「Off」に設定した場合、イベント 発生時、モニター 1の映像を切り換えません。

#### ● [モニター 2連動動作]

イベント発生時、モニター 2で1画面表示するカメラ chを選択します。「Off」に設定した場合、イベント 発生時、モニター 2の映像を切り換えません。

#### ● [録画]

録画するカメラch (1~16)を選択します。「Off」 に設定すると、録画を行いません。 ここで設定を行うと、[端子/コマンド] タブの「録 画カメラ」(☞73ページ)の設定に反映されます。

#### $\bullet$ [プリセット]

端子アラーム入力時のカメラのプリセットポジショ ン(1 ~ 256)を設定します。 ここで設定を行うと、[端子/コマンド] タブの「プ リセット」(☞73ページ)の設定に反映されます。

#### ● [戻る] ボタン

詳細設定のページが閉じ、[端子/コマンド] タブ (☞73ページ)の表示に戻ります。

### カメラサイトアラーム発生時の動作を設定する [サイトアラーム]

イベントページの「サイトアラーム]タブを選択します。(☞62ページ) ここでは、カメラサイトアラーム(☞取扱説明書 操作編)によるイベント発生時の動作を設定します。

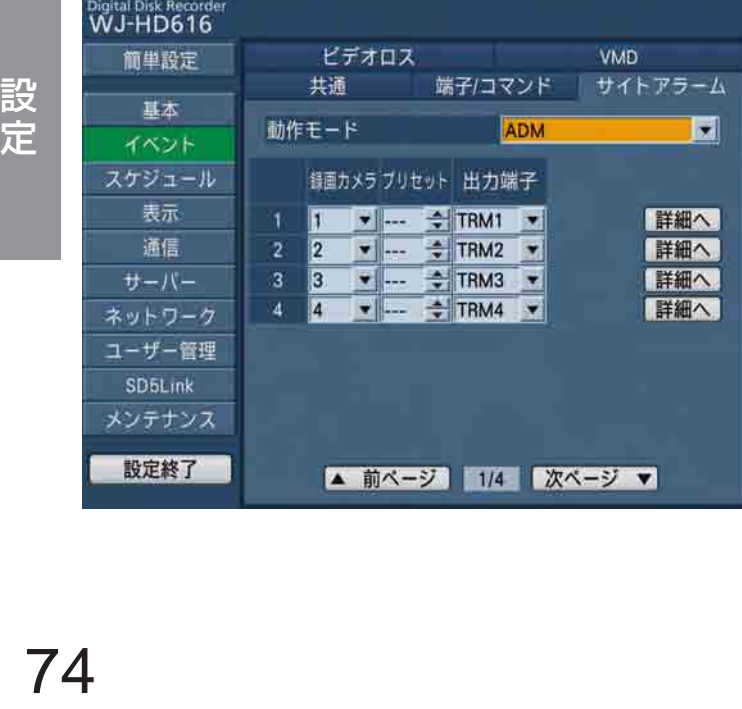

#### [動作モード]

動作モードを選択します。動作モードについては取扱 説明書 操作編(PDFファイル)をお読みください。

- ADM(アクティビティディテクションモード) :イベント発生時、録画とイベント発生履歴(イ ベント入力ログ)への書き込み、カメラのプ リセットポジションへの移動のみを行いま す。その他のイベント動作は行いません。
- ALM(アラームモード) :すべてのイベント動作を設定に従って行いま す。
- OFF : イベント入力ログへの書き込みのみ行いま す。その他のイベント動作は行いません。

カメラch (1~16) ごとに以下の項目を設定します。

#### [録画カメラ]

録画するカメラch(1 ~ 16)を選択します。「Off」 に設定すると、録画を行いません。

#### [プリセット]

サイトアラーム入力時のカメラのプリセットポジショ ン(1 ~ 256)を設定します。 詳細画面で、複数のカメラのプリセットポジションを 設定した場合「\*\*\*」が表示され変更できません。

#### [出力端子]

アラーム信号を出力する端子 (TRM1 ~ TRM16) を 選択します。

#### [詳細へ]ボタン

カメラch (1~16) ごとに、モニター (1/2)に 表示するカメラchの選択やカメラの録画やプリセット 動作などの詳細設定が行えます。 選択すると次のページが表示されます。

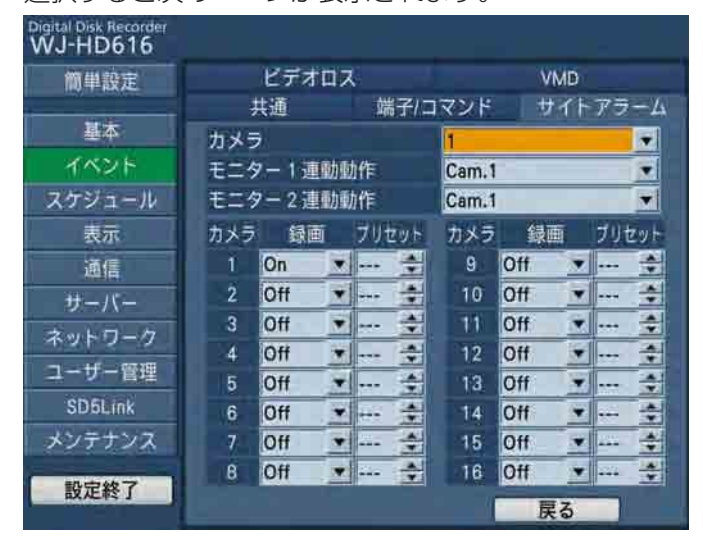

#### ● [モニター 1連動動作]

イベント発生時、モニター 1で1画面表示するカメラ chを選択します。「Off」に設定した場合、イベント 発生時、モニター 1の映像を切り換えません。

#### ● [モニター 2連動動作]

イベント発生時、モニター 2で1画面表示するカメラ chを選択します。「Off」に設定した場合、イベント 発生時、モニター 2の映像を切り換えません。

#### ● [録画]

録画するカメラch (1~16) を選択します。「Off」 に設定すると、録画を行いません。 ここで設定を行うと、[サイトアラーム] タブの「録 画カメラ」の設定に反映されます。

#### ● [プリセット]

サイトアラーム入力時のカメラのプリセットポジ ション (1~256) を設定します。 ここで設定を行うと、[サイトアラーム] タブの「プ リセット」の設定に反映されます。

#### ● [戻る] ボタン

詳細設定のページが閉じ、[サイトアラーム] タブ (☞ 74ページ)の表示に戻ります。

 $[H \times 7]$ 

### ビデオロス発生時の動作を設定する [ビデオロス]

イベントページの[ビデオロス]タブを選択します。(☞62ページ) ここでは、ビデオロス(☞取扱説明書 操作編)によるイベント発生時の動作を設定します。

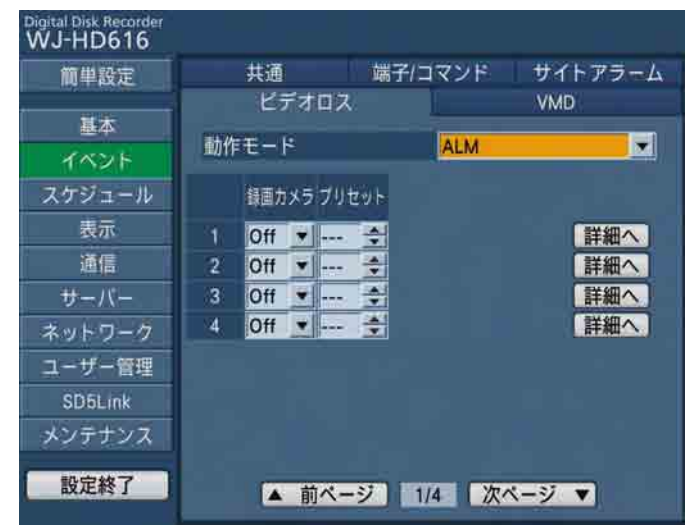

#### [動作モード]

動作モードを選択します。動作モードについては取扱 説明書 操作編 (PDFファイル) をお読みください。

ADM(アクティビティディテクションモード) :イベント発生時、録画とイベント発生履歴(イ ベント入力ログ)への書き込み、カメラのプ リセットポジションへの移動のみを行いま す。その他のイベント動作は行いません。

ALM(アラームモード)

- :すべてのイベント動作を設定に従って行いま す。
- OFF : イベント入力ログへの書き込みのみ行いま す。その他のイベント動作は行いません。

カメラch (1~16) ごとに以下の項目を設定します。

#### [録画カメラ]

録画するカメラch (1~16)を選択します。「Off」 に設定すると、録画を行いません。

#### [プリセット]

ビデオロス発生時のカメラのプリセットポジション(1 ~ 256)を設定します。 詳細画面で、複数のカメラのプリセットポジションを

設定した場合「\*\*\*」が表示され変更できません。

#### [詳細へ]ボタン

カメラch (1~16) ごとに、モニター (1/2)に 表示するカメラchの選択やカメラの録画やプリセット 動作などの詳細設定が行えます。 選択すると次のページが表示されます。

Digital Disk Record<br>WJ-HD616 サイトアラーム 端子/コマンド 共通 简単設定 ビデオロス VMD 基本 ビデオロス イベント Off न ニター1連動動作  $\blacksquare$ セット

÷

计外科

÷ ÷ ð

罡

 $\bullet$ 

戻る

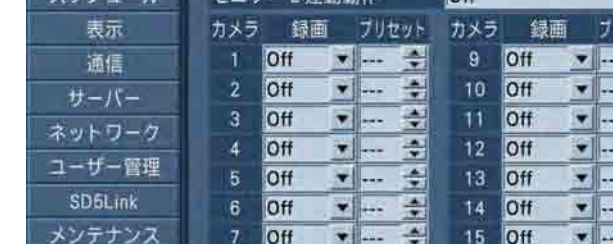

 $\mathbf{B}$ Off

#### ● [ビデオロス]

設定終了

設定するカメラch (1~16)を選択します。

 $\bullet$  $\Rightarrow$  16 Off

#### ● [モニター 1連動動作]

イベント発生時、モニター 1で1画面表示するカメラ chを選択します。「Off」に設定した場合、イベント 発生時、モニター 1の映像を切り換えません。

#### ● [モニター 2連動動作]

イベント発生時、モニター 2で1画面表示するカメラ chを選択します。「Off」に設定した場合、イベント 発生時、モニター 2の映像を切り換えません。

#### ● [録画]

録画するカメラch (1~16)を選択します。「Off」 に設定すると、録画を行いません。 ここで設定を行うと、[ビデオロス]タブの「録画カ メラ」(☞76ページ)の設定に反映されます。

#### ●[プリセット]

ビデオロス発生時のカメラのプリセットポジション (1 ~ 256)を設定します。 ここで設定を行うと、「ビデオロス]タブの「プリセッ ト」(☞76ページ)の設定に反映されます。

#### ● [戻る] ボタン 詳細設定のページが閉じ、[ビデオロス] タブ (☞ 76ページ)の表示に戻ります。

### 動き自動検出(VMD)発生時の動作を設定する [VMD]

イベントページの[VMD]タブを選択します。(☞62ページ) ここでは、動き自動検出(☞取扱説明書 操作編)によるイベント発生時の動作を設定します。

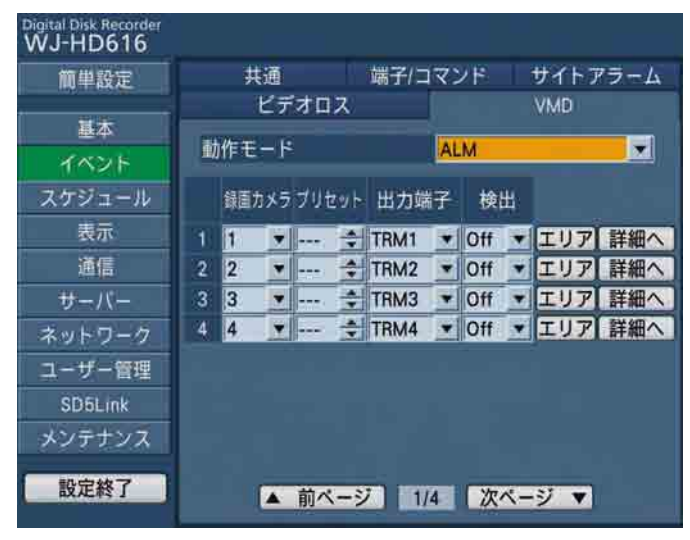

#### [動作モード]

動作モードを選択します。動作モードについては取扱 説明書 操作編(PDFファイル)をお読みください。

- ADM(アクティビティディテクションモード) :イベント発生時、録画とイベント発生履歴(イ ベント入力ログ)への書き込みを行います。 その他のイベント動作は行いません。
- ALM(アラームモード)
	- :すべてのイベント動作を設定に従って行いま す。
- Off : イベント入力ログへの書き込みのみ行いま す。その他のイベント動作は行いません。

カメラch (1~16) ごとに以下の項目を設定します。

### 設定

#### [録画カメラ]

録画するカメラch (1~16) を選択します。「Off」 に設定すると、録画を行いません。

#### [プリセット]

VMD検出時のカメラのプリセットポジション (1~ 256)を設定します。 詳細画面で、複数のカメラのプリセットポジションを 設定した場合「\*\*\*」が表示され変更できません。

#### [出力端子]

。<br>-<br>77<br>77  $7$ ラーム信号を出力する端子 (TRM1 ~ TRM16) 選択します。

#### [検出]

動き自動検出を行うかどうかをOn / Offで設定します。 「Off」に設定すると、動き自動検出を行いません。「On」 に設定した場合は、検出範囲を設定します。

検出範囲は1つのカメラchに最大4エリアまで設定でき ます。動き自動検出機能について、詳しくは取扱説明書 操作編(PDFファイル)をお読みください。

#### 「エリア]ボタン

カメラch(1~16)ごとに検出範囲の設定を行います。 (☞79ページ)

#### 「詳細へ]ボタン

カメラch (1~16) ごとに、モニター (1/2)に 表示するカメラchの選択やカメラの録画やプリセット 動作などの詳細設定が行えます。 選択すると次のページが表示されます。

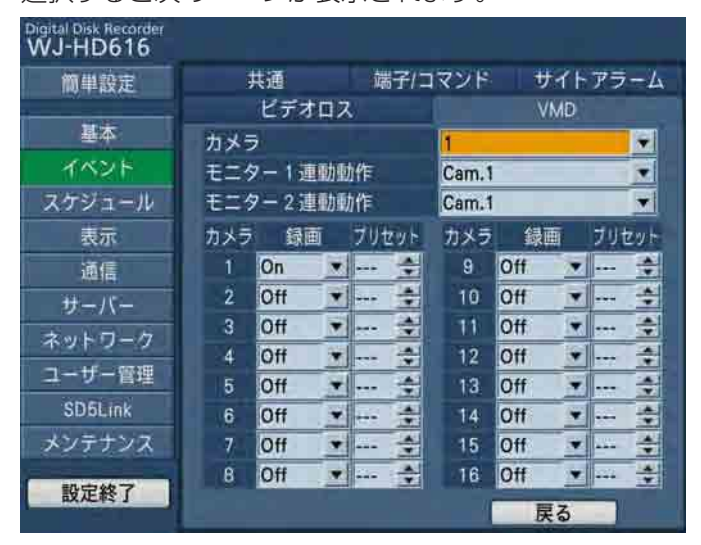

#### $[H \times 7]$

設定するカメラch (1~16) を選択します。

#### ● [モニター 1連動動作]

イベント発生時、モニター 1で1画面表示するカメラ chを選択します。「Off」に設定した場合、イベント 発生時、モニター 1の映像を切り換えません。

#### ● [モニター 2連動動作]

イベント発生時、モニター 2で1画面表示するカメラ chを選択します。「Off」に設定した場合、イベント 発生時、モニター 2の映像を切り換えません。

#### ● [録画]

録画するカメラch (1~16)を選択します。「Off」 に設定すると、録画を行いません。 ここで設定を行うと、[VMD]タブの「録画カメラ」(☞ 77ページ)の設定に反映されます。

#### ●[プリセット]

VMD検出時のカメラのプリセットポジション (1~ 256)を設定します。 ここで設定を行うと、[VMD]タブの「プリセット」 の設定に反映されます。

#### ● [戻る] ボタン

詳細設定のページが閉じ、[VMD]タブ(☞77ページ) の表示に戻ります。

### 動き自動検出の検出範囲を設定する

カメラchごとに動き自動検出の検出範囲を設定します。検出範囲は1つのカメラchに最大4エリアまで設定できま す。

[VMD]タブの「検出」を「On」に設定し、[エリア]ボタンを選択すると、検出範囲の設定画面が表示されます。 (☞78ページ)

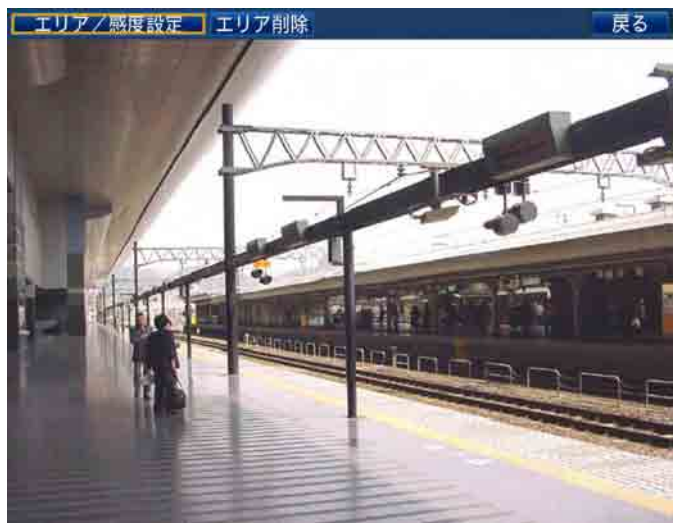

以下の手順で操作し、検出範囲を設定します。

#### STEP1

[エリア/感度設定]を選択し、いずれかの検出エリア(A ~ D) の [設定] ボタンを選択します。

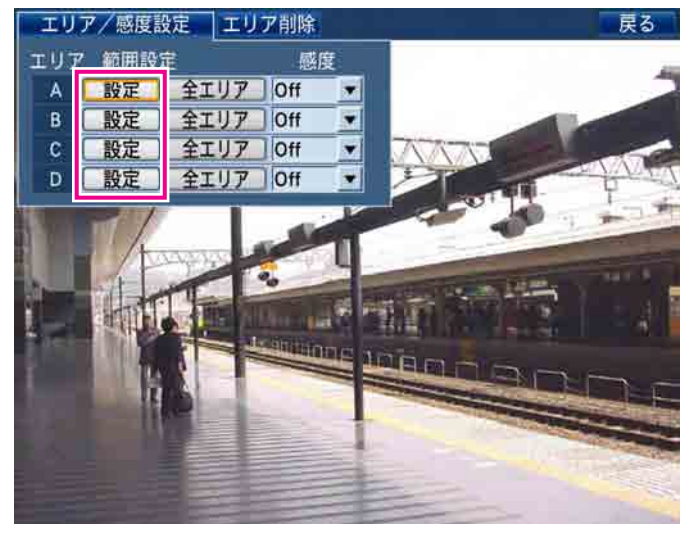

→検出範囲の設定画面が表示されます。

### メモ

● [全エリア] ボタンを選択すると、表示されてい る映像のすべての領域を検出範囲に設定できま す。

#### STEP2

検出エリアの始点を設定します。 十字ボタン(▼▲→→)を押して、カーソルを検出範 囲として設定したいエリアの始点に移動し、[セット] ボタンを押します。マウス操作の場合は始点位置でク リックします。

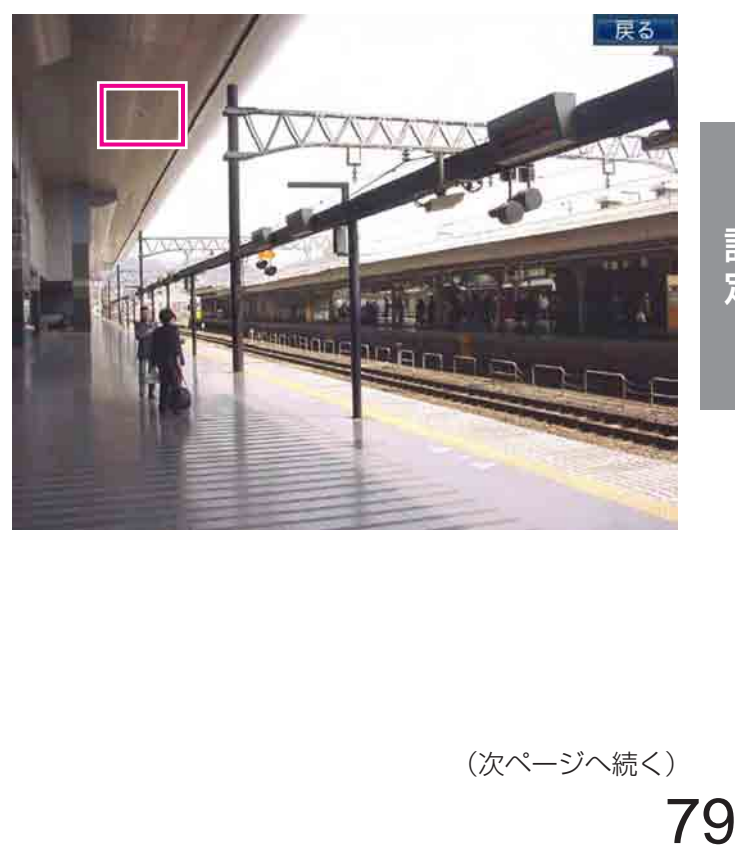

#### STEP3

検出エリアの終点を設定します。

十字ボタン(CDAB)を押して、十字カーソルを検 出エリアとして設定したいエリアの終点に移動し、 [セット]ボタンを押します。マウス操作の場合は終点 位置でクリックします。[戻る]ボタンを選択して終了 します。

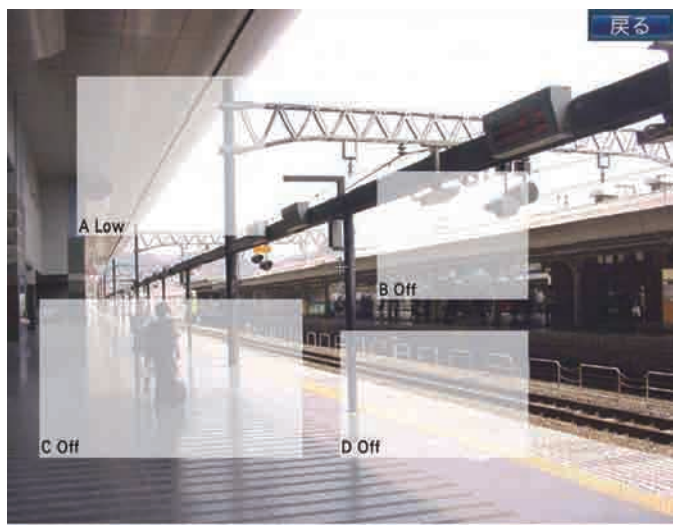

#### メモ

- ●検出エリアは16×14のマス目に合わせて設定 されるため、始点・終点で指定した位置とずれ ることがあります。
- ●設定した検出エリアを削除したい場合は、検出 範囲設定画面の[エリア削除]タブを選択し、 削除したいエリア (A~D) の [削除] ボタン を選択します。
- STEP1 ~ 3を繰り返して、最大4エリアまで設 定できます。

#### STEP4

各エリアの検出感度を設定します。

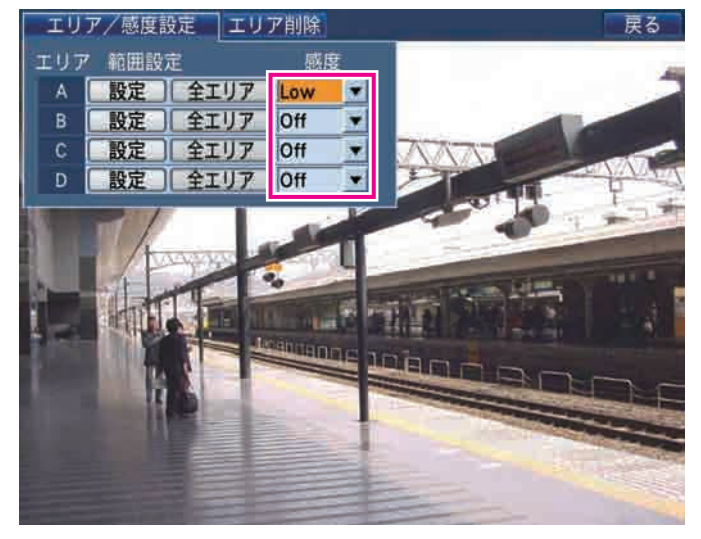

十字ボタン(▼▲→→)を押して、カーソルを設定し たいエリア(A~D)の感度設定の項目に移動し、ジョ グダイヤル(内側)を回して、感度を以下から設定し ます。

- Off :このエリアの動きを検出しません。
- Low : 低感度
- Mid :標準感度
- High :高感度

#### STEP5

設定したら、「戻る」ボタンを押します。 →検出範囲の設定画面が閉じます。

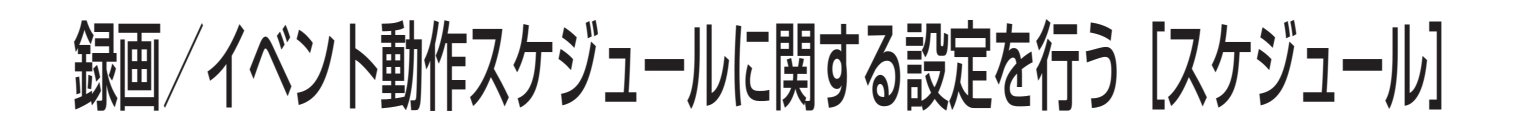

スケジュールページでは、曜日と時刻を指定した録画とイベント動作のスケジュールの設定を行います。 1日を最大6つの時間帯に分けることができ、それぞれの時間帯に録画プログラムを割り当て、各イベント動作の On / Offを設定し、スケジュールを作成します。

本機は最大4つまでプログラムを作成できます。

プログラムでは、解像度や各カメラchごとの録画レートや画質などを設定します。

また、通常のスケジュールとは別に「特定日(スペシャルデー)」を設定でき、自動的に別の曜日のプログラムに切 り換えて動作させることもできます。

スケジュールページは「タイムテーブル]タブ、「スペシャルデー]タブで構成されています。

### スケジュール作成の流れ

スケジュールは以下の手順で作成します。

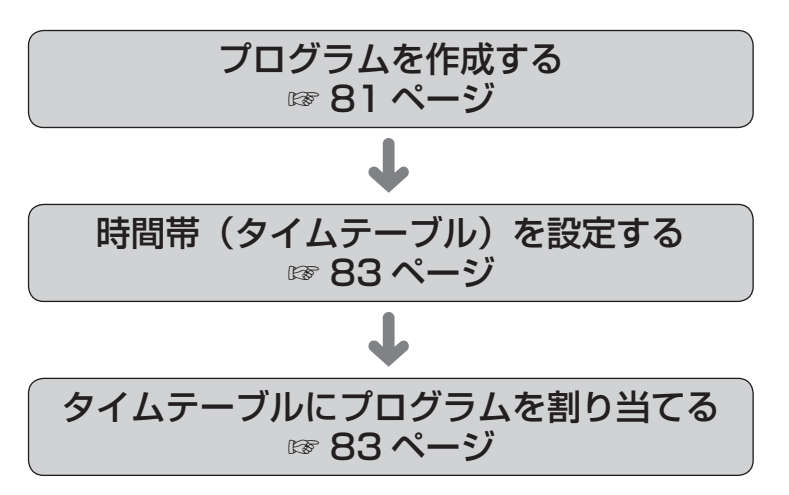

# プログラムを作成する「プログラム1

スケジュールページの「タイムテーブル〕タブを選択します。(☞62ページ) 設定するプログラム (PROG1 ~ PROG4) のボタンを選択すると、プログラム設定ページが表示されます。 ここでは、解像度や最大録画レート(WJ-HD716のみ)、録画モードごとに各カメラchの画質、録画レートなどを 設定します。

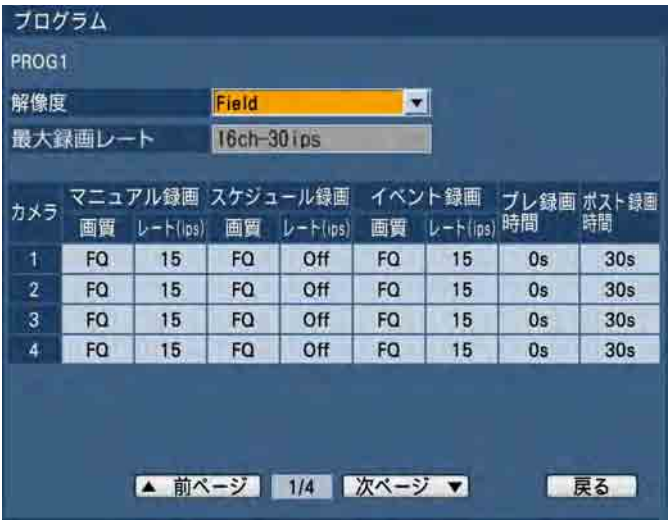

設 定

#### [解像度]

録画する映像の解像度を選択します。 Field :標準解像度(704×240) Frame 3D On :高解像度(704×480)、画ブレ 補正付 Frame 3D Off : 高解像度 (704×480) 初期設定:Field

#### [最大録画レート](HD716のみ設定可)

1chあたりに設定できる最大録画レートを設定します。 「解像度」の設定によって、設定できる値が異なります。

●「解像度」が「Frame 3D On」「Frame 3D Off」の 場合

16ch-15 ips:1chあたり最大15 ipsまで設定できます。 8ch-30 ips:1chあたり最大30 ipsまで設定でき ます。ただし、録画できるカメラは8

台までとなります。

- ●「解像度」が「Field」の場合
	- 16ch-30 ips:1chあたり最大30 ipsまで設定でき ます。

カメラch (1~16) ごとに、各録画モード (マニュ アル録画・スケジュール録画・プレ/ポスト録画・プ レ録画・ポスト録画)の以下の項目を設定します。 最初のページではカメラch (1~4)の設定ページが 表示されます。他のカメラchを表示したいときは、[次 ページ▼]ボタンを選択してください。

#### ■マニュアル録画・スケジュール録画・イベント録画

#### [画質]

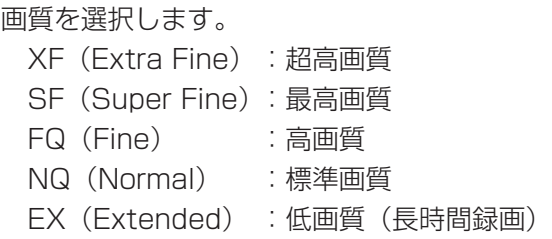

初期設定:FQ

#### $[L - k$  (ips)]

録画レートは「解像度」の設定によって、設定できる 値と初期設定が以下のようになります。「Off」に設定 したカメラchは録画されません。

●解像度が「Frame 3D On」「Frame 3D Off」の場 合

Off / 1.25 ips / 2.5 ips / 3.75 ips / 7.5 ips / 15 ips(HD716のみ) 初期設定:7.5 ips(HD716は15 ips)

#### ●解像度が「Field」の場合

Off / 1.25 ips / 2.5 ips / 3.75 ips /  $7.5$  ips  $\angle$  15 ips  $\angle$  30 ips (HD716のみ) 初期設定:15 ips(HD716は30 ips) HD716の場合、「最大録画レート」を「8ch-30 ips」に設定した場合、「30 ips」に設定できます。

#### [プレ録画時間]

プレ録画する時間を選択します。

0 s / 2 s / 5 s / 10 s / 20 s / 30 s / 1 min / 3 min / 5 min / 10 min / 15 min 初期設定:0 s

#### メモ

- ●設定した時間より長い時間録画されることがあ ります。
- 「0 s」に設定するとプレ録画されません。
- ●音声付きで録画する設定の場合、プレ録画の先 頭に音声が録音されないことがあります。

#### [ポスト録画時間]

アラーム発生時の録画時間(ポスト録画時間)を選択 します。

2 s / 5 s / 10 s / 20 s / 30 s / 1 min /  $2 \text{ min} / 3 \text{ min} / 5 \text{ min} / 10 \text{ min} / 15 \text{ min}$ Man.(Manual)

:アラームの種類によって以下のようになりま す。

動き検出 (VMD) : 8秒間 ビデオロス時 :ビデオロス中

- 
- 端子アラーム :端子アラーム信号が
	-
	- 入力されている間
- カメラサイトアラーム :8秒間
- Con.(Continue)
	- :[アラーム復帰]ボタンを押すまで録画を行い ます。

#### [戻る]ボタン

プログラム設定ページを閉じ、[タイムテーブル] タブ の表示に戻ります。

### 時間帯を設定し、プログラムを割り当てる [タイムテーブル]

スケジュールページの「タイムテーブル〕タブを選択します。(☞62ページ) ここでは、曜日ごとに1日のプログラム動作の時間帯(タイムテーブル)を設定し、各タイムテーブルに動作する プログラムを割り当てます。曜日ごとにタイムテーブルは6つまで作成できます。

本機後面のアラーム/コントロール端子(外部録画モード切換ピン24)から信号が入力されると、曜日に関係なく、 「外部録画」で設定したタイムテーブルで動作します。

初期設定では、「毎日」に0:00 〜 24:00、PROG1が設定されています。

#### STEP1

設定したい曜日を選択します。

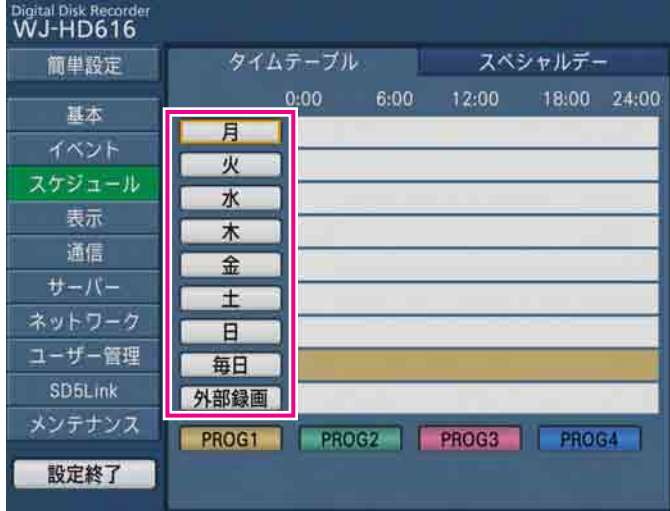

→選択した曜日のタイムテーブルが表示されます。

#### STEP2

各項目を設定します。

設定画面は2つの画面にまたがるため、画面の切り換え は [<] ボタンまたは [>] ボタンを選択して行います。

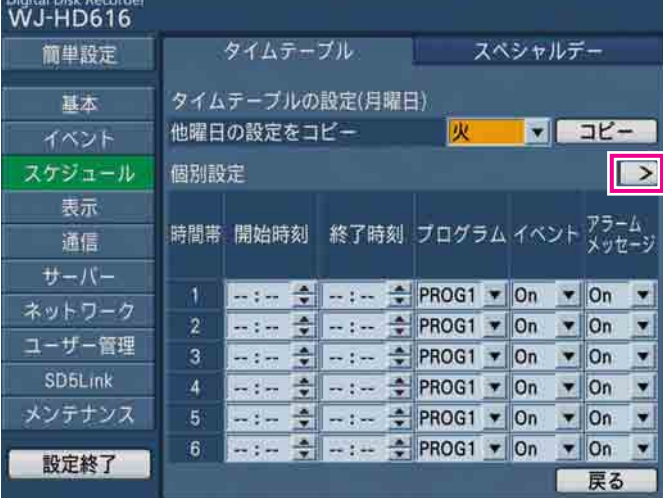

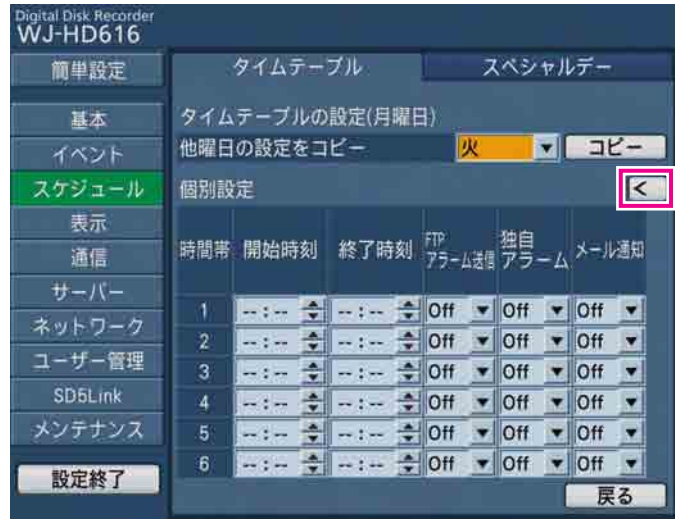

#### [他曜日の設定をコピー]

他の曜日で設定されているタイムテーブルをコピーし たい場合、曜日を切り換え、[コピー]ボタンを選択し ます。

#### ■個別設定

1つの時間帯ごとに、以下の項目を設定します。

#### [開始時刻]

時間帯の開始時刻を入力します。

#### [終了時刻]

時間帯の終了時刻を入力します。

#### メモ

- ●「開始時刻」「終了時刻」は1分単位で設定でき ます。ただし、「開始時刻」〜「終了時刻」の間 隔を15分より短く設定することはできません。
- ●「開始時刻|に「23:46|以降は設定できません。
- ●「開始時刻|「終了時刻| は24hの時刻表示形式 で設定します。

### 録画/イベント動作スケジュールに関する設定を行う [スケジュール] (つづき)

#### [プログラム]

動作させたいプログラム(PROG1 ~ 4)を選択します。

#### [イベント]

設定した時間帯でイベントが発生した場合にイベント 動作を行うかどうかをOn / Offで設定します。

#### [アラームメッセージ]

イベント発生時、PCの画面にイベント発生を通知する ポップアップを表示するかどうかをOn / Offで設定し ます。

#### [FTPアラーム送信]

設定メニュー [サーバー] - [FTP] タブの「アラー ム送信」の設定(☞99ページ)に従って、FTPサーバー へアラーム発生場所の映像を送信するかどうかをOn / Offで設定します。

#### [独自アラーム]

イベント発生時、発生したイベントの情報を独自アラー ムプロトコルを使ってPCへ自動的に通知するかどうか をOn / Offで設定します。

#### [メール通知]

イベント発生時、設定メニュー「サーバー]-「メール] タブの設定(☞100ページ)に従って、アラームメー ルを送信するかどうかをOn / Offで設定します。

#### [戻る]ボタン

選択した曜日のタイムテーブルが閉じ、[タイムテーブ ル]タブに戻ります。

### 特定日の録画プログラムを設定する [スペシャルデー]

スケジュールページの[スペシャルデー]タブを選択します。(☞62ページ) 特定日として個別に別の曜日のスケジュールを割り当てます。特定日は30日分設定できます。 特定日として設定したい日付と、動作させたいスケジュールの曜日を設定します。

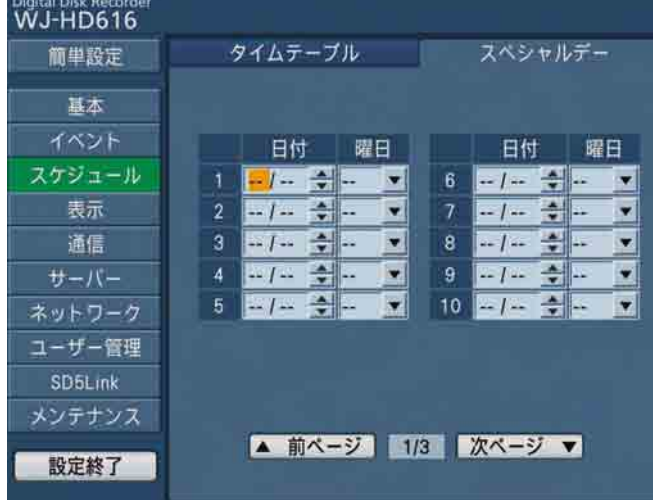

設定したい特定日の日数分、以下を設定します。

#### [日付]

特定日として設定したい日付を入力します。

#### [曜日]

84 動作させたいスケジュールの曜日を選択します。 メモ

●[タイムテーブル]タブでプログラム動作を設定 した曜日のみ表示されます。設定できる曜日が ない場合は選択できません。

# 表示に関する設定を行う [表示]

表示ページでは、本機に接続しているモニター 1、モニター 2や、ネットワークを経由して接続しているPC画面の 表示に関する設定を行います。

多画面表示の設定や、ライブ映像のシーケンス表示など映像の切り換えに関する設定もこの表示ページで行います。 表示ページは「共通]タブ、「モニター 1]タブ、「モニター 2]タブ、「カメラタイトル]タブ、「ネットワーク] タブ、[カスケード] タブで構成されています。

### モニター表示の共通の設定を行う[共通]

表示ページの[共通]タブを選択します。(☞62ページ)

時刻やカメラタイトルの表示位置の設定など、モニター 1、モニター 2共通の表示に関する設定を行います。多画 面表示に関する設定もこの[共通]タブで行います。

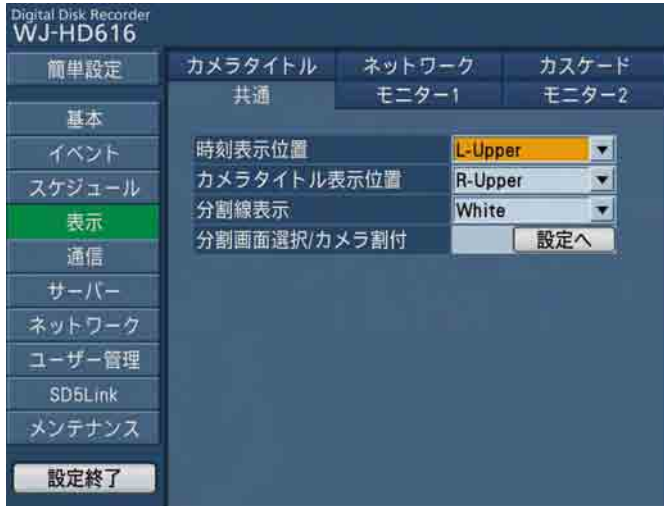

#### [時刻表示位置]

時刻表示の表示位置を選択します。

また、映像の録画時、合わせて時刻表示も録画するよ う設定している場合は、この設定で指定された位置に 時刻表示が録画されます。時刻埋め込みについては設 定メニュー[基本]-[録画]タブの「時刻埋め込み」(☞ 69ページ)をお読みください。

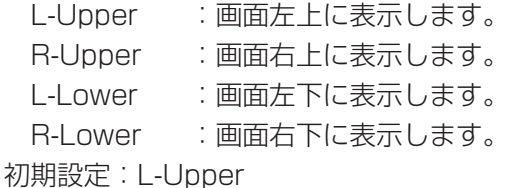

#### メモ

●モニター 1に時刻を表示するかどうかは [モニ ター 1] タブで設定します。(☞88ページ)

#### [カメラタイトル表示位置]

カメラタイトルの表示位置を選択します。 映像の録画時、合わせてカメラタイトルも録画するよ う設定している場合は、この設定で指定された位置に カメラタイトルが録画されます。カメラのタイトル埋 め込みについては、設定メニュー [基本] - [録画] タ ブの「タイトル埋め込み」(☞69ページ)をお読みく ださい。

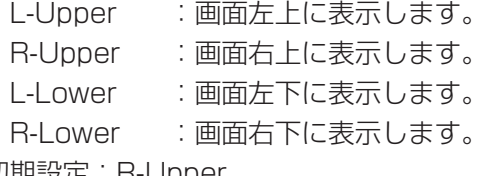

初期設定: H-Upper

#### メモ

●モニターにカメラタイトルを表示するかどうか は「モニター 1] タブまたは「モニター 2] タ ブで設定します。(☞88、90ページ)

#### [分割線表示]

画面に表示する分割線の色を選択します。 White :白い分割線を表示します。

- Gray :グレーの分割線を表示します。
- Black :黒の分割線を表示します。

初期設定:White

#### [分割画面選択/カメラ割付]

多画面表示の有無設定と表示カメラchの割り付けを行 います。 [設定へ] ボタンを選択して、設定を行います。(☞86 ページ)

### 多画面表示の設定とカメラchの割付を行う

多画面表示(切り換え)の操作を行ったときに表示する分割画面を選択します。また、各分割画面で表示するカメ ラchの割り付けを行います。

[共通]タブの「分割画面選択/カメラ割付」の[設定へ]ボタンを選択すると、「分割画面選択/カメラ割付」の 設定ページが表示されます。

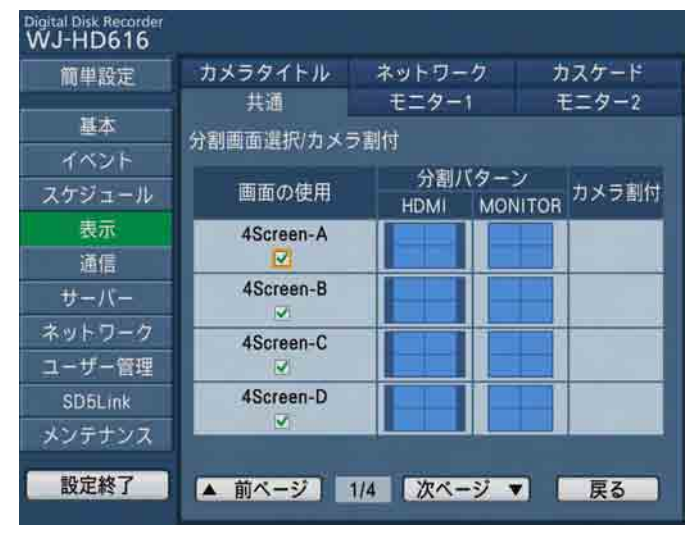

以下の手順で操作します。

#### STEP1

多画面選択(切り換え)時に表示したい多画面を[画 面の使用]で選択し、チェックを入れます。 「次ページ」ボタンや「前ページ」ボタンを選択してペー ジを切り換えながら、設定したい多画面数を選択しま す。[共通]タブの表示に戻るには[戻る]ボタンを選 択します。 4Screen-A: : 1~4chのカメラ映像を4画面 表示します。 4Screen-B : 5~8chのカメラ映像を4画面 表示します。 4Screen-C : 9~12chのカメラ映像を4画 面表示します。 4Screen-D : 13~16chのカメラ映像を4 画面表示します。 4Screen (WD) : カメラ映像を4画面表示します。 表示させるカメラ映像は任意に

選択できます。

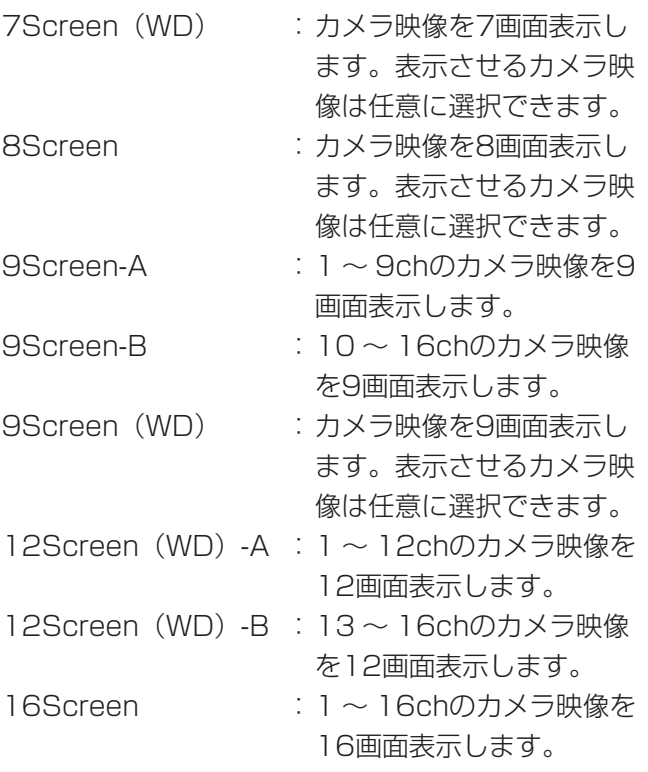

#### STEP2

多画面に表示するカメラchを変更したい場合、[カメラ 割付]の[設定へ]ボタンを選択します。

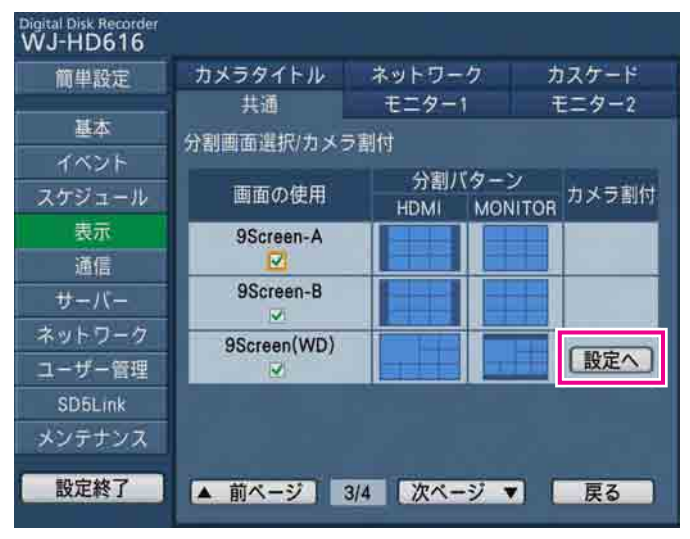

<sup>→</sup>カメラchの割り付け画面が別のウィンドウで表示さ れます。

#### メモ

●表示するカメラchを任意に選択できる多画面数 には [カメラ割付] に [設定へ] ボタンが表示 されています。[設定へ] ボタンが表示されてい ない場合、表示するカメラchを任意に選択する ことはできません。

#### STEP3

多画面のそれぞれのエリアに表示するカメラchを選択 します。

[共通] タブの表示に戻るには [戻る] ボタンを選択し ます。

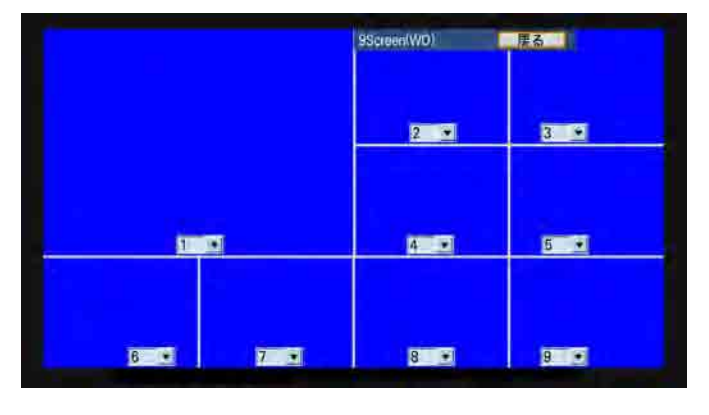

#### メモ

- ●1画面内で同じカメラchを複数選ぶことはでき ません。
- ●PC (ウェブブラウザー)からの設定の場合、カ メラ映像は表示されません。

## モニター 1の表示に関する設定を行う[モニター 1]

表示ページの [モニター 1] タブを選択します。(☞62ページ) モニター 1の時刻表示やカメラタイトルの表示、アラームの表示のOn / Offなどを設定します。 また、モニター 1のシーケンス表示に関する設定もこの「モニター 1] タブで行います。

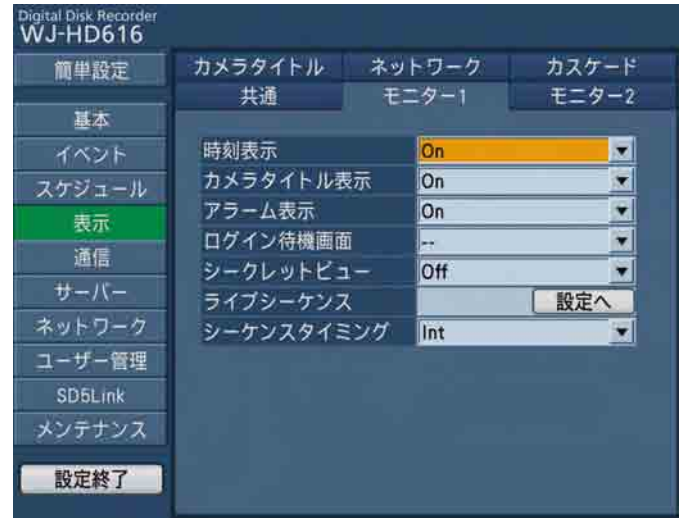

#### [時刻表示]

時刻を表示するかどうかをOn / Offで設定します。

#### [カメラタイトル表示]

カメラタイトルを表示するかどうかをOn / Offで設定 します。

#### [アラーム表示]

イベント発生時、アラーム表示を行うかどうかをOn / Offで設定します。

#### [ログイン待機画面]

ログイン時の待機中に表示されるカメラ映像を選択し ます。

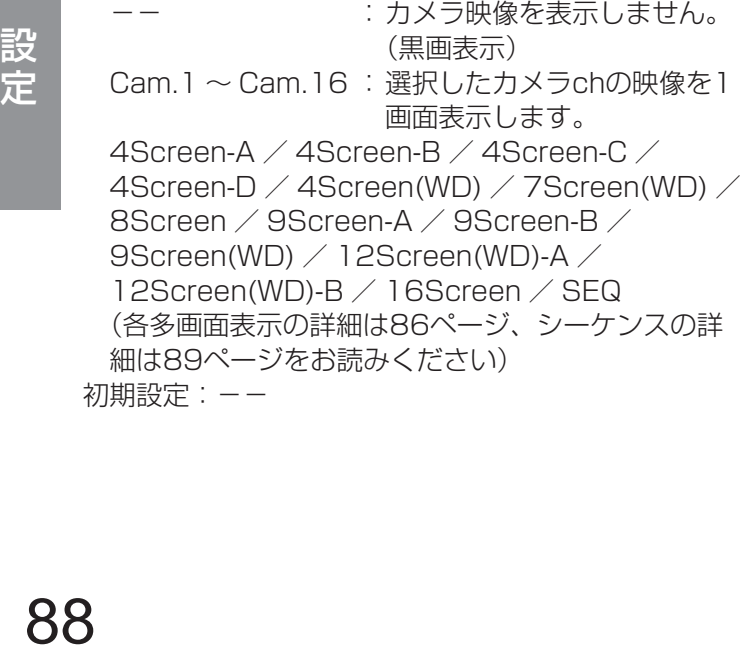

#### [シークレットビュー]

シークレットビュー機能は、モニター 2で1画面表示し ているカメラ映像をモニター 1で黒画表示する機能で す。このシークレットビューを設定するかどうかを On / Offで設定します。

On : シークレットビューを設定します (モニター2 で1画面表示しているカメラ映像は黒画で表示 されます。ただし、モニター 2で再生映像を表 示している場合、黒画表示されません。) Off :シークレットビューを設定しません。

#### [ライブシーケンス]

カメラ映像のシーケンス動作を設定します。 [設定へ]ボタンを選択して、設定を行います。(☞89 ページ)

#### [シーケンスタイミング]

カメラ映像の切り換え方法を選択します。

- Int :「ライブシーケンス」の「間隔」の設定に従っ て映像を切り換えます。
- Ext :外部機器からの信号で映像を切り換えます。
- Mon2 : モニター 2のシーケンスタイミングに合わ せて映像を切り換えます。

#### メモ

- ●「Ext」はシーケンス信号を出力する外部機器が 接続されている場合に設定します。
- ●後面アラーム/コントロール端子のシーケンス 切換ピン(21)は「Int」に設定されているときは 出力として、「Ext」に設定されているときは入 力として動作します。(☞46ページ)

### シーケンス動作の設定を行う

カメラ映像のシーケンス動作を設定します。

[モニター 1] タブの「ライブシーケンス」の [設定へ] ボタンを選択すると、ライブシーケンスの設定ページが表 示されます。(☞88ページ)

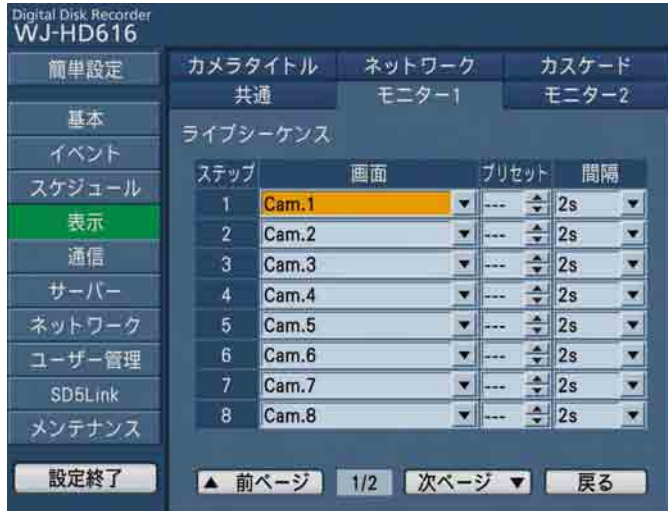

シーケンスのステップごとに以下の項目を設定します。 シーケンスステップは16ステップまで設定できます。

#### [画面]

シーケンスのステップごとに、表示するカメラ映像を 選択します。

Cam.1 ~ Cam.16:選択したカメラchの映像を1 画面表示します。 4Screen-A / 4Screen-B / 4Screen-C / 4Screen-D / 4Screen(WD) / 7Screen(WD) / 8Screen / 9Screen-A / 9Screen-B / 9Screen(WD) / 12Screen(WD)-A / 12Screen(WD)-B / 16Screen (各設定値の詳細は86ページをお読みください)

#### [プリセット]

カメラのプリセットポジション(---、1 ~ 256) を選択します。「---」を選択すると、プリセットポ ジションへの移動を行いません。

#### [間隔]

次のシーケンスステップに切り換わるまでの時間を選 択します。 2 s / 3 s / 5 s / 10 s / 20 s

#### [戻る]ボタン

ライブシーケンスの設定ページが閉じ、[モニター 1] タブに戻ります。

### モニター 2の表示に関する設定を行う[モニター 2]

表示ページの [モニター 2] タブを選択します。(☞62ページ) ステータスバーの表示位置やカメラタイトルの表示のOn / Offなどを設定します。 また、モニター 2のシーケンス表示に関する設定もこの「モニター 2]タブで行います。

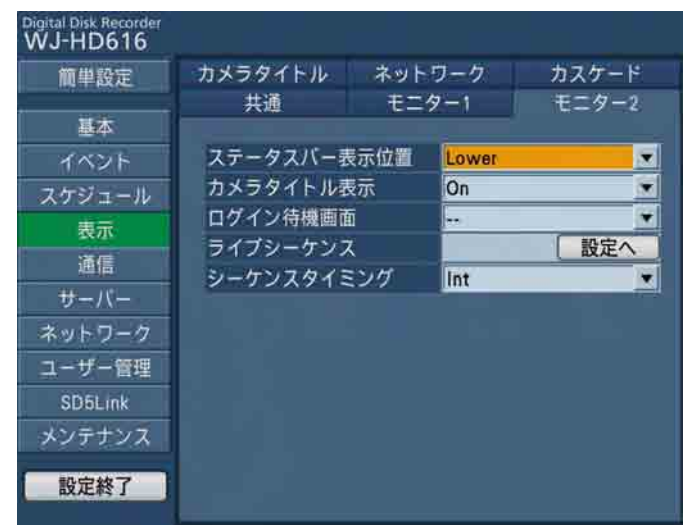

#### [ステータスバー表示位置]

ステータスバーの表示位置を選択します。

- Upper :画面上に表示します。
- Lower :画面下に表示します。

初期設定:Lower

#### [カメラタイトル表示]

カメラタイトルを表示するかどうかをOn / Offで設定 します。

#### [ログイン待機画面]

ログイン時の待機中に表示されるカメラ映像を選択し ます。 選択できる内容はモニター 1と同じです。88ページを お読みください。

#### [ライブシーケンス]

カメラ映像のシーケンス動作を設定します。設定方法 はモニター 1と同じです。88ページをお読みください。

### シーケンス動作の設定を行う

カメラ映像のシーケンス動作を設定します。

#### [モニター 2] タブの「ライブシーケンス」の [設定へ] ボタンを選択すると、ライブシーケンスの設定ページが表 示されます。設定方法はモニター 1と同じです。89ページをお読みください。

#### [シーケンスタイミング]

カメラ映像の切り換え方法を選択します。

- Int :「ライブシーケンス」の「間隔」の設定に従っ て映像を切り換えます。
- Ext :外部機器からの信号で映像を切り換えます。

#### メモ

- ●「Ext」はシーケンス信号を出力する外部機器が 接続されている場合に設定します。
- ●後面アラーム/コントロール端子のシーケンス 切換ピン(21)は「Int」に設定されているときは 出力として、「Ext」に設定されているときは入 力として動作します。

設 定

# カメラタイトルの設定を行う [カメラタイトル]

表示ページの [カメラタイトル] タブを選択します。(☞62ページ) カメラタイトルを設定します。

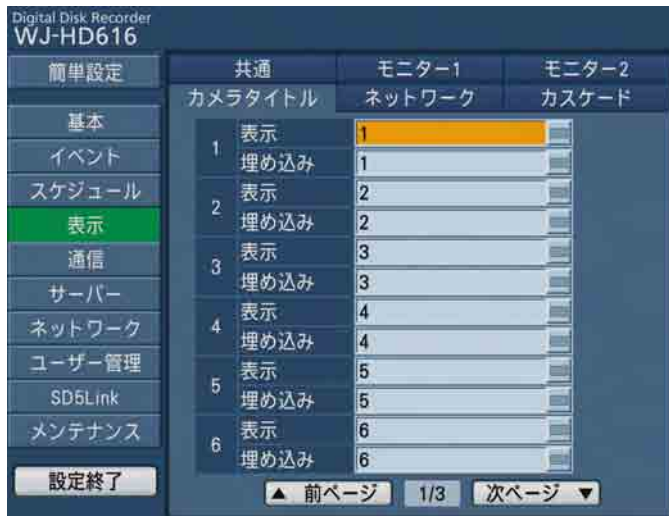

#### [表示]

モニター 2に表示されるカメラタイトルを入力します。 カメラタイトルは14文字以内で設定します。 英数字/カタカナ/記号(! "# \$ % & '( ) \* + . - . / : : < = > ? @ [ ¥ ] ^ \_ ` { │ } ~ space)で設定します。

#### [埋め込み]

録画の際に埋め込まれるカメラタイトルを入力します。 モニター 1に表示されるカメラタイトルもこの設定に なります。 カメラタイトルは14文字以内で設定します。 英数字/カタカナ/記号("#&() \*+, - . / : ; ? space)で設定します。 また、ウェブブラウザーから設定する場合、これらに 加え全角文字での入力が可能です。

#### 重要

●カメラタイトルを埋め込むには、設定メニュー [基本] - [録画] タブの「タイトル埋め込み| を「On」に設定しておく必要があります。

### PCの画面に表示するシーケンス動作を設定する [ネットワーク]

表示ページの「ネットワーク]タブを選択します。(☞62ページ) ネットワークを経由して本機に接続しているPC画面のシーケンス動作を設定します。

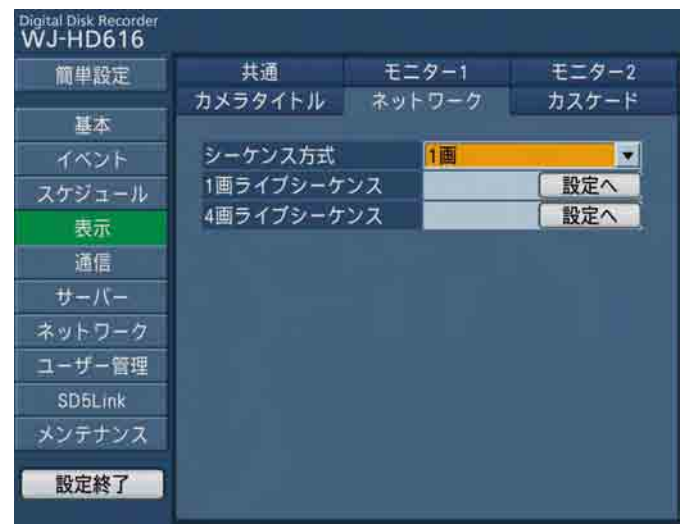

#### [シーケンス方式]

シーケンス映像の表示方法を選択します。 1画:1画面でシーケンス表示します。 4画:4画面でシーケンス表示します。 初期設定:1画

#### [1画ライブシーケンス]

1画面でシーケンス表示をする場合のシーケンス動作を 設定します。

[設定へ] ボタンを選択すると、以下の設定ページが表 示され、各項目を設定します。

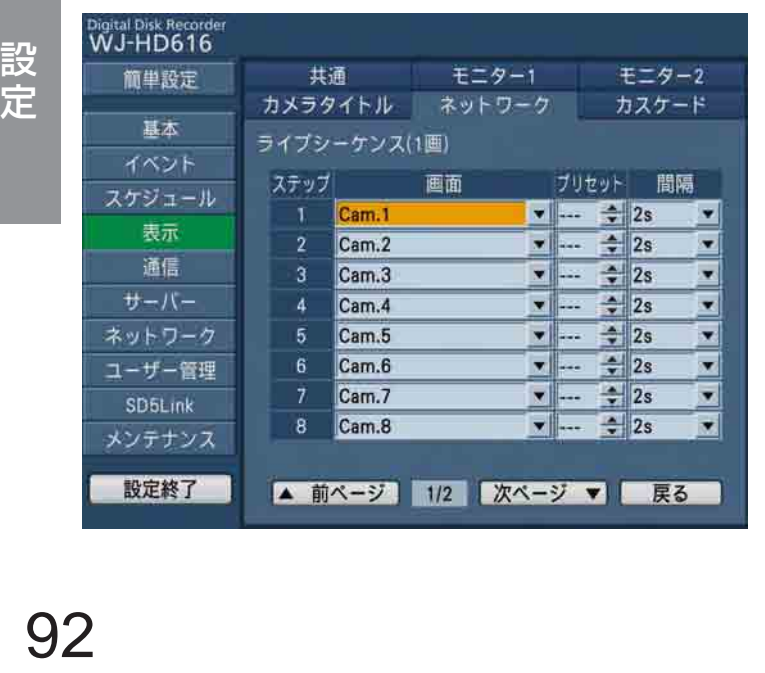

#### ● [画面]

ステップごとに、表示するカメラ映像(ーー、 Cam.1 ~ Cam.16) を選択します。「--| を選択 すると、スキップします。

#### $\bullet$ [プリセット]

カメラのプリセットポジション(---、1 ~ 256) を選択します。「ーーー」を選択すると、プリセット ポジションへの移動を行いません。

#### ● [間隔]

次のシーケンスステップに切り換わるまでの時間を 選択します。 2 s / 3 s / 5 s / 10 s / 20 s

#### ● [戻る] ボタン

1画ライブシーケンスの設定ページが閉じ、[ネット ワーク] タブに戻ります。

#### [4画ライブシーケンス]

4画面でシーケンス表示をする場合のシーケンス動作を 設定します。 [設定へ] ボタンを選択すると、次の設定ページが表示 され、各項目を設定します。

設

定

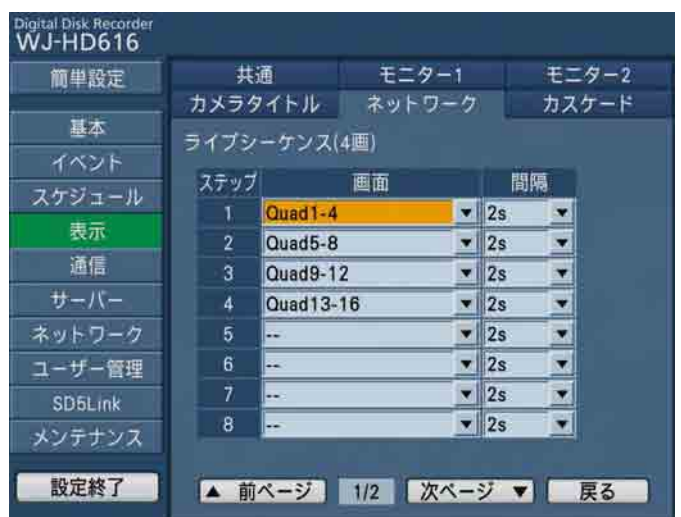

#### ● [画面]

ステップごとに、表示するカメラ映像を以下から選 択します。

- -- :スキップします。
- Quad1-4 : 1~4chのカメラ映像を4画面表 示します。

表示ページの[カスケード]タブを選択します。(☞62ページ) 本機を複数台使用するカスケード接続に関する設定を行います。

- Quad5-8 :5 ~ 8chのカメラ映像を4画面表 示します。
- Quad9-12 : 9~12chのカメラ映像を4画面 表示します。
- Quad13-16 :13 ~ 16chのカメラ映像を4画 面表示します。

#### ● [間隔]

次のシーケンスステップに切り換わるまでの時間を 選択します。 2 s / 3 s / 5 s / 10 s / 20 s

#### ● [戻る] ボタン

4画ライブシーケンスの設定ページが閉じ、[ネット ワーク】タブに戻ります。

#### メモ

●ネットワークの状態によって、「間隔」で設定し た時間でシーケンスが切り換わらない場合があ ります。

### カスケード接続に関する設定を行う[カスケード]

Digital Disk Record<br>WJ-HD616 共通 モニター1 モニター2 简单段定 カメラタイトル ネットワーク カスケード 甚本 カスケード イベント 國 カスケードシーケンス Off ᆌ スケジュール 表示 通信 サーバー ネットワーク ユーザー管理 SD<sub>5Link</sub> メンテナンス 設定終了

#### メモ

**●「カスケード」を「On」に設定すると、「ユニッ** トアドレス(システム)」(☞95ページ)が「002」 〜「004」の本機の時刻を、「ユニットアドレ ス(システム)」が「001」の本機の時刻に定 期的に合わせます(カスケード自動時刻合わせ 機能)。 ただし、「NTP自動時刻合わせ」(☞98ページ) を「On」に設定した場合、そちらを優先します。

#### [カスケード]

カスケード接続を行うかどうかをOn / Offで設定しま す。本機を複数台使用してカスケード接続を行う場合 は、「On」に設定してください。

#### [カスケードシーケンス]

カスケード接続を行った場合、シーケンス動作を行う かどうかをOn / Offで設定します。 カスケード接続されているユニットをまたいで順に シーケンス表示させることができます。

# 他の機器との通信に関する設定を行う[通信]

DATAポートにコントローラーなどの外部機器を接続したり、RS485カメラを接続する場合、接続する機器と通 信プロトコルや通信速度などを一致させる必要があります。

通信ページでは、カメラ制御の通信方式の設定や、外部機器との通信に必要な設定を行います。

通信ページは「カメラ制御]タブ、「PS・Data設定]タブ、「RS485設定]タブで構成されています。

### カメラ制御の通信方式とケーブル補償を設定する [カメラ制御]

通信ページの[カメラ制御]タブを選択します。(☞62ページ) カメラchごとにカメラ制御の通信方式を設定します。

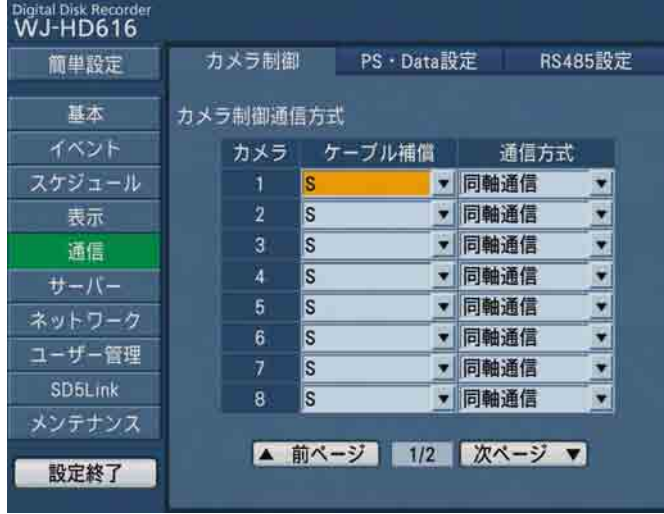

#### [ケーブル補償]

カメラから送られてくる映像信号の伝送ロスを補正す る設定を行うことができます(ケーブル補償)。ケーブ ルの長さに合わせて設定してください。HD616は1~ 8chまで、HD716は1 ~ 16chまで設定できます。 S :ケーブル長が500 m未満の場合

M:ケーブル長が500 m以上900 m未満の場合 L :ケーブル長が900 m以上1200 m未満の場合 初期設定:S

#### [通信方式]

- カメラchごとにカメラ制御の通信方式を選択します。 同軸通信:同軸通信でカメラ制御を行います。 (HD616は1 ~ 8chまで、HD716は1 ~ 16chまで設定できます。)
	- PSD : PS·Dataでカメラ制御を行います。
	- RS485 :RS485通信でカメラ制御を行います。 Off : カメラ制御を行いません

初期設定:同軸通信(1 〜 8ch) PSD (9~16ch) (HD716は同軸通信)

#### メモ

- ●本機に接続されているカメラの種類に合わせて 設定を行ってください。
- ●同軸通信でカメラを制御したい場合は、映像入 力1 ~ 8端子(同軸通信付)にカメラを接続し てください。他のカメラchに接続されているカ メラを同軸通信で制御したい場合は、当社の同 軸通信ユニットをご使用ください。この場合、 同軸通信ユニットを経由して制御するカメラの カメラchの通信方式は「PSD」に設定してくだ さい。
- ●HD716では映像入力1 ~ 16端子で、同軸通信 によるカメラ制御が可能です。
- ●カメラ制御を行わないカメラch は「Off」に設 定してください。

## PS·Dataに関する設定を行う [PS·Data設定]

通信ページの[PS・Data設定]タブを選択します。(☞62ページ) PS・Dataに関する設定を行います。

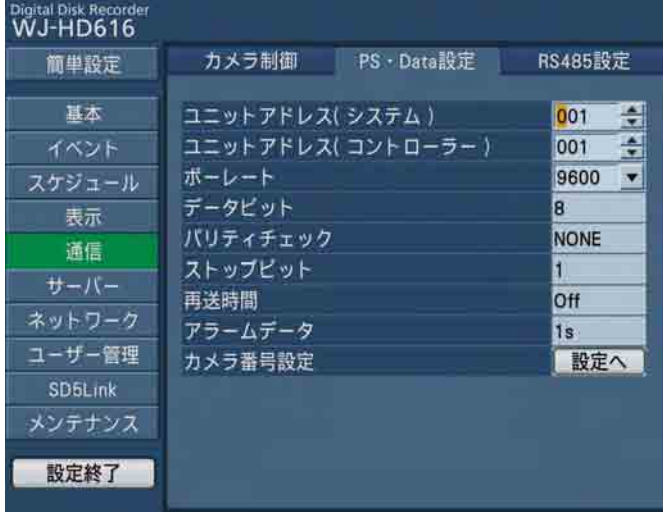

#### [ユニットアドレス(システム)]

ユニットアドレスとは、PS・Data機器ごとに設定す る固有の番号です。PS・Dataに対応しているシステ ム機器を複数つなげて使用する場合、機器を識別する ため、他の機器と重複しないように設定する必要があ ります。ここではシステム機器用のユニットアドレス を「001」~「099」で設定します。

#### [ユニットアドレス(コントローラー)]

ユニットアドレス(コントローラー)とは、本機で接 続しているPS・Data機器を制御するときに使用する ユニットアドレスです。「001」~「099」で設定し ます。

#### [ボーレート]

接続している機器とデータをやりとりするときの通信 速度を選択します。

2 400 / 4 800 / 9 600 / 19 200 / 38 400 (bps) 初期設定:9 600

#### [データビット]

通信するときのデータの長さを表示します。 設定値は変更できません。

#### [パリティチェック]

通信するときの伝送の誤りをチェックする方法を表示 します。 設定値は変更できません。

#### [ストップビット]

ストップビットの種類を表示します。 設定値は変更できません。

#### [再送時間]

データの受信が確認できなかった場合、同じデータを 再送するまでの時間を表示します。 設定値は変更できません。

#### [アラームデータ]

イベントが発生したことを接続されているコントロー ラーに通知する方法を表示します。 設定値は変更できません。

#### [カメラ番号設定]

PS・Data対応のコントローラーでカメラを操作する ための番号をカメラchごとに設定します。 [設定へ] ボタンを選択すると、次の設定ページが表示 されます。

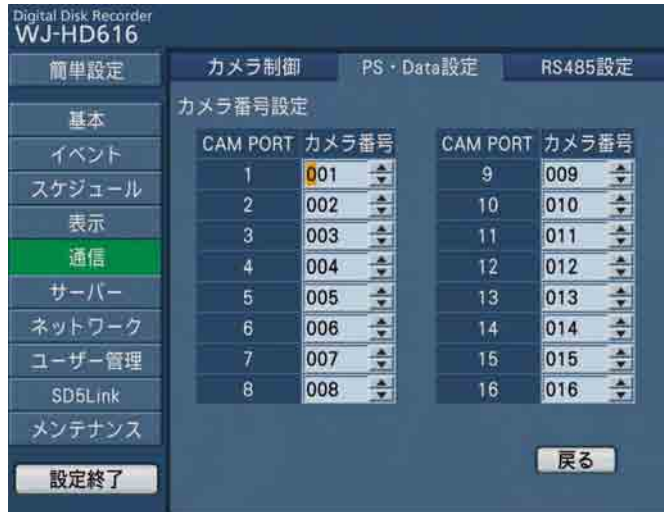

#### ● [カメラ番号]

カメラchごとにカメラ番号(1 ~ 999)を設定しま す。

#### ● [戻る] ボタン

カメラ番号の設定ページが閉じ、[PS・Data設定] タブが表示されます。

### RS485に関する設定を行う [RS485設定]

通信ページの [RS485設定] タブを選択します。(☞62ページ) RS485に関する設定を行います。

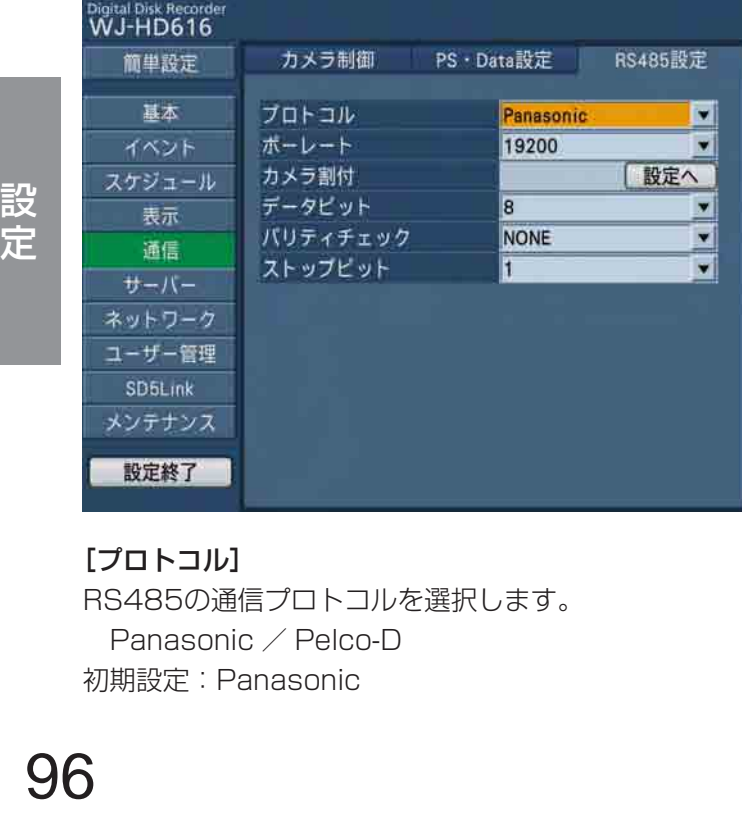

#### [プロトコル]

RS485の通信プロトコルを選択します。 Panasonic / Pelco-D 初期設定:Panasonic

[ボーレート] 接続している機器とデータをやりとりするときの通信 速度を以下から設定します。 2 400 / 4 800 / 9 600 / 19 200 (bps) 初期設定:19 200

設定

#### [カメラ割付]

カメラchにRS485ポート1、2を割り付けます。[設 定へ]ボタンを選択すると、以下の設定ページが表示 されます。

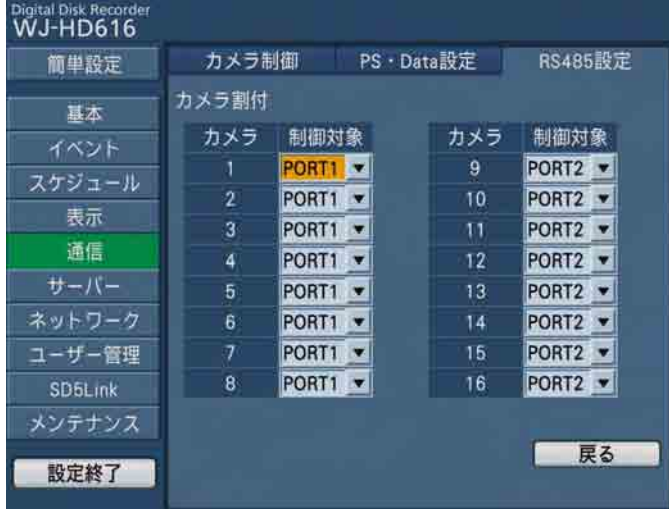

#### ● [制御対象]

カメラchごとに制御するポートを選択します。 PORT1 :RS485ポート1から制御します。 PORT2 :RS485ポート2から制御します。

#### ● [戻る] ボタン

ポートの設定ページが閉じ、[RS485設定] タブが 表示されます。

#### [データビット]

通信するときのデータの長さを選択します。  $7/8$  (bit) 初期設定:8

#### [パリティチェック]

通信するときの伝送の誤りをチェックする方法を選択 します。 NONE :パリティチェックなし EVEN :偶数パリティ ODD : 奇数パリティ 初期設定:NONE

#### [ストップビット]

ストップビットの種類を選択します。  $1 / 2$  (bit) 初期設定:1

# サーバー接続に関する設定を行う[サーバー]

サーバーページでは、NTPサーバー、FTPサーバー、メールサーバーに関する設定を行います。 サーバーページは [NTP] タブ、[FTP] タブ、[メール] タブで構成されています。

### ネットワーク時刻合わせに関する設定を行う [NTP]

サーバーページの[NTP]タブを選択します。(☞62ページ) NTP(Network Time Protocol)サーバーを基準に時刻補正に関する設定を行います。

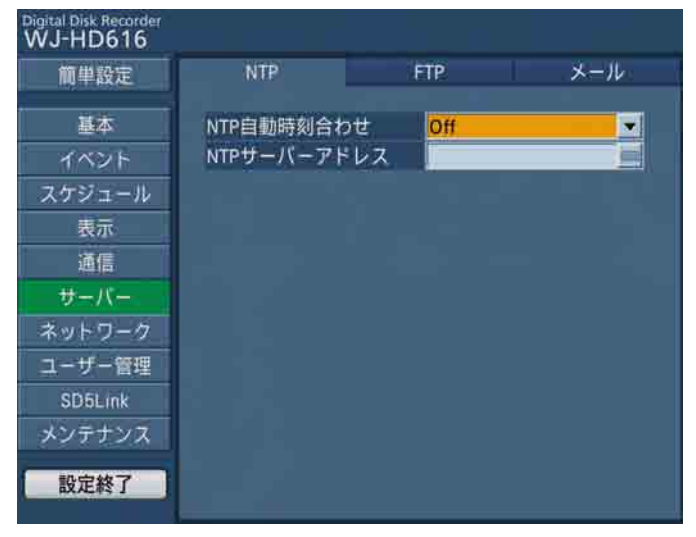

#### [NTP自動時刻合わせ]

NTPサーバーを基準に時刻を調節するかどうかをOn / Offで設定します。

#### [NTPサーバーアドレス]

NTPサーバーを使って時刻設定を行う場合、NTPサー バーのアドレスを入力します。 NTPサーバー名は、設定メニュー「ネットワーク]− [DNS]タブの「DNS」を「Manual」または「Auto」 にしたときのみ使用できます。 入力は半角英数字(ハイフン(-)、ピリオド(.)含む) 255文字以内にしてください。

#### 重要

●本機のDHCP設定が「On」で動作しているとき、 本機の時刻がNTPサーバーから±1 000秒以上 ずれていると、「NTP自動時刻合わせ」は動作 しません。

## FTPサーバーに関する設定を行う [FTP]

サーバーページの[FTP]タブを選択します。(☞62ページ)

FTPサーバーアドレスやアクセスするためのユーザー名、パスワードなどの基本設定や、イベント発生時にアラー ム映像を送信するよう設定したい場合など、この[FTP]タブで設定を行います。

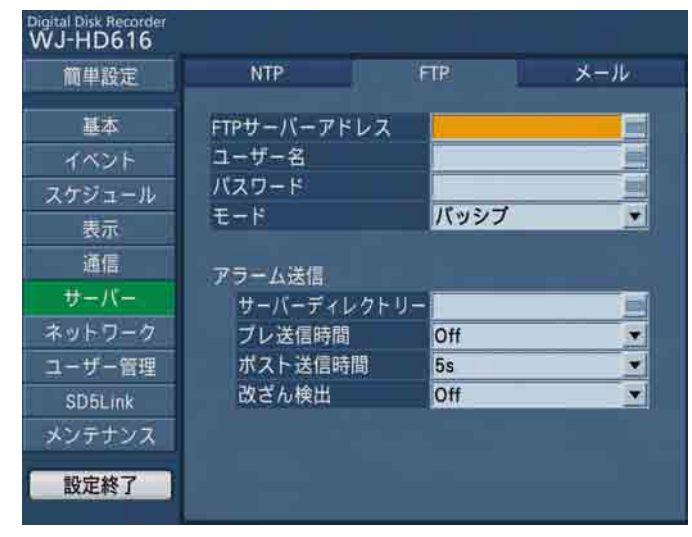

#### [FTPサーバーアドレス]

画像送信先となるFTPサーバーのIPアドレスまたは FTPサーバー名を入力します。

FTPサーバー名は、設定メニュー「ネットワーク] -[DNS]タブの「DNS」を「Manual」または「Auto」 にしたときのみ使用できます。入力は半角英数字(ハ イフン(-)、ピリオド(.)含む)255文字以内にしてくだ さい。

#### [ユーザー名]

FTPサーバーにアクセスするためのユーザー名(ログ イン名)を入力します。入力は以下の半角英数字/記 号(&を除く)32文字以内にしてください。

#### メモ

●入力できる半角英数字/記号について A B C D E F G H I J K L M N O P Q R S T U V W X Y Z a b c d e f g h i j k l m n o p q r s t u v w x y z 0 1 2 3 4 5 6 7 8 9 ! #  $$ % & ( ) * +,- / : ; < = > ? @$   $[ * ] ^{\wedge}$  $\left\{\begin{array}{c} 1 \\ 1 \end{array}\right\}$   $\sim$ 

#### [パスワード]

FTPサーバーに画像を送信するときのパスワードを設 定します。入力は左記、「入力できる半角英数字/記号 について」の半角英数字/記号(&を除く)32文字以 内にしてください。画面上は「\*」または「●」で表 示されます。

#### [モード]

FTPサーバーに画像を送信するときのモードを選択し ます。「アクティブ」で送信できないときは「パッシブ」 に変更してください。

#### ■アラーム送信

#### [サーバーディレクトリー]

送信先のディレクトリーを入力します。入力は左記、「入 力できる半角英数字/記号について」の半角英数字/ 記号 (& \* : < > ? ¥ !~ を除く) 255文字以内にして ください。

### サーバー接続に関する設定を行う [サーバー] (つづき)

#### [プレ送信時間]

送信するプレ録画映像の時間を選択します。 Off / 1 s ~ 10 s (1秒単位に設定可) 初期設定:Off

#### 重要

- 「プレ送信時間」の設定は送信するプレ録画映像 の最低時間です。実際には設定した時間より長 いプレ録画映像が送信されます。
- ●イベント・プレ録画が行われていない場合は、 プレ録画映像が送信されません。プレ録画映像 を送信したい場合は、イベント・プレ録画を行 う設定にしてください。イベント・プレ録画の 設定については82ページをお読みください。

#### [ポスト送信時間]

送信するポスト録画映像の時間を選択します。 OFF / 1 s ~ 10 s (1秒単位に設定可) 初期設定:5 s

#### [改ざん検出]

アラーム送信の際、ビューワーソフトで改ざん検出す るためのデータを付けるかどうかをOn / Offで設定し ます。

### メール通知に関する設定を行う [メール]

サーバーページの[メール]タブを選択します。(☞62ページ) アラームメール通知、障害メール通知(☞取扱説明書 操作編)、機能を使用するための設定を行います。

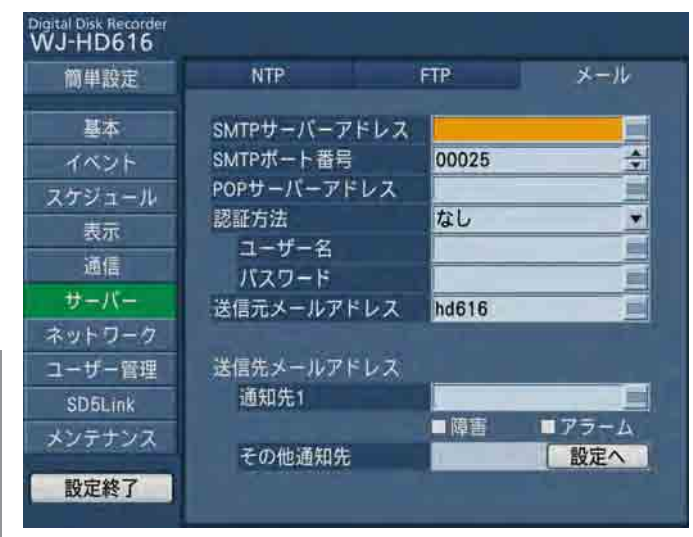

#### [SMTPサーバーアドレス]

電子メールを送信するSMTPサーバーのIPアドレスま たはSMTPサーバー名を入力します。SMTPサーバー 名は、設定メニュー「ネットワーク] - [DNS] タブ の「DNS」を「Manual」または「Auto」にしたとき のみ使用できます。入力は半角英数字(ハイフン(-)、 ピリオド(.)含む)255文字以内にしてください。

#### [SMTPポート番号]

SMTPサーバーのポート番号を入力します。  $1 - 65535$ 初期設定:25

#### [POPサーバーアドレス]

POP before SMTP認証で使用するPOPサーバーのIP アドレスまたはPOPサーバー名を入力します。POP サーバー名は、設定メニュー「ネットワーク] − [DNS] タブの「DNS」を「Manual」または「Auto」にした ときのみ使用できます。入力は半角英数字(ハイフン (-)、ピリオド(.)含む)255文字以内にしてください。

#### [認証方法]

メールを送信するときに認証方法を選択します。 なし/ POP before SMTP / SMTP 初期設定:なし

#### [認証方法−ユーザー名]

認証に使用するユーザー名を入力します。入力は「入 力できる半角英数字/記号について」(☞99ページ) の半角英数字/記号(&を除く)32文字以内にしてく ださい。

#### [認証方法−パスワード]

上記「ユーザー名」に対応し認証に使用するパスワー ドを設定します。入力は「入力できる半角英数字/記 号について」(☞99ページ)の半角英数字/記号(&を 除く)32文字以内にしてください。画面上は「\*」ま たは「●」で表示されます。

#### [送信元メールアドレス]

送信元メールアドレスを入力します。入力したアドレ スがメール受信者のFrom(差出人)欄に表示されます。 入力は半角英数字(ハイフン(-)、ピリオド(.)、@、\_ を 含む)127文字以内にしてください。

#### ■送信先メールアドレス

#### [通知先1]

アラームメール(☞取扱説明書 操作編)、障害メール(☞ 取扱説明書 操作編)の送信先メールアドレスを設定し ます。入力は半角英数字(ハイフン(-)、ピリオド(.)、@ \_を含む)255文字以内にしてください。

また、送信したいメール種別 (障害/アラーム)にチェッ クを入れます。

また、送信先として4件まで設定できます。通知先を追 加したい場合は、「その他通知先」の「設定へ]ボタン を選択します。

#### [その他の通知先]

通知先を追加します。[設定へ] ボタンを選択すると、 通知先の設定ページが表示されます。

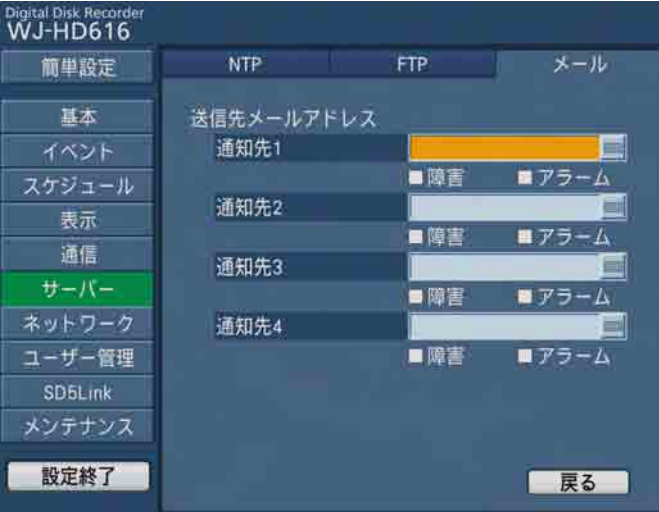

「通知先1」~「通知先4」にメールアドレスと送信し たいメール種別を設定します。

設定のしかたは上記「送信先メールアドレス-通知先1| と同じです。

[戻る]ボタンを選択すると、通知先の設定ページが閉 じ、「メール」タブに戻ります。

# ネットワーク接続に関する設定を行う[ネットワーク]

ネットワークページでは、本機をネットワークを経由してPCから操作する場合に必要なネットワークに関する設定 を行います。独自アラームの設定や、ライブ映像を配信する際の解像度や配信レートなどもこのネットワークペー ジで行います。

ネットワークページは「基本]タブ、[DNS]タブ、[DDNS]タブ、[SNMP]タブ、「独自アラーム]タブ、[配信] タブで構成されています。

### ネットワークに関する基本設定を行う [基本]

ネットワークページの[基本]タブを選択します。(☞62ページ) ネットワーク接続に関する基本的な設定を行います。

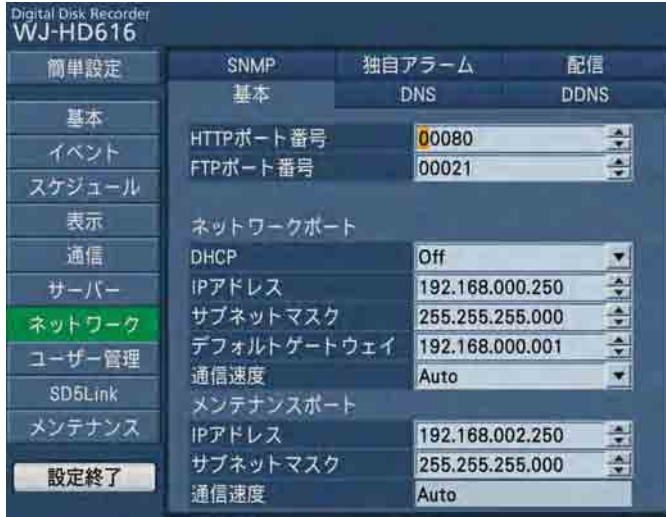

#### [HTTPポート番号]

本機が画像を配信するときに使用するHTTPポート番号 を設定します。 通常は変更する必要はありません。

 $1 - 65535$ 

初期設定:80

#### メモ

- ●ネットワーク設定によっては、HTTPポート番 号を変更した際、通信ができなくなる設定になっ ている場合があります。この場合、各ネットワー クの管理者にお問い合わせください。
- ●以下の番号とFTPポート番号に設定されている 番号はHTTPポート番号に設定できません。 20、21、23、25、42、53、67、68、 69、79、105、110、123、161、162、 546、547、995、10001、10002、 10003、10004、10005、10006、 10007

#### [FTPポート番号]

本機のFTPポート番号を設定します。 通常は変更する必要はありません。  $1 - 65535$ 初期設定:21

#### メモ

●以下の番号とHTTPポート番号に設定されてい る番号をFTPポート番号に設定することはでき ません。 20、23、25、42、53、67、68、69、 79、80、105、110、123、161、162、 546、547、995、10001、10002、 10003、10004、10005、10006、 10007

#### **■ネットワークポート**

本機後面のネットワークポートの設定を行います。 ネットワークポートを使ってネットワーク接続された PCから本機を操作する場合に必要な設定です。

#### [DHCP]

DHCPサーバーを使用するかどうかをOn / Offで設定 します。 IPアドレス、サブネットマスク、デフォルトゲートウェ イをDHCPサーバーから取得する場合、「On」に設定 します。これらのアドレスを手動で入力する場合は 「Off」に設定します。

DHCPサーバーから取得したIPアドレス、サブネット マスク、デフォルトゲートウェイは、それぞれの設定 欄に表示されます。 初期設定:Off

#### メモ

●DHCPの設定を「On | から「Off」に変更すると、 DNSの設定が自動的に「Off」に変更されます。

#### [IPアドレス]

「DHCP」の設定を「Off」にした場合、IP アドレスを 入力します。半角数字0 ~ 255で入力します。 初期設定:192.168.0.250

#### [サブネットマスク]

「DHCP」の設定を「Off」にした場合、本機を接続す るネットワークの規則に従ってサブネットマスクを入 力します。半角数字0 ~ 255で入力します。 初期設定:255.255.255.0

#### [デフォルトゲートウェイ]

「DHCP」の設定を「Off」にした場合、本機を接続す るネットワークの規則に従ってゲートウェイのアドレ スを入力します。半角数字0 ~ 255で入力します。 初期設定:192.168.0.1

#### [通信速度]

データの通信速度を選択します。 Auto :自動設定します。 10M-Half :10 Mbps半二重 10M-Full : 10 Mbps全二重 100M-Half :100 Mbps半二重 100M-Full : 100 Mbps全二重 初期設定:Auto

#### ■メンテナンスポート

本機前面パネル内部のメンテナンスポートの設定を行 います。

メンテナンスポートを使ってネットワーク接続された PCから本機の保守・運用を行う場合に必要な設定です。

#### [IPアドレス]

「DHCP」の設定を「Off」にした場合、IP アドレスを 入力します。半角数字0 ~ 255で入力します。 初期設定:192.168.2.250

#### [サブネットマスク]

「DHCP」の設定を「Off」にした場合、本機を接続す るネットワークの規則に従ってサブネットマスクを入 力します。半角数字0 ~ 255で入力します。 初期設定:255.255.255.0

#### 重要

●ネットワークポートとメンテナンスポートの設 定は必ず異なるサブネット領域となるように設 定してください。

#### [通信速度]

データの通信速度を表示します。 設定値は変更できません。

## DNSに関する設定を行う [DNS]

ネットワークページの [DNS] タブを選択します。(☞62ページ) DNS(Domain Name System)に関する設定を行います。

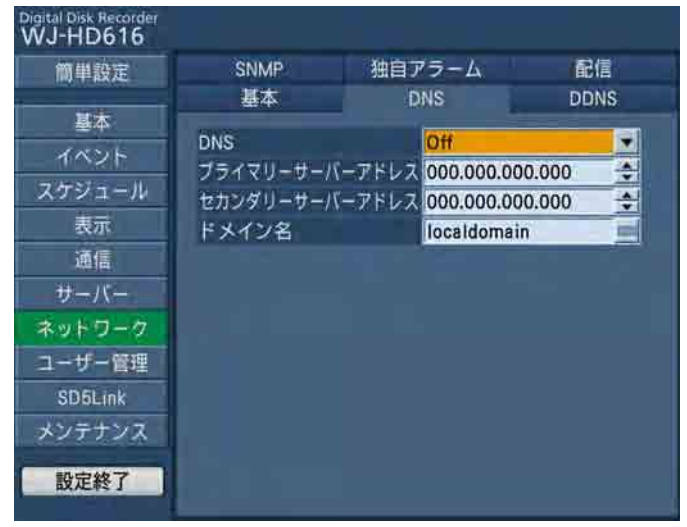

#### [DNS]

DNSを使用するかどうかを設定します。

- Off  $\angle$  Auto  $\angle$  Manual
- DNSを使用してホスト名から対応するIPアドレスを 検索できるようにするときは、「Manual」または 「Auto」に設定します。
- DNSを使用しないときは「Off」に設定します。
- 「Auto」は「DHCP」の設定が「On」の場合のみ設 定できます。
- 「Manual」は「DHCP」の設定が「On」または「Off」 どちらでも設定できます。
- 「Manual」に設定した場合、「プライマリ」と「セカ ンダリ」にDNSサーバーのサーバーアドレスの入力 が必要です。

#### [プライマリーサーバーアドレス]

#### [セカンダリーサーバーアドレス]

プライマリDNSサーバーとセカンダリDNSサーバーの IPアドレスを入力します。半角数字0 〜 255で入力し ます。 初期設定:0.0.0.0

#### [ドメイン名]

本機のドメイン名を入力します。ドメイン名の先頭文 字は英字にしてください。 入力は半角英数字(ハイフン(-)、ピリオド()を含む) 3文字以上63文字以内にしてください。 初期設定:localdomain

# DDNSに関する設定を行う [DDNS]

ネットワークページの [DDNS] タブを選択します。(☞62ページ) DDNS (Dynamic Domain Name System)に関する設定を行います。

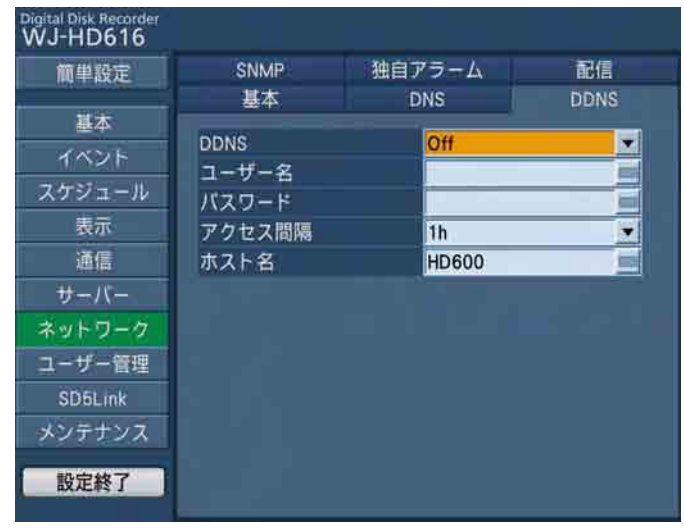

#### [DDNS]

DDNSを使用するかどうかをOn / Offで設定します。 「On」に設定した場合、以降の項目を設定します。

#### [ユーザー名]

DDNS に登録されているユーザー名を入力します。 入力は「入力できる半角英数字/記号について」(☞ 99ページ)の半角英数字/記号(&を除く)32文字以 内にしてください。

#### [パスワード]

ユーザー名に対応したパスワードを入力します。入力 は「入力できる半角英数字/記号について」(☞99ペー ジ)の半角英数字/記号(&を除く)32文字以内にし てください。

#### [アクセス間隔]

DNSを更新する間隔を選択します。 10 min / 30 min / 1 h / 6 h / 24 h 初期設定:1 h

#### [ホスト名]

DDNSに登録したホスト名を入力します。入力は半角 英数字(ハイフン(-)、ピリオド(.)含む) 255文字以内 にしてください。

#### 重要

●DDNSに登録したホスト名は先頭文字を数字ま たは記号で設定することはできません。

## SNMPに関する設定を行う [SNMP]

ネットワークページの [SNMP] タブを選択します。(☞62ページ) SNMPに関する設定を行います。SNMPマネージャーと接続して、本機の状態を確認する場合などに設定します。

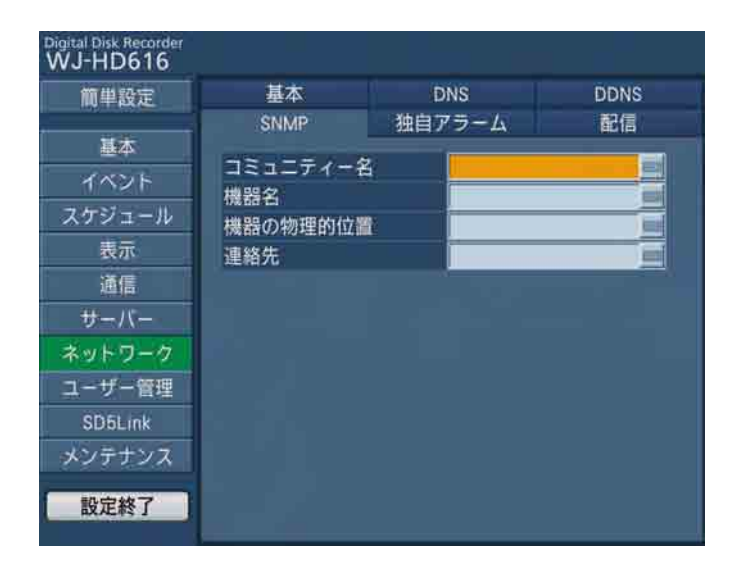

#### [コミュニティー名]

SNMP認証に使用する名前を入力します。入力は「入 力できる半角英数字/記号について」(☞99ページ) の半角英数字/記号32文字以内にしてください。

#### [機器名]

本機をSNMPシステムで管理するための名前を入力し ます(例: No1)。入力は「入力できる半角英数字/記 号について」(☞99ページ)の半角英数字/記号255 文字以内にしてください。

#### [機器の物理的位置]

本機の設置場所を入力します(例: 2F)。入力は「入力 できる半角英数字/記号について」(☞99ページ)の 半角英数字/記号255文字以内にしてください。

#### [連絡先]

本機管理者の連絡先(メールアドレスなど)を入力し ます。入力は「入力できる半角英数字/記号について」 (☞99ページ)の半角英数字/記号255文字以内にし てください。

## アラームの独自通知設定を行う [独自アラーム]

ネットワークページの[独自アラーム]タブを選択します。(☞62ページ)

イベントやエラー発生時、発生したイベントやエラー情報をPCに通知するための設定を行います。

発生したイベントやエラー情報を受信し表示するには通知先のPCに専用のソフトウェアがインストールされている 必要があります。

専用のソフトウェアについては、本機付属のCD-ROM内の「Readme.txt」をお読みください。

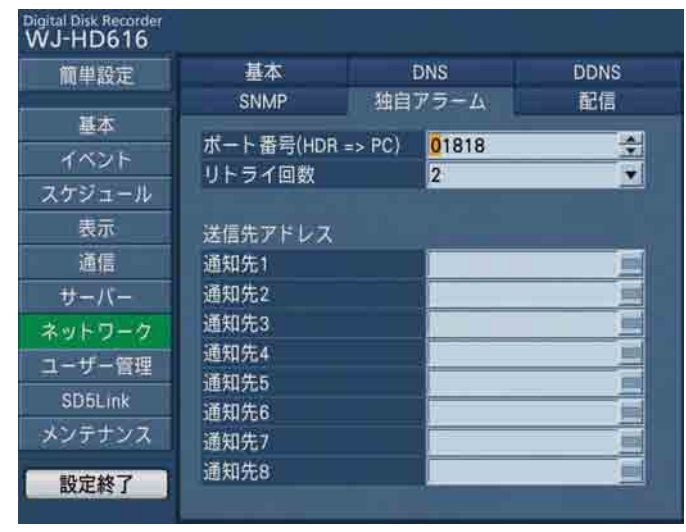

#### [ポート番号(HDR→PC)]

送信先のPCのポート番号を入力します。 初期設定:1818

#### 「リトライ回数]

PCに送信できなかった場合にリトライする回数を設定 します。 0 ~ 8(回)(1回単位で設定可) 初期設定:2

#### ■送信先アドレス

#### [通知先1 ~通知先8]

送信先のPCのアドレスを設定します。通知先1 ~ 8に IPアドレスまたはホスト名を入力します。ホスト名は、 設定メニュー [ネットワーク] − [DNS] タブの [DNS] を「Manual」または「Auto」にしたときのみ使用で きます。 送信先として8件まで設定できます。 入力は半角英数字(ハイフン(-)、ピリオド()を含む)

255文字以内にしてください。

### ネットワーク配信に関する設定を行う [配信]

ネットワークページの[配信]タブを選択します。(☞62ページ)

ライブ映像をネットワーク経由でPCに配信する場合の解像度や配信レートなどを設定します。

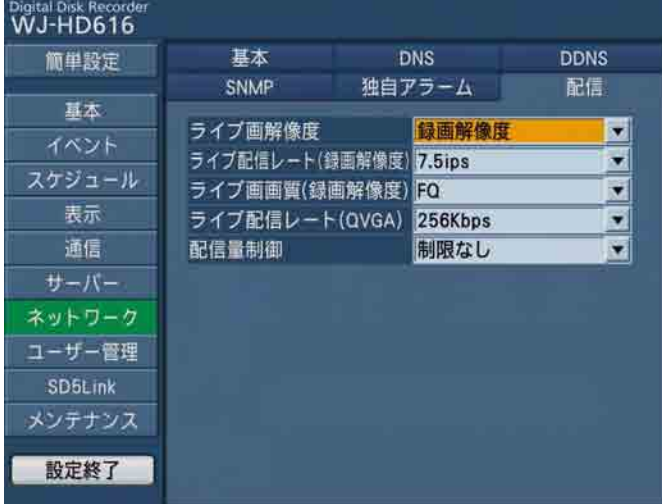

#### [ライブ画解像度]

ライブ映像の解像度を選択します。 録画解像度 : 録画の際の解像度で配信されます。 QVGA :QVGAサイズで配信されます。 初期設定:録画解像度

#### [ライブ配信レート(録画解像度)]

「ライブ画解像度」を「録画解像度」に設定している場 合のライブ映像配信レート(非録画中)を設定します。 録画中は録画レートでライブ映像配信されます。

1.25 ips / 2.5 ips / 3.75 ips / 7.5 ips / 15 ips(HD716のみ) 初期設定:7.5 ips

#### [ライブ画画質(録画解像度)]

「ライブ画解像度」を「録画解像度」に設定している場 合のライブ画画質(非録画中)を設定します。録画中 は録画画質でライブ映像配信されます。

- XF (Fxtra Fine): 超高画質 SF(Super Fine):最高画質 FQ(Fine) :高画質 NQ(Normal) :標準画質
- EX (Extended): 低画質 (長時間録画)

初期設定:FQ

#### [ライブ配信レート(QVGA)]

「ライブ画解像度」で「QVGA」を設定している場合の 配信ビットレートを選択します。 128 Kbps / 192 Kbps / 256 Kbps / 384 Kbps\* / 512 Kbps\* \*はHD716のみ 初期設定:256 Kbps

#### [配信量制御]

配信するデータの最大レートを選択します。 制限なし/ 512 Kbps / 1 024 Kbps / 2 Mbps / 3 Mbps / 5 Mbps / 8 Mbps 初期設定:制限なし

設 定
#### メモ

- ●映像を多画面(4/9/16画面)またはシー ケンスで表示しているとき、「ライブ画解像度」 の設定に関係なく、映像配信は、解像度: QVGAで、配信レートは「ライブ配信レート (QVGA)」の設定に従って配信されます。
- ●映像を1画面で表示しているときは、映像配信 は「ライブ画解像度」の設定に従って配信され ます。
- ●「ライブ画配信レート(録画解像度)|「ライブ画 画質(録画解像度)」および「ライブ配信レート (QVGA)」は1表示画面あたりの設定です。
	- 例:「ライブ配信レート(QVGA)」が「128 Kbps」のとき、4画面表示をしていると、 全体では512 Kbpsとなります。
- 「配信量制御」の設定は、ネットワークに配信が 必要なすべての配信レートの合計値を上回る設 定をしてください。配信量制御の設定が配信レー トの合計値を下回る場合、配信される映像が壊 れることがあります。
	- 例:「ライブ画解像度」が「QVGA」、「ライブ配 信レート (QVGA)| が「128 Kbps」に 設定されていて、1画面表示のPCが4台同 時に接続されている場合、「配信量制御」を 「512 Kbps」より大きい設定にしてくだ さい。

「ライブ画解像度」で「録画解像度」が設定され ている場合、録画の設定により配信レートが変 動することによる映像の壊れを避けるため、「配 信量制御」は「制限なし」に設定することをお すすめします。「配信量制御」を設定しても映像 が壊れるようであれば、録画画質を低く設定す るか、録画レートを低レートに設定してくださ い。

# ユーザー管理に関する設定を行う[ユーザー管理]

ユーザー管理ページでは、本機を操作する際のユーザー認証の有無やPSDユーザーの設定、管理者情報の登録、操 作レベルの設定などを行います。ネットワーク運用の際、本機にアクセスできるユーザーやホスト(PC)をあらか じめ登録しておき、認証の設定をOnにすると、本機にアクセスできるユーザーやホスト(PC)を制限することが できます。

ユーザー管理ページは [基本] タブ、[管理者] タブ、[ユーザー] タブ、[ホスト] タブ、[レベル] タブで構成さ れています。

# ユーザー管理に関する基本設定を行う[基本]

ユーザー管理ページの「基本]タブを選択します。(☞62ページ)

ネットワーク運用を行う際、ユーザー認証とホスト認証を行うかどうかの設定と、本機の前面パネルのボタンを使っ て操作する場合のログインユーザー、PS・Data対応のコントローラーから操作する場合のユーザーの設定を行い ます。

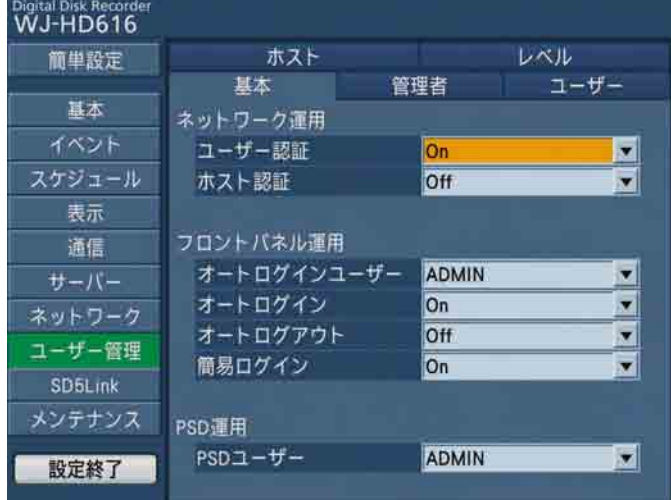

#### ■ネットワーク運用

ネットワークを経由してPCから本機を操作する際、ユー ザー認証とホスト認証を行うかどうかを設定します。

#### [ユーザー認証]

ユーザー認証を行うかどうかをOn / Offで設定します。

#### [ホスト認証]

ホスト認証を行うかどうかをOn / Offで設定します。

#### ■フロントパネル運用

本機に電源を入れたとき、自動的にログインを行うた めの設定を行います。

#### [オートログインユーザー]

「オートログイン」を「On」にした場合、ここで登録さ れたユーザーがオートログインします。本機にユーザー 登録されているユーザーの中からオートログインユー ザーを設定します。 初期設定:ADMIN

#### [オートログイン]

自動的にログインするように設定するかどうかをOn / Offで設定します。

Off: 自動的にログインしません。ログアウト状態か ら本機の操作を行う際は、ログイン操作が必要 になります。

On: 自動的にログインします。 初期設定:On

#### [オートログアウト]

ライブ映像表示中、設定した時間操作しない状態が続 くと、自動的にログアウトするかどうかを設定します。 Off  $\angle$  1 min  $\angle$  2 min  $\angle$  3 min  $\angle$  4 min  $\angle$  $5$  min  $\angle$  30 min

初期設定:Off

#### メモ

- **●「オートログイン」が「On」に設定されている** 場合、「オートログアウト」を「Off」以外に設 定しても自動的にログアウトしません。
- 不正操作を防止するために「オートログアウト」 を「On」に設定して運用することをおすすめし ます。

#### [簡易ログイン]

ログインユーザー名を入力するか選択するかをOn / Offで設定します。 Off:ユーザー名を入力 On:ユーザー名を選択 初期設定:On

#### ■PSD運用

[PSDユーザー] PS・Data対応のコントローラーから操作する場合の ユーザーを設定します。本機にユーザー登録している ユーザーの中からPSDユーザーを設定します。

## 管理者情報を変更する[管理者]

ユーザー管理ページの「管理者〕タブを選択します。(☞62ページ) 管理者のパスワードやスタートモニターなど、管理者情報を変更します。 登録した管理者情報を変更したい場合は、各設定項目を変更した後、[修正]ボタンを選択します。

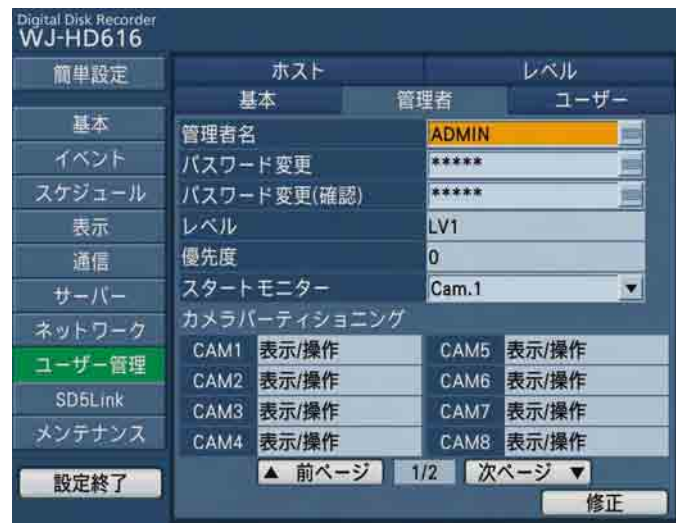

#### [管理者名]

管理者名を入力します。管理者名は半角英数字5文字以 上14文字以内で設定してください。

#### [パスワード変更]

管理者用のパスワードを設定します。パスワードは半 角英数字5文字以上8文字以内で設定してください。

#### 重要

●管理者名はセキュリティを確保するために、変 更してください。また、パスワードは定期的に 変更してください。

#### [パスワード変更 (確認)]

確認のため、「パスワード変更」で入力したパスワード を再度入力します。

#### [レベル]

操作レベルを表示します。管理者は「LV1」に設定さ れており、変更できません。

#### [優先度]

<sub>に定定されている</sub><br>ミート<br>このことに 本機に複数のユーザーが同時にログインした場合の操 作の優先順位を表示します。 管理者の優先順位は「0」に設定されており、変更でき ません。

## ユーザー管理に関する設定を行う [ユーザー管理] (つづき)

#### [スタートモニター]

ログイン直後に表示するライブ映像の表示画面を選択 します。

Cam.1~16 :選択したカメラchの映像を1画面 表示します。 4Screen-A / 4Screen-B / 4Screen-C / 4Screen-D / 4Screen(WD) / 7Screen(WD) / 8Screen / 9Screen-A / 9Screen-B / 9Screen(WD) / 12Screen(WD)-A / 12Screen(WD)-B / 16Screen (各設定値の詳細は86ページをお読みください) SEQ :シーケンス表示します。

#### [カメラパーティショニング]

カメラchごとに制御できる範囲を選択します。管理者 は「表示/操作」に設定されており変更できません。

#### [修正]ボタン

設定した管理者情報に修正します。

#### メモ

●「スタートモニター」でウェブブラウザーの画面 で表示できない多画面を設定していると、ウェ ブブラウザーでログインしたときに、1chのカ メラのライブ映像が表示されます。

## ユーザー情報を登録/変更/削除する[ユーザー]

ユーザー管理ページの[ユーザー]タブを選択します。(☞62ページ) ユーザー名やパスワード、操作レベルなど、本機を使用するユーザー情報に関する操作(登録/変更・削除)を行 います。

#### ユーザー情報を新規登録する

ユーザー名やパスワード、操作レベルなど、本機を使用するユーザー情報を登録します。

各設定項目を設定したら、[登録]ボタンを選択します。

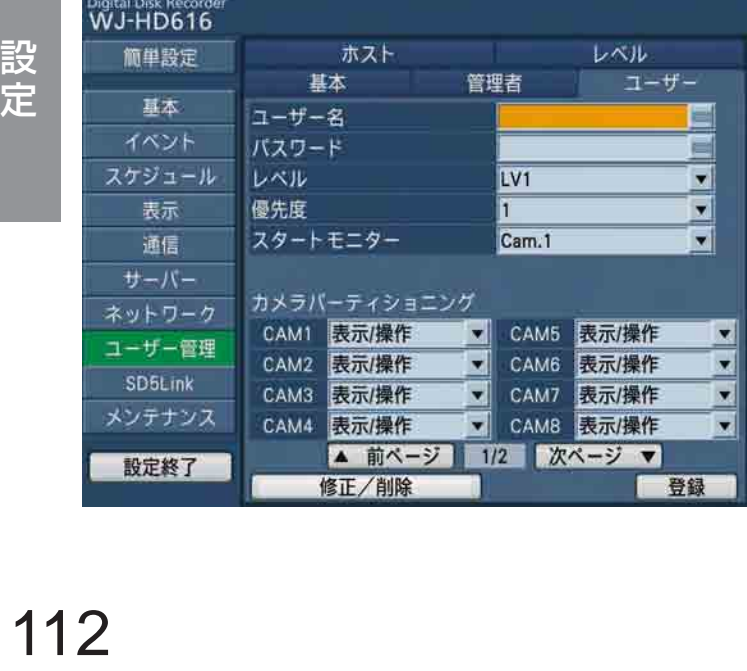

#### [ユーザー名]

ユーザー名を入力します。ユーザー名は半角英数字5文 字以上14文字以内で設定してください。

#### [パスワード]

パスワードを設定します。パスワードは半角英数字5文 字以上8文字以内で設定してください。

#### 重要

●パスワードはセキュリティを確保するために、 定期的に変更してください。

#### [レベル]

操作レベルを選択します。 操作できる機能については「レベル〕タブ (☞117ペー ジ)で設定します。 LV1 / LV2 / LV3 初期設定:LV1

#### [優先度]

本機に複数のユーザーが同時にログインした場合の操 作の優先順位を選択します。 1(優先度高)〜 16(優先度低) 初期設定:1

#### [スタートモニター]

ログイン直後に表示するライブ映像の表示画面を選択 します。設定できる値は「管理者] タブの「スタート モニター」と同じです。

#### メモ

●「スタートモニター」でウェブブラウザーの画面 で表示できない多画面を設定していると、ウェ ブブラウザーでログインしたときに、1chのカ メラのライブ映像が表示されます。

#### [カメラパーティショニング]

カメラchごとに制御できる範囲を選択します。

- 表示/操作 :ライブ映像・録画映像の表示、カメラ の操作とも行えます。
- 表示 :ライブ映像・録画映像の表示は行えま すが、カメラの操作は行えません。
- : ライブ映像・録画映像の表示、カメラ の操作とも行えません。
- 初期設定:表示/操作

#### [修正/削除]ボタン

ユーザー修正ページを表示します。すでに登録してあ るユーザー情報を変更や削除したい場合に選択します。

#### [登録]ボタン

設定されたユーザー情報を新規登録します。

### ユーザー情報を変更/削除する

すでに登録したユーザー情報を変更/削除します。

#### STEP1

[ユーザー] タブの [修正/削除] ボタンを選択します。

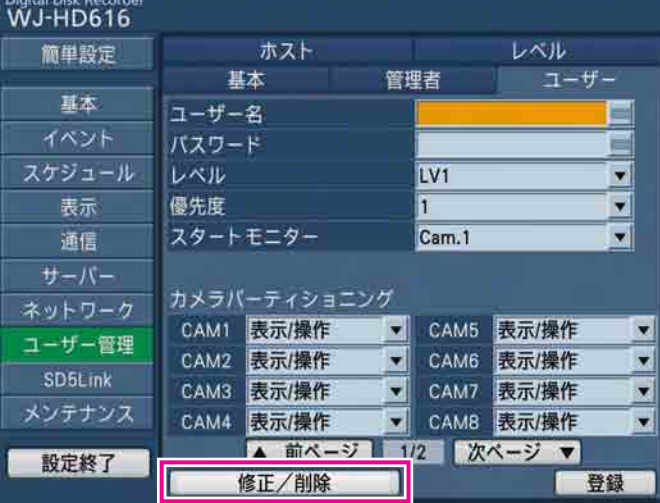

→ユーザー修正ページが表示されます。

#### STEP2

ユーザー情報を変更したい、または削除したい「ユー ザー名」を選択します。

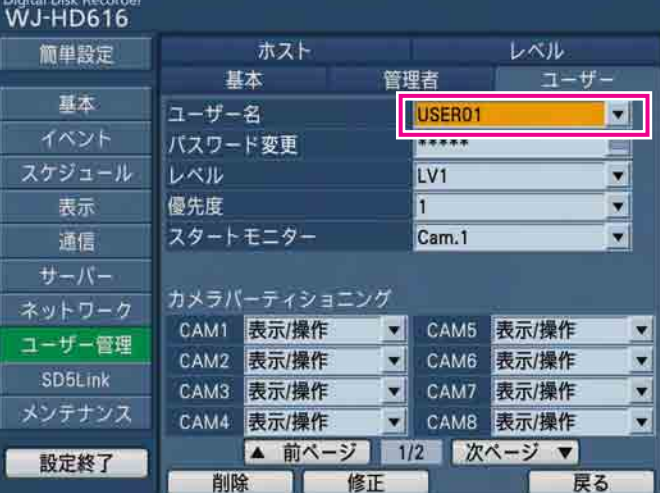

→選択したユーザーのユーザー情報が表示されます。

#### メモ

● [戻る] ボタンを選択すると、新規登録画面に戻 ります。

#### STEP3

ユーザー情報を変更する場合は、ユーザー登録のとき と同じ方法でユーザー情報を変更し、[修正]ボタンを 選択します。(☞113ページ)

ユーザーを削除する場合は、「削除]ボタンを選択しま す。

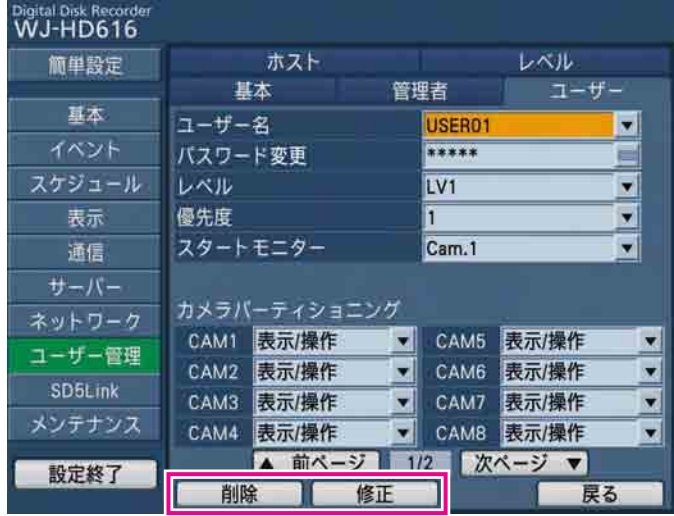

# 本機にアクセスできるPC(ホスト)を登録/ 変更/削除する [ホスト]

ユーザー管理ページの[ホスト]タブを選択します。(☞62ページ) ネットワークを経由して本機にアクセスするPC(ホスト)のホスト情報に関する操作(登録/変更・削除)を行い ます。

### ホスト情報を新規登録する

IPアドレスや操作レベル、優先度など、ホスト情報を登録します。 各設定項目を設定したら、[登録]ボタンを選択します。

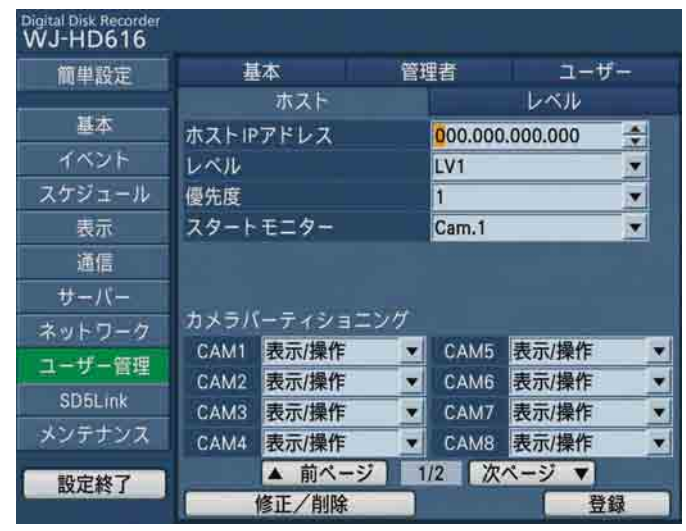

#### [ホストIPアドレス]

IPアドレスを入力します。半角数字0 ~ 255で入力し ます。

メモ

- ●ウェブブラウザーからはすべての数字を表す「\*」 を使用できます。
- ●「0.0.0.0」「\*.\*.\*.\*」は登録できません。

#### [レベル]

操作レベルを選択します。

操作できる機能については「レベル〕タブ (☞117ペー ジ)で設定します。 LV1 / LV2 / LV3 初期設定:LV1

#### [優先度]

本機に複数のホストが同時にログインした場合の操作 の優先順位を選択します。 1(優先度高)〜 16(優先度低) 初期設定:1

#### [スタートモニター]

ログイン直後に表示するライブ映像の表示画面を選択 します。

Cam.1 ~ 16 :選択したカメラchの映像を1画面 表示します。 4Screen-A / 4Screen-B / 4Screen-C / 4Screen-D / 9Screen-A / 9Screen-B / 16Screen / (各設定値の詳細は86ページをお読みください) SEQ :シーケンス表示します。

#### [カメラパーティショニング]

カメラchごとに制御できる範囲を選択します。 表示/操作 :ライブ映像・録画映像の表示、カメラ の操作とも行えます。

- 表示 :ライブ映像・録画映像の表示は行えま すが、カメラの操作は行えません。
- -- :ライブ映像・録画映像の表示、カメラ の操作とも行えません。

初期設定:表示/操作

#### [修正/削除]ボタン

ホスト修正ページを表示します。すでに登録してある ホスト情報を変更や削除したい場合に選択します。

#### [登録]ボタン

設定されたホスト情報を新規登録します。

### ホスト情報を変更/削除する

すでに登録したホスト情報を変更/削除します。

#### STEP1

[ホスト] タブの[修正/削除]ボタンを選択します。

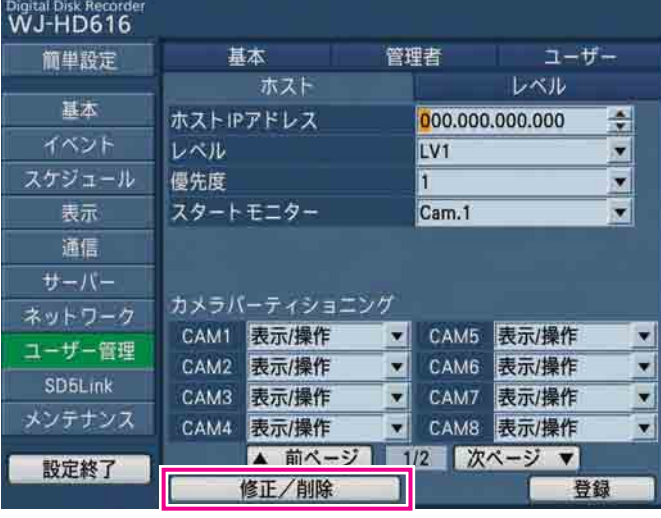

→ホスト修正ページが表示されます。

#### STEP2

ホスト情報を変更したい、または削除したい「ホスト IPアドレス」を選択します。

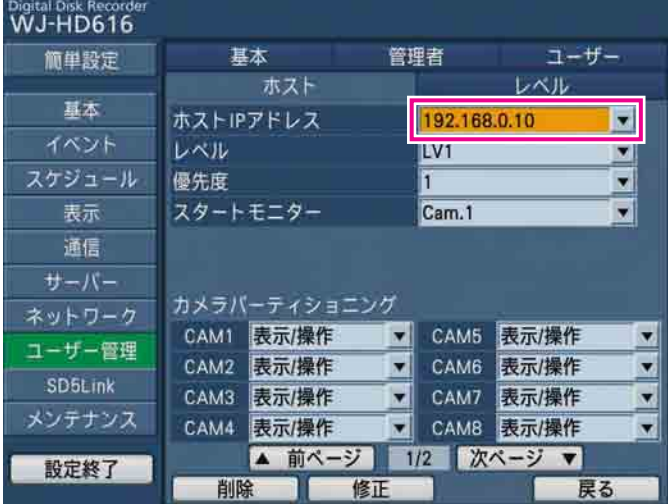

→選択したホストのホスト情報が表示されます。

メモ

● [戻る] ボタンを選択すると、新規登録画面に戻 ります。

#### STEP3

ホスト情報を変更する場合は、ホスト登録のときと同 じ方法でホスト情報を変更し、「修正]ボタンを選択し ます。(☞115ページ)

ホストを削除する場合は、[削除]ボタンを選択します。

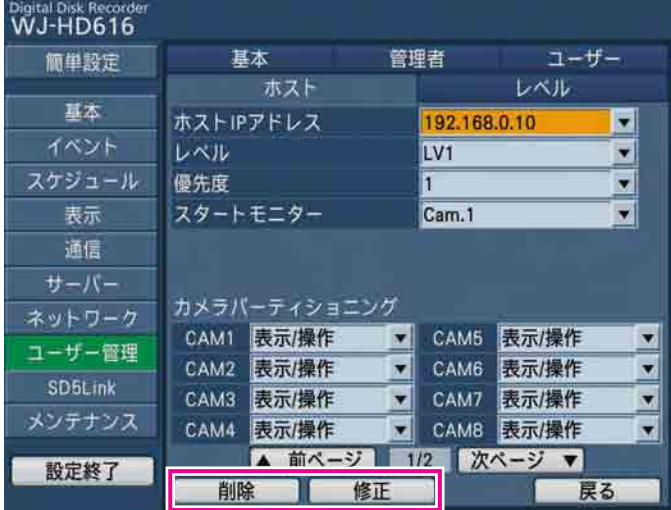

# 操作レベルを設定する [レベル]

ユーザー管理ページの[レベル]タブを選択します。(☞62ページ)

各操作レベル (LV2 / LV3) で操作できるよう設定したい機能を選択、チェックを入れます。操作できないよう に設定する場合は、空欄のままにします。LV1の設定は変更できません。

各機能の詳細については、次ページをお読みください。

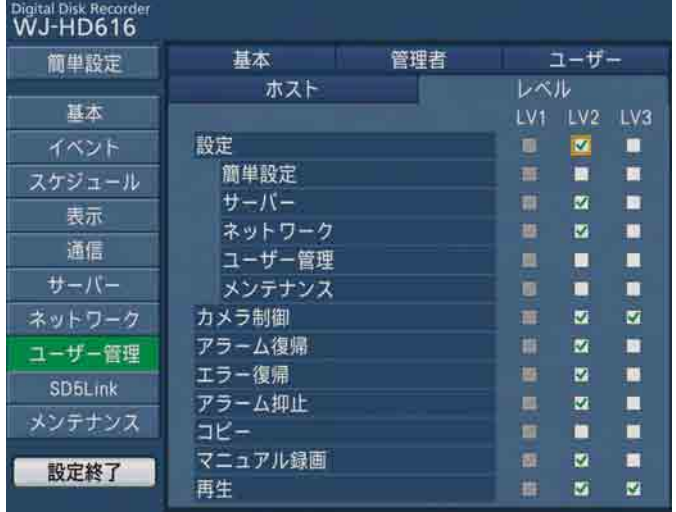

メモ

- ●各レベルで操作できる機能は初期設定では次のようになっています。
	- LV1:本機やカメラの設定など全ての操作ができる本機の管理者
	- LV2:本機の設定の一部、アラーム復帰などができる権限の高いオペレーター
	- LV3:監視や再生のみ行う一般のオペレーター
- 画面は初期設定状態です。

### 操作の可否を設定できる機能について

レベルによって操作の可否を設定できる機能は以下のとおりです。

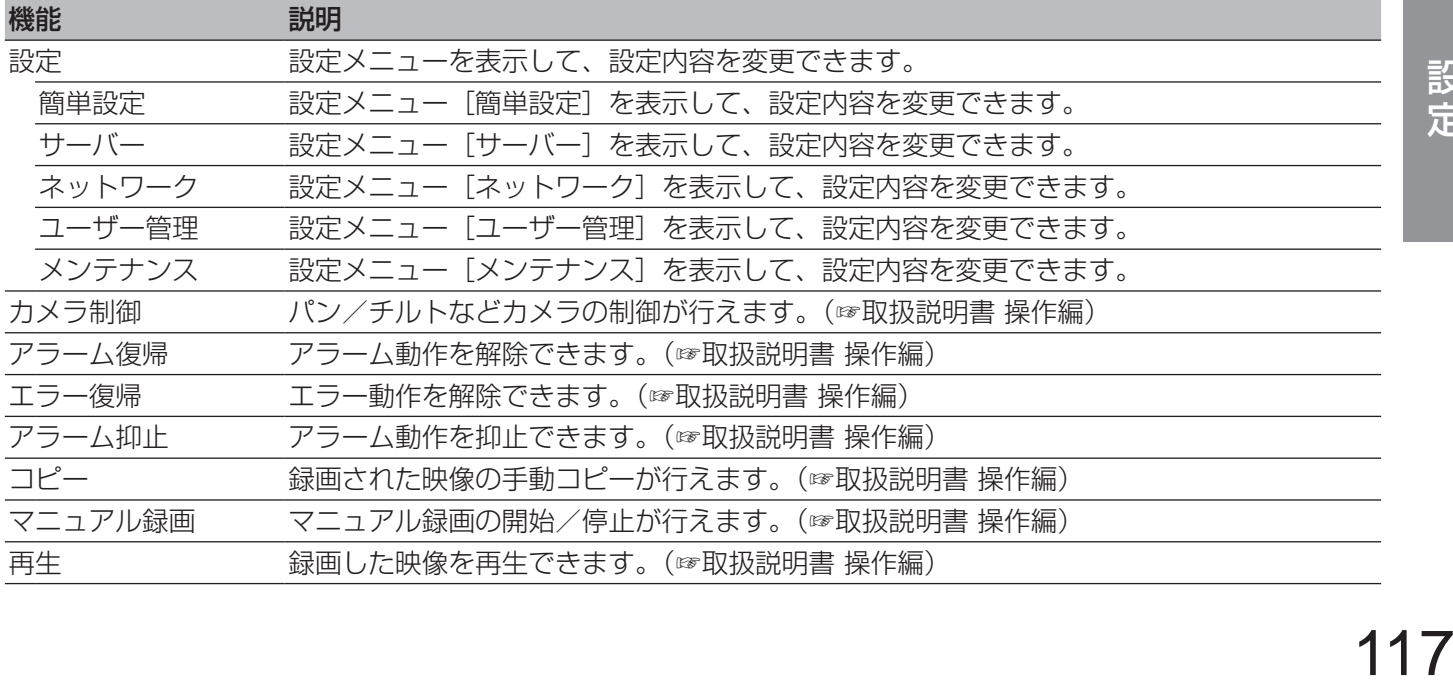

# SD5カメラに関する設定を行う[SD5Link]

SD5Linkページでは、本機に接続しているSD5カメラのインテリジェントVMD機能(i-VMD)の動作の設定や、 設定データをSD5カメラへ書き込んだり、本機へ読み込んだりします。

SD5Linkページは「カメラi-VMD]タブ、[カメラ設定]タブで構成されています。

SD5Link機能の設定を行うには、SD5Link機能対応カメラを接続したカメラchの「通信方式」を「同軸通信」に 設定しておく必要があります(☞93ページ)。ただし、HD616の場合、9 〜 16chは同軸通信ができませんので、 接続しても制御できません。

# SD5カメラのi-VMD動作に関する設定を行う [カメラi-VMD]

#### 重要

- ●i-VMDに関する設定は本機のマウス操作でのみ可能です。
- ●PC (ウェブブラウザー) からは設定できません。

SD5Linkページの [カメラi-VMD] タブを選択します。(☞62ページ) SD5カメラのインテリジェントVMD機能 (i-VMD) の検出エリアや感度の設定、検出モード、奥行きの設定など、 VMD動作に関する設定を行います。

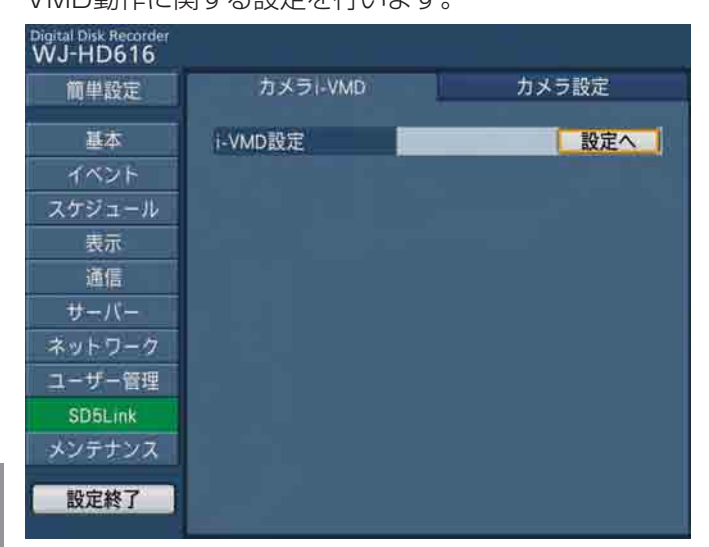

### SD5カメラのインテリジェントVMD機能 (i-VMD) について

本機ではSD5カメラのインテリジェントVMD機能 (i-VMD) として、「動き検知」と「物体検知(置き去り/持ち 去り)」、「妨害検知」を検知条件として設定できます。「動き検知」は設定した範囲内で物体の移動(動き検知/滞留/ 方向)を検知します。「物体検知」は設定したエリア内で物体が置き去り/持ち去りされたときに検知します。物体 の移動や置き去り/持ち去りを検知すると、ライブ映像に枠を表示させることができます。

さらに、奥行きを設定することで、人や物が動作し得る範囲や検知すべき物体の大きさを特定させておくことがで きます。

SD5カメラのインテリジェントVMD機能(i-VMD)について詳しくは、SD5カメラの取扱説明書をお読みください。 本機で操作可能なSD5カメラについては、付属のCD-ROM内のReadme.txtをお読みください。

### 検出エリアと感度を設定する

### STEP1

[カメラi-VMD] タブの [設定へ] ボタンを選択します。

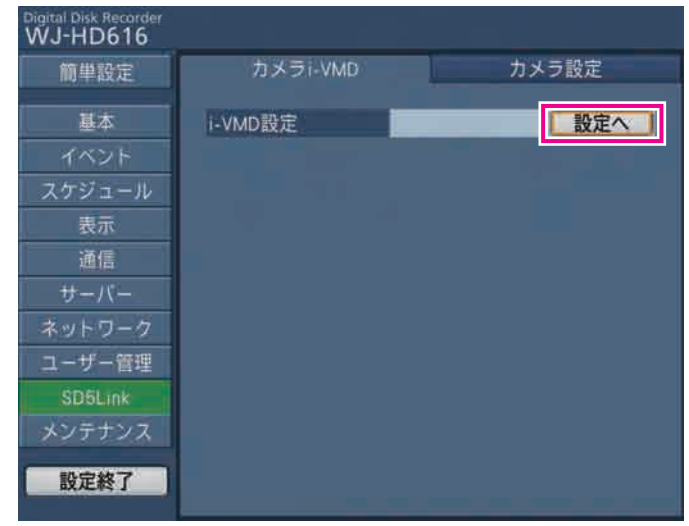

→カメラVMDの設定ページが表示されます。

#### メモ

●カメラVMDの設定ページで無操作状態が約5分 以上続くと、自動的にSTEP1の画面に戻ります。

### STEP2

設定するカメラを選択します。

[Cam.1]タブを選択し設定するカメラ(Cam.1 / Cam.2・・・Cam.16)を選択します。

Cam.1 | エリア/感度 検出モード 奥行き補正 エリア削除 戻る

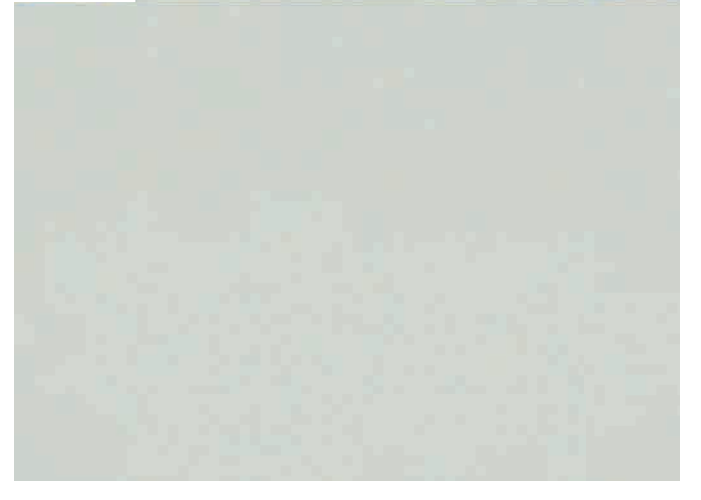

### STEP3

[エリア/感度] タブを選択します。 → [エリア/感度] タブが表示されます。

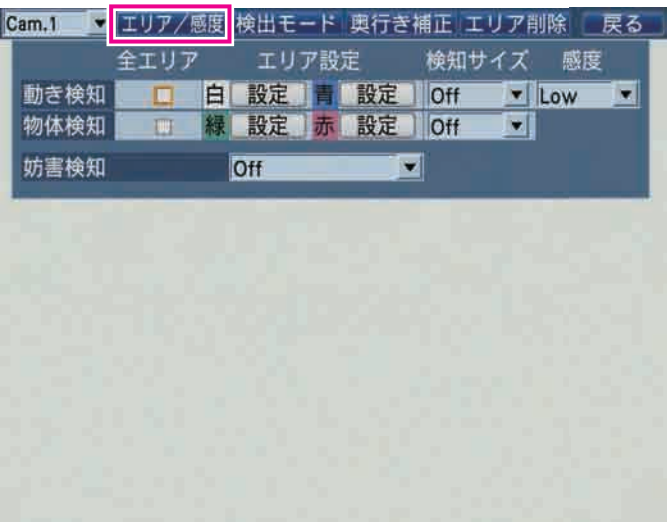

### STEP4

「動き検知」と「物体検知」の検出エリアと感度を設定 します。

「動き検知」を設定したい場合、「動き検知」の「白」と 「青」の右にある [設定] ボタンを選択します(「動き 検知」の検出エリアは白枠または青枠で表示されます)。 「物体検知」を設定したい場合、「物体検知」の「緑」と 「赤」の右にある [設定] ボタンを選択します(「物体 検知」の検出エリアは緑枠または赤枠で表示されます)。

#### メモ

- ●「全エリア」にチェックを入れると、表示されて いる映像のすべての領域を検出エリアに設定で きます。
- ●「全エリア」にチェックを入れず、個別のエリア 設定もしていない場合、「全エリア」にチェック を入れたときと同じ動作(すべての領域が検出 エリア)になります。

設 定

### STEP5

検出エリアの始点を設定します。 カーソルを検出範囲として設定したいエリアの始点で クリックします。

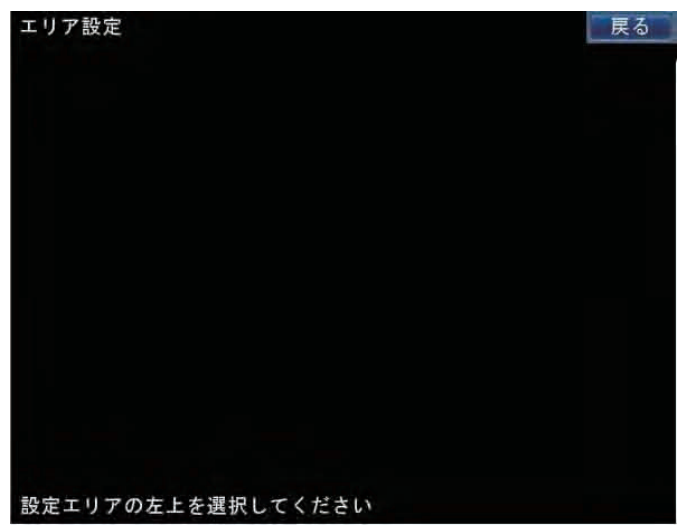

#### STEP6

検出エリアの終点を設定します。

検出エリアとして設定したいエリアの終点でクリック します。[戻る]ボタンをクリックし、検出エリアの設 定を終了します。

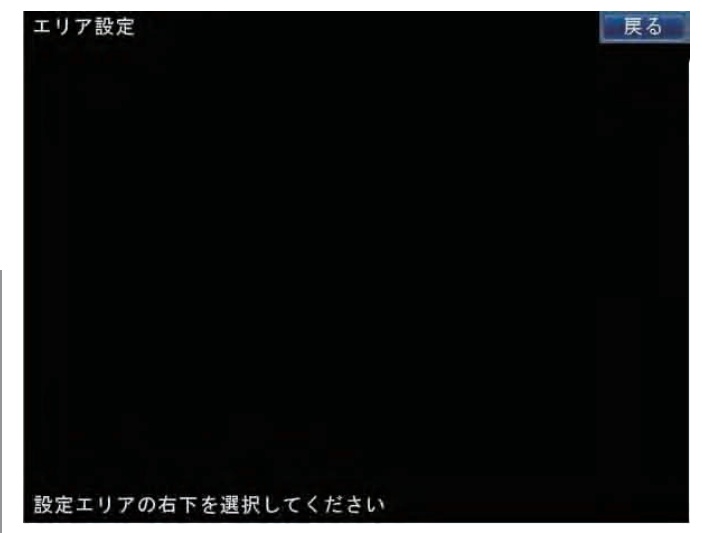

#### メモ

- ●検出エリアはSD5カメラの検出エリアのマス目 にあわせて設定されるため、始点・終点で設定 した位置とずれることがあります。
- STEP4 ~ 6を繰り返して、「動き検知| で2エ リア、「物体検知」で2エリアまで設定できます。

#### メモ

●設定した検出エリアを削除したい場合は、カメ ラi-VMDの設定ページの [エリア削除] タブを 選択し、削除したいエリア(白/青/緑/赤) の[削除]ボタンをクリックします。

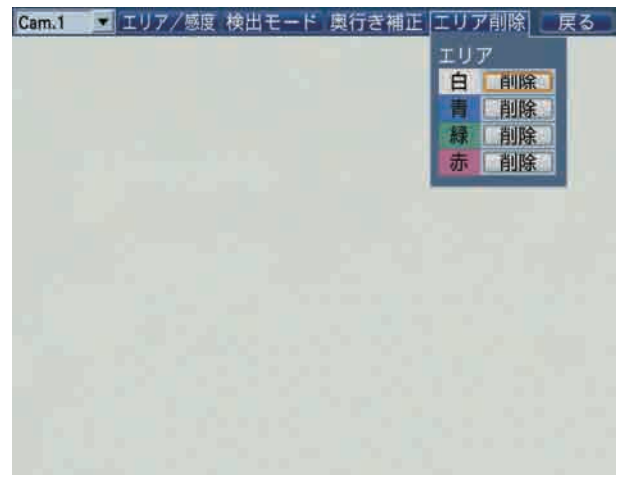

#### STEP7

検知する物体の大きさ(「検知サイズ」)を設定します。 「動き検知」「物体検知」それぞれに設定できます。

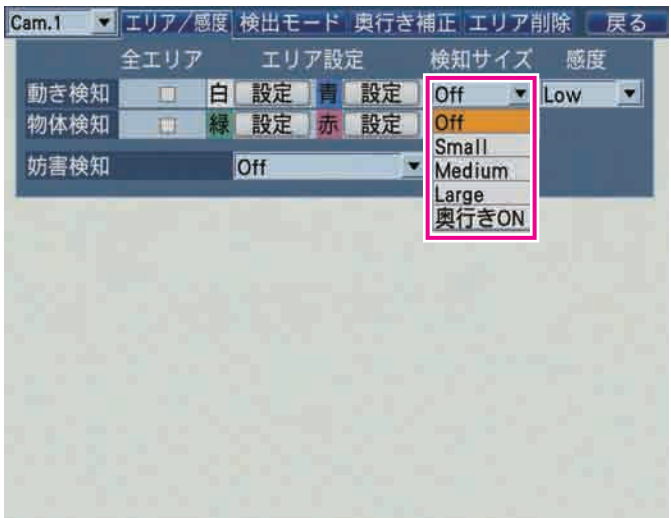

- Off : 物体の大きさに関係なく移動する物体を 検知します。
- Small / Medium / Large
	- : SD5カメラ側の検知物体の最小サイズ を設定します。
- 奥行きON : SD5カメラ側の奥行き補正機能をOnに します。奥行きの設定は122ページを お読みください。

### STEP8

「動き検知」として設定した検出エリアの感度を選択し ます。

- Low : 低感度
- Mid :標準感度
- High :高感度

設 洁

### 妨害検知を設定する

カメラを布やふたで覆い隠されたり、カメラの向きを大きく変えられたりした場合、アラームを発生するよう設定 するかどうかをOn / Offで設定します。

### 検出モードを設定する

「動き検知」と「物体検知」の検知条件を設定します。また、設定した検出エリアの枠を画面に表示するかどうか設 定します。

#### STEP1

カメラi-VMDの設定ページを表示し、設定するカメラ を選択します。(☞119ページ)

#### STEP2

[検出モード] タブを選択します。 → [検出モード] タブが表示されます。

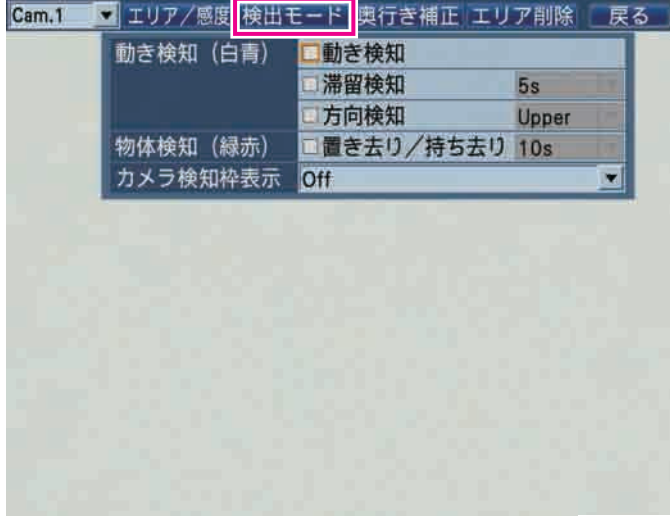

#### [動き検知(白青)]

「動き検知」を設定した場合、検知条件を選択します。

- 動き検知 : 移動する物体が侵入したときにアラーム を発生します。
- 滞留検知 : 物体が設定した検出エリアに侵入し、そ のまま滞留したときにアラームを発生し ます。「滞留」を選択した場合、滞留時間 を以下から選択します(設定した時間以 上、物体が滞留した場合、アラームを発 生します)。

 5 s / 10 s / 20 s / 30 s / 40 s / 50 s  $/$  1 min

方向検知 : 物体が設定したエリアに侵入し、設定し た方向へ移動したときにアラームを発生 します。方向を以下から選択します。 Off / Right / R-Lower / Lower / L-Lower / Left / L-Upper / Upper / R-Upper

#### [物体検知(緑赤)]

「物体検知」を設定した場合、「置き去り/持ち去り」を 選択し、検出時間を選択します。 10 s / 20 s / 30 s / 40 s

#### [カメラ検知枠表示]

検知枠を表示するかどうかを設定します。

- Off : 検知枠を表示しません。
- On(All) : 動き検知、物体検知、妨害検知の検知枠を 表示します。
- On(Obj) : 物体検知の検知枠のみ表示します。

#### メモ

●カメラ検知枠を表示した場合、録画映像にも埋 めこまれるため、再生映像からこのカメラ検知 枠を消すことはできません。

設 定

奥行きを設定する

検知範囲の奥行きを設定します。奥行きを設定することで、画面内での検出すべき物体の大きさが自動計算され、 誤検出を減らせます。 カメラは水平に設置してください。水平に設置されていないと正しく奥行き計算されません。

### STEP1

カメラi-VMDの設定ページを表示し、設定するカメラ を選択します。(☞119ページ)

#### STEP<sub>2</sub>

[奥行き補正]タブを選択します。 →「奥行き補正] タブが表示されます。

#### STEP3

[設定] ボタンを選択します。

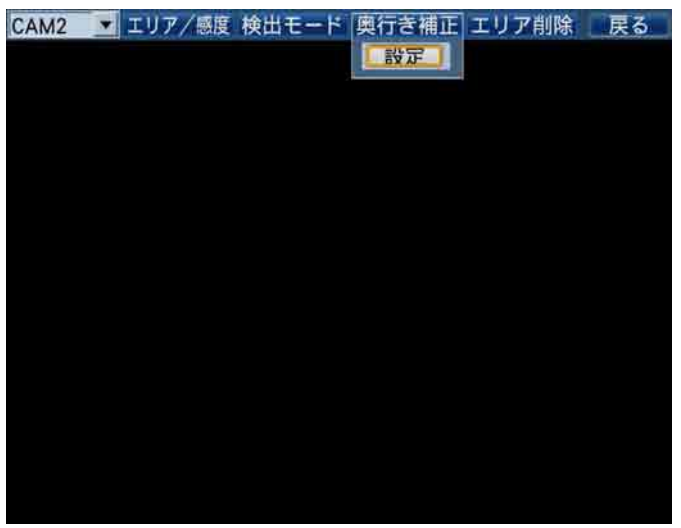

→奥行き設定ページが表示されます。

#### STEP4

映像の手前と奥に2つの、四角のマーカーを描きます。 それぞれのマーカー端点(左上と右下)をクリックし て設定します。

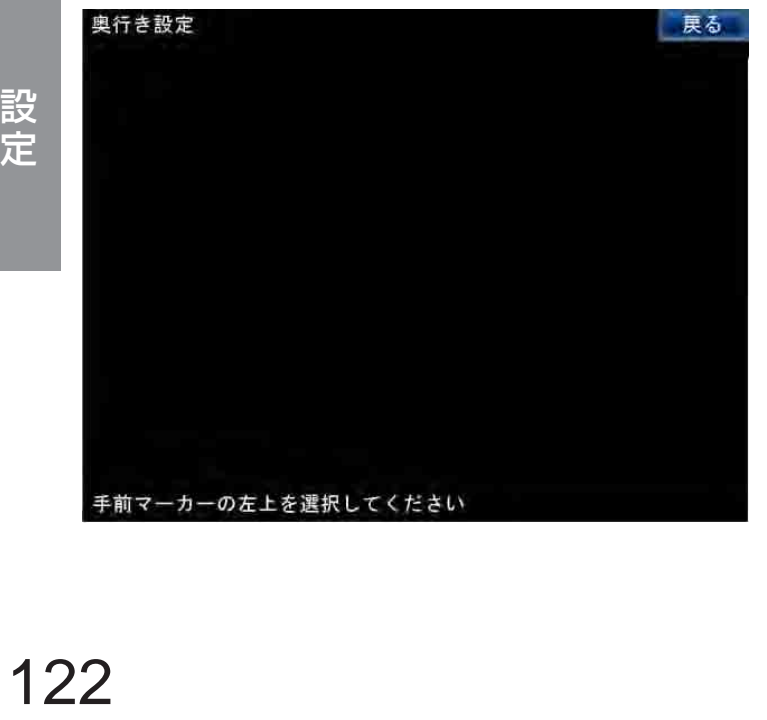

●通常は、人が手前側(画面下側)と奥側(画面上側) の間を移動することを想定して、手前側のマーカー は大きく、奥側を小さく設定すると、正常な奥行き を設定できます。

#### メモ

- ●マーカーはSD5カメラの奥行き設定のマス目に あわせて表示されるため、端点とずれて表示さ れることがあります。
- ●マーカーは高さを基準に縦横比が3:1になるよ うに表示されます。
- ●マーカーを描き直したいときは [キャンセル] ボタンを選択します。
- →マーカーを描くと、計算された仮想的な水平線が表 示されます(マーカーの大きさ、位置によっては表 示されません)。

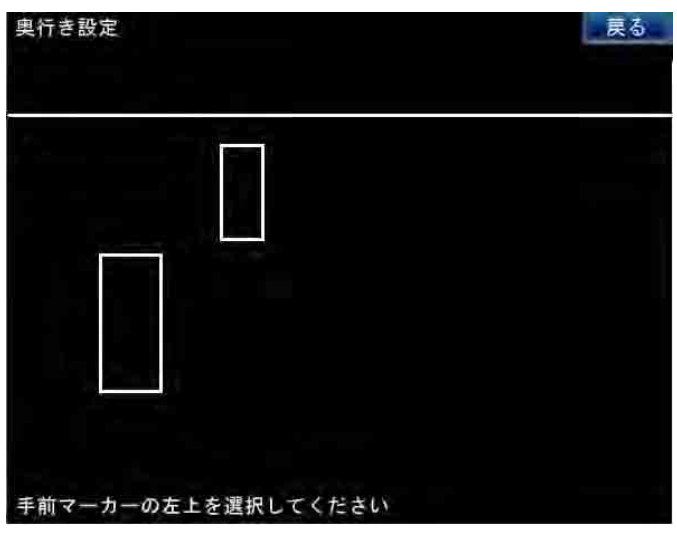

#### STEP5

奥行き設定を終了するときは、画面右上の「戻る]ボ タンを選択します。

→奥行き設定ページが閉じ、[奥行き補正] タブに戻り ます。

#### 重要

奥行き補正機能を使用する場合は、設定後、あ らかじめ検知動作を確認してください。

設 洁

# SD5カメラの設定データの書き込み/読み込み を行う [カメラ設定]

SD5Linkページの「カメラ設定]タブを選択します。(☞62ページ) SD5カメラの設定データを本機へ読み込んだり、読み込んだ設定データをSD5カメラへ書き込んだりします。

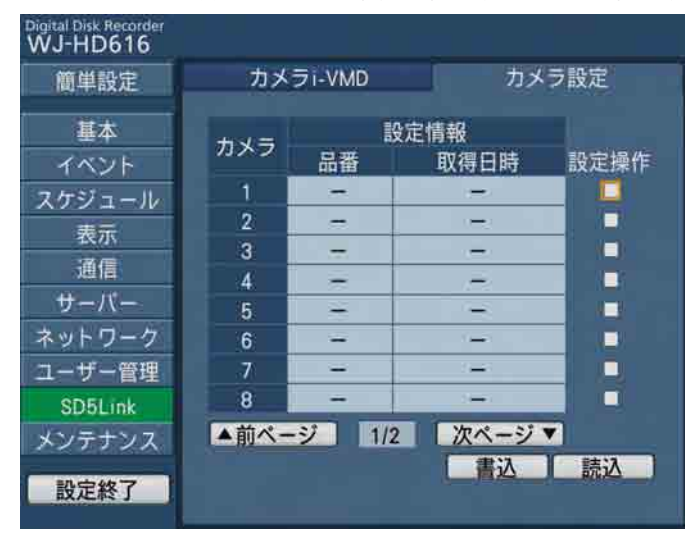

#### [設定情報]

読み込んだSD5カメラの取得情報が表示されます。 読み込んだSD5カメラの品番と読み込みを行った日時 が表示されます。設定データが取得できていない場合 「-」が表示されます。

#### [設定操作]

設定データの読み込み/書き込みを行うカメラを選択 し、チェックを入れます。

#### [書込]ボタン

選択したカメラに設定データの書き込みを開始します。 選択すると、確認画面が表示され、[OK]ボタンを選 択すると、選択したカメラへの設定データの書き込み が開始されます。

書き込みが完了すると、書き込みの結果を知らせる画 面が表示されます。

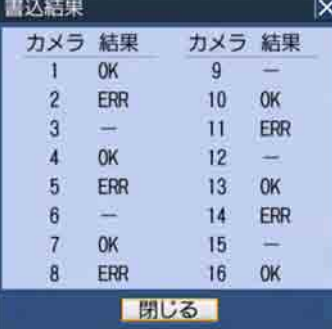

#### [読込] ボタン

選択したカメラの設定データの読み込みを開始します。 選択すると、確認画面が表示され、[OK]ボタンを選 択すると、選択したカメラの設定データの読み込みが 開始されます。

読み込みが完了すると、読み込みの結果を知らせる画 面が表示されます。

# メンテナンスに関する設定を行う[メンテナンス]

メンテナンスページでは、本体のバージョン情報やディスク情報を表示したり、HDDに関する設定を行います。ま た、設定メニューでの設定内容の初期化、SDメモリーカードのフォーマット、各種ログの確認などもこのメンテナ ンスページで行います。

メンテナンスページは [本体情報] タブ、[ディスク情報] タブ、[ネットワーク情報] タブ、[ディスク] タブ、「設 定データ管理」タブ、[ログ情報]タブで構成されています。

# バージョンなど本体情報を確認する[本体情報]

メンテナンスページの[本体情報]タブを選択します。(☞62ページ)

本体のバージョン情報(ソフトウェア、ハードウェア)、本機に接続している増設ユニットのソフトウェアバージョ ン情報、MACアドレス、本体内部の温度情報などが表示されます。

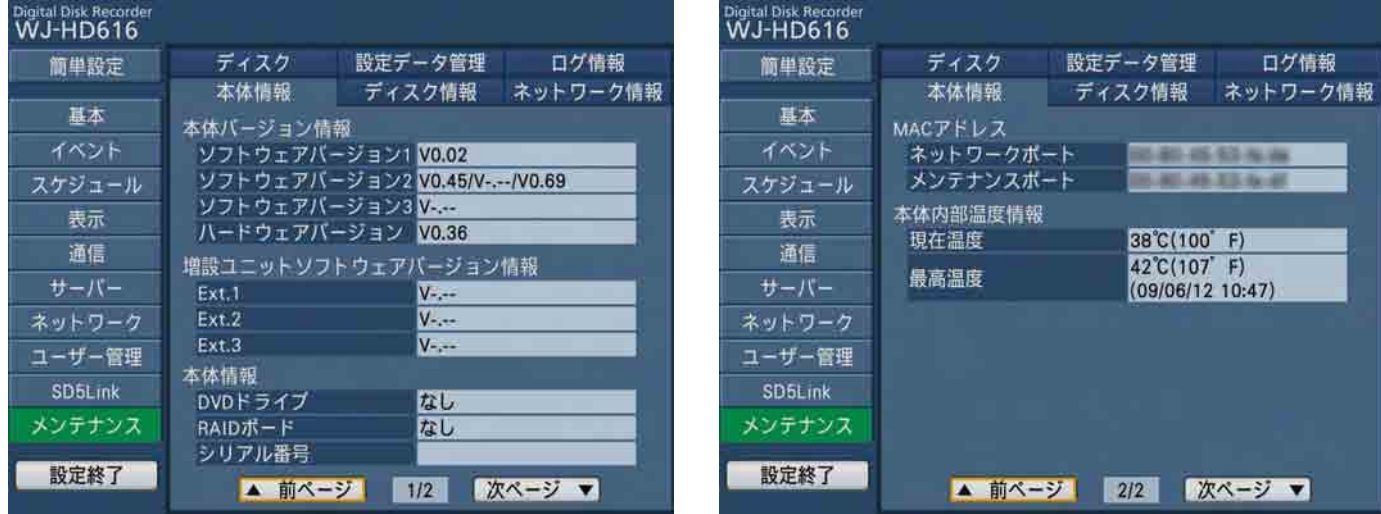

# ディスクの残容量を確認する [ディスク情報]

メンテナンスページの[ディスク情報]タブを選択します。(☞62ページ)

本機のHDD や増設ユニット (Ext.1 ~ 3) の容量と各録画領域の容量など、ディスク・パーティション情報を表 示します。また、HDD の残容量や、HDD の録画映像の日時範囲やHDD 稼働時間(アワーメーター)を確認する ことができます。

設 定

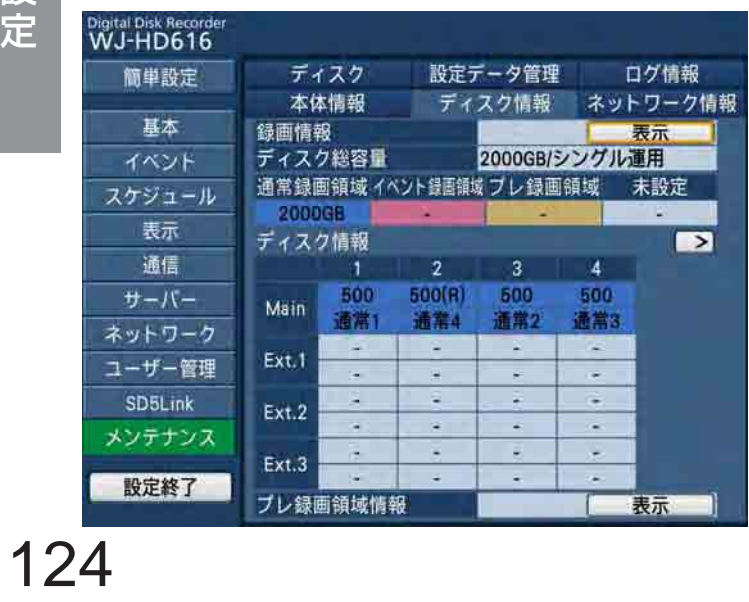

#### [録画情報]

[表示] ボタンを選択すると、録画情報ページが表示さ れ、各HDD の容量と残容量、アワーメーター、録画映 像の日時範囲が表示されます。

録画情報ページは2つの画面にまたがって表示されるた め、画面の切り換えは [<] ボタンまたは [>] ボタ ンを選択します。

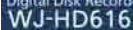

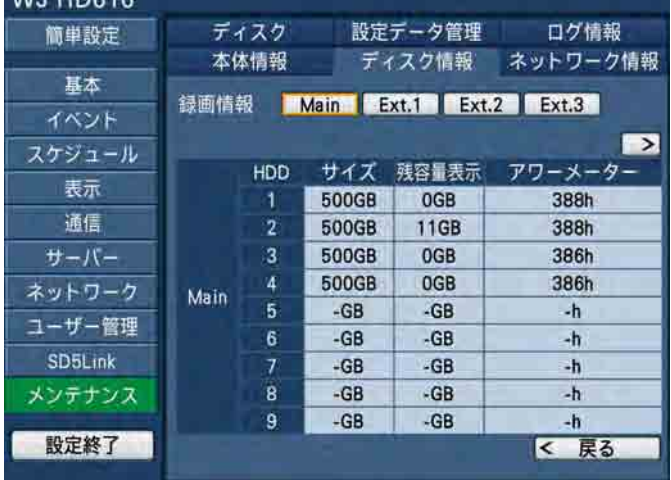

#### Digital Disk Record

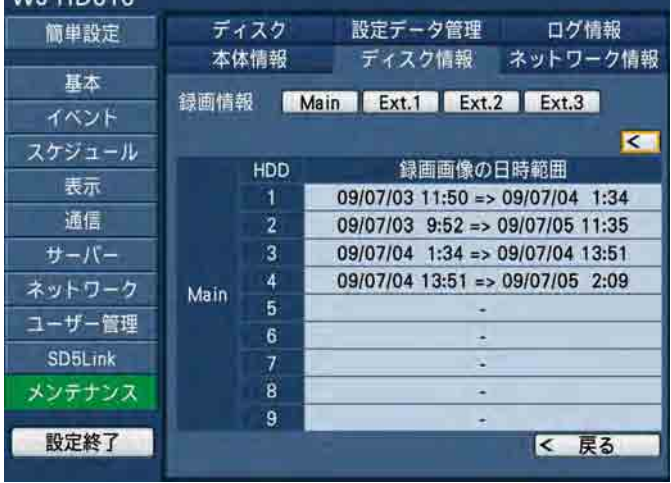

#### メモ

●RAID5 / RAID6 運用時は、HDD1 に情報が 表示されます。

[Main]ボタン/[Ext.1]ボタン~[Ext.3]ボタン 録画情報を表示するディスク(本機/増設ユニット)を 選択します。

#### サイズ

HDD の容量を表示します。

#### ●残容量表示

HDD の残容量を表示します。

#### メモ

- ●表示される残容量は、データを管理するために 必要な容量を除いています。このため、容量は 少なく表示されます。
- プレ録画領域の残容量は表示されません。

#### アワーメーター

HDD の稼働時間を表示します。

● 録画画像の日時範囲 録画映像の日時範囲を表示します。

#### メモ

●プレ録画領域の録画映像の日時範囲は表示され ません。

#### ● [戻る] ボタン

録画情報ページを閉じ、[ディスク情報] タブに戻り ます。

#### [ディスク総容量]

すべての録画領域を合計したHDD の総容量と、HDD の運用モード (シングル運用/ RAID5運用/ RAID6 運用)を表示します。

通常録画領域

マニュアル録画、スケジュール録画の録画領域の容 量を表示します。

- ●イベント録画領域 緊急録画、イベント・ポスト録画の録画領域の容量 を表示します。
- ●プレ録画領域 イベント・プレ録画の録画領域の容量を表示します。
- 未設定 録画領域に割り当てられていない容量を表示します。

#### メモ

●ウェブブラウザーの表示では、HDDの運用モー ドを別項目として表示します。

設 定

#### [ディスク情報]

本機、増設ユニットそれぞれのHDD の容量と領域の種 類を表示します。

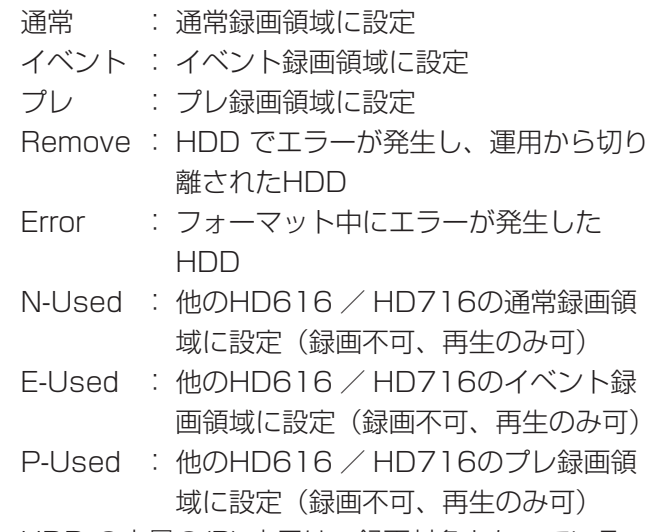

※HDD の容量の(R) 表示は、録画対象となっている HDD を示します。

#### [プレ録画領域情報]

[表示] ボタンを選択すると、プレ録画領域情報ページ が表示され、各カメラに割り当てられたプレ録画領域 の容量を表示します。

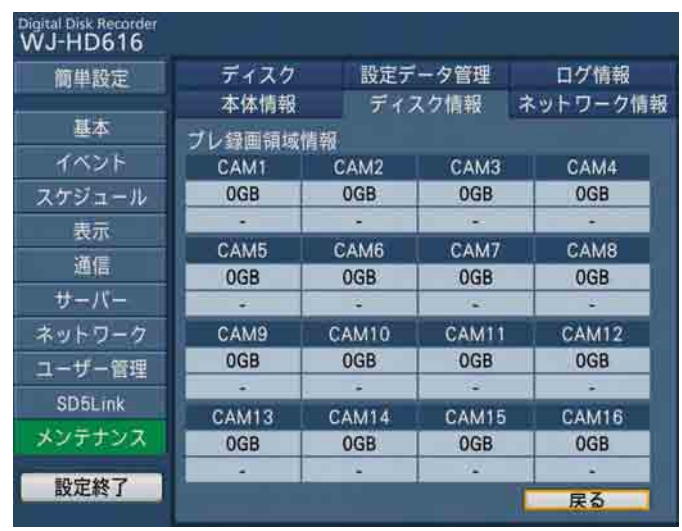

[戻る]ボタンを選択すると、プレ録画領域情報のペー ジを閉じ、[ディスク情報] タブに戻ります。

# ネットワーク情報を確認する[ネットワーク情報]

メンテナンスページの[ネットワーク情報]タブを選択します。(☞62ページ)

本機後面のネットワークポートと、本機前面パネル内部のメンテナンスポートのIPアドレスと通信速度の設定を確 認します。

ネットワークポートとメンテナンスポートのネットワーク設定は、設定メニュー「ネットワーク] - [基本] タブ で行います。

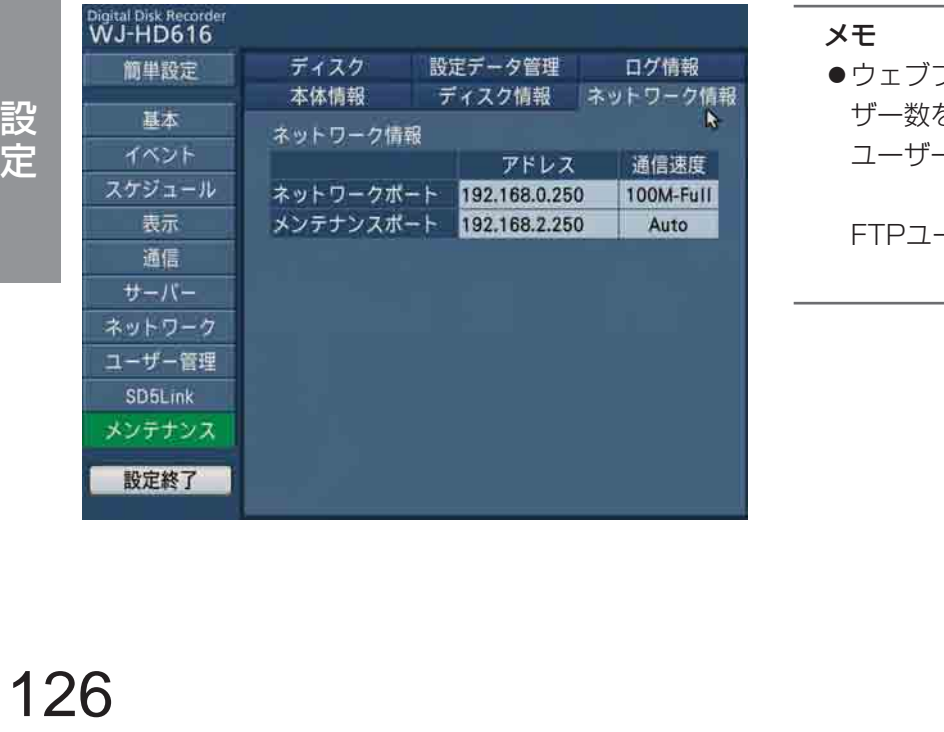

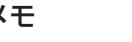

●ウェブブラウザーでは、本機にログイン中のユー ザー数を表示します。 ユーザー数 : 本機にログインしているユー ザー数 FTPユーザー数:本機にFTPで接続している

ユーザー数

# ディスクに関する設定や操作を行う [ディスク]

メンテナンスページの[ディスク]タブを選択します。(☞62ページ)

HDDの残容量がなくなったときの設定(終端設定)や残容量の警告動作、HDD内のデータの消去、SDメモリーカー ドのフォーマットなどを行います。

また、HDDの録画領域の設定や初期化など、ディスク管理のメニュー [ディスクコンフィグ]の表示もこの [ディ スク】タブで行います。

**WJ-HD616** 

简単設定

基本

イベント

スケジュール

表示

通信

サーバー

ネットワーク

ユーザー管理

**SD5Link** 

メンテナンス

設定終了

本体情報

ディスク

ディスク自動消去

日時指定消去

SDカードフォーマット

ディスクコンフィグ

データ消去

ディスク情報

設定データ管理

▲ 前ページ | 2/2 | 次ページ ▼

通常録画領域

09/01/01 以前消去

ネットワーク情報

ログ情報

消去実行

実行

設定へ

r.

 $\blacksquare$ 

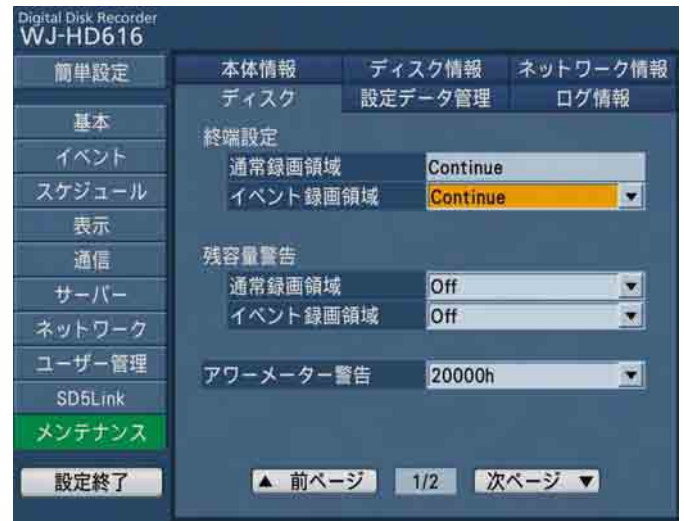

#### ■終端設定

#### [通常録画領域]

通常録画領域の終端設定を表示します。

通常は「Continue」に設定されていて、設定値は変更 できません。

通常録画領域の残容量がなくなると、データの古い順 に上書きして新しいデータを保存します。

#### [イベント録画領域]

イベント録画領域の終端設定を選択します。 Continue:残容量がなくなるとデータの古い順に上 書きして新しいデータを保存します。 Stop : 残容量がなくなると録画を中止します。 初期設定:Continue

#### ■残容量警告

#### [通常録画領域]

通常録画領域の残容量が設定値に達すると、警告動作 を行うよう設定します。 「Off」に設定すると、警告動作を行いません。 1%~ 10% 初期設定:Off

#### [イベント録画領域]

イベント録画領域の残容量が設定値に達すると、警告 動作を行うよう設定します。「Off」に設定すると、警 告動作を行いません。 1%~ 10% 初期設定:Off

## [アワーメーター警告]

HDD の稼働時間(アワーメーター)が設定値に達する と、警告動作を行うよう設定します。「Off」に設定す ると、警告動作を行いません。 10 000h / 20 000h / 30 000h / 40 000h / 50 000h

初期設定:20 000h

#### ■データ消去

本機のHDD 内のデータを消去します。 消去には、自動消去と日付指定による手動消去の2種類 の方法があります。

#### [ディスク自動消去]

録画されてから設定した日数が経過すると、自動的に データを消去するよう設定します。 「Off」に設定すると、データを自動消去しません。 1day / 2days / 3days / 4days / 5days / 6days / 7days / 8days / 9days / 10days / 14days / 30days / 1month / 45days / 60days / 90days / 120days / 150days / 180days 初期設定:Off

## メンテナンスに関する設定を行う[メンテナンス](つづき)

#### [日付指定消去]

日付と消去対象領域(通常録画領域/イベント録画領 域)を設定し、設定した日付の前日までにHDDに録画 されたデータを消去します。日付を設定したら、[消去 実行】ボタンを選択します。

[SDカードフォーマット] 本機に挿入されたSDメモリーカードを初期化(フォー マット)します。[実行]ボタンを選択すると、初期化 が開始されます。

#### [ディスクコンフィグ]

ディスクコンフィグページを表示します。[設定へ]ボ タンを選択すると、ディスクコンフィグページが表示 されます。 ディスクコンフィグページについては、132ページを お読みください。

## 設定データを管理する [設定データ管理]

メンテナンスページの[設定データ管理]タブを選択します。(☞62ページ)

設定メニューの設定内容をSDカードにセーブ(保存)したり、保存した設定をロード(読込)します。また、設定 メニューの設定内容を初期設定に戻す(初期化)操作もこの「設定データ管理」タブで行います。

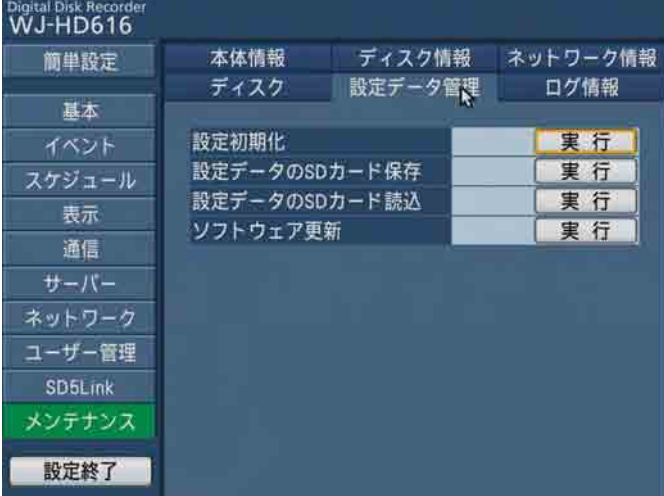

#### [設定初期化]

設 定

設定メニューの設定内容を初期化します。[実行]ボタ ンを選択すると、初期化が実行されます。

#### メモ

- 以下の設定項目は初期化、読み込みされません。
	- HTTPポート番号
	- FTPポート番号
	- ネットワークポート
	- メンテナンスポート
	- DNS設定
	- 配信量制御

#### [設定データのSDカード保存]

設定メニューの設定内容をSDメモリーカードに保存し ます。[実行]ボタンを選択すると、保存が開始されます。

#### [設定データのSDカード読込]

SDメモリーカードに保存されている設定メニューの設 定内容を本機に読み込みます。[実行]ボタンを選択す ると、読み込みが開始されます。

#### [ソフトウェア更新]

SDメモリーカードに保存されている本機ソフトウェア を読み込み、バージョンアップします。 [実行] ボタンを選択すると、更新処理が開始されます。 ソフトウェア更新は管理者のみが実行できます。

# ログを確認する [ログ情報]

メンテナンスページの[ログ情報]タブを選択します。(☞62ページ) 以下の履歴を確認できます。

- ●障害ログ : 障害発生の履歴
- ●アクセスログ :本機へのアクセス履歴
- ●イベントログ :イベント発生の履歴 (発生日時、イベント内容)
- ●ネットワークログ :ネットワークの障害履歴

### 障害発生の履歴を確認する

本機の障害発生の履歴を一覧で表示します。[ログ情報]タブの[障害ログ]ボタンを選択すると、障害ログページ が表示されます。履歴は100件まで記録されます。ログの詳細については143ページをお読みください。

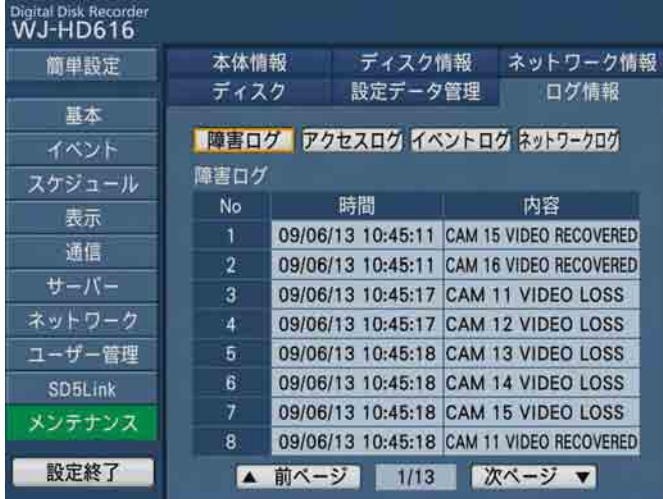

### 本機へのアクセス履歴を確認する

本機にログイン/ログアウトした際の日時とユーザー名、またはIPアドレスを一覧で表示します。 [ログ情報] タブの [アクセスログ] ボタンを選択すると、アクセスログページが表示されます。 履歴は100件まで記録されます。

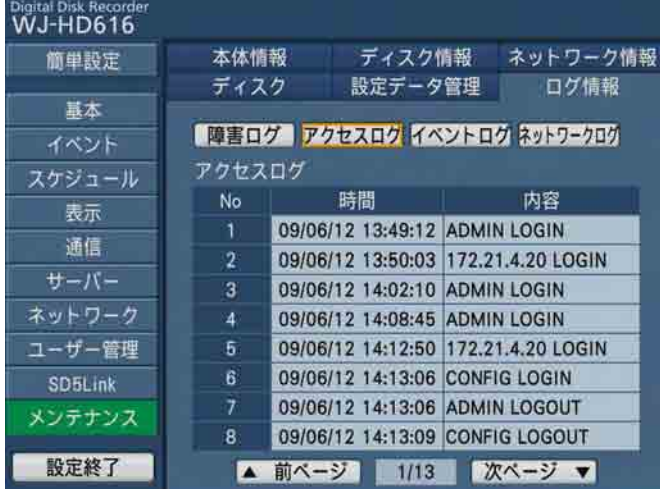

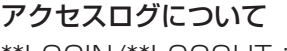

- \*\*LOGIN/\*\*LOGOUT: ユーザーまたはホストがログイン/ ログアウト CONFIG LOGIN/CONFIG LOGOUT: コンフィグ設定へログイン/ ログアウト USE BUTTON PUSHED: [USE]ボタンを2 秒以上押したとき UPDATE SETTINGS: 設定変更を実施
- \*\* にはユーザー名またはIP アドレスが表示されます。

### イベント発生の履歴を確認する

イベントの発生日時とイベントの内容を一覧で表示します。 イベントの内容については、取扱説明書 操作編 (PDFファイル) をお読みください。 [ログ情報] タブの [イベントログ] ボタンを選択すると、イベントログページが表示されます。 履歴は750件まで記録されます。

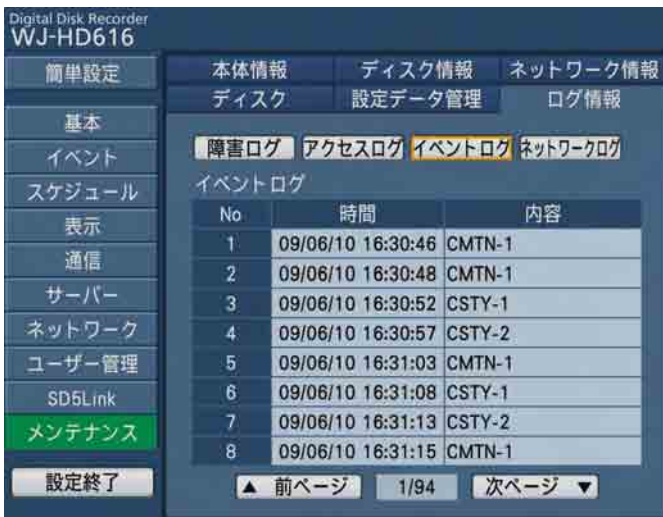

#### イベントログについて

VMD−\* :動き検出発生時 LOSS− \* : ビデオロス発生時 COM−※ :コマンドアラーム発生時 TRM−※ :端子アラーム発生時 SITE−\* :カメラサイトアラーム CMTN−\*:動き検知(SD5Link機能対応カメラ) CRMV−\*:置き去り/持ち去り(SD5Link機能対応 カメラ) CSTY−\* :滞留検知(SD5Link機能対応カメラ) CDRT−\*:方向検知(SD5Link機能対応カメラ) CTRM−\*:カメラ端子アラーム(SD5Link機能対応 カメラ) CSCD−\*:妨害検知(SD5Link機能対応カメラ) EMR :緊急録画発生時 \*印にはカメラch(1 〜 16)が表示されます。

※印にはアラーム番号が表示されます。

### ネットワークの障害履歴を確認する

ネットワーク障害の発生日時と障害内容を一覧で表示します。 イベントの内容については、取扱説明書 操作編(PDFファイル)をお読みください。 「ログ情報]タブの「ネットワークログ」ボタンを選択すると、ネットワークログページが表示されます。 履歴は1 000件まで記録されます。ログの詳細については143ページをお読みください。

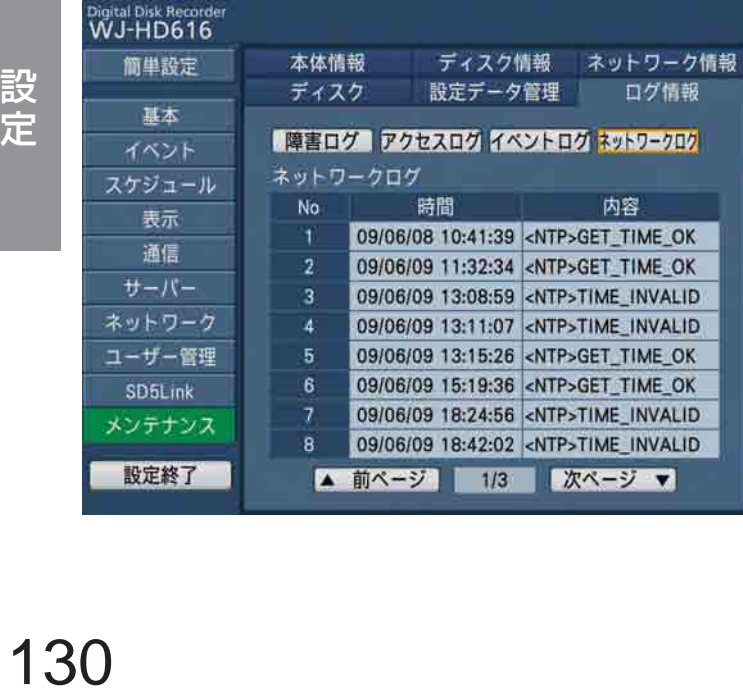

# ディスクを管理する

# HDDについて

カメラ映像は本機の内蔵HDDに録画されます。 本機は複数台のHDDを仮想的に以下の3つの録画領域に分けて管理しています。

- ●通常録画領域 イベント発生時以外に録画される領域です (マニュアル録画、スケジュール録画)。
- ●イベント録画領域 イベント発生時に録画される領域です (イベント・ポスト録画、緊急録画)。
- ●プレ録画領域 プレ録画(イベント発生前の映像を記録する)される領域です

1台のHDDには1つの領域のみ設定できます。

それぞれの録画領域の設定はディスクコンフィグで行います。(☞132ページ) それぞれの録画領域の残容量は、ディスクコンフィグまたは、設定メニュー「メンテナンス]-[ディスク情報] タブで確認できます。(☞124ページ)

# RAID5 / RAID6機能について

増設ユニット (WJ-HDE400)や本機にRAIDボード (別売り:WJ-HDB601)を搭載すると、RAID5 / RAID6機能を使用できます。

RAID5 / RAID6機能は、3台以上のHDDを論理的に1台のHDDとみなし、エラー訂正データを自動的に付加する ことで、万が一HDDが故障しても残りのHDDを使って、正常なデータを読み出すことが可能になります。 RAID5機能はエラー訂正データを1つ持ち、HDDが1台故障しても記録映像を復元します。RAID6機能はエラー 訂正データを2つ持っているため、HDDが2台同時に故障しても、残りのHDDを使って記録映像を復元できます。

#### ●RAID5機能を有効にした場合の理論的な容量

論理的な容量=ユニット内の最も小さいHDD× (ユニット内のHDDの台数-1)

●RAID6機能を有効にした場合の理論的な容量

論理的な容量=ユニット内の最も小さいHDD×(ユニット内のHDDの台数-2) ※搭載するHDDの機種によっては、容量が数%小さくなることがあります。

#### 重要

- ●RAID5機能を有効にするには、本機にHDDを3台以上搭載する必要があります。また、RAID6機能を有効 にするには、本機にHDDを4台搭載する必要があります。
- ●RAIDボード(別売り:WJ-HDB601)を搭載していない場合、本機単独でRAID5 / RAID6機能を使用 することはできません。
- ●本機のRAID5 / RAID6機能の設定は、本機の前面パネル内部の[RAID]スイッチで行います。 (☞22ペー ジ)
- ●増設ユニットのRAID5 / RAID6機能の設定のしかたについては、増設ユニットの取扱説明書をお読みくだ さい。

# 運用モードを設定する

本機のHDDの運用モードの設定は、本機の前面パネル内部の[RAID]スイッチ(☞22ページ)で行います。 設定のしかたは56ページをお読みください。

# ディスクコンフィグについて

HDDの各録画領域の容量の確認や、HDDの初期化(フォーマット)など、HDDに関する操作はディスクコンフィ グで行います。

重要

- ●ディスクコンフィグを表示すると、ディスクコンフィグ以外のすべての動作(録画や再生など)は停止します。 ディスクコンフィグを表示すると、本機にログインしている他のユーザーは強制的にログアウトします。
- 

### ディスクコンフィグの表示のしかた

#### STEP1

設定メニュー[メンテナンス]-[ディスク]タブの「ディ スクコンフィグ|の[設定へ]ボタンを選択します。

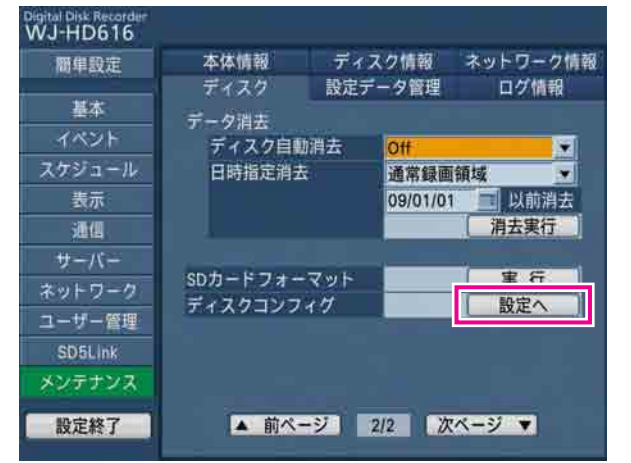

→ユーザー名とパスワードの入力画面が表示されます。

#### STEP2

管理者の「ユーザー名」と「パスワード」を入力し、[OK] ボタンを選択します。

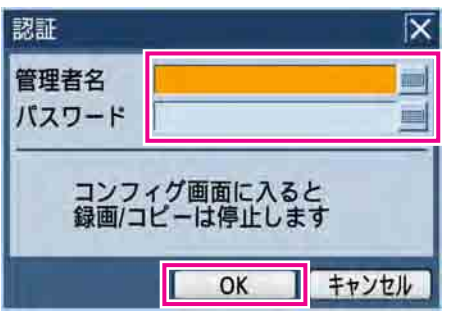

→ディスクコンフィグが表示されます。

ディスクコンフィグから通常の運用画面に戻るには「運 用]ボタンを選択します。

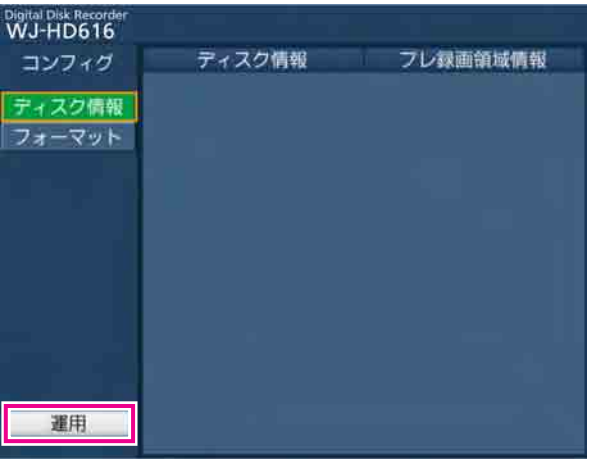

### HDDのディスク情報を確認する

本機のHDD や増設ユニット (Ext.1 ~ 3) の容量と各録画領域の容量など、ディスク・パーティション情報を表 示します。

ディスクコンフィグの [ディスク情報]ページの [ディスク情報] タブを選択します。

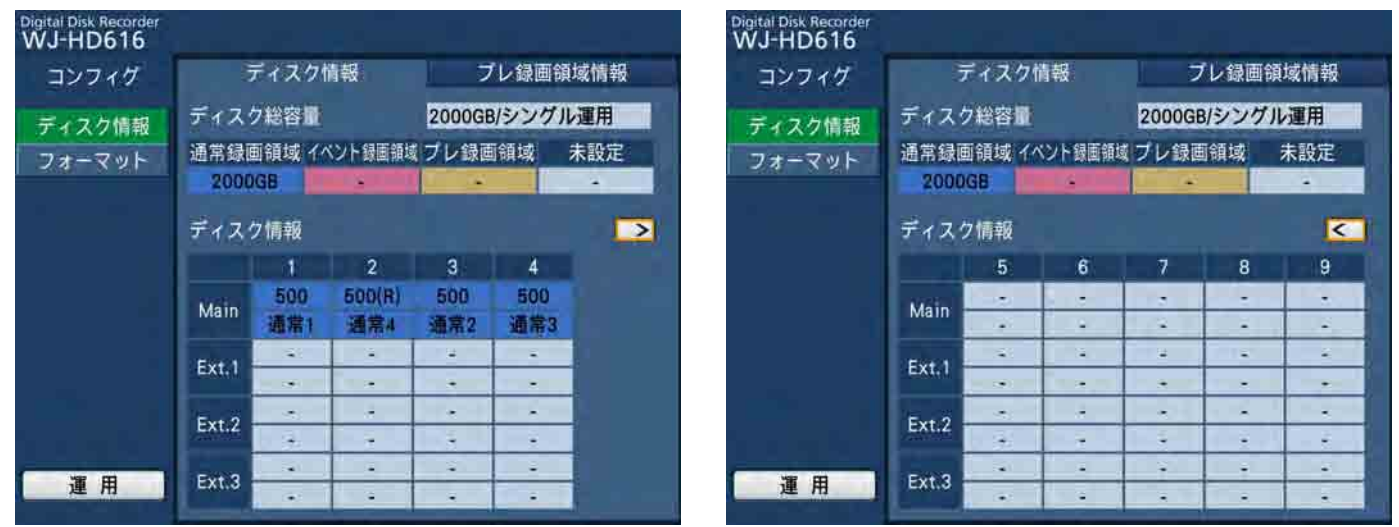

[ディスク情報] タブに表示される項目については、設定メニュー [メンテナンス] - [ディスク情報] タブをお読 みください。(☞124ページ)

また、[プレ録画領域情報]タブを選択すると、各カメラに割り当てられたプレ録画領域の容量を表示します。

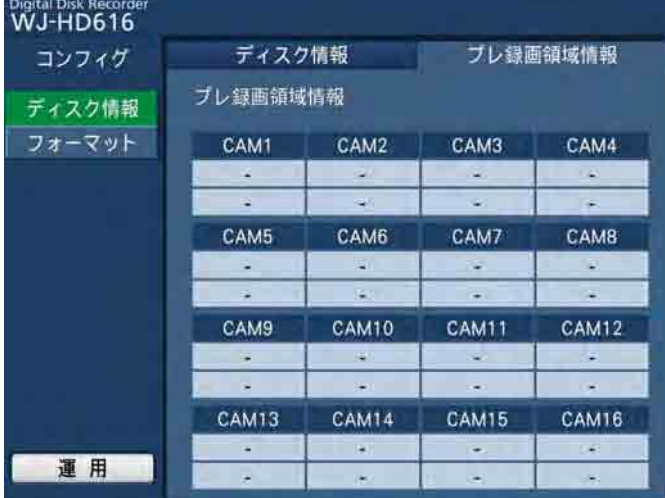

### HDDを初期化する「フォーマット]

HDDを初期化し、通常録画領域/イベント録画領域/プレ録画領域のいずれかの録画領域を割り当てます。以下の 状態のとき、HDDの初期化を行う必要があります。

- ●本機のHDDを交換/追加したとき
- ●別売りの増設ユニットを本機に接続して、初めて使用するとき

#### 重要

- ●HDDを初期化すると、録画映像はすべて消去されます。
- ●シングルモード時は各HDDの容量を設定し初期化します。RAID5 / RAID6モード時はユニット単位で容 量を設定し初期化します。
- ●お買い上げ時にすでに本機に搭載されているHDDや本機に挿入した未フォーマットのHDDは、認識処理中 に自動的に通常録画領域としてフォーマットされます。
- ●1つのHDDに複数の録画領域を設定することはできません。

#### STEP1

ディスクコンフィグの [フォーマット]ボタンを選択 します。

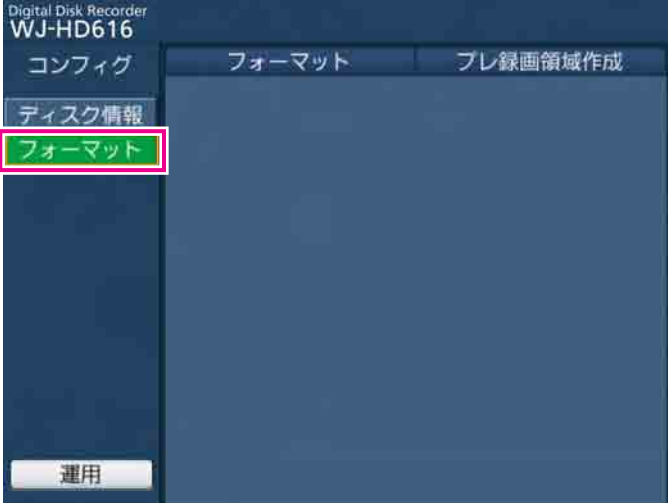

→ [フォーマット] タブが表示されます。

#### STEP2

各HDD (RAID5 / RAID6モード時はユニット)の割 り当てる録画領域を選択します。

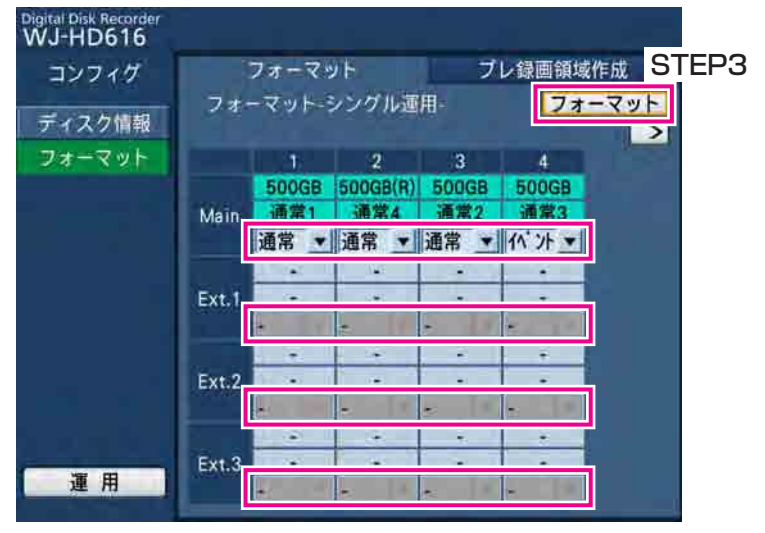

通常 :通常録画領域に割り当てます。 イベント :イベント録画領域に割り当てます。

− :初期化しない

#### STEP3

録画領域を設定したら、[フォーマット]ボタンを選択 します。

→確認画面が表示されます。

### STEP<sub>4</sub>

[OK]ボタンを選択します。

→初期化が開始され、初期化実行中の画面が表示され ます。初期化が終了すると、初期化の結果が表示さ れます。

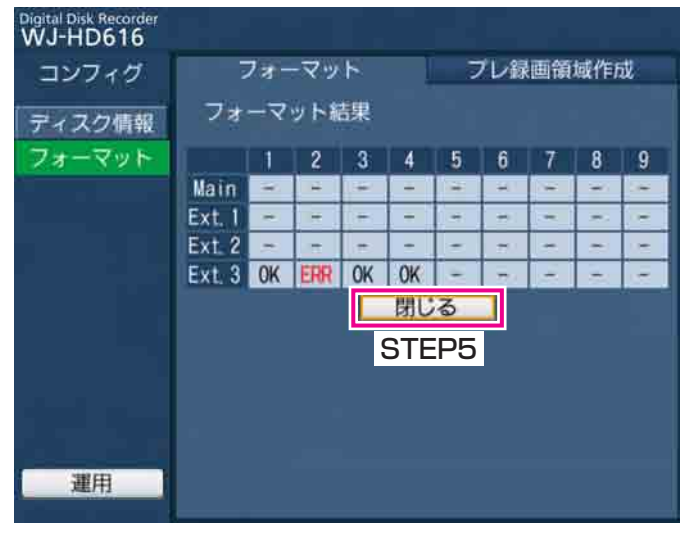

### STEP5

[フォーマット] タブに戻るには、[閉じる] ボタンを 選択します。

### プレ録画領域のフォーマットを行う

プレ録画領域のフォーマットに関する以下の設定を行います。

- ●プレ録画領域の容量をカメラchごとに割り当てる
- ●プレ録画領域以外でフォーマット済みのHDDをプレ録画領域としてフォーマットする
- ●すでに作成済みのプレ録画領域にプレ録画領域を割り当てられていないカメラを追加してフォーマットを行う。

#### 重要

●プレ録画領域でフォーマットを行う前に、プレ録画領域を設定するカメラchにプレ録画時間 (☞82ページ) の設定を行ってください。

#### STEP1

ディスクコンフィグの [フォーマット]ボタンを選択 します。

→[フォーマット]タブが表示されます。(☞134ページ)

### STEP<sub>2</sub>

[プレ録画領域作成]タブを選択します。

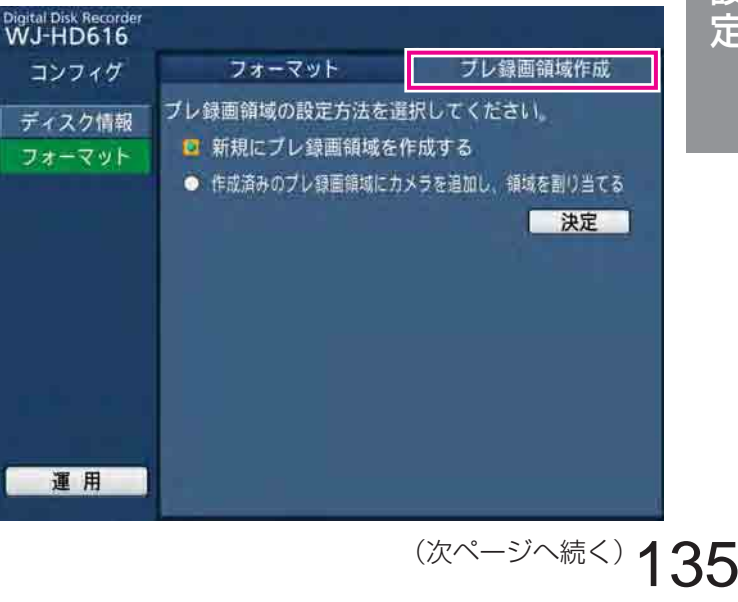

#### STEP3

プレ録画領域の設定方法を選択し、[決定]ボタンを選 択します。

新規にプレ録画領域を作成する

:プレ録画領域に設定されていないHDDをプレ録画 領域に設定します。

作成済みのプレ録画領域にカメラを追加する

:すでに作成済みのプレ録画領域にプレ録画領域を 割り当てられていないカメラを追加します。

#### STEP<sub>4</sub>

プレ録画領域を設定(または追加)するHDDを選択し、 「決定」ボタンを選択します。

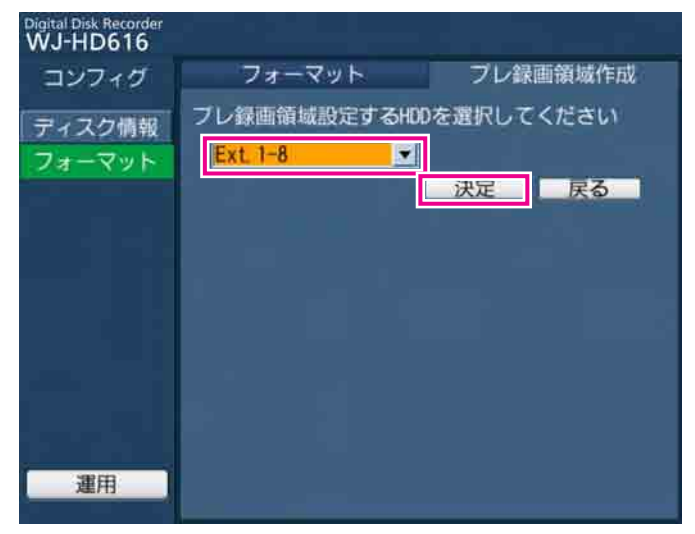

### STEP5

選択したHDDでカメラchを選択し、割り当てる容量を 入力します。

- ●1台のHDDには最大16ch分のプレ録画領域を作成 できます。
- ●プレ録画領域として設定済みのカメラchを別のHDD で選択することはできません。
- ●カメラchごとに設定するプレ録画領域は、15 GB以 上の容量を入力してください。容量を設定しない場 合は「0」を入れてください。

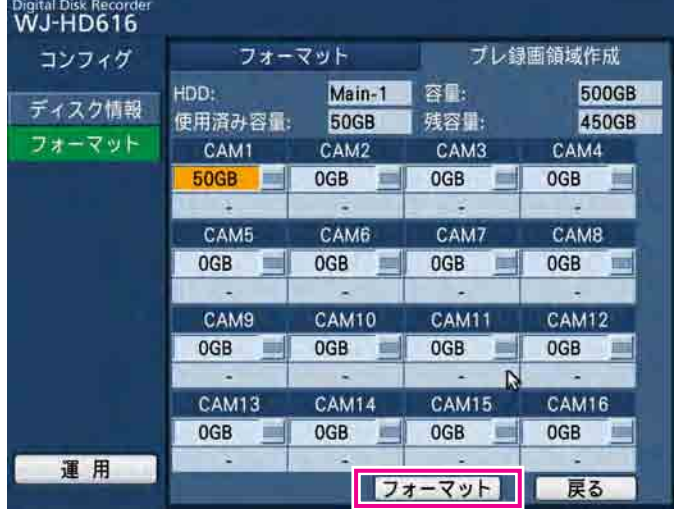

STEP6

#### STEP6

- 「フォーマット]ボタンを選択します。
- →初期化が開始され、終了すると初期化の結果が表示 されます。

#### メモ

●プレ録画領域の容量表示は、設定した値より小 さく表示されることがあります。

# HDDの交換と追加

# HDDを交換する

本機のHDDユニットの交換は、以下の手順で行います。 本機が運用中でもHDDユニットの交換は行えます。

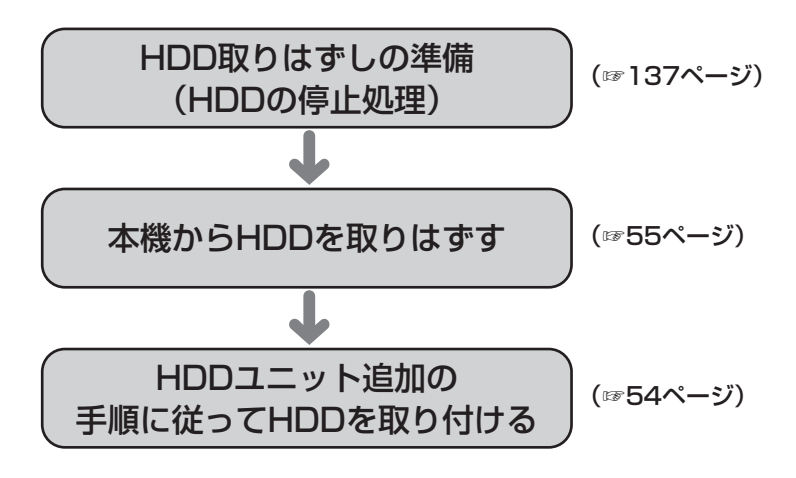

メモ

- 増設ユニット内蔵のHDDユニットを交換する場合も、本機のHDDユニットを交換する場合と同じ操作を行 います。増設ユニットのHDDユニットの取り外し、取り付け方法については、増設ユニットの取扱説明書 をお読みください。
- ●RAIDモード運用時に故障したHDDを交換する場合は、149ページをお読みください。

# HDDの停止処理を行う

HDDを取り外す前に、まず、HDDの停止処理を行います。 以下の手順を行う前に前面パネルを取り外しておきます。(☞23ページ)

#### STEP1

[USE]ボタンを2秒以上押します。 →ブザーが鳴ります。モニター 2にHDD運用変更メ ニューが表示されます。

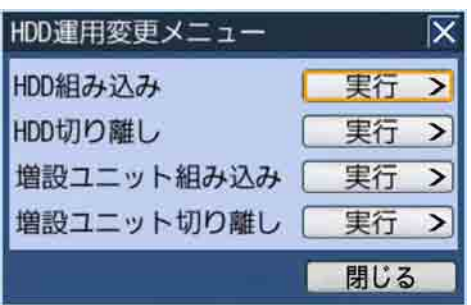

#### STEP<sub>2</sub>

「HDD切り離し」の「実行 >1 ボタンを選択します。 →HDD切り離し画面が表示されます。

#### STEP3

停止処理を行うHDDを選択して、[OK]ボタンを選択 します。

本機内蔵HDDの場合 : Main-y (yはHDD番号) 増設ユニットのHDDの場合:Extx-y(xはユニット番 号、yはHDD番号)

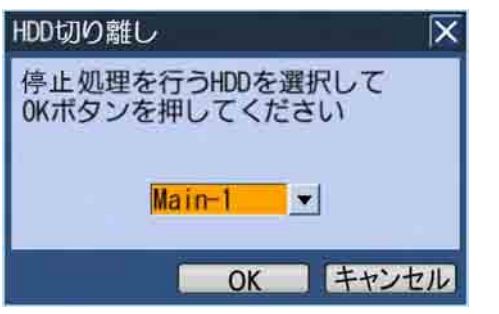

#### メモ

- ●録画中のHDDに対して停止処理を行うと、別の HDDに録画動作が切り換わります。録画動作が 切り換わるとき、数秒間録画できないことがあ ります。また、録画可能なHDDが無い場合、録 画が停止します。
- ●RAIDモード運用時は、HDDの停止処理を行う ことはできません。

→HDDの停止処理が開始され、終了すると、前面パネ ルのHDDランプ/ STS(ステータス)ランプが消灯 します。

# HDDを追加する

本機はお買い上げ時、1台のHDDユニットが取り付けられています。 追加してHDDユニットを取り付ける場合、以下の手順に従って取り付けを行います。 本機が運用中でもHDDユニットの追加は行えます。

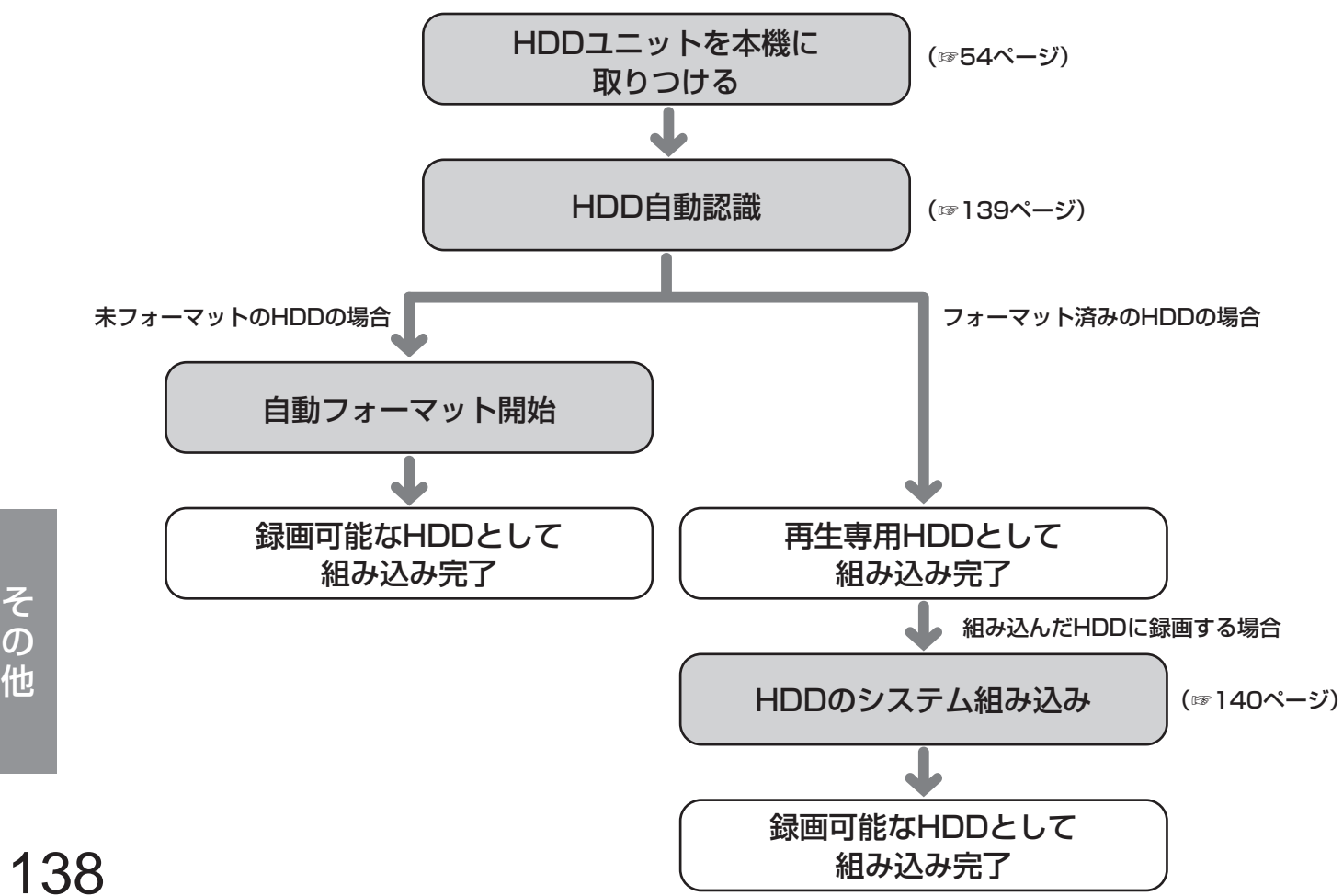

HDDユニットは、本機前面パネル内のHDD挿入口から簡単に取り付け・取り外しができます。

2台目以降のHDDユニットは別売りです。HDDユニットの購入、取り付け、交換は販売店に相談してください。

#### 重要

- ●HDDは精密部品です。取り扱いには次のことに注意してください。
	- 振動や衝撃を与えない
	- HDDに触れるときは、金属製のロッカーなどに手を触れて人体の静電気を除去する。また、HDDを持つ ときは必ず側面を持つようにする
	- 静電気による部品破壊を防ぐため、HDD上の部品やコネクターにさわらない。
- ●本機で使用できるHDDについては、販売店にお問い合わせください。指定以外のHDDを使用した場合の動 作は保証できません。
- ●HDDはすべて同じ機種のものを使用してください。 同じ容量のHDDでも機種が異なると、実際の容量が数%程度小さくなる場合があります。
- ●HDDは必ずHDD1から順番に取り付けてください。 (ディスクスロットの左からHDD1、2、3、4の順番)
- ●RAID5またはRAID6モードで、いったん運用を開始したあとは、本機内のHDDの取付位置を変更しないで ください。変更すると、記録したデータが正しく読み出せなくなります。

# HDDの自動認識について

本機の電源が入った状態でHDDを取り付けると、自動で認識処理を開始します。 HDD認識処理中は前面パネルのHDDランプ/ STS(ステータス)ランプが点滅(橙)します。

### フォーマットされていないHDDの場合

自動でフォーマットが開始されます。フォーマット完了後、前面パネルのHDDランプ/ STS(ステータス)ラン プが点灯(緑)し、録画ができる状態になります。 自動でフォーマットした場合、通常録画領域となります。

### すでにフォーマットされているHDDの場合

再生のみ行えるHDD(再生専用HDD)として認識されます。 前面パネルのHDDランプ/ STS(ステータス)ランプは点滅(緑)します。

#### 重要

●RAID運用の時は、HDDの追加はできません。また、空のディスクスロットにHDDを取り付けても、RAID 機能での運用は開始されません。

メモ

●HDDを挿入したとき、前面パネルのHDDランプ/ STS(ステータス)ランプが点滅(橙)する前に、点灯 (緑)する場合があります。

# HDDをシステムに組み込む

再生専用HDDとして認識されたHDDを録画可能なHDDとして使用するには、システムへの組み込みが必要になり ます。システムへの組み込みはHDD運用変更メニューで行います。 以下の手順を行う前に前面パネルを取り外しておきます。(☞23ページ)

#### STEP1

[USE]ボタンを2秒以上押します。

- →ブザーが鳴ります。モニター 2にHDD運用変更メ
- ニューが表示されます。

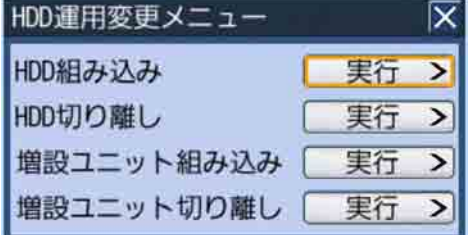

#### STEP2

「HDD組み込み」の[実行 >]ボタンを選択します。 →HDD組み込み画面が表示されます。

#### STEP3

組み込みを行うHDDを選択し、[OK]ボタンを選択し ます。

本機内蔵HDDの場合 : Main-v (vはHDD番号) 増設ユニットのHDDの場合:Extx-y(xはユニット番 号、yはHDD番号)

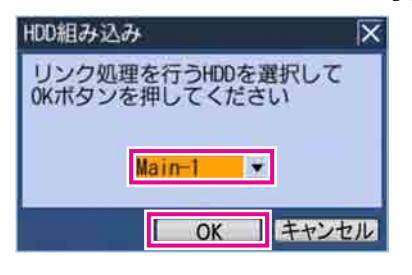

→HDDの組み込み処理が開始され、終了すると、HDD が録画可能な状態になります。前面パネルのHDDラ ンプ/ STS(ステータス)ランプが点灯(緑)にな ります。

メモ

●組み込むHDDが、プレ録画領域となっている場 合、フォーマットするまで、システムに組み込 むことができません。

# 増設ユニットの操作について

本機に増設ユニットを接続した場合、増設ユニットをシステムに組み込む操作が必要になります。また、増設ユニッ トを取り外す場合も、増設ユニットの停止処理(切り離し)の操作が必要になります。

# 増設ユニットをシステムに組み込む

増設ユニットを接続した時点では、再生専用HDDとして認識されています。 録画可能なHDDとして使用するには、システムへの組み込みが必要になります。以下の手順に従って操作を行うと、 増設ユニット内のすべてのHDDを一括で録画可能なHDDとして使用することができるようになります。 システムへの組み込みはHDD運用変更メニューで行います。 以下の手順を行う前に前面パネルを取り外しておきます。(☞23ページ)

#### STEP1

[USE]ボタンを2秒以上押します。

→ブザーが鳴ります。モニター 2にHDD運用変更メ ニューが表示されます。

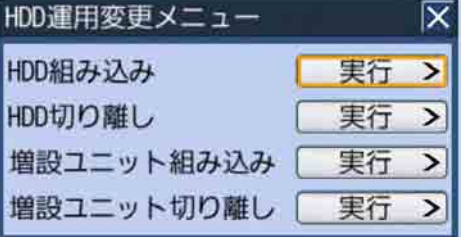

#### STEP2

「増設ユニット組み込み」の「実行 >1 ボタンを選択 します。 →増設ユニット組み込み画面が表示されます。

#### STFP3

組み込みを行う増設ユニットを選択し、[OK] ボタン を選択します。 増設ユニット:Ext.x(xはユニット番号)

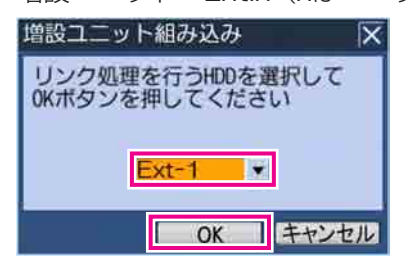

→増設ユニットの組み込み処理が開始され、終了する と、増設ユニット内のすべてのHDDが録画可能な状 態になります。前面パネルのHDDランプ/STS(ス テータス)ランプは点灯(緑)になります。

#### メモ

●組み込む増設ユニットが、プレ録画領域となっ ている場合、フォーマットするまでシステムに 組み込むことができません。

# 増設ユニットの停止処理を行う

増設ユニットを取り外す前に、増設ユニットの停止処理(切り離し)の操作を行います。 以下の手順に従って操作を行うと、増設ユニット内のすべてのHDDを一括で停止処理できます。 停止処理はHDD運用変更メニューで行います。 以下の手順を行う前に前面パネルを取り外しておきます。(☞23ページ)

#### STEP1

[USE]ボタンを2秒以上押します。

- →ブザーが鳴ります。モニター 2にHDD運用変更メ
	- ニューが表示されます。

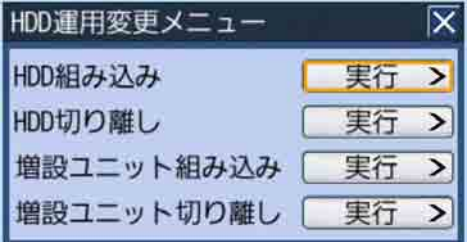

#### STEP<sub>2</sub>

「増設ユニット切り離し」の [実行 >] ボタンを選択 します。 →増設ユニット切り離し画面が表示されます。

#### STEP3

停止処理を行う増設ユニットを選択し、[OK]ボタン を選択します。

増設ユニット場合:Ext.x(xはユニット番号)

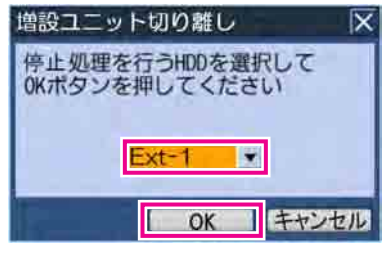

→増設ユニットの停止処理が開始され、終了すると、前 面パネルのHDDランプ/ STS(ステータス)ランプ が消灯します。

#### メモ

●録画中の増設ユニットに対して停止処理を行う と、別のHDDに録画動作が切り換わります。録 画動作が切り換わるとき、数秒間録画できない ことがあります。また、録画可能なHDDが無い 場合、録画が停止します。

# 障害履歴について

ここでは、障害発生の履歴(障害ログ)とネットワークの障害履歴(ネットワークログ)の内容について説明します。 ●「x」は増設ユニットの番号を表します。

- 
- 「y」はHDDユニットの番号を表します。

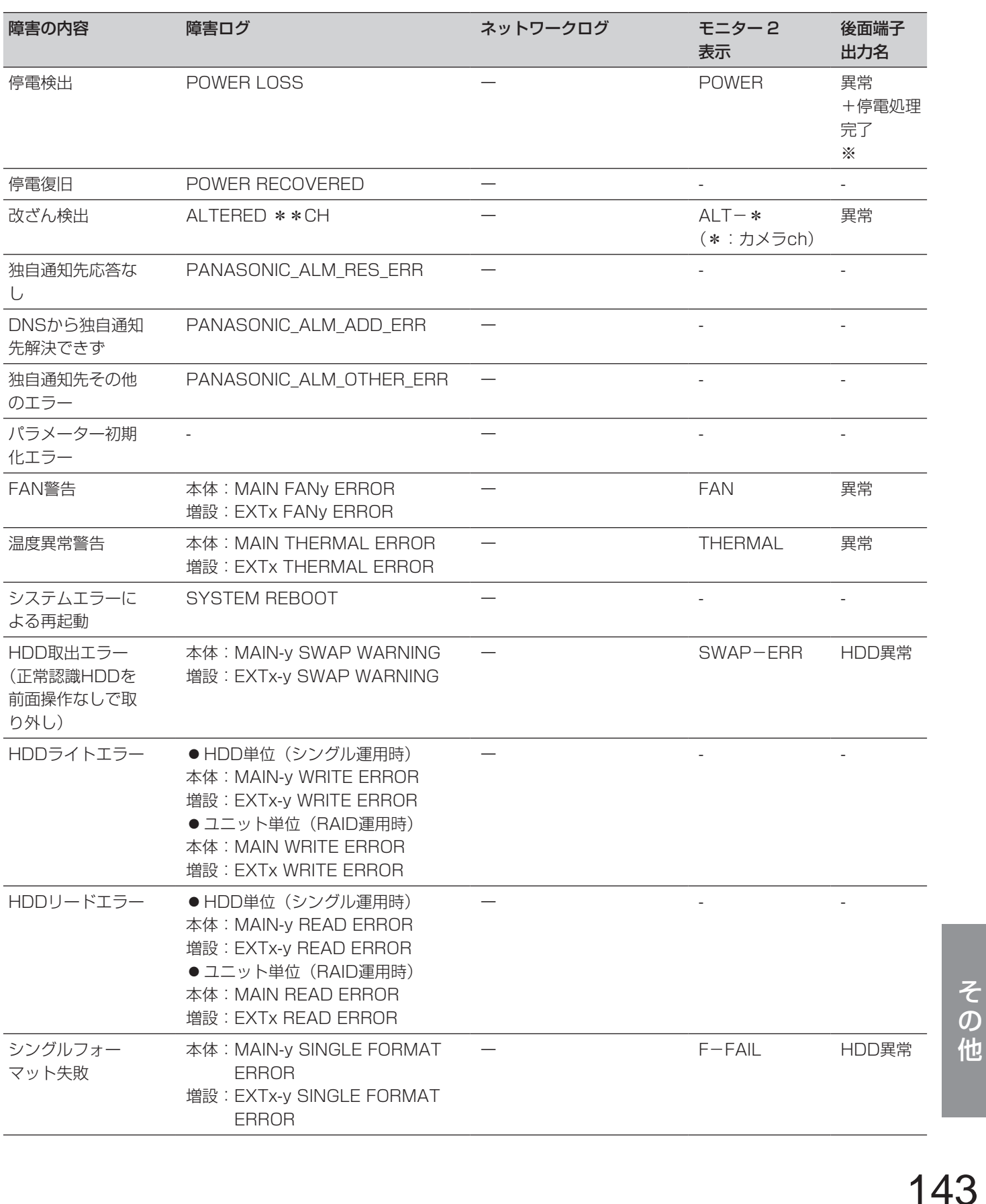

## 障害履歴について (つづき)

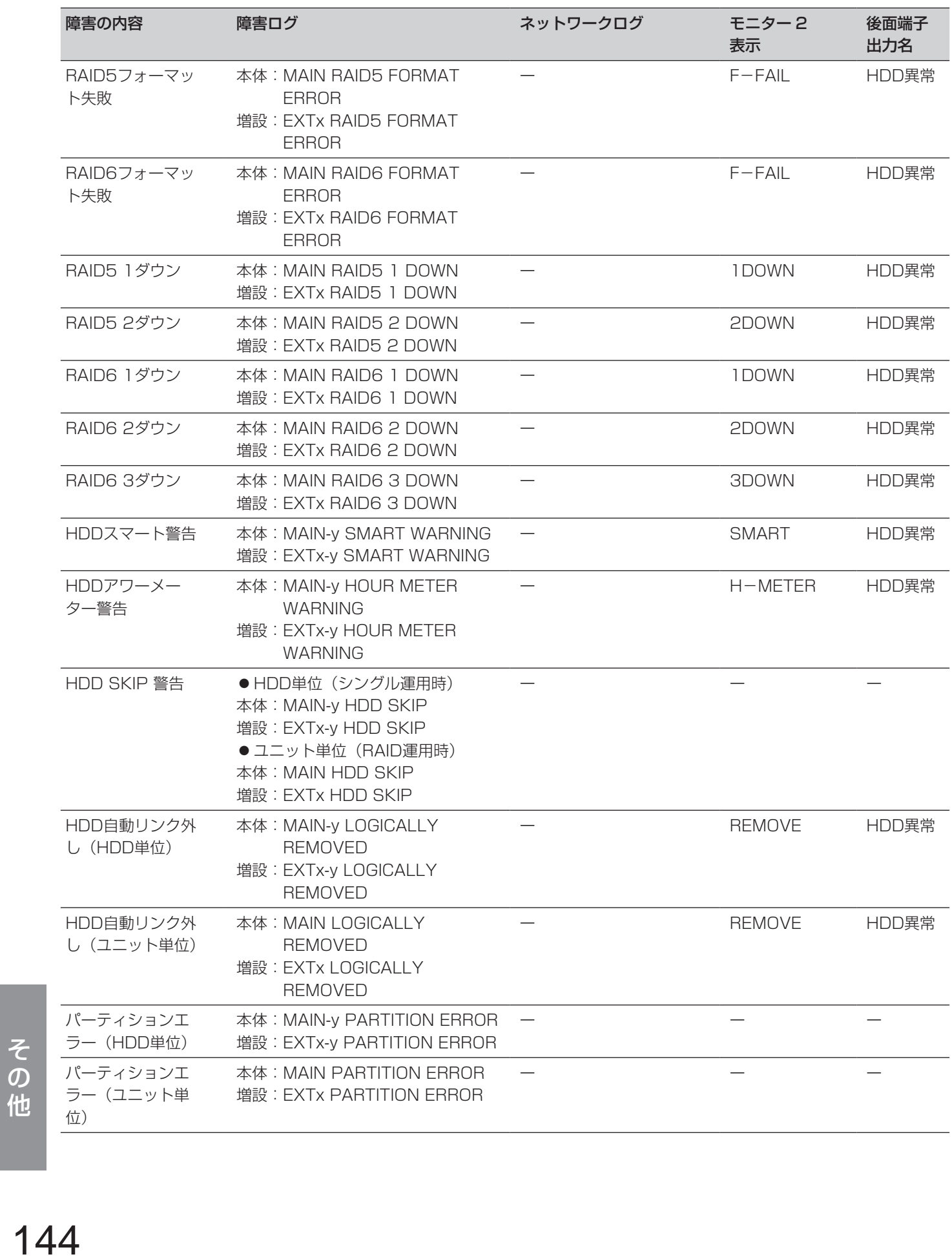
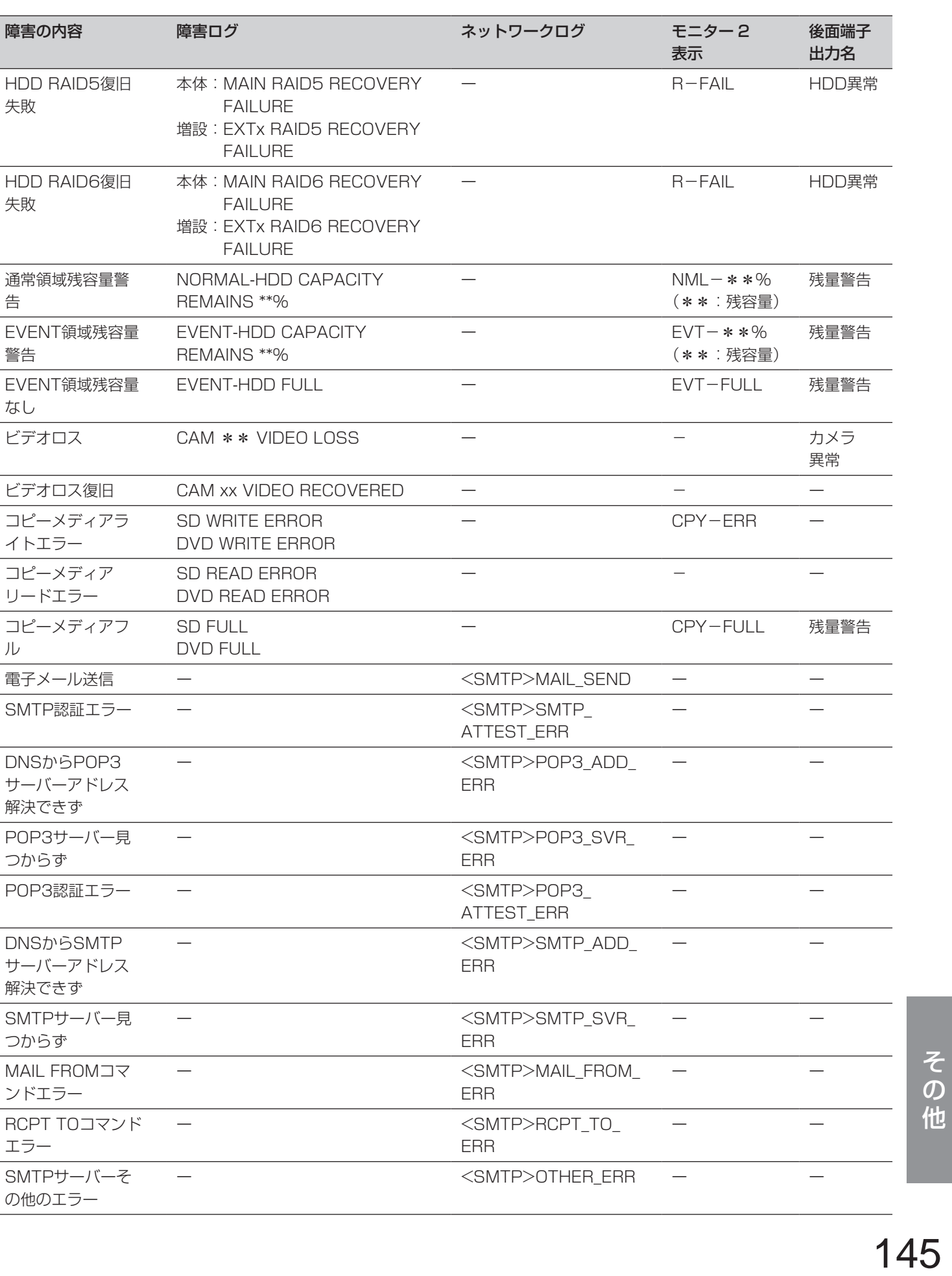

## 障害履歴について (つづき)

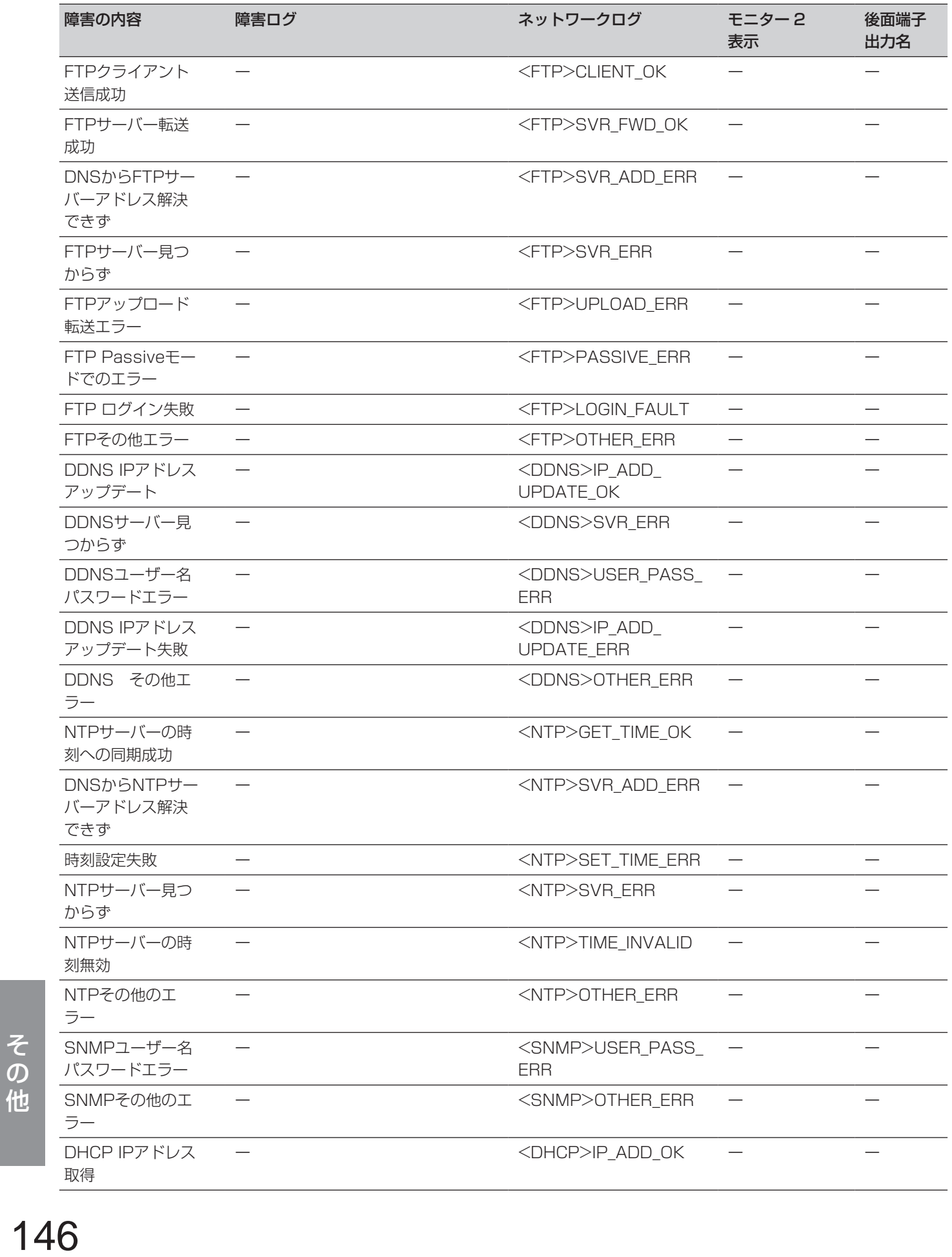

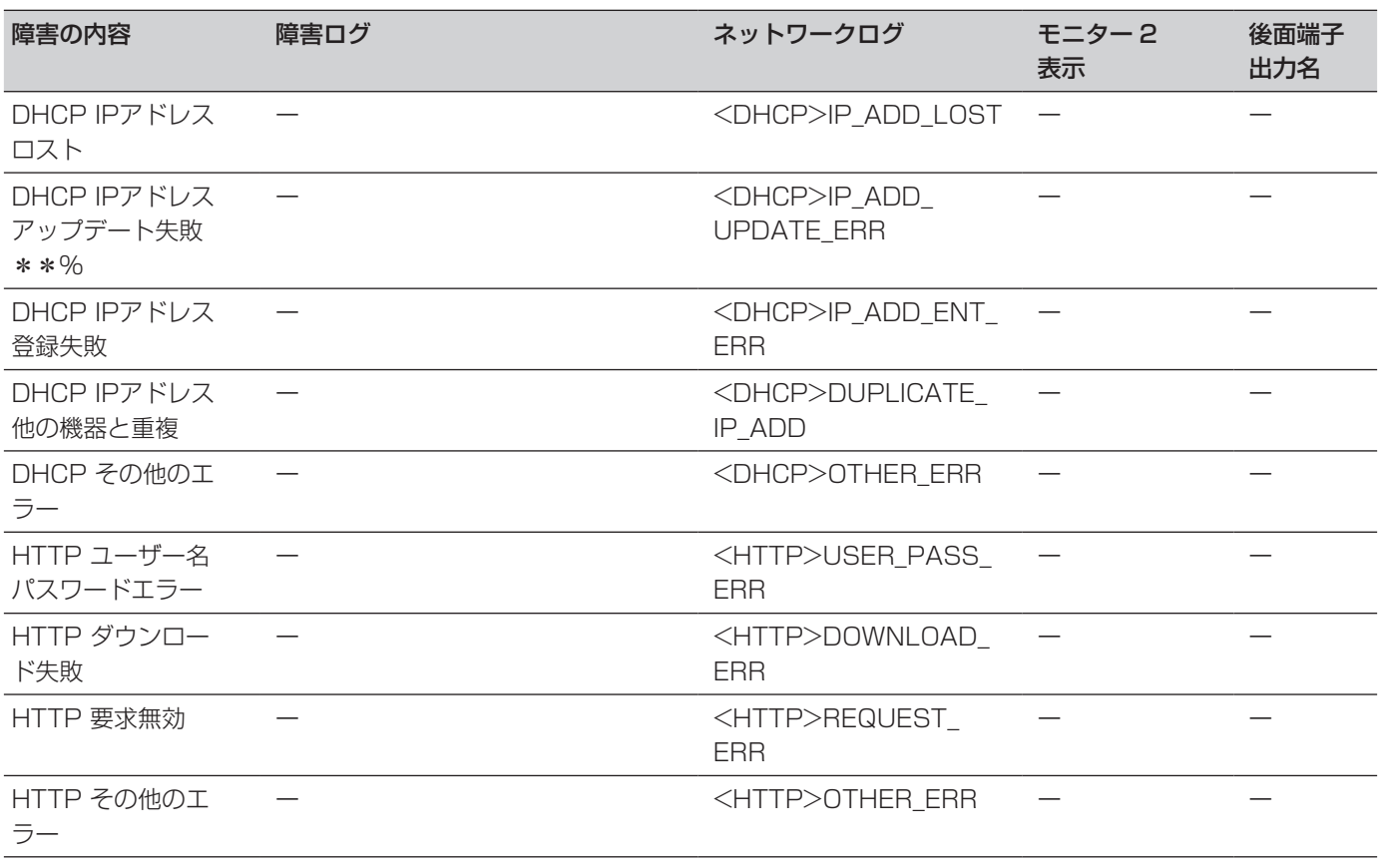

# HDDのエラー復旧(RAID運用時)

RAID5またはRAID6モード時にHDDの故障が発生した場合、下表のようにHDDエラーが表示されます。 RAID5モード時は、1台のHDDが故障([1ダウン])しても、残りのHDDのデータの読み出し、復旧が可能です。 また、RAID6モード時は、2台のHDDが故障([2ダウン])しても、残りのHDDのデータの読み出し、復旧が可 能です。

HDDの故障(ダウン)が発生した場合、対象のHDDを速やかに交換してください。 あわせて増設ユニットの取扱説明書をお読みください。 ※ HDDユニットの交換は販売店に相談してください。

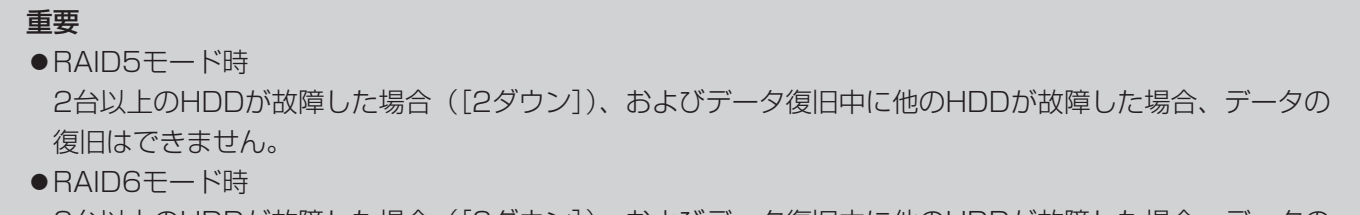

3台以上のHDDが故障した場合([3ダウン])、およびデータ復旧中に他のHDDが故障した場合、データの 復旧はできません。

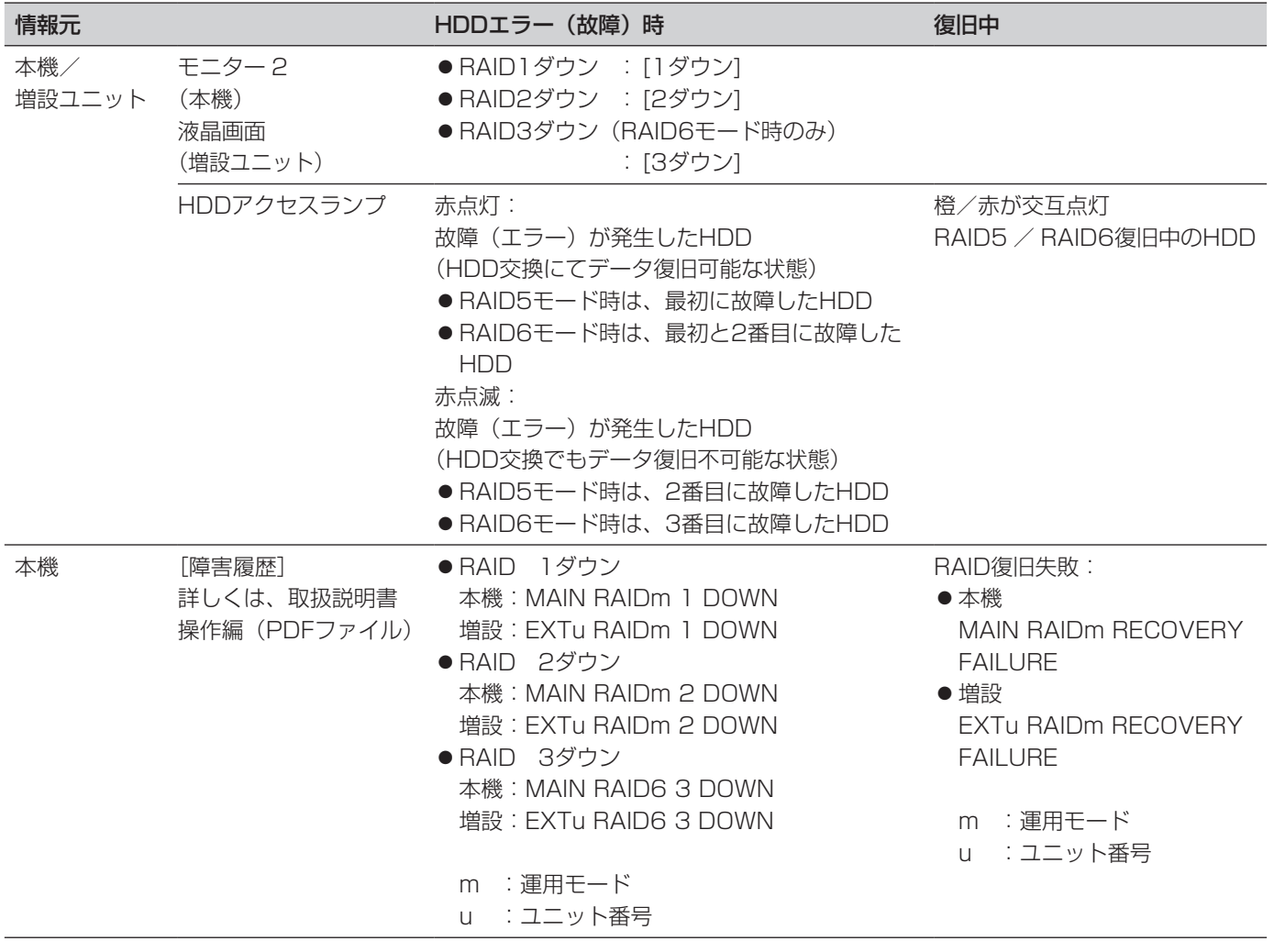

## RAID運用時の故障HDDの交換方法

RAID5モード時は、1台のHDDが故障([1ダウン])しても、残りのHDDのデータの読み出し、復旧が可能です。 RAID6モード時は、2台のHDDが故障([2ダウン])しても、残りのHDDのデータの読み出し、復旧が可能です。

#### メモ

●RAID6モード時も1ダウンが発生したら、速やかにエラー復旧を実施してください。

#### 重要

●RAID復旧中は絶対に電源を切らないでください。データ復旧が正常に行えなくなる場合があります。

#### STEP1

HDDアクセスランプが赤点灯/点滅しているHDDユ ニットを取り外します。HDDの取り外しかたについて は55ページをお読みください。

#### STEP<sub>2</sub>

HDD挿入口にあるHDD番号を目安に新しいHDDユ ニットを取り外したスロットに挿入します。 HDDの取り付けかたについては54ページをお読みく ださい。

#### STEP3

HDDの認識処理とエラー復旧が自動で開始されます。 復旧を開始すると、HDDアクセスランプが橙/赤と交 互点灯します。(高速で処理が行われている場合、橙色 に点灯しているように見えます。)

#### STEP<sub>4</sub>

エラー復旧が完了するとHDDアクセスランプが消灯ま たは緑点灯に変わります。

RAID6モードで2ダウン時は、1台目のHDDのデータ 復旧が完了してから、2台目のHDDのデータ復旧を行 います。

### 修理を依頼される前に、この表で症状を確かめてください。

これらの処置をしても直らないときやわからないとき、この表以外の症状のときまたは工事に関係する内容のとき は、お買い上げの販売店にご相談ください。

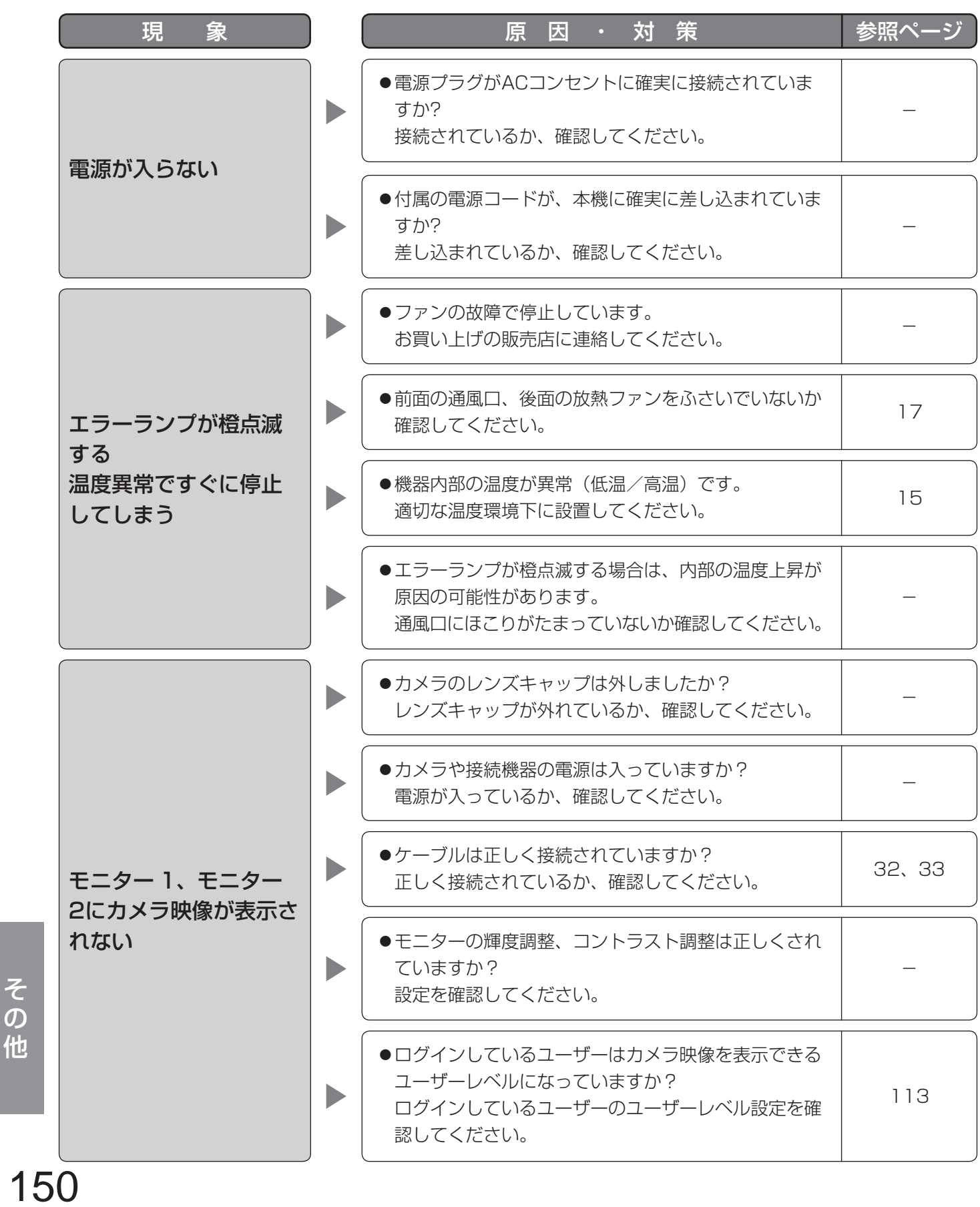

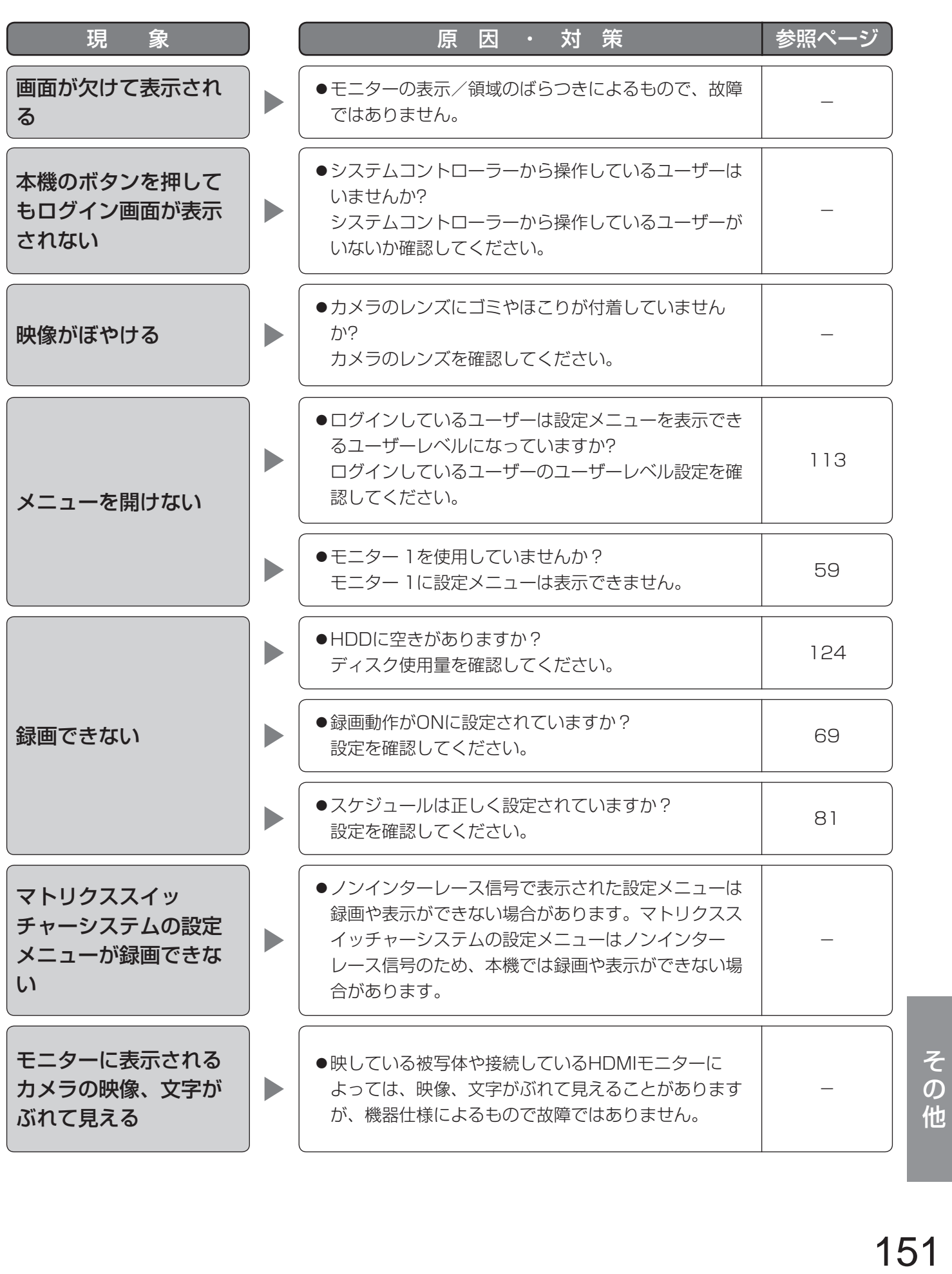

## 故障かな!? (つづき)

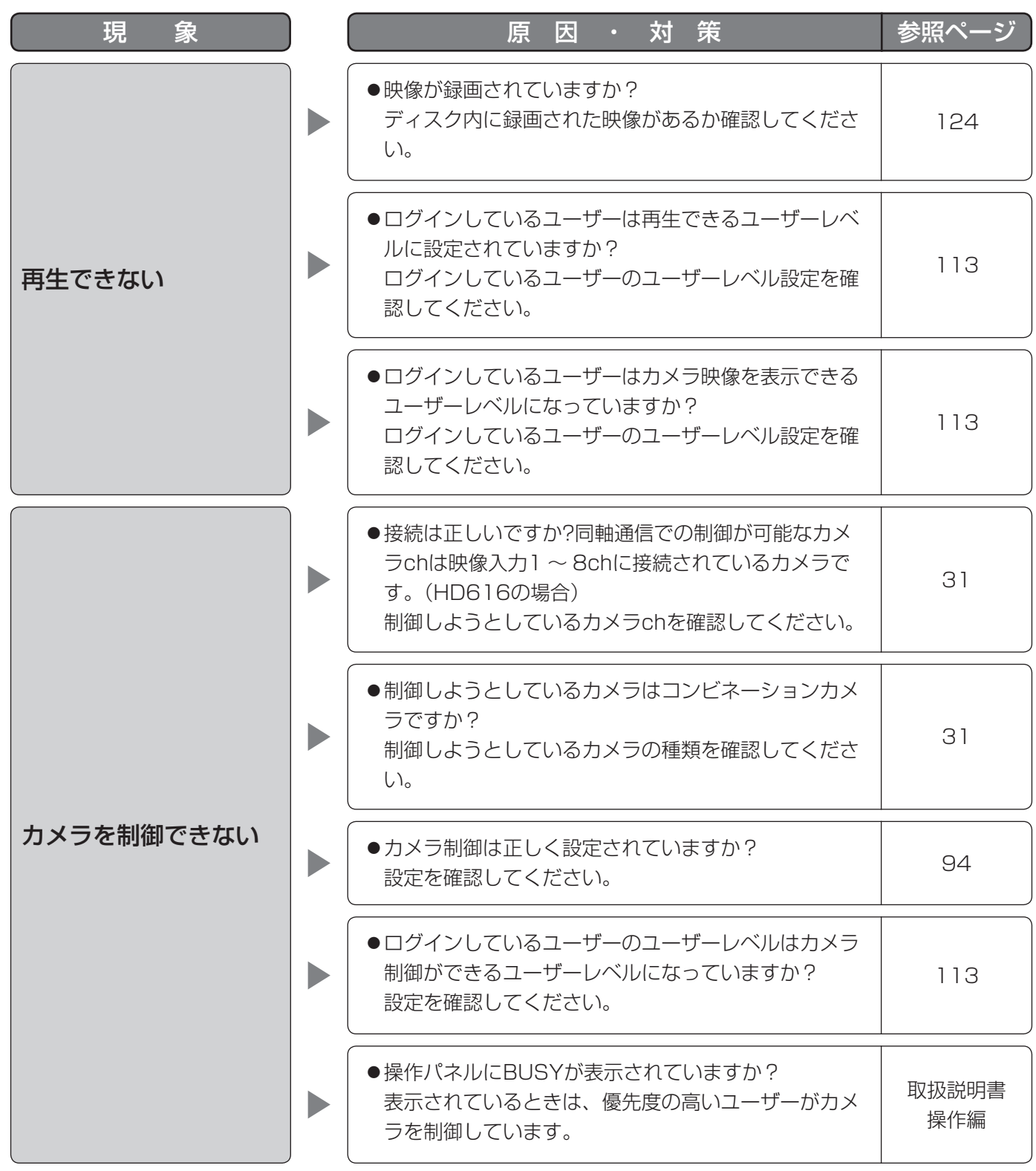

- その他<br>152<br>152

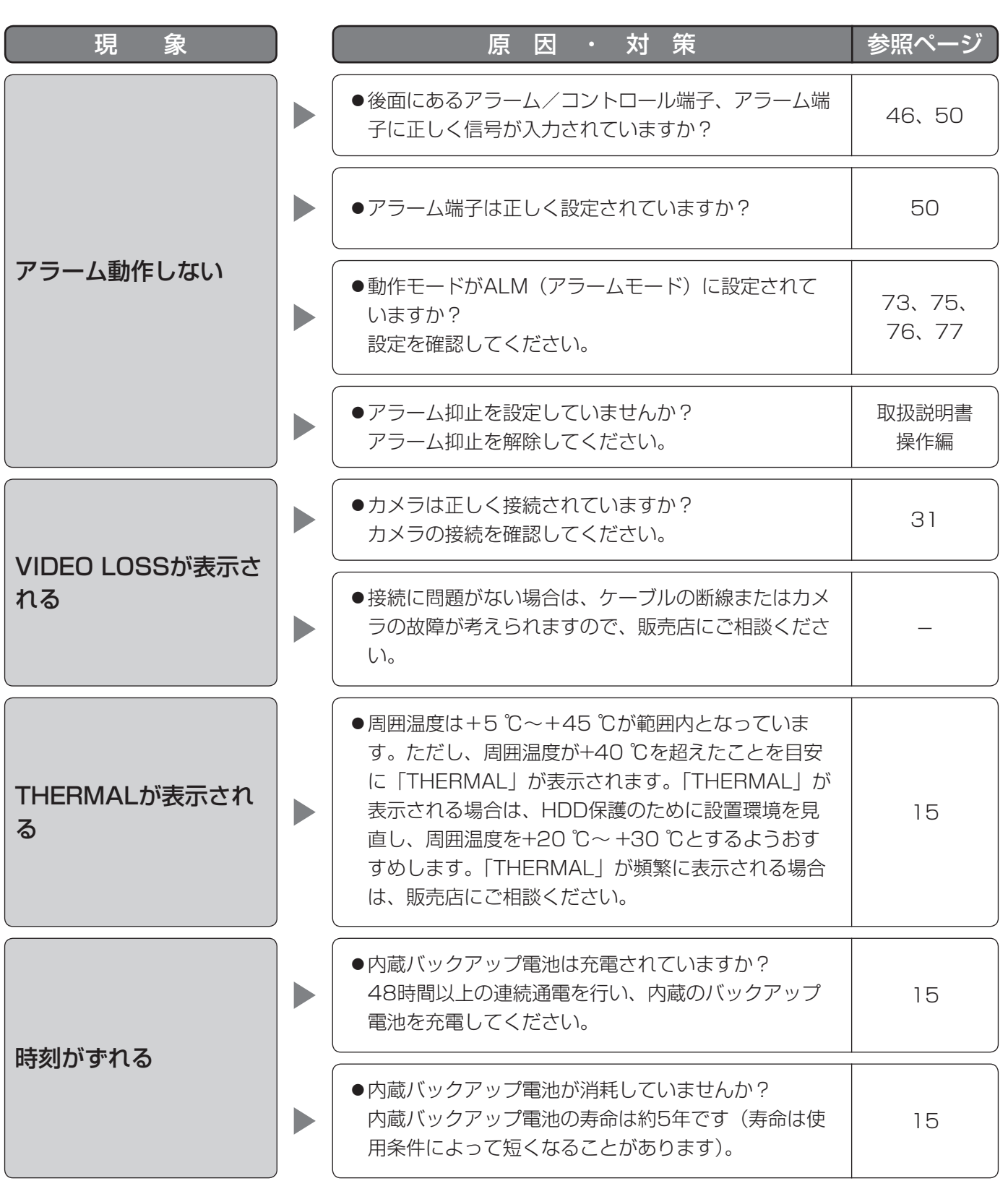

## 故障かな!? (つづき)

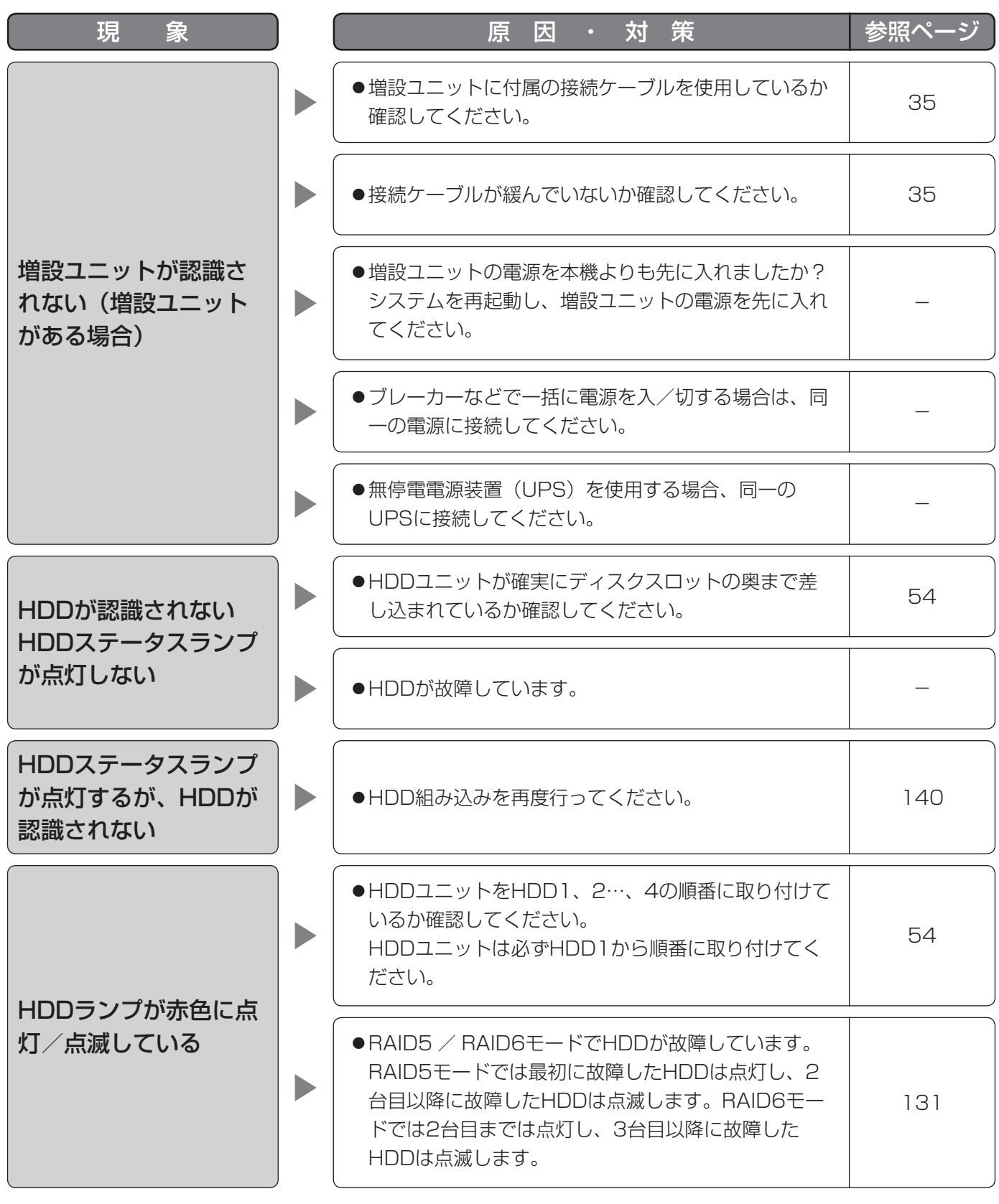

|<br>その他<br>|154

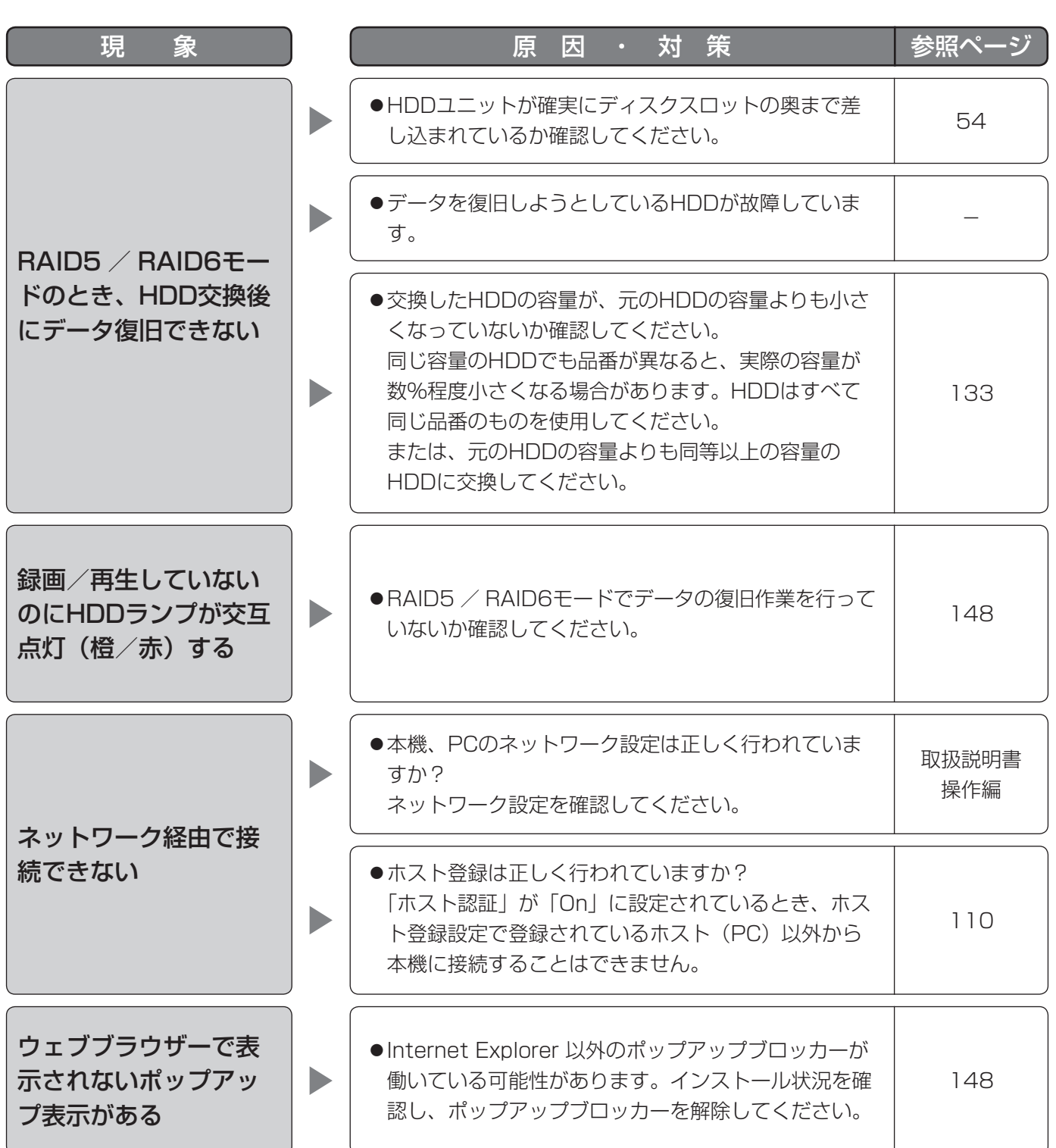

## 故障かな!? (つづき)

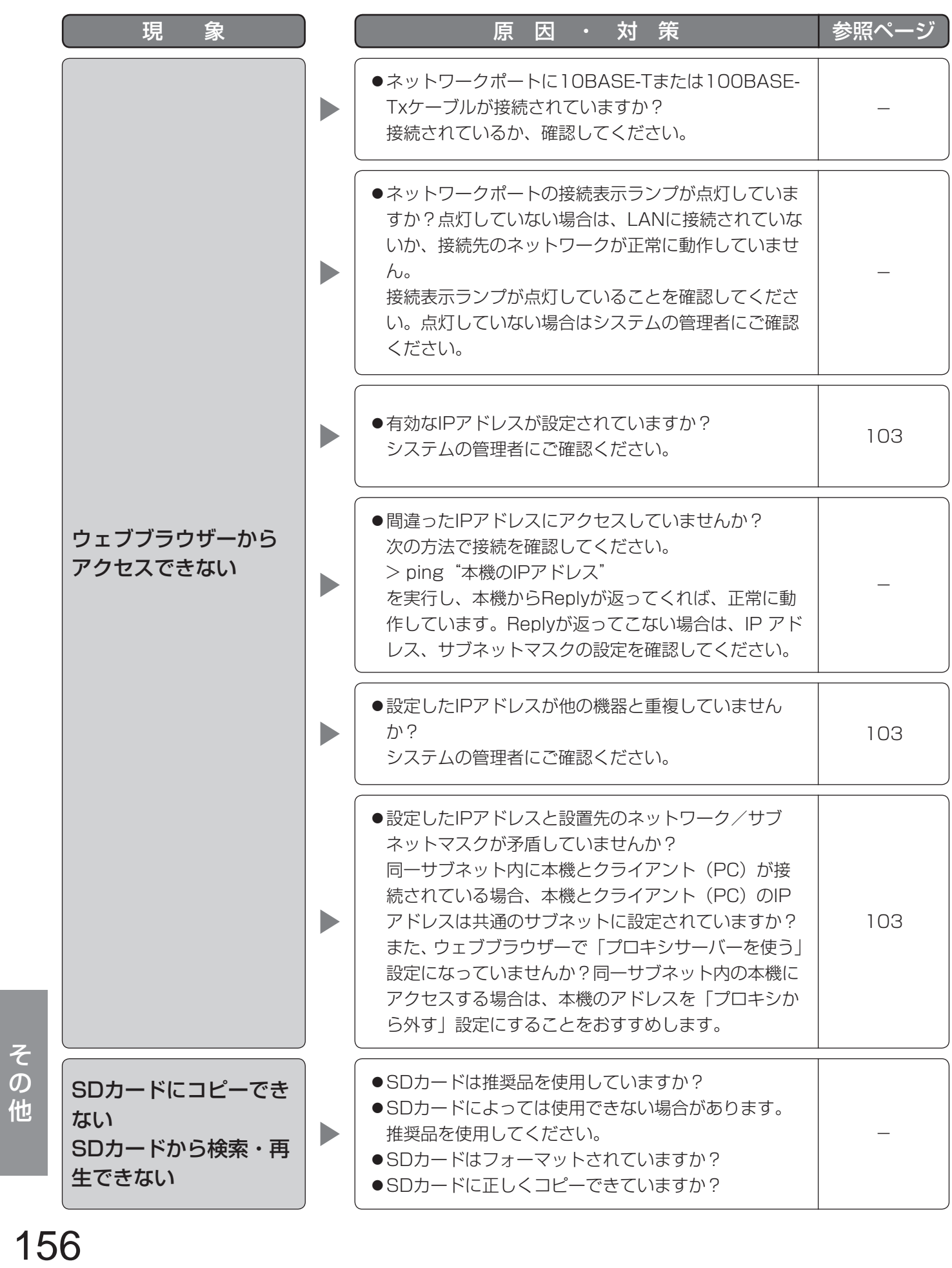

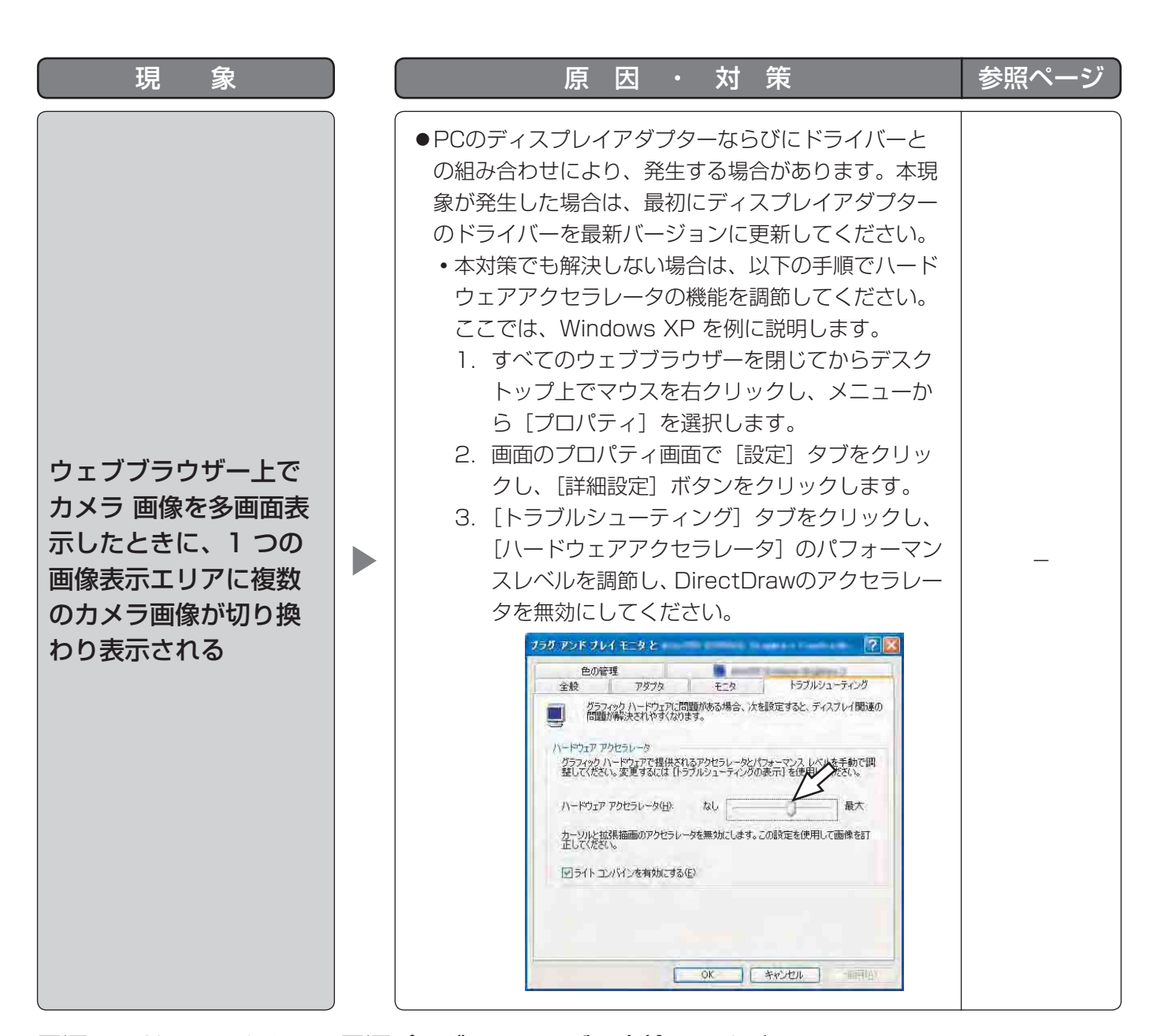

#### 電源コード・コネクター・電源プラグは、ときどき点検してください。

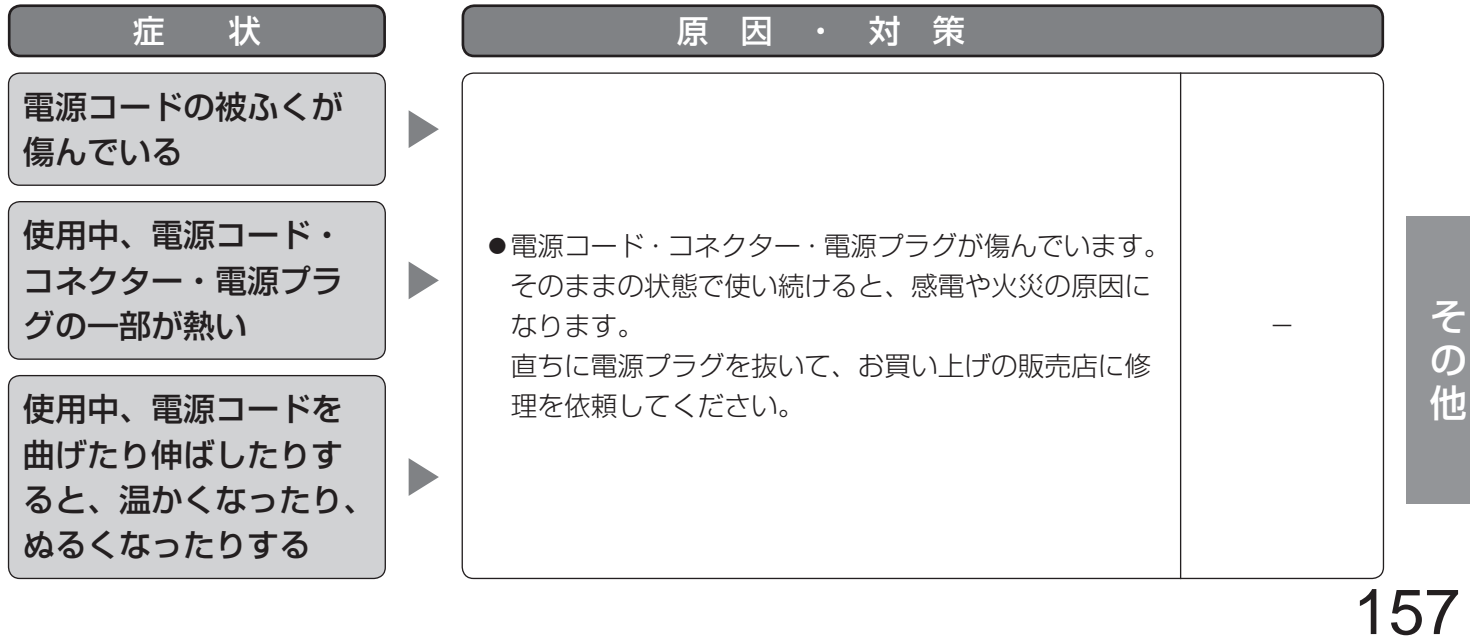

#### ● 基本仕様

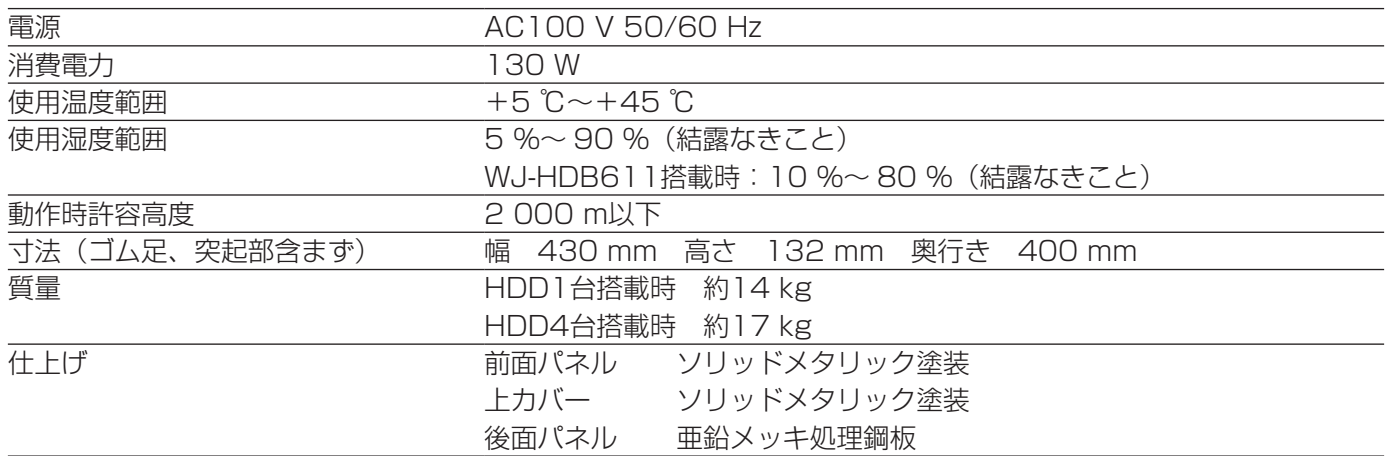

#### ● HDD(出荷時はHDDユニットが1台搭載されています。HDDユニットの追加購入は販売店に相談してください。)

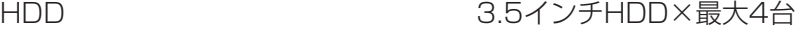

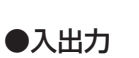

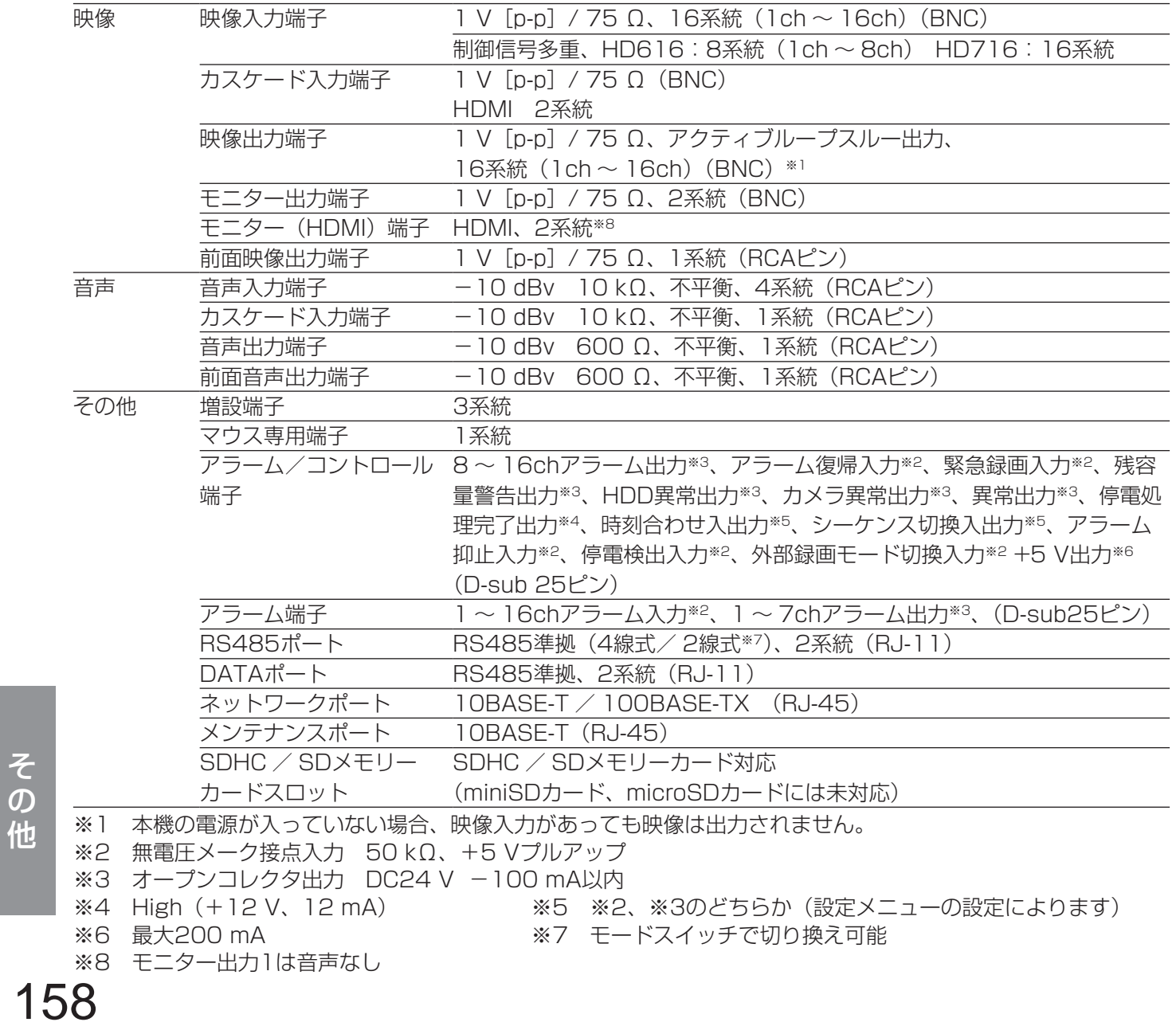

#### ●別売品

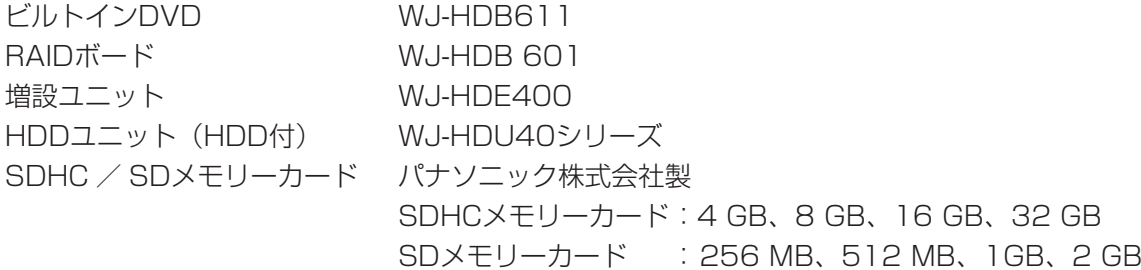

## 保証とアフターサービス (よくお読みください

修理・お取り扱い・お手入れ などのご相談は…

まず、お買い上げの販売店へ お申し付けください

#### ■ 保証書 (別添付)

お買い上げ日・販売店名などの記入を必ず確か め、お買い上げの販売店からお受け取りください。 よくお読みのあと、保管してください。

保証期間:お買い上げ日から本体 1 年間

#### ■補修用性能部品の保有期間 7年

当社は、本製品の補修用性能部品を、製造打ち切 り後 7 年保有しています。

注)補修用性能部品とは、その製品の機能を維持 するために必要な部品です。

#### 修理を依頼されるとき

150 〜 157ページの表にしたがってご確認のあと、なお異常のあるときは、ただちに販売店または保守契 約店へご連絡ください。

#### ● 保証期間中は

保証書の規定にしたがって、出張修理をさせて いただきます。

#### ●保証期間を過ぎているときは

修理すれば使用できる製品については、ご要望 により修理させていただきます。下記修理料金 の仕組みをご参照のうえ、ご相談ください。

#### ●修理料金の什組み

修理料金は、技術料・部品代・出張料などで構成されています。

|技術料|は、診断・故障個所の修理および部品交換・調整・修理完了時の点検などの作業にかかる費用です。

部品代 は、修理に使用した部品および補助材料代です。

出張料 は、お客さまのご依頼により製品のある場所へ技術者を派遣する場合の費用です。

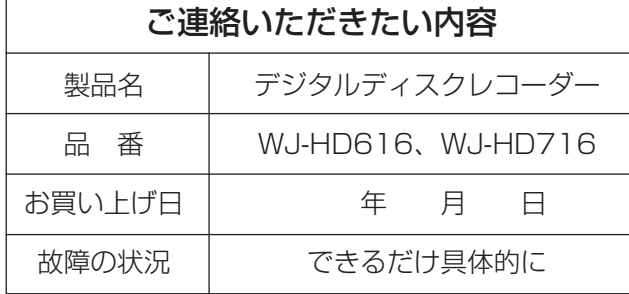

#### 長期間使用に関するお願い

安全にお使いいただくために、販売店または施工業者による定期的な点検をお願いします。

#### 本機を長年お使いの場合、外観上は異常がなくても、使用環境によっては部品が劣化している可能性があり、 故障したり、事故につながることもあります。

下記のような状態ではないか、日常的に確認してください。

特に10年を超えてお使いの場合は、定期的な点検回数を増やすとともに買い換えの検討をお願いします。 詳しくは、販売店または施工業者に相談してください。

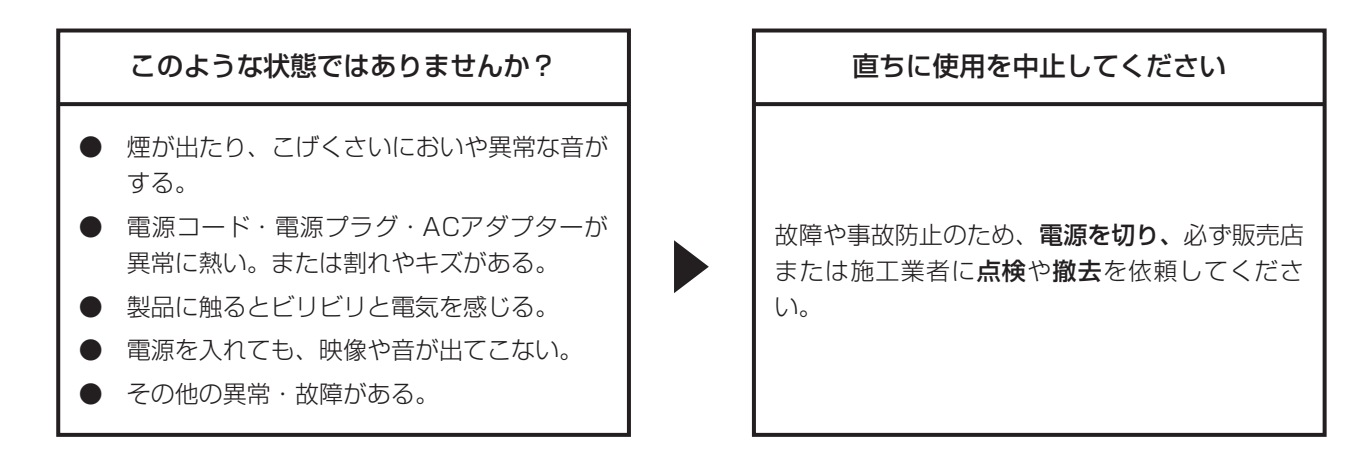

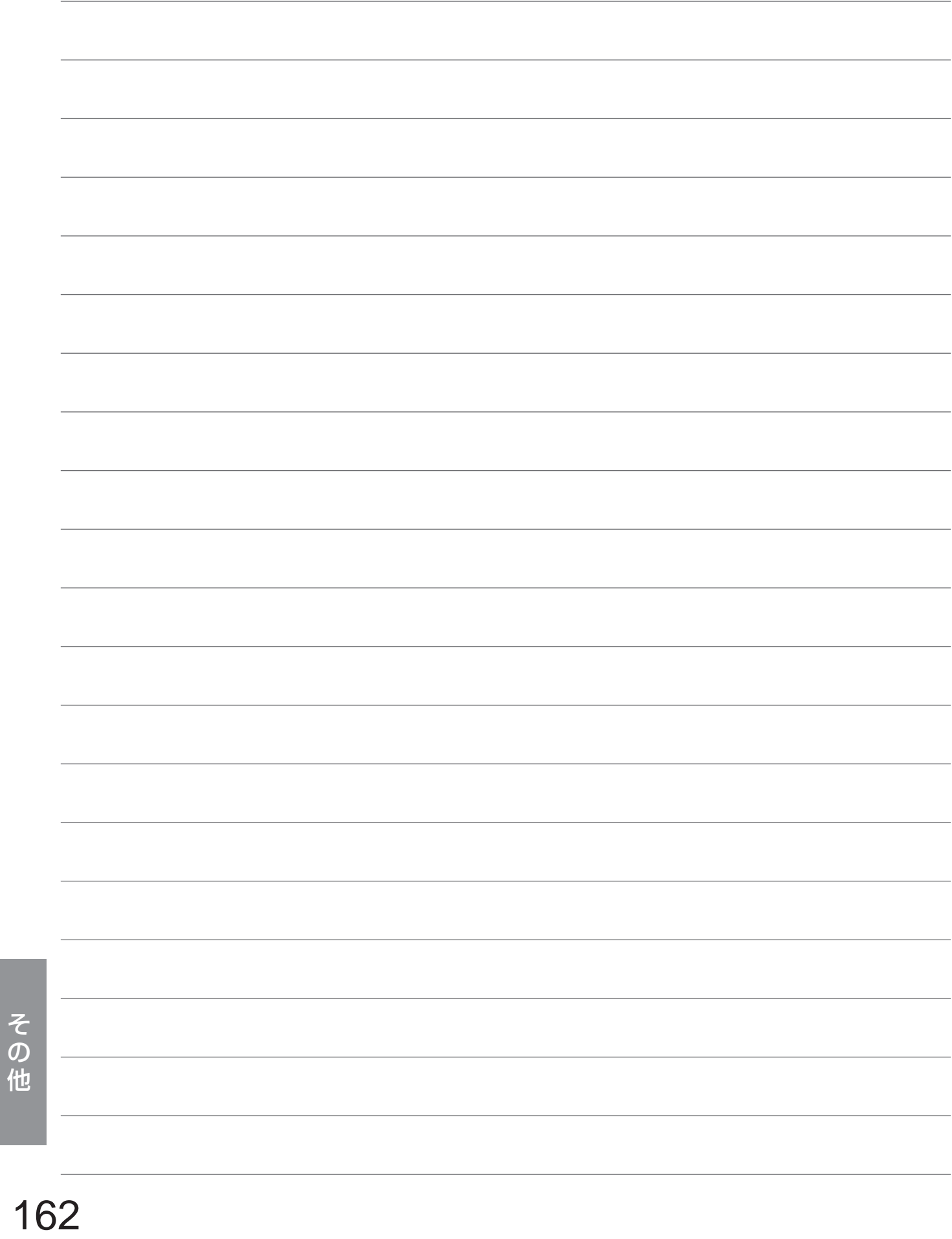

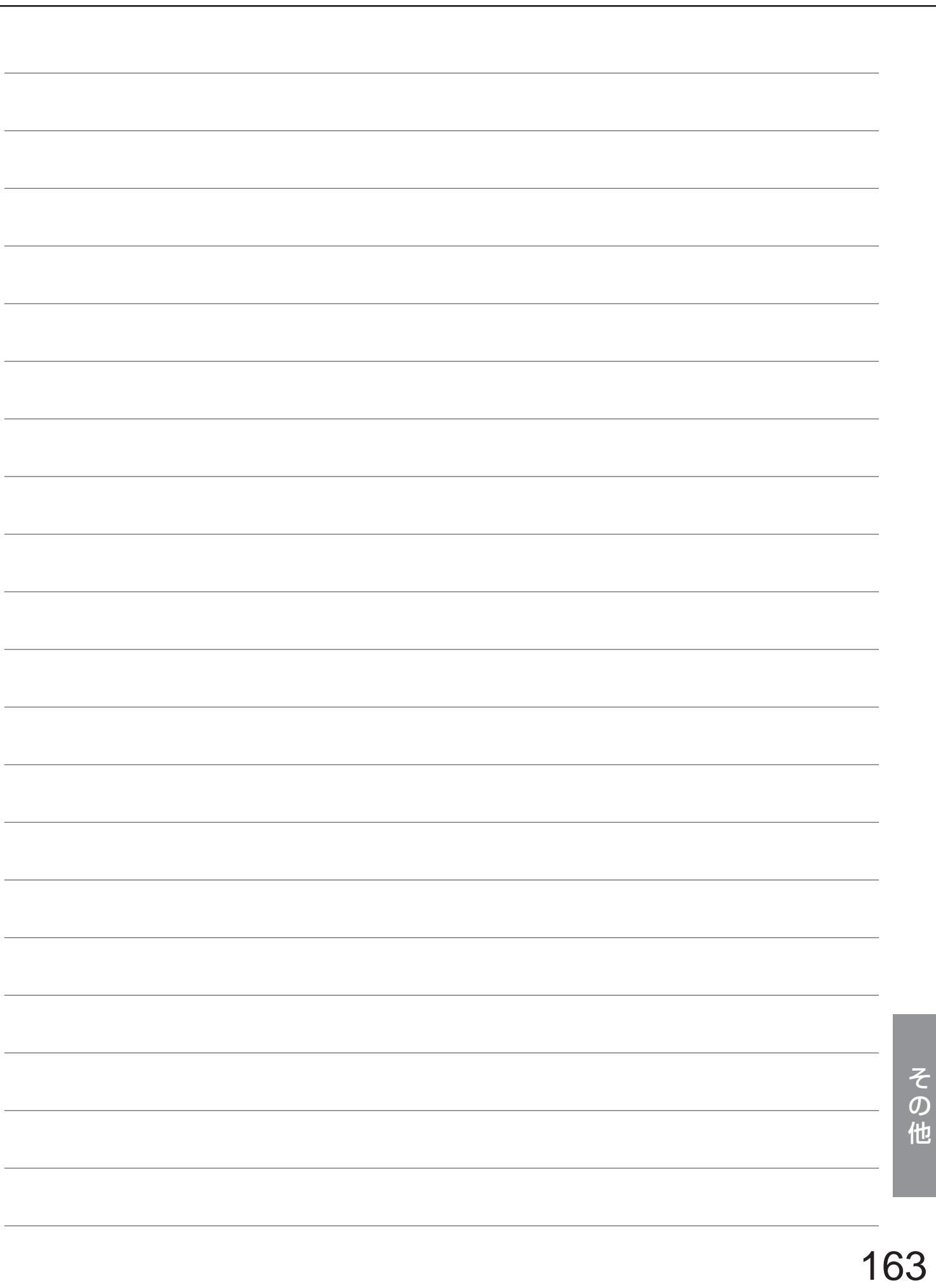

■当社製品のお買物・取り扱い方法・その他ご不明な点は下記へご相談ください。 パナソニック株式会社 システムお客様ご相談センター

#### フリーダイヤル  $\Rightarrow$   $\angle$  $+$   $\prime$ ळ्ळ 0120-878-410 受付:9時~18時(土・日・祝日除く)

ホームページからのお問い合わせは https://sec.panasonic.biz/solution/info/

#### ご相談窓口における個人情報のお取り扱い

パナソニック株式会社およびその関係会社は、お客様の個人情報やご相談内容を、ご相談への対応や修理、その確 認などのために利用し、その記録を残すことがあります。また、折り返し電話させていただくときのため、ナンバー・ ディスプレイを採用しています。なお、個人情報を適切に管理し、修理業務等を委託する場合や正当な理由がある 場合を除き、第三者に提供しません。お問い合わせは、ご相談された窓口にご連絡ください。

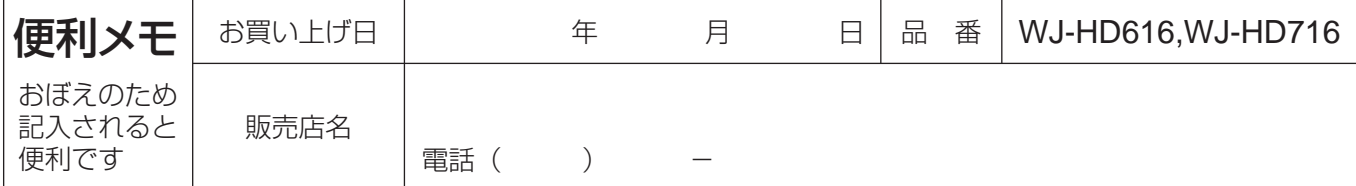

### パナソニック株式会社 システムソリューションズ社

〒223-8639 横浜市港北区綱島東四丁目3番1号